# **ADOBE**®  **ENCORE**® Ayuda y tutoriales de

*Ciertos vínculos pueden enlazar con contenido solo en inglés.*

# Novedades

Parte del contenido vinculado desde esta página puede aparecer solo en inglés.

## <span id="page-2-0"></span>Novedades de CS6

- [Compatibilidad nativa con 64 bits](#page-2-1)
- [Colores adicionales de resalte de botones](#page-2-2)
- [Compatibilidad con las listas de reproducción de capítulos para Blu-ray y DVD Web](#page-2-3)
- [Compatibilidad con DTS HD para Blu-ray](#page-2-4)
- [Compatibilidad con Campo superior primero para DVD](#page-2-5)
- [Calidad de color mejorada en los menús emergentes](#page-2-6)
- [Corrección de la proporción de aspecto de píxeles en el simulador de previsualización](#page-2-7) [Más diapositivas en las presentaciones de diapositivas](#page-3-0) [Opción para cambiar la ubicación de la caché de medios](#page-3-1) [Mejoras en el rendimiento](#page-3-2) [Mejoras en los DVD Web](#page-4-0)

## <span id="page-2-1"></span>**Compatibilidad nativa con 64 bits**

Encore CS6 es una aplicación nativa de 64 bits, lo que le permite utilizar toda la RAM disponible en el equipo. Ahora puede trabajar en proyectos complejos de forma más eficaz.

## <span id="page-2-2"></span>**Colores adicionales de resalte de botones**

Ahora puede exportar resaltes de botón con colores indexados de 8 bits para discos Blu-ray. También puede exportar resaltes de botón a pleno color para DVD Web. Para activar esta función, en el panel Propiedades del menú, seleccione Exportar resaltes con colores intensos.

## <span id="page-2-3"></span>**Compatibilidad con las listas de reproducción de capítulos para Blu-ray y DVD Web**

Encore CS6 incluye nuevas opciones que ofrecen más flexibilidad para reproducir listas de reproducción de capítulos:

- Secuencial: las listas de reproducción de capítulos se reproducen de forma secuencial.
- Aleatorio: el reproductor selecciona de forma aleatoria un conjunto de capítulos para su reproducción.
- Mezclar: el reproductor reproduce todos los capítulos en orden aleatorio.  $\bullet$

Para las listas de reproducción de capítulos de proyectos de DVD, Encore CS6 solo ofrece la opción Secuencial. Encontrará estas opciones en el panel Lista de reproducción de capítulos. Además, Encore CS6 admite las opciones Aleatorio y Mezclar para las listas de reproducción de capítulos en DVD Web.

## <span id="page-2-4"></span>**Compatibilidad con DTS HD para Blu-ray**

Ahora puede importar archivos DTS HD en Encore e integrarlos en discos Blu-ray. Esta función no se admite para proyectos de DVD y medios enriquecidos.

## <span id="page-2-5"></span>**Compatibilidad con Campo superior primero para DVD**

Si importa archivos de vídeo en Encore CS6 con el ajuste Campo superior primero, obtendrá una mejor calidad de vídeo. Si transcodifica el archivo, Encore CS6 retendrá el ajuste en el archivo transcodificado.

## <span id="page-2-6"></span>**Calidad de color mejorada en los menús emergentes**

Con Encore CS6, podrá crear menús emergentes de mayor calidad para proyectos de Blu-ray. Encore CS6 utiliza el algoritmo de indexación de Photoshop Library para producir imágenes de mayor calidad con colores adicionales.

## <span id="page-2-7"></span>**Corrección de la proporción de aspecto de píxeles en el simulador de previsualización**

Elimine la distorsión y el recorte de los resaltes de botones de menú en el simulador de previsualización. Encore CS6 interpreta correctamente la

## **[Volver al principio](#page-2-0)**

## **[Volver al principio](#page-2-0)**

**[Volver al principio](#page-2-0)**

## **[Volver al principio](#page-2-0)**

## **[Volver al principio](#page-2-0)**

#### **[Volver al principio](#page-2-0)**

proporción de aspecto de píxeles (PAR) de los elementos de los menús en el simulador de previsualización. La interpretación correcta de PAR también ayuda a eliminar las barras negras.

## <span id="page-3-0"></span>**Más diapositivas en las presentaciones de diapositivas**

Ahora puede agregar más de 99 diapositivas a una presentación de diapositivas para DVD. Si añade más de 99 diapositivas, Encore CS6 colocará las diapositivas adicionales en el último capítulo.

Además, Encore CS6 le permite añadir 999 diapositivas a una presentación de diapositivas para Blu-ray. Si añade más de 999 diapositivas, Encore CS6 colocará las diapositivas adicionales en el último capítulo. Sin embargo, no podrá utilizar la función Avance manual del mando a distancia con las diapositivas individuales del último capítulo.

Encore CS6 no limita el número de diapositivas que se pueden agregar a una presentación de diapositivas para DVD Web.

## <span id="page-3-1"></span>**Opción para cambiar la ubicación de la caché de medios**

Cambie la ubicación de la base de datos de medios en Encore CS6 para obtener una mayor flexibilidad.

Una base de datos conserva los enlaces para cada uno de los archivos de medios guardados en caché. Esta base de datos de caché de medios se comparte con Adobe Media Encoder, After Effects, Adobe Premiere Pro y Soundbooth.

Para cambiar la ubicación de la base de datos en Encore CS6 con Windows, seleccione Edición > Preferencias > Medios.

## <span id="page-3-2"></span>**Mejoras en el rendimiento**

Encore CS6 ofrece varias funciones que ayudan a mejorar el rendimiento del sistema.

Importación más rápida de imágenes y presentaciones de diapositivas

Encore CS6 solo crea imágenes proxy para los recursos tras haberlos procesado, lo que reduce el tiempo de importación de los recursos.

Proceso de almacenamiento más rápido para los proyectos de presentación de diapositivas

Ahora es más rápido guardar los proyectos de presentación de diapositivas gracias a la interfaz gráfica de usuario (GUI) de Encore CS6, que responde mejor.

## Procesamiento en segundo plano

Al importar archivos, Encore CS6 realiza la indexación y los controles legales para discos DVD y Blu-ray en segundo plano y no como un subproceso principal. Encore CS6 solo indexa recursos en formato MPEG 2. No obstante, Encore CS6 realiza los controles legales de DVD y Bluray para recursos en formatos MPEG 2 y MPEG-4.

El procesamiento en segundo plano libera rápidamente recursos del sistema para acelerar la importación de recursos en formatos MPEG 2 y MPEG 4.

## Apertura más rápida de proyectos

Encore CS6 almacena el estado de codificación de cada recurso importado en una caché cuando realiza controles legales para discos Blu-ray y DVD. Al abrir un proyecto que contenga un recurso importado, Encore CS6 recuperará su información de codificación de la caché. La recuperación rápida de información de codificación ayuda a reducir el tiempo requerido para abrir el proyecto.

## Borrado de la línea de tiempo

Borre una línea de tiempo en Encore CS6 sin provocar inestabilidades en el panel Previsualización.

**[Volver al principio](#page-2-0)**

**[Volver al principio](#page-2-0)**

## <span id="page-4-0"></span>**Mejoras en los DVD Web [Volver al principio](#page-2-0)**

Encore CS6 trata los DVD Web del mismo modo que los DVD o discos Blu-ray. Las funciones que se aplican a los discos Blu-Ray y DVD también se aplican a los DVD Web. Para reproducir DVD Web, deberá tener Adobe Flash Player 11 o superior instalado en su equipo.

Pleno control sobre los ajustes preestablecidos de los DVD Web

Al exportar vídeo a un DVD web, ajuste la velocidad de bits con la amplia gama de ajustes preestablecidos de vídeo de Encore CS6.

Puede añadir ajustes preestablecidos personalizados o quitarlos. Haga clic en el botón Avanzado en el panel Editar ajustes preestablecidos de calidad para personalizar los ajustes preestablecidos. Los ajustes preestablecidos personalizados se muestran en el panel Crear.

Compatibilidad con menús de varias páginas

Ahora hay menús de varias páginas para DVD Web y discos Blu-ray.

Compatibilidad con menús emergentes de varias páginas

Cree menús emergentes con Encore CS6 y conéctelos a las líneas de tiempo de un DVD Web. Los usuarios pueden acceder a las líneas de tiempo con un mando a distancia.

#### Autoactivación de botones

En Encore CS6, se puede configurar un botón de menú de un disco Blu-Ray o DVD para que se active automáticamente cuando acceda a él. Esta función también está disponible para los DVD Web.

#### Omisiones de acción final

Con las omisiones de acción final, podrá controlar la navegación dinámica por un proyecto en Encore CS6. Encore CS6 admite las omisiones de acción final en DVD Web, discos Blu-ray y DVD.

El menú recuerda el último botón resaltado

En Encore CS6, el menú de los DVD Web recuerda el último botón del menú resaltado por el usuario.

#### Compatibilidad con los bucles de menú

Ahora podrá añadir bucles a los menú de movimiento de DVD Web además de en discos Blu-ray y DVD. Los bucles de menú permiten que el menú pase rápidamente a un punto específico. La función es especialmente útil cuando los puntos de inicio y de final de un menú están muy separados.

#### Transición de botones

Después de hacer clic en un botón de menú de un DVD web, reproduzca una transición para el botón antes de que se inicie la línea de tiempo.

Menú de configuración de idiomas para subtítulos

Utilice esta función para indicar qué pista de subtítulos está activa en un DVD Web cuando aparece un menú.

## <span id="page-6-0"></span>Novedades

**[Corrección automática de espacios de fotogramas de subtítulos para discos Blu-ray \(Encore CS5.1\)](#page-6-1) [Opción para cambiar la ubicación de la caché de medios \(Encore CS5.1\)](#page-6-2) [Menús de varias páginas para discos Blu-ray](#page-6-3) [Mejoras en Flash DVD](#page-6-4) [Exportación de imágenes DDP al disco duro](#page-6-5) [Sincronización de las líneas de tiempo con las dimensiones y la velocidad de fotogramas del recurso](#page-6-6) [Apertura y edición de proyectos entre plataformas](#page-7-0) [Establecimiento de una velocidad de fotogramas de 24p para proyectos Blu-ray](#page-7-1) [Transcodificación fuera de proceso](#page-7-2) [Importación con cámaras Red \(4K\)](#page-7-3) [Transmisión de AVCHD](#page-7-4)**

## <span id="page-6-1"></span>**Corrección automática de espacios de fotogramas de subtítulos para discos Blu-ray (Encore CS5.1)**

Cambio de tamaño automático de uno o varios clips de subtítulos de flanqueo, siendo el espacio de separación de cinco fotogramas. Con el ajuste automático se elimina la posibilidad de error debido a los espacios insuficientes entre los clips de subtítulos, lo que evita la grabación de un disco blu-ray.

Utilice la función Corrección automática de espacios de fotogramas de subtítulos en todas las líneas de tiempo en discos blu-ray, excepto en las líneas de tiempo con dimensiones de fotograma de 720x480. Para obtener más información, consulte [Corrección automática de espacios de](http://help.adobe.com/es_ES/Encore/CS5/Using/WS8b24479264ec4228-711faa1b12ec34d60f5-8000.html) [fotogramas de subtítulos para discos Blu-ray.](http://help.adobe.com/es_ES/Encore/CS5/Using/WS8b24479264ec4228-711faa1b12ec34d60f5-8000.html)

## <span id="page-6-2"></span>**Opción para cambiar la ubicación de la caché de medios (Encore CS5.1)**

Al importar archivos de medios (en determinados formatos), cambie la ubicación de la caché de medios en Adobe® Encore® CS5.1 para mejorar el rendimiento de las previsualizaciones. La flexibilidad de la función permite configurar la ubicación de la caché de medios en un equipo independiente para desplazar las sobrecargas de memoria en el equipo de producción.

Un base de datos de caché de medios conserva los vínculos en los archivos de medios almacenados en caché. Las base de datos comparte los vínculos con Adobe Media Encoder, After Effects, Adobe Premiere Pro y Soundbooth para que cada aplicación pueda utilizar los mismos archivos de medios. El uso compartido de los mismos archivos de caché garantiza la coherencia de la base de datos en las aplicaciones. Para obtener más información, consulte [Ajuste de las preferencias del medio](http://help.adobe.com/es_ES/Encore/CS5/Using/WS7B0E044D-E4C1-4fcc-AA75-0A99F7173D93a.html).

## <span id="page-6-3"></span>**Menús de varias páginas para discos Blu-ray**

Un menú de varias páginas en un solo archivo PSD que contiene varias páginas vinculadas entre sí. Una página es un grupo de capas en un archivo PSD que contiene botones. Los botones se vinculan a partes del menú o a un punto del capítulo en la línea de tiempo. Los menús de varias páginas se pueden crear en Encore, o se pueden importar desde Photoshop. Para obtener más información, consulte Menús de varias páginas para discos Blu-ray.

## <span id="page-6-4"></span>**Mejoras en Flash DVD**

Busque subtítulos de texto en Flash DVD. El nuevo reproductor Flash DVD tiene controles de reproducción personalizables que le ayudan a navegar y buscar contenido directamente en la película. Las mejoras de rendimiento garantizan una mejor reproducción con anchos de banda bajos y menores problemas técnicos en los marcadores de capítulos durante la difusión. Para obtener más información, consulte [Reproducir DVD](http://helpx.adobe.com/es/encore/using/exporting-projects-flash-format.html#play_flash_dvd_output_files) [Flash archivos de salida](http://helpx.adobe.com/es/encore/using/exporting-projects-flash-format.html#play_flash_dvd_output_files).

## <span id="page-6-5"></span>**Exportación de imágenes DDP al disco duro**

<span id="page-6-6"></span>Exporte directamente las imágenes DDP al disco duro de su ordenador y envíelo a la instalación de replicación mediante FTP. La distribución a través de un medio electrónico resulta más rápida y no implica el hardware adicional asociado a DLT. Para obtener más información, consulte [Crear un DVD o Blue-ray](http://helpx.adobe.com/es/encore/using/building-finished-project.html#build_a_dvd_or_blu_ray_disc).

**[Volver al principio](#page-6-0)**

**[Volver al principio](#page-6-0)**

**[Volver al principio](#page-6-0)**

**[Volver al principio](#page-6-0)**

## **Sincronización de las líneas de tiempo con las dimensiones y la velocidad de fotogramas del recurso**

Encore también le permite utilizar el mismo recurso en varias líneas de tiempo que pueden presentar dimensiones o velocidades de fotogramas diferentes. En estos casos, Encore transcodifica estos recursos para cada línea de tiempo con las dimensiones y la velocidad de fotogramas de la línea de tiempo en la que se sitúan.

Para los recursos con diferentes dimensiones y velocidades de fotogramas, Encore crea líneas de tiempo que se sincronizan con las propiedades del recurso. La sincronización contribuye a ofrecer una reproducción en tiempo real y una mayor precisión en la posición de los subtítulos.

## <span id="page-7-0"></span>**Apertura y edición de proyectos entre plataformas**

Un proyecto de Encore creado en un equipo Mac se puede abrir en un equipo Windows y viceversa. Asimismo, es posible abrir y editar proyectos creados en Encore CS4 y versiones anteriores. Para obtener más información, consulte Apertura y edición de proyectos entre plataformas.

## <span id="page-7-1"></span>**Establecimiento de una velocidad de fotogramas de 24p para proyectos Blu-ray**

Encore selecciona automáticamente el ajuste preestablecido de transcodificación relevante de 24 fps cuando se utiliza la opción Transcodificar ahora para transcodificar el recurso. Para los recursos Blu-ray que no son legales, se utilizan los valores predeterminados para la transcodificación.

## <span id="page-7-2"></span>**Transcodificación fuera de proceso**

La transcodificación fuera de proceso permite transcodificar recursos en la aplicación Adobe Media Encoder en el flujo de trabajo Transcodificar ahora. Cuando se habilita la transcodificación fuera de proceso, Adobe Media Encoder (AME) se inicia como proceso independiente. Para obtener más información, consulte Transcodificación fuera de proceso.

## <span id="page-7-3"></span>**Importación con cámaras Red (4K)**

Los fotogramas de películas obtenidos con cámaras Red se pueden importar en Encore desde Premiere Pro con máxima resolución (4K) utilizando Dynamic Link. Encore ofrece una calidad mejorada de reproducción para estos archivos de alta resolución.

## <span id="page-7-4"></span>**Transmisión de AVCHD**

Encore no transcodifica archivos válidos AVCHD Blu ray (según especificaciones de BD) (MTS,M2TS) al crear discos blu ray. Para obtener más información, consulte [AVCHD passthrough](http://helpx.adobe.com/es/encore/using/building-finished-project.html).

## $\left(\begin{matrix} 0 \\ 0 \end{matrix}\right)$  BY-NC-SR

[Avisos legales](http://help.adobe.com//es_ES/legalnotices/index.html) | [Política de privacidad en línea](http://helpx.adobe.com/go/gffooter_online_privacy_policy)

**[Volver al principio](#page-6-0)**

**[Volver al principio](#page-6-0)**

**[Volver al principio](#page-6-0)**

## **[Volver al principio](#page-6-0)**

# Flujo de trabajo y espacio de trabajo

Parte del contenido vinculado desde esta página puede aparecer solo en inglés.

## <span id="page-9-0"></span>Conceptos básicos del espacio de trabajo

**[Acerca de los espacios de trabajo](#page-9-1) [Acoplar, agrupar o flotar paneles](#page-9-2) [Cambio del tamaño de los grupos de paneles](#page-11-0) [Abrir o cerrar paneles y desplazarse a ellos](#page-12-0) [Trabajo con varios monitores](#page-12-1) [Uso de los menús de contexto, de panel y del visor](#page-12-2) [Visión general del panel Herramientas](#page-13-0) [Definición de las preferencias para el espacio de trabajo](#page-13-1)**

## <span id="page-9-1"></span>**Acerca de los espacios de trabajo**

**[Volver al principio](#page-9-0)**

Las aplicaciones de vídeo y audio de Adobe ofrecen un espacio de trabajo uniforme y personalizable. Aunque cada aplicación tiene su propio conjunto de paneles (por ejemplo, Proyecto, Metadatos o Línea de tiempo), mueva y agrupe los paneles de la misma manera que lo hace en los productos.

La ventana principal de un programa es la *ventana de la aplicación*. Los paneles se organizan en esta ventana en una disposición denominada *espacio de trabajo*. El espacio de trabajo por defecto contiene grupos de paneles y paneles independientes.

Un espacio de trabajo se personaliza organizando los paneles en el diseño que mejor se adapta a su estilo de trabajo. A medida que se reorganizan los paneles, los demás paneles se redimensionan automáticamente para adaptarse a la ventana. Se pueden crear y guardar varios espacios de trabajo personalizados para diferentes tareas, por ejemplo, uno para edición y otro para previsualización.

*Se pueden utilizar ventanas flotantes para crear un espacio de trabajo más parecido a los de versiones anteriores de las aplicaciones de Adobe o para colocar paneles en varios monitores.*

En estos dos tutoriales Andrew Devis de Creative Vaca muestra [cómo utilizar diferentes espacios de trabajo](http://library.creativecow.net/devis_andrew/Using-Workspaces/1)y [cómo personalizar su espacio de](http://library.creativecow.net/devis_andrew/Creating-Custom-Workspaces/1) [trabajo.](http://library.creativecow.net/devis_andrew/Creating-Custom-Workspaces/1)

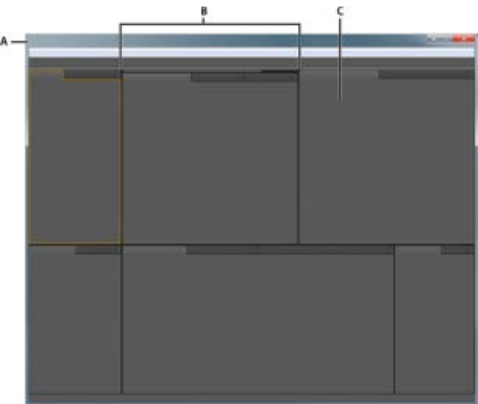

*Espacio de trabajo de ejemplo A. Ventana de la aplicación B. Paneles agrupados C. Paneles individuales*

## <span id="page-9-2"></span>**Acoplar, agrupar o flotar paneles**

Puede acoplar paneles, moverlos a un grupo o fuera de él y desacoplarlos de manera que floten encima de la ventana de la aplicación. Conforme arrastra un panel, se resaltan las *zonas de colocación* a las que puede mover el panel. La zona de colocación que elige determina el lugar en el que se inserta el panel y si se acopla o se agrupa con otros paneles.

#### **Zonas de acoplamiento**

Las zonas de acoplamiento existen a lo largo de los bordes de un panel, grupo o ventana. Al acoplar un panel se coloca junto al grupo existente, redimensionando todos los grupos para alojar al panel nuevo.

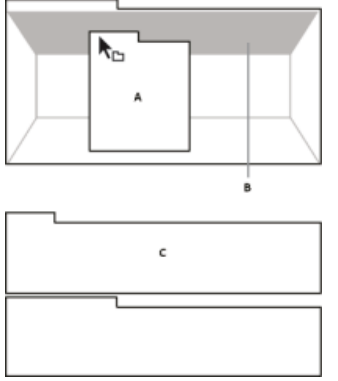

*Arrastrar el panel (A) a la zona de acoplamiento (B) para acoplarlo (C)*

#### **Zonas de agrupamiento**

Las zonas de agrupamiento existen en la mitad de un panel o grupo, y en el área de ficha de paneles. Al soltar un panel en una zona de agrupamiento, se apila con los demás paneles.

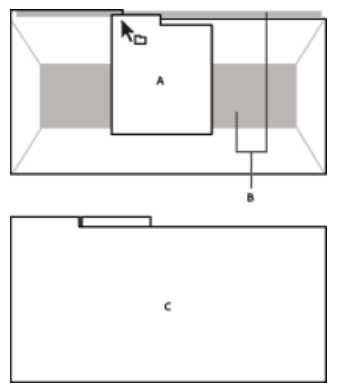

*Arrastrar el panel (A) a la zona de agrupamiento (B) para agruparlo con los paneles existentes (C)*

#### **Acoplar o agrupar paneles**

- 1. Si el panel que desea acoplar o agrupar no está visible, elíjalo en el menú Ventana.
- 2. Realice una de las acciones siguientes:
	- Para mover un panel individual, arrastre el área de agarre de la esquina superior izquierda de la ficha de un panel a la zona de colocación deseada.

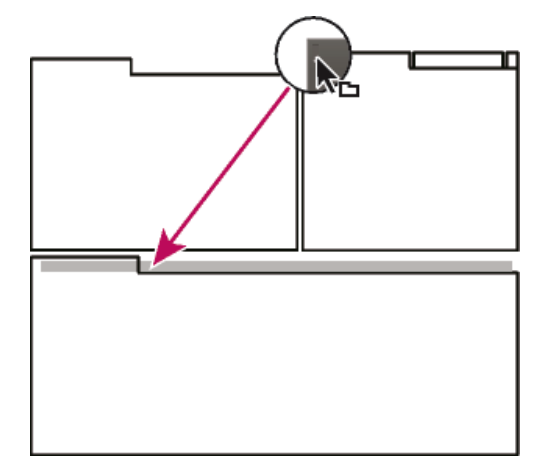

*Arrastrar el agarre del panel para mover un panel*

Para mover un grupo completo, arrastre el área de agarre del grupo de la esquina superior derecha a la zona de colocación deseada.

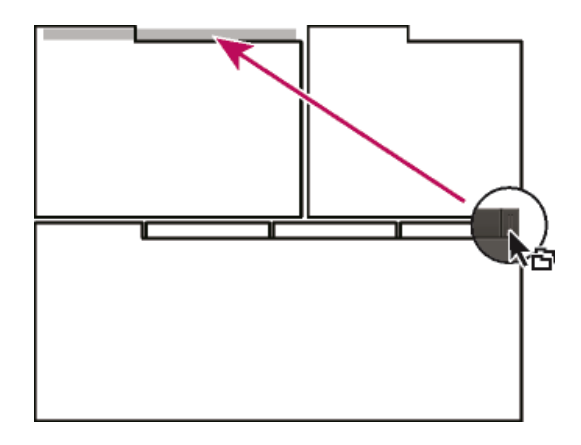

*Arrastrar el agarre de grupo para mover todo el grupo*

La aplicación acopla y agrupa el panel en función del tipo de zona de colocación.

#### **Desacoplar un panel en una ventana flotante**

Cuando desacopla un panel en una ventana flotante, puede añadir paneles a la ventana o modificarla de manera similar a como lo hace con la ventana de la aplicación. Puede utilizar ventanas flotantes para utilizar un monitor secundario o para crear espacios de trabajo como los de versiones anteriores de aplicaciones de Adobe.

- Seleccione el panel que desea desacoplar (si está oculto, selecciónelo en el menú Ventana) y, a continuación, realice una de las operaciones siguientes:
	- Seleccione Desacoplar panel o Desacoplar fotograma en el menú del panel. El comando Desacoplar fotograma desacopla el grupo de paneles.
	- Mantenga pulsada la tecla Ctrl (Windows®) o Comando (Mac OS®) y arrastre el panel o el grupo fuera de su ubicación actual. Cuando suelte el botón del ratón, el panel o el grupo aparecerá en una nueva ventana flotante.
	- Arrastre el panel o el grupo fuera de la ventana de la aplicación. (Si la ventana de la aplicación se maximiza, arrastre el panel a la barra de tareas de Windows.)

## <span id="page-11-0"></span>**Cambio del tamaño de los grupos de paneles**

**[Volver al principio](#page-9-0)**

Cuando coloque el puntero encima de los divisores entre grupos de paneles, aparecen los iconos de cambio de tamaño. Cuando arrastre estos iconos, se cambiará el tamaño de todos los grupos que compartan el divisor. Por ejemplo, supongamos que el espacio de trabajo contiene tres grupos de paneles apilados verticalmente. Si arrastra el divisor entre los dos grupos inferiores, éstos se redimensionan pero el grupo superior no cambia.

- *Para maximizar rápidamente un panel que se encuentra debajo del puntero, presione la tecla acento. (No pulse Mayús.) Presione nuevamente la tecla acento para que el panel recupere su tamaño original.*
- 1. Realice una de las siguientes acciones:
	- Para cambiar el tamaño horizontal o verticalmente, coloque el puntero entre dos grupos de paneles. El puntero se convierte en una doble flecha  $H$ .
	- Para cambiar el tamaño en ambas direcciones a la vez, coloque el puntero en la intersección entre tres o más grupos de paneles. El puntero se convierte en una flecha de cuatro direcciones  $\ddot{\ddot{\cdot}}$ .
- 2. Mientras mantiene pulsado el botón del ratón, arrastre para redimensionar los grupos de paneles.

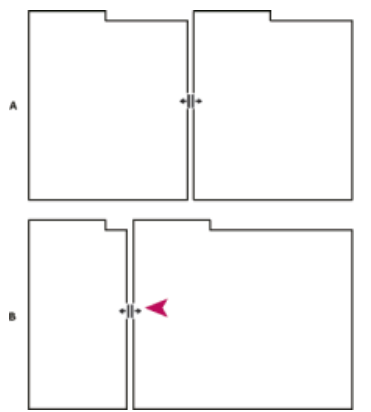

*Arrastrar el divisor entre los grupos de paneles para redimensionarlos horizontalmente A. Grupo original con icono de cambio de tamaño B. Grupos redimensionados*

## <span id="page-12-0"></span>**Abrir o cerrar paneles y desplazarse a ellos**

Al cerrar un grupo de paneles en la ventana de la aplicación, se redimensionan los demás grupos para ocupar el espacio que acaba de quedar disponible. Al cerrar una ventana flotante, también se cierran los paneles incluidos en ella.

- Para abrir un panel, selecciónelo en el menú Ventana.
- Para cerrar un panel o una ventana, presione Control-W (Windows) o Comando-W (Mac OS), o bien haga clic en su botón Cerrar  $\overline{\mathbf{x}}$ .
- Para ver todas las fichas de paneles en un grupo de paneles reducido, arrastre la barra de desplazamiento horizontal.
- Para traer un panel al frente de un grupo de paneles, siga una de estas instrucciones:
	- Haga clic en la ficha del panel que desea traer al frente.
	- Coloque el cursor encima del área de la ficha y desplace la rueda del ratón. El desplazamiento trae al frente los paneles, uno después de otro.
	- Arrastre las fichas horizontalmente para cambiar su orden.
- Para mostrar los paneles ocultos en un grupo de paneles reducido, arrastre la barra de desplazamiento por encima del grupo  $\bullet$ de paneles.

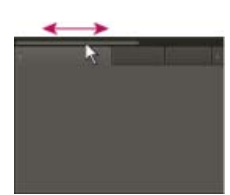

*Arrastre la barra de desplazamiento horizontal para ver todos los paneles en un grupo reducido*

## <span id="page-12-1"></span>**Trabajo con varios monitores**

Para aumentar el espacio de pantalla disponible, utilice varios monitores. Cuando se trabaja con varios monitores, la ventana de la aplicación aparece en un monitor y se colocan ventanas flotantes en el segundo monitor. Las configuraciones del monitor se almacenan en el espacio de trabajo.

## <span id="page-12-2"></span>**Uso de los menús de contexto, de panel y del visor**

Además de los menús situados en la parte superior de la pantalla, Encore proporciona menús de contexto, del panel y del visor. *Los menús de contexto* contienen comandos relacionados con la herramienta o selección activas. Los menús del panel contienen comandos relacionados con el panel activo. Utilice los menús del visor para seleccionar el elemento que se va a mostrar en el visor o para cerrar elementos.

#### **Uso de un menú de contexto o panel**

- Realice una de las acciones siguientes:
	- Para utilizar un menú de contexto, coloque el puntero sobre la ventana o selección activa y haga clic con el botón derecho (Windows) o mantenga pulsada Ctrl (Mac® OS) mientras hace clic. Elija un elemento de menú o haga clic fuera del menú

**[Volver al principio](#page-9-0)**

**[Volver al principio](#page-9-0)**

para cerrarlo.

Para utilizar un menú de panel, haga clic en el triángulo situado en la esquina superior derecha de un panel y elija un elemento de menú o haga clic fuera del menú para cerrarlo.

#### <span id="page-13-2"></span>**Uso de un menú de visor**

Encore proporciona visores para líneas de tiempo, presentaciones de diapositivas, menús y listas de reproducción de capítulo. *Los visores* son paneles en los que se edita un tipo de elemento de DVD o Blu-ray. El Visor de presentaciones, por ejemplo, le permite editar presentaciones de diapositivas. Puede definir las preferencias de Encore para especificar si los elementos de un mismo tipo se abren en uno o varios visores. Para visores con múltiples elementos abiertos, utilice el menú del visor para seleccionar el elemento que desea utilizar.

Haga clic en el triángulo de la ficha Visor y elija el elemento que desea utilizar. También puede cerrar el elemento actual o todos los elementos.

#### <span id="page-13-0"></span>**Visión general del panel Herramientas**

Utilice el panel Herramientas cuando utilice el Visor de menús y el Diagrama de flujo. Contiene herramientas para seleccionar capas u objetos de un menú, introducir texto, acercar y alejar y mover objetos en el diagrama de flujo. Contiene también métodos abreviados para editar un menú en Photoshop y previsualizar un proyecto.

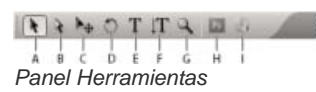

A. herramienta Selección B. herramienta Selección directa C. herramienta Mover D. herramienta Rotar E. herramienta Texto F. herramienta Texto *vertical G. herramienta Zoom H. menú Edición en Photoshop I. Vista previa*

## <span id="page-13-1"></span>**Definición de las preferencias para el espacio de trabajo**

Puede definir varias preferencias para su espacio de trabajo. Estas incluyen el ajuste del brillo de la interfaz de usuario y el control del estándar de televisión predeterminado utilizado para crear proyectos.

#### **Establecimiento de las preferencias de aspecto de los espacios de trabajo**

Las preferencias de aspecto incluyen ajustes de software que afectan a su espacio de trabajo.

- 1. Seleccione Editar > Preferencias > Aspecto (Windows) o Encore > Preferencias > Aspecto (Mac OS).
- 2. Defina cualquiera de las opciones siguientes:

**Brillo** Utilice el regulador para definir el brillo de la interfaz. Haga clic en Predeterminado para devolver al brillo su valor predeterminado de fábrica.

**Separar visores para:** Especifica el modo en que se abren las nuevas líneas de tiempo, menús, presentaciones de diapositivas y listas de reproducción de capítulo. En Encore, edite cada tipo de elemento en su propio visor. Las líneas de tiempo, por ejemplo, se editan en el Visor de líneas de tiempo. Seleccione una opción para abrir ese tipo de elemento en un nuevo visor; deseleccione una opción para abrir todos los elementos de dicho tipo en un solo visor. Por ejemplo, para abrir todos los menús en un solo Visor de menús, deseleccione Menús. Cuando un único visor contiene varios elementos, utilice su menú para acceder al elemento deseado. Para obtener más información, consulte [Uso de un menú de visor](#page-13-2).

**Mostrar información sobre herramientas** Especifica si las informaciones sobre herramientas (etiquetas o explicaciones breves) aparecen conforme el puntero se desplaza sobre las herramientas y otros elementos de la interfaz. Este ajuste está activado de manera predeterminada.

**Emitir sonido al finalizar el procesamiento** Especifica si Encore emitirá un pitido cuando termina de crear un proyecto o de transcodificar un archivo. Seleccione la opción para activar el pitido.

#### **Ajuste de las preferencias del medio**

Las preferencias del medio incluyen ajustes para limpiar el archivo de base de datos de caché de medios de Adobe y especificar la ubicación para el archivo de biblioteca de Encore.

1. Seleccione Edición > Preferencias > Medios (Windows) o bien Encore > Preferencias > Medios (Mac OS).

2. Defina cualquiera de las opciones siguientes:

**[Volver al principio](#page-9-0)**

**Contenido de la biblioteca** Especifica la ubicación de la carpeta Biblioteca para contenido funcional tal como menús y botones prediseñados. Los archivos de esta carpeta Biblioteca aparecen en el panel Biblioteca.

**Contenido de Resource Central** Permite cambiar la ubicación de la base de datos de medios desde Encore. Cuando Encore importa el audio y el vídeo en determinados formatos, procesa y almacena en caché las versiones de estos elementos para obtener un acceso fácil al generar previsualizaciones.

La caché de medios mejora el rendimiento de las previsualizaciones, ya que el sistema no vuelve a procesar los elementos de audio y vídeo para cada previsualización. Una base de datos de caché de medios conserva los vínculos en cada archivo de medios almacenado en caché. Esta base de datos se comparte con Adobe Media Encoder, After Effects, Adobe Premiere Pro y Soundbooth.

Todas las aplicaciones pueden leer y escribir en el mismo conjunto de archivos de medios almacenados en caché. Si se modifica la ubicación de la base de datos desde cualquier aplicación, la ubicación también se actualiza en las otras aplicaciones de forma simultánea. Todas las aplicaciones pueden utilizar su propia carpeta de caché. Sin embargo, la misma base de datos realiza un seguimiento de todas las aplicaciones.

Realice una de las acciones siguientes:

- Para mover la caché de medios o la base de datos de caché de medios, haga clic en el botón Examinar correspondiente.
- Para eliminar archivos conformados e indexados de la caché y sus entradas de la base de datos, haga clic en Limpiar.

Limpiar base de datos Libera más espacio en el disco al quitar archivos antiguos en la base de datos de caché de medios compartida por las aplicaciones de audio y vídeo de Adobe. La base de datos realiza controla los archivos del acelerador de medios para mejorar el rendimiento y la velocidad. Por ejemplo, si Adobe Premiere Pro crea un archivo de audio conformado y se importan medios con ese audio en Encore, Encore utiliza el archivo de Adobe Premiere Pro en lugar de crear un archivo conformado nuevo. La base de datos de caché de medios informa a Encore sobre la ubicación del archivo conformado.

**Escribir XMP ID en archivos al importarlos** Inserta automáticamente un ID de documento único en cada archivo importado. Estos ID garantizan que todas las aplicaciones de Adobe Production Premium acceden a las misma previsualizaciones guardadas y archivos de audio conformados, lo que evita procesamiento y conformación adicionales. Se trata de un ajuste global, es decir, al cambiarlo en una aplicación de Production Premium, se aplica a todas las demás. Otra consecuencia de este ajuste son las nuevas fechas de modificación del archivo al insertar inicialmente los ID.

*Para guardar la hora de procesamiento al transferir un proyecto a otro equipo, mueva tanto los archivos originales como los almacenados en caché.*

#### **Ajuste de las preferencias generales**

Las preferencias generales incluyen ajustes predeterminados para el software independientemente del proyecto en el que esté trabajando.

- 1. Seleccione Edición > Preferencias > General (Windows) o bien Encore > Preferencias > General (Mac OS).
- 2. Defina cualquiera de las opciones siguientes:

**Estándar predeterminado de televisión** Especifica el estándar de TV predeterminado (NTSC o PAL) para nuevos proyectos. Encore determina el ajuste predeterminado según el idioma del sistema operativo.

**Calidad de reproducción** Especifica la calidad de reproducción para los paneles Previsualizar y Monitor así como miniaturas. Seleccione el ajuste deseado del menú: Alto para ver vídeo a resolución completa; Borrador para ver vídeo a resolución media; y Automático para utilizar calidad de borrador en la reproducción que cambia a alta calidad al poner en pausa o detener la reproducción.

**Modo de visualización en escritorio (solo Windows)** Define una de las tres opciones para le reproducción a través de una tarjeta de visualización de gráficos:

**Compatible** Muestra un vídeo en el escritorio de modo no acelerado. Este modo es adecuado para utilizarlo en una tarjeta gráfica que no admite la aceleración de Direct3D 9.0. Esta opción es el modo de visualización de rendimiento más lento.

**Estándar** Utiliza capacidades de hardware en tarjetas gráficas para Direct3D 9.0 con el fin de acelerar la reproducción de vídeo en el escritorio.

**Efectos acelerados de GPU** Utiliza funciones de hardware avanzadas en la última generación de tarjetas gráficas para Direct3D 9.0 con el fin de acelerar la reproducción de vídeo, así como de varios efectos en el escritorio.

**Restablecer diálogos de advertencia** Activa todos los cuadros de diálogo que previamente se deshabilitaron seleccionando No volver a mostrar.

Las publicaciones de Twitter™ y Facebook no se sujetan a los términos de Creative Commons.

[Aviso legal](http://help.adobe.com/es_ES/legalnotices/index.html) | [Política de privacidad en línea](http://helpx.adobe.com/go/gffooter_online_privacy_policy_es)

## Flujo de trabajo

Encore le permite crear muchas clases diferentes de proyectos para discos DVD, Blu-ray o archivos de Adobe Flash® interactivos. Sea el contenido un largometraje, una boda, un curso de formación o una colección de arte, los pasos básicos para la creación de un proyecto son los mismos.

*Nota:* Para ver un vídeo tutorial acerca de la creación de proyectos en Encore, visite [www.adobe.com/go/vid0239\\_es](http://www.adobe.com/go/vid0239_es). Para ver una visión *general de Encore, consulte [www.adobe.com/go/lrvid4226\\_enc\\_es](http://www.adobe.com/go/lrvid4226_enc_es).*

Aunque el orden de las tareas puede variar ligeramente de proyecto a proyecto, la creación con Encore implica las siguientes tareas básicas:

#### **Planificar el proyecto**

Independientemente de la complejidad del proyecto, resulta de gran utilidad planificar el contenido y el flujo del proyecto. Si esboza cada uno de los elementos, crea un diagrama de flujo o utiliza una hoja de cálculo para asignar la ruta a través del contenido, el diseño de un escenario de navegación puede ayudarle a clarificar sus ideas y anticiparse a los problemas antes de comenzar. Para obtener más información, consulte [Acerca de la planificación.](http://helpx.adobe.com/es/encore/using/project-planning.html#planning_the_content)

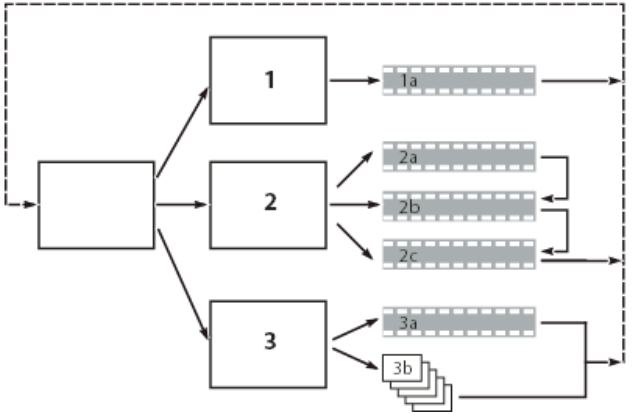

*Esbozo simple del esquema de navegación de destino*

#### **Importación de recursos**

Prepare el material de origen (recursos) para el proyecto e impórtelos en Encore. Entre los recursos se incluyen vídeo, imágenes fijas, audio y subtítulos para el proyecto. Puede importar secuencias de Adobe Premiere® Pro sin procesarlas a través de Adobe Dynamic Link. Para obtener más información, consulte [Importación de recursos y menús](http://helpx.adobe.com/es/encore/using/importing-assets.html#import_assets_and_menus).

#### **Creación de elementos de proyecto y agregación de recursos**

Un proyecto de Encore incluye tipos de elementos tales como líneas de tiempo y presentaciones de diapositivas. Agregue recursos a estos elementos para incluir los recursos en el proyecto. Dependiendo del tipo de recurso, puede agregarlo a líneas de tiempo, presentaciones de diapositivas, menús, listas de reproducción y listas de reproducción de capítulo. Para obtener más información, consulte Acerca de líneas de tiempo, [Acerca de presentaciones de diapositivas](http://helpx.adobe.com/es/encore/using/slide-show-basics.html#about_slide_shows), [listasy](http://helpx.adobe.com/es/encore/using/playlists-chapter-playlists.html#playlists) [listas de reproducción de capítulo](http://helpx.adobe.com/es/encore/using/playlists-chapter-playlists.html#chapter_playlists).

#### **Creación de menús**

Los menús ofrecen al usuario acceso al contenido. Puede crear menús directamente en Encore, personalizar menús prediseñados que se incluyen en la aplicación o crear y editar menús en Adobe Photoshop®. Para obtener más información, consulte Acerca de los menús.

#### **Especificar navegación**

Los menús proporcionan a los usuarios el modo principal de navegar por el contenido. Además de los menús, puede utilizar también otros tipos de ajustes de navegación como acciones finales y anulaciones para guiar al visor. Encore ofrece varios métodos para definir la navegación, puede arrastrar entre los elementos y botones del Visor de menús, utilizar el panel Propiedades o la navegación en el diagrama de flujo. Para un proyecto típico, definirá la navegación con todos estos métodos, seleccionando el más conveniente en cada momento. Para obtener más información, consulte Navegación y vínculos del proyecto.

#### **Creación de vídeo y audio compatible (transcodificación)**

Si ha importado archivos de vídeo y audio que no son compatibles con DVD o discos Blu-ray, Encore transcodifica los archivos antes de grabar el disco. Puede permitir a Encore determinar los ajustes óptimos para la transcodificación o seleccionar las opciones que considere óptimas para su proyecto. Para obtener más información, consulte Acerca de la transcodificación.

#### **Previsualización del proyecto**

Deberá previsualizar y comprobar un proyecto durante el proceso de creación, especialmente antes de grabar el disco. La previsualización permite experimentar el proyecto tal y como lo haría un usuario utilizando el control remoto para desplazarse por él. La característica Comprobar proyecto verifica los detalles técnicos y le informa sobre cualquier problema, como vínculos rotos o acciones finales no válidas. Para obtener más información, consulte [Vista previa de un proyecto](http://helpx.adobe.com/es/encore/using/testing-encore-projects.html#preview_a_project)y [comprobar un proyecto.](http://helpx.adobe.com/es/encore/using/testing-encore-projects.html#check_a_project)

#### **Grabación del disco**

Puede crear y grabar el disco DVD o Blu-ray directamente desde Encore. O, si va a utilizar un equipo de replicación, puede escribir en una unidad DLT, preparar una carpeta o crear una imagen de DVD o Blu-ray para ofrecerla al replicador. Para obtener más información, consulte [Crear un](http://helpx.adobe.com/es/encore/using/building-finished-project.html#build_a_dvd_or_blu_ray_disc) [DVD o un disco Blu-ray.](http://helpx.adobe.com/es/encore/using/building-finished-project.html#build_a_dvd_or_blu_ray_disc)

#### **Exportación a formato Flash**

Es posible exportar los proyectos finales a un formato Flash para su visualización interactiva en la Web. Para obtener más información, consulte [Exportación de proyectos a formato Flash.](http://helpx.adobe.com/es/encore/using/exporting-projects-flash-format.html)

#### Más temas de ayuda

[Vídeo acerca de la creación de proyectos Encore](http://www.adobe.com/go/vid0239_es)

### $(Cc)$  BY-NC-SR

[Avisos legales](http://help.adobe.com//es_ES/legalnotices/index.html) | [Política de privacidad en línea](http://helpx.adobe.com/go/gffooter_online_privacy_policy)

#### <span id="page-18-0"></span>**[Elección de un espacio de trabajo](#page-18-1) [Guardar, restablecer y eliminar espacios de trabajo](#page-18-2)**

## <span id="page-18-1"></span>**Elección de un espacio de trabajo**

Cada aplicación de vídeo y de audio de Adobe incluye varios espacios de trabajo predefinidos que optimizan el diseño de paneles para tareas específicas. Cuando elija uno de estos espacios de trabajo, o cualquier espacio de trabajo personalizado que haya guardado, el espacio de trabajo actual se vuelve a dibujar de la forma correspondiente.

<span id="page-18-2"></span>Abra el proyecto sobre el que desea trabajar, elija Ventana > Espacio de trabajo y seleccione el espacio de trabajo que desee.

## **Guardar, restablecer y eliminar espacios de trabajo**

**[Volver al principio](#page-18-0)**

#### **Guardado de un espacio de trabajo personalizado**

Conforme personaliza un espacio de trabajo, la aplicación realiza un seguimiento de los cambios, almacenando el diseño más reciente. Para almacenar un diseño específico de manera más permanente, guarde un espacio de trabajo personalizado. Los espacios de trabajo personalizados guardados aparecen en el menú Espacio de trabajo, adonde puede regresar y restaurarlos.

◆ Organice los fotogramas y paneles como desee y, a continuación, elija Ventana > Espacio de trabajo > Nuevo espacio de trabajo. Introduzca un nombre para el espacio de trabajo y haga clic en Aceptar (Windows) o en Aceptar (Mac OS).

*Nota: (After Effects, Premiere Pro, Encore) Si un proyecto guardado con un espacio de trabajo personalizado se abre en otro sistema, la aplicación busca un espacio de trabajo con el mismo nombre. Si no encuentra una coincidencia (o la configuración del monitor no coincide), utiliza el espacio de trabajo local actual.*

#### **Restauración de un espacio de trabajo**

Restaure el espacio de trabajo actual para regresar a su diseño original, guardado, de paneles.

Elija Ventana > Espacio de trabajo > Restablecer nombre de espacio de trabajo.

#### **Eliminación de un espacio de trabajo**

- 1. Seleccione Ventana > Espacio de trabajo > Eliminar espacio de trabajo.
- 2. Elija el espacio de trabajo que desee eliminar y a continuación, haga clic en Aceptar.

*Nota: no puede eliminar el espacio de trabajo activo actualmente.*

 $(Cc)$  BY-NC-SR

[Avisos legales](http://help.adobe.com//es_ES/legalnotices/index.html) | [Política de privacidad en línea](http://helpx.adobe.com/go/gffooter_online_privacy_policy)

## <span id="page-19-0"></span>**[Extraer contenido de la biblioteca](#page-19-1)**

## **[Vincular Encore con contenido de la biblioteca](#page-19-2)**

Para obtener todo el contenido de la biblioteca, haga clic en la configuración regional deseada y descargue el archivo .zip en una ubicación del equipo.

- [Inglés](https://blogs.adobe.com/premiereprotrainingfiles/EncoreContentEnglish.zip)
- [Francés](https://blogs.adobe.com/premiereprotrainingfiles/EncoreContentFR.zip)
- [Alemán](https://blogs.adobe.com/premiereprotrainingfiles/EncoreContentDE.zip)
- [Japonés](https://blogs.adobe.com/premiereprotrainingfiles/EncoreContentJP.zip)
- [Italiano](https://blogs.adobe.com/premiereprotrainingfiles/EncoreContentIT.zip)
- [Español](https://blogs.adobe.com/premiereprotrainingfiles/EncoreContentES.zip)
- [Coreano](https://blogs.adobe.com/premiereprotrainingfiles/EncoreContentKR.zip)

Para utilizar el contenido de la biblioteca dentro de Encore, extraiga el contenido del archivo .zip descargado y, a continuación, vincule Encore con el contenido extraído.

## <span id="page-19-1"></span>**Extraer contenido de la biblioteca**

**[Volver al principio](#page-19-0)**

**[Volver al principio](#page-19-0)**

Extraiga el contenido del archivo .zip descargado. Se creará un archivo .7z (por ejemplo, en-ES.7z).

- 1. Dependiendo del sistema operativo, descargue la utilidad de descompresión adecuada:
	- Windows: 7-zip (visite [http://www.7-zip.org/download.html\)](http://www.7-zip.org/download.html)
	- Mac OS: Mac unarchiver (visite<http://wakaba.c3.cx/s/apps/unarchiver.html>)
- 2. Con ayuda de la utilidad de descompresión, extraiga el contenido del archivo .7z en una ubicación del equipo. En función de la configuración regional, se creará una carpeta con el contenido de la biblioteca extraído (por ejemplo, en-ES).

## <span id="page-19-2"></span>**Vincular Encore con contenido de la biblioteca**

Realice una de las acciones siguientes:

- Dependiendo del sistema operativo, copie la biblioteca, principal, los estilos y las carpetas de plantillas de la carpeta que contiene el contenido extraído de la biblioteca en la ubicación adecuada:
	- Windows: C:\Archivos de programa\Adobe\Adobe Encore CS6\
	- Mac OS: Aplicaciones/Adobe Encore CS6/
- Inicie Encore y vincule la biblioteca a la ubicación donde extrajo el contenido de la biblioteca:
	- Mac OS: Seleccione Encore > Preferencias > Medios. Vaya a la carpeta de biblioteca del contenido de la biblioteca extraído y, a continuación, haga clic en Aceptar.
	- Windows: Seleccione Edición > Preferencias > Medios. Vaya a la carpeta de biblioteca del contenido extraído de la biblioteca y, a continuación, haga clic en Aceptar.

Palabras clave: descargar contenido de la biblioteca, descargar contenido funcional, contenido de la biblioteca, contenido funcional, contenido completo de la biblioteca, contenido funcional completo

Las publicaciones de Twitter™ y Facebook no se sujetan a los términos de Creative Commons.

[Aviso legal](http://help.adobe.com/es_ES/legalnotices/index.html) | [Política de privacidad en línea](http://helpx.adobe.com/go/gffooter_online_privacy_policy_es)

# Planificación del proyecto

Parte del contenido vinculado desde esta página puede aparecer solo en inglés.

## <span id="page-21-0"></span>Planificación de proyectos

## **[Planificación del contenido](#page-21-1) [Equilibrio entre el tamaño de archivo y la calidad](#page-21-2) [Cálculo de bits](#page-23-0)**

Puede diseñar, crear y elaborar proyectos multimedia en Adobe® Encore® para discos Blu-ray de alta definición y DVD de definición estándar. Encore le proporciona las opciones para grabar directamente en un disco u otros tipos de salidas para la replicación de discos. Como función adicional, puede exportar proyectos en Blu-ray y DVD a formato Flash para una visualización interactiva en la Web.

## <span id="page-21-1"></span>**Planificación del contenido**

**[Volver al principio](#page-21-0)**

#### **Acerca de la planificación**

La primera tarea en la creación de un proyecto es la planificación. Esta planificación puede ser mínima, como decidir utilizar una plantilla para organizar las fotos y el vídeo de las vacaciones familiares, o tan sólida como utilizar un software de administración de proyectos para coordinar el equipo de producción que está creando un quiosco interactivo.

Cualquiera que sea el ámbito de la planificación, es necesario comprender cuál va a ser el contenido del proyecto y la forma en que se desea presentarlo. Al final de la fase de planificación, debe tenerse una buena comprensión de los parámetros siguientes.

#### **El esquema de navegación**

Un proyecto bien producido emplea una jerarquía de navegación que permite al usuario acceder al contenido de una forma clara y sencilla. Analice detenidamente el proyecto. Una vez decididos los clips que se van a incluir, es necesario determinar cómo va a acceder el usuario a estos clips. Tanto si se utiliza una hoja de cálculo como un esbozo a lápiz, merece la pena tomarse el tiempo de hacer un borrador del esquema de navegación antes de empezar.

#### **El entorno de reproducción de destino**

¿Es el propósito del proyecto emitirlo en televisión? ¿Se va a reproducir solo en un quiosco? ¿Se va a reproducir en equipos de un centro educativo? El entorno de reproducción afecta al enfoque de la navegación y al diseño de los menús, así como al contenido. Si el proyecto solo se va a utilizar en equipos informáticos (en el escritorio o en un explorador Web), se puede incluir contenido ROM al que un reproductor de DVD o Blu-ray para televisión no puede acceder. Por ejemplo, en un DVD educativo que se vaya a utilizar en un equipo informático, se pueden incluir archivos de ejercicios en formato PDF. Si tiene pensado exportar el proyecto a formato Flash, puede incrustar vínculos Web que conecten su proyecto con otras áreas de su sitio Web.

#### **Tipo y cantidad de contenido que se va a incluir**

Para tomar determinadas decisiones (por ejemplo, sobre el tamaño del disco y la velocidad de bits), necesita saber la cantidad y tipo de contenido (vídeo de definición estándar o alta) que va a incluir en el disco. Los proyectos pequeños con contenido principalmente de audio caben en un DVD de una sola capa, mientras que los proyectos que contengan películas y mucho material complementario pueden requerir un DVD de doble capa o de doble cara o un disco Blu-ray.

#### **Planificación con el Diagrama de flujo**

La característica Diagrama de flujo proporciona una interfaz visual que facilita la administración y planificación de la creación del proyecto. Utilice el Diagrama de flujo desde las etapas iniciales del proyecto, cuando determine la navegación, y empiece a organizar los recursos.

*Nota: Si no se tiene experiencia en la creación de este tipo de proyectos, diseñe un primer esquema de navegación en papel y empiece a utilizar el Diagrama de flujo cuando esté familiarizado con los distintos tipos de elementos y sus propiedades.*

El Diagrama de flujo muestra el contenido del proyecto de forma gráfica, con una estructura de árbol en la que se detalla la navegación entre los diferentes elementos. Esta representación visual ayuda a ver áreas donde la navegación esté saturada y sea necesario refinarla. Además de proporcionar una representación visual del proyecto, el Diagrama de flujo permite realizar numerosas tareas de creación, como la definición de la navegación del proyecto.

Si su proyecto contiene varios objetos jerárquicos, utilice los controles de zoom del panel de diagrama de flujo para ver las partes relevantes del diagrama de flujo. Asimismo, las sugerencias muestran los nombres de recurso cuando pasa el mouse por encima.

<span id="page-21-2"></span>Para ver un tutorial en vídeo sobre cómo utilizar el Diagrama de flujo para planificar proyectos, consulte [www.adobe.com/go/vid0240\\_es](http://www.adobe.com/go/vid0240_es).

## **Tamaño y calidad del archivo**

La creación de un proyecto de DVD o Blu-ray implica encontrar el equilibrio entre dos propiedades competidoras: el tamaño de archivo y la calidad de vídeo. A medida que la calidad aumenta, también lo hace el tamaño de archivo. Lo ideal es conseguir la mejor calidad posible para el contenido a la vez que se mantiene un tamaño de archivo lo suficientemente pequeño como para que quepa en el disco. Este equilibrio se consigue mediante la manipulación de la velocidad de datos del contenido de vídeo, ya sea de forma automática (dejando que Encore defina la velocidad de datos) o directa (definiendo el ajuste de transcodificación o utilizando una aplicación de otro fabricante).

La velocidad de datos óptima se determina mediante el proceso de cálculo de bits. Para comprender el cálculo de bits, es necesario entender primero las variables implicadas: tamaño del disco, tipos y cantidades de recursos (menús de audio, vídeo y movimiento), y velocidad de datos y transcodificación. Una vez familiarizado con las variables implicadas, podrá pasar a generar un cálculo de bits que sirva de guía para la producción de proyectos de alta calidad y que quepan en el espacio de disco asignado.

## **Determinación del tamaño de disco**

Para poder preparar un cálculo de bits, es necesario determinar el tamaño del disco en el que se va a distribuir el proyecto. Encore puede crear proyectos para discos Blu-ray de 25 GB y para una gran variedad de tamaños de discos DVD. La elección del tamaño se basa en la cantidad de vídeo y el método de replicación.

Normalmente, un disco Blu-ray puede almacenar 135 minutos de vídeo de alta definición con MPEG-2 más 2 horas de material especial de definición estándar, o bien, un total de 10 horas de contenido de definición estándar. Encore es también compatible con codificación H.264 para proyectos Blu-ray, lo cual proporciona una mejor calidad a velocidades de bits más bajas que con MPEG-2 y, por tanto, mayor duración del vídeo. Las grabadoras de DVD de escritorio utilizan un disco DVD-5 grabable (DVD+/-R), con una capacidad de 4,7 GB y que puede almacenar hasta aproximadamente dos horas de vídeo con definición estándar de alta calidad.

Encore también es compatible con DLT (Digital Linear Tape, cinta digital lineal), que requiere tener conectada una unidad DLT a su equipo, así como discos DVD de doble capa y de doble cara. Consulte la documentación de su sistema de grabación de DVD para comprobar si puede crear discos de doble capa o de doble cara. Aunque el sistema de grabación de discos no pueda generar estos discos, Encore puede crear los archivos de proyecto para ellos, pero será necesario realizar el replicado del disco en un servicio de replicación.

Al preparar un proyecto para discos DVD de doble capa o de doble cara, recuerde lo siguiente:

Disco de doble capa Encore es compatible con discos DVD-R DL y DVD+R DL; consulte la documentación de su grabadora para ver el tipo de DVD (+R o -R) que necesita. Para replicar DVD de doble capa en un servicio de replicación, en primer lugar, debe grabar el proyecto en dos DLT independientes, una cinta para cada capa del disco, mediante la opción de producción de DVD maestro. (Consulte Creación de un disco DVD o disco Blu-ray y Especificación un salto de capa para los DVD de doble capa.)

*Nota: Tenga en cuenta que los discos +R pueden no ser compatibles con algunos reproductores de DVD. Antes de duplicar una gran cantidad de discos, merece la pena crear un disco de muestra y probarlo en varios reproductores de DVD distintos. Los equipos de replicación, cuyo propósito primordial es la duplicación de discos, crean discos con la compatibilidad más amplia posible.* 

Disco de doble cara Para los DVD de doble cara se deben crear dos proyectos independientes. Si replica los discos DVD en un servicio externo, utilice la opción de producción de DVD maestro para grabar cada proyecto en su propia DLT. (Consulte Creación de un disco DVD o un disco Blu-ray y Replicación de discos.)

Disco de doble cara y de doble capa En este caso, es necesario crear dos proyectos, cada uno de los cuales generará dos cintas. Las primeras dos cintas representan las dos capas del primer proyecto (Cara 1). Las otras dos cintas representan las dos capas del segundo proyecto (Cara 2).

#### **Establecimiento del tamaño de disco para proyectos de DVD**

Al establecer el tamaño del disco para el proyecto de DVD al inicio del proceso de creación, Encore puede calcular la cantidad de espacio que se utiliza para cada recurso que agregue al proyecto y el espacio que queda libre.

- 1. Elija Ventana > Crear.
- 2. En el panel Crear, seleccione DVD del menú Formato y desplácese hasta la sección Información de disco.
- 3. Elija un tamaño en el menú Tamaño. Para introducir un tamaño de disco personalizado, elija Personalizado y escriba el tamaño en el cuadro de texto.
- 4. Si desea crear un disco de doble cara, debe especificar para cuál de las caras es este proyecto.
- 5. Cierre el panel Crear y guarde el proyecto.

#### **Comprobación del espacio libre en el disco**

El panel Crear muestra el espacio disponible y el espacio utilizado para el tamaño de disco especificado durante el proceso de creación. La pantalla transmite únicamente información del tamaño y no influye en la calidad. Encore calcula el espacio libre a partir de la velocidad de datos de transcodificación (esté definida de forma automática o manual). A continuación, combina la velocidad de datos estimada con la velocidad de

datos real de todos los clips transcodificados y, dependiendo del tamaño del disco, calcula el espacio libre.

Al transcodificar recursos, Encore intenta conservar la mejor calidad (velocidad de datos más alta) para la cantidad de vídeo del proyecto. Si se sigue agregando vídeo al proyecto, el programa reduce la velocidad de datos de vídeo para hacer sitio al contenido adicional. Encore no advierte de que la calidad del vídeo ha descendido por debajo de un determinado nivel hasta que se crea el proyecto o se ejecuta Comprobar proyecto.

Seleccione Ventana > Crear para mostrar el panel Crear y desplácese hasta la sección Información del disco. Encore muestra las cantidades de espacio de vídeo utilizado, el espacio libre y el espacio utilizado para el contenido ROM. El gráfico de "termómetro" utiliza los colores azul, blanco y verde respectivamente para mostrar las cantidades.

#### **Tipos y cantidades de recursos**

Entre todos los tipos de contenido, la parte de vídeo es la que más espacio de disco ocupa. En función de la velocidad de datos, un minuto de vídeo de definición estándar para proyectos DVD puede ocupar hasta 73,5 MB (a una velocidad de 9,8 Mbps). Un vídeo de alta definición para un proyecto Blu-ray puede ocupar desde 270 hasta 405 MB (con velocidades de 36 Mbps y 54 Mbps). Por el contrario, un minuto de audio comprimido ocupa solo 11,5 MB. Los menús de imágenes fijas son insignificantes en cuanto a tamaño. (Consulte [Tamaño medio de recursos.](#page-24-0))

La cantidad de vídeo de un proyecto afecta directamente a la velocidad de datos óptima. Para realizar el cálculo de bits y elegir el tamaño del disco es necesario conocer la suma exacta de la cantidad de vídeo del proyecto. Por ejemplo, si un proyecto contiene una hora de vídeo, se puede transcodificar a dos veces la velocidad de datos que un proyecto con dos horas de contenido de vídeo. Aunque el contenido de vídeo de cada uno de los proyectos ocupe la misma cantidad de espacio de disco, la calidad del vídeo de una hora será superior (aunque no necesariamente el doble).

#### **Velocidades de datos**

Las *velocidades de datos*, normalmente expresadas en Mbps (megabits por segundo o 1 000 000 bits por segundo), especifican la cantidad de datos contenidos en el flujo de recursos y afectan directamente a la calidad del vídeo. La velocidad de datos se utiliza durante la transcodificación para comprimir el recurso. Para los recursos de vídeo, los ajustes preestablecidos de transcodificación de Encore emplean velocidades de datos que oscilan entre 15 y 40 Mbps para proyectos de Blu-ray y entre 4 y 9 Mbps para proyectos de DVD. Puede editar las velocidades de datos de los ajustes preestablecidos, pero no puede superar los 40 Mbps para proyectos de Blu-ray o los 9,0 Mbps para proyectos de DVD, ni puede estar por debajo de la velocidad mínima de datos de Encore de 2,0 Mbps. Las velocidades de datos de vídeo típicas oscilan entre 4 y 6 Mbps. Si el cálculo de bits propone una velocidad de datos inferior a 6 Mbps, conviene considerar la utilización de codificación de velocidad de bits variable (VBR, Variable Bit Rate). Para obtener más información sobre la velocidad de bits variable, consulte [Realización del cálculo de bits.](#page-23-1)

Aunque las velocidades de datos son un indicador general de la calidad, no existen reglas absolutas que equiparen la velocidad de datos con la calidad. Es decir, una velocidad de datos de 4 Mbps puede generar o no un recurso de alta calidad, ya que la calidad depende no solo de la velocidad de datos, sino también de los datos de imagen y del tipo de compresión utilizada. Por ejemplo, un vídeo de una persona sentada ante un fondo uniforme probablemente se pueda comprimir con una velocidad de datos inferior a la de una rápida persecución en coche con constantes cambios visuales, sin que haya diferencias notables en la calidad.

## <span id="page-23-0"></span>**Cálculo de bits**

**[Volver al principio](#page-21-0)**

## **Acerca del proceso de cálculo de bits**

El *cálculo de bits*, o estimación de la cantidad de espacio que el proyecto ocupará, es una parte importante de la planificación. El cálculo de bits ayuda a encontrar el equilibrio entre la cantidad y la calidad del contenido, y determina la velocidad de datos de vídeo óptima. Si el proyecto incluye cantidades mínimas de contenido, éste se puede codificar a una velocidad de datos superior (lo que se traduce en una calidad superior) y aprovechar la ventaja que proporciona todo el espacio disponible. A la inversa, si la cantidad de contenido del proyecto es grande, es necesario utilizar una velocidad de datos inferior (lo que se traduce en una calidad inferior) para que quepa todo en el disco.

Encore realiza el seguimiento automático del cálculo de bits durante el proceso de creación. En proyectos pequeños de contenido limitado, comprobar la cantidad de espacio disponible en el panel Crear durante el proceso de creación suele ser suficiente para realizar el seguimiento del uso de espacio. Sin embargo, en proyectos grandes y complejos, el cálculo de bits adquiere mucha más importancia durante el proceso de creación, ya que proporciona un método de comprobación de las velocidades de datos reales conseguidas.

*Generalmente, en proyectos con menos de dos horas de vídeo, se puede omitir el cálculo de bits y dejar que Encore defina automáticamente la velocidad de datos.*

#### <span id="page-23-1"></span>**Realización del cálculo de bits**

El cálculo de bits proporciona la velocidad de datos de vídeo de destino para el proyecto. Se puede utilizar lápiz y papel para hacerlo con rapidez o crear una hoja de cálculo para hacerlo automáticamente.

*Para realizar el cálculo de bits de proyectos que se van a distribuir en DVD de 4,7 GB y que contendrán un único flujo de audio comprimido, se puede utilizar la fórmula simplificada: 560 / x = velocidad de bits en Mbps, donde "x" representa los minutos de vídeo.*

- 1. Calcule el espacio total de disco disponible para todo el proyecto.
- 2. Calcule el espacio de disco disponible para vídeo. Para hacerlo, calcule el espacio necesario para audio, presentaciones, subtítulos y menús de movimiento (otros tipos de contenido son insignificantes para el cálculo de bits) y reste la cantidad

resultante del espacio total de disco. Para obtener más información, consulte [Tamaño medio de recursos.](#page-24-0)

*Nota: Si incluye contenido ROM, asegúrese de incluirlo en el cálculo del espacio. (Consulte Añadir contenido ROM al disco.)*

- 3. Calcule la velocidad de datos de destino del vídeo. Para determinarla, divida la cantidad de espacio disponible para vídeo por la cantidad de vídeo del proyecto.
- 4. Determine la velocidad máxima de bits de vídeo; para ello, reste la combinación de la velocidad de audio y de subtítulos al límite de velocidad de datos. (Por ejemplo, si la velocidad combinada de audio y subtítulos es 3,0 Mbps, al restar esta cantidad a 9,8 Mpbs se obtiene una velocidad de vídeo de 6,8 Mbps). El objetivo es determinar la velocidad de datos de vídeo de destino más alta posible dentro del límite de velocidad de datos del disco. Si la velocidad de datos de destino es menor de 6 Mbps, considere la posibilidad de utilizar codificación de velocidad de bits variable (VBR). Cuando utilice codificación VBR, especifique la velocidad máxima de datos de vídeo. (La velocidad media de datos es el objetivo, pero la velocidad máxima proporciona cierta flexibilidad al realizar la codificación.)

*Nota: Para que el cálculo de bits no sea complicado, trabaje con megabits (Mbits), no con megabytes (MB). Mbps significa megabits por segundo. Además, la capacidad del disco duro se calcula normalmente como potencia de 2 (1 KB = 2^10 bytes = 1 024 bytes), mientras que la capacidad del disco óptico (DVD) se expresa como potencia de 10 (1 KB = 10^3 bytes = 1 000 bytes). Para realizar el cálculo de bits, utilice el esquema de potencia de 10. Los factores de conversión siguientes facilitan los cálculos: 1 GB = 10^9 bytes = 1 000 000 000 bytes = 8 000 000 000 bits; 1 000 000 bits = 1 Mbit.*

#### <span id="page-24-0"></span>**Tamaño medio de recursos**

Para realizar el cálculo de bits, utilice los promedios siguientes:

**Audio** Si está comprimido mediante el estándar Dolby® Digital estéreo, el audio tiene generalmente 192 000 bits por segundo (0,192 Mbps). Utilice 0,192 Mbps o haga referencia a los ajustes del codificador de audio que piense utilizar.

**Subimágenes** Insignificantes para el cálculo de bits, a menos que se incluyan subtítulos. Si incluye subtítulos, utilice 0,010 Mbps por flujo de subimagen en los cálculos.

**Menús de movimiento** Normalmente, tienen una velocidad de transmisión de datos de 8 Mbps para el vídeo de definición estándar transcodificado o 40 Mbps para alta definición; agregue esto a la velocidad de transmisión de datos de audio. (Si el vídeo ya es compatible con DVD o Blu-ray, no se transcodificará, y se debe utilizar la velocidad de datos del archivo de vídeo).

**Menús de imágenes fijas** Normalmente son insignificantes para el cálculo de bits y se pueden omitir. El tamaño medio de los menús de imágenes fijas es 230 KB.

Presentación de diapositivas El tamaño de recurso de una presentación de diapositivas depende de si se incluyen transiciones o el efecto Panorámica y zoom aleatorios.

- Si la presentación no contiene transiciones ni efectos, las diapositivas se escriben en el disco como imágenes fijas MPEG, que requieren un espacio mínimo. El tamaño medio de las imágenes fijas es 230 KB, normalmente insignificante para el cálculo de bits. No obstante, si el número de imágenes es grande, se deben incluir en el cálculo.
- Si la presentación de diapositivas incluye transiciones, Encore escribe tanto las imágenes fijas como los archivos de vídeo MPEG transcodificados para las transiciones. Por ejemplo, si una imagen determinada aparece 10 segundos, con una transición de 2 segundos al principio y al final, la imagen fija se escribe en el disco (visualizada durante seis segundos), así como los archivos de vídeo MPEG de 2 segundos que contienen los fotogramas de transición.
- Si la presentación de diapositivas incluye panorámica y zoom, Encore transcodifica las imágenes fijas en un archivo de vídeo MPEG. En esencia, las presentaciones con panorámica y zoom se convierten en contenido de vídeo y requieren la misma asignación de espacio que los archivos de vídeo. Por ejemplo, una presentación de 5 minutos que utiliza panorámica y zoom en toda su duración se contabiliza como 5 minutos de contenido de vídeo a efectos del cálculo de bits.

#### **Cálculo de muestra nº 1**

El cálculo de bits para un DVD sencillo que contiene 2 horas y 13 minutos de vídeo de definición estándar, sin audio, que se va a distribuir en un disco de 4,7 GB se realiza de la forma siguiente:

- 1. Calcule el espacio de disco total disponible en bits. Un disco de 4,7 GB contiene 4 700 000 000 bytes; cada byte contiene 8 bits. 4 700 000 000  $\times$  8 = 37 600 000 000 bits.
- 2. Calcule el espacio de disco disponible para vídeo. Combine el tamaño de audio, subtítulos, menús de movimiento y el 4 % de la capacidad del disco (para sobrecarga, solo por seguridad) y, a continuación, reste esta suma al espacio total disponible calculado en el paso 1. Dado que en este ejemplo no hay audio, subtítulos ni menús de movimiento, solo se resta el 4 % de sobrecarga (1 504 000 000 bits), lo que proporciona un valor de 36.096.000.000 bits.
- 3. Calcule la velocidad de datos del vídeo. Divida el espacio de disco disponible para vídeo determinado en el paso 2 entre la cantidad de vídeo (en segundos) que contiene el proyecto. 36 096 000 000 bits / (133 minutos x 60 segundos por minuto) = 4 523 308,27 bps. Divida la cantidad de bps entre un millón de bits por Mbit para convertir la velocidad de datos de vídeo en

Mbps. 4 523 308,27 / 1 000 000 = 4,5 Mbps.

4. Determine la velocidad máxima de datos de vídeo. Reste la combinación de velocidades de datos de audio, subtítulos y menú de movimiento, cero en este ejemplo, de 9,8 Mbps, la velocidad máxima de datos de vídeo del DVD. 9,8 Mbps - 0 = 9,8 Mbps. Dado que está muy cerca de la velocidad máxima del DVD, se puede reducir a 9,0 Mbps para estar seguros.

Por tanto, el vídeo cabrá en el disco si se utiliza una velocidad de datos de 4,5 Mbps. Esta velocidad de datos (4,5 Mbps) es una velocidad tan baja (inferior a 6 Mbps) que se debería utilizar codificación VBR. La velocidad máxima de datos de vídeo para la codificación VBR es 9,0 Mbps.

#### **Cálculo de muestra nº 2**

Proceder de la siguiente forma para realizar el cálculo de bits de un vídeo de definición estándar de 120 minutos con tres pistas de audio, dos pistas de subtítulos, dos menús de movimiento y una previsualización de película de un minuto que se va a grabar en un DVD de 8,54 GB:

- 1. Calcule el espacio de disco total disponible en bits. Un disco de 8,54 GB contiene 8 540 000 000 bytes; cada byte contiene 8 bits. 8 540 000 000 x  $8 = 68$  320 000 000 bits = 68 320 Mbits.
- 2. Calcule el espacio de disco disponible para vídeo. Combine el tamaño de audio, subtítulos, menús de movimiento, previsualización de películas y el 4 % de la capacidad del disco (para sobrecarga, solo por seguridad) y, a continuación, reste esta suma al espacio total disponible calculado en el paso 1.
	- Tres flujos de audio de 120 minutos, dos con una velocidad de datos de 0,192 Mbps y uno con una velocidad de 0,448 Mbps: 2 x (120 minutos x 60 segundos por minuto x 0,192 Mbps) + (120 minutos x 60 segundos por minuto x 0,448  $Mbps$  = 5.990.4 Mbits.
	- Dos subtítulos con una velocidad de datos de 0,010 Mbps:  $2 \times (120 \text{ minutes} \times 60 \text{ segments} \times 60 \text{ minutes}) \times 0,010 \text{ Mbps} =$ 144 Mbits.
	- Dos menús de movimiento de 24 segundos con una velocidad de datos estimada de 8 Mbps: 2 x (24 segundos x 8 Mbps) = 384 Mbits.
	- Una previsualización de película de un minuto con una velocidad de datos de 4,5 Mbps: 60 segundos x 4,5 Mbps = 270 Mbits.
	- $\cdot$  4 % de sobrecarga: 0,04 x 68 320 000 000 bits = 2 732 800 000 bits = 2732,8 Mbits.
	- Total de tamaño de audio, subtítulos, menús de movimiento, previsualizaciones y sobrecarga: 5.990,4 Mbits + 144 Mbits + 384 Mbits + 270 Mbits + 2.732,8 Mbits = 9.521,2 Mbits.
	- $\bullet$  Espacio de disco disponible para vídeo: 68.320 Mbits 9.521 Mbits = 58.799 Mbits.
- 3. Calcule la velocidad de datos del vídeo. Divida el espacio de disco disponible para vídeo determinado en el paso 2 entre la cantidad de vídeo (en segundos) que contiene el proyecto: 58.799 Mbits / (120 minutos x 60 segundos por minuto) = 8,16 Mbps.
- 4. Determine la velocidad máxima de datos de vídeo. Reste la combinación de velocidades de datos de audio y de subtítulos a 9,8 Mbps, la velocidad máxima de datos de vídeo del DVD: 9,8 Mbps - (0,192 + 0,192 + 0,448 + 0,010 + 0,010) = 8,95 Mbps.

Por tanto, el vídeo cabrá en el disco si se utiliza una velocidad de datos de 8,16 Mbps, que es inferior a 8,95, la velocidad máxima de datos de vídeo. Además, dado que la velocidad de datos de vídeo de destino de 8,16 Mbps es superior a 6 Mbps, no es necesario utilizar VBR.

## **Cálculo de muestra nº 3**

Éste es un ejemplo de cálculo de bits para un proyecto de disco Blu-ray que contiene 2 horas y 7 minutos de vídeo y audio de alta definición (HD), un menú de movimiento de HD de 30 segundos, con 30 segundos de audio y una presentación de diapositivas con panorámica y zoom que contiene 50 diapositivas y 8 minutos de audio (en total la presentación de diapositivas dura 8 minutos), que se deben distribuir en un disco de 25 GB:

- 1. El espacio de disco disponible total es 24,5 GB (una capacidad de disco de 25 GB menos un margen muy conservativo de 2 % de 0,5 GB).
- 2. Espacio necesario para el audio, menú de movimiento y presentación de diapositivas:
	- Flujo de audio de 127 minutos con una velocidad de transmisión de datos de 0,192 Mbps = 127 minutos x 60 segundos x  $0,192 = 1.463,04$  Mbits; dividido entre 8 bits = 182,88 MB, que redondeado queda en 183 MB.
	- Flujo de audio de menú de 30 segundos = 30 segundos x 0,192 Mbps = 5,76 Mbits; dividido entre 8 bits = 0,72 MB, que redondeado queda en 1 MB.
- Flujo de audio de 8 minutos = 8 minutos x 60 segundos x 0,192 Mbps = 92,16 Mbits; dividido por 8 bits = 11,52 MB redondeado a 12 MB.
- $\bullet$  Menú de movimiento de 30 segundos a 40 Mbps = 1.200 Mbits; dividido entre 8 bits = 150 MB.
- Vídeo de presentación de diapositivas de 8 minutos (todo panorámica y zoom) a 20 Mbps = 8 minutos x 60 segundos x 20 Mbps = 9.600 Mbits; dividido por 8 bits = 1.200 MB o 1,2 GB.
- $\bullet$  Espacio en disco total necesario = 183 MB 1 MB + 12 MB + 150 MB + 1.200 MB = 1.546 MB o 1,546 GB.
- 3. Para calcular la cantidad de espacio disponible en disco para vídeo, reste el espacio en disco total necesario del paso 2, del espacio total disponible en disco del paso 1:
	- $\cdot$  24,5 GB de espacio disponible 1,546 GB necesarias = 22,954 GB disponibles para vídeo.
- 4. Para calcular la velocidad de transmisión de datos del vídeo, divida el espacio disponible en disco para vídeo (del paso 3) entre la cantidad de vídeo (en segundos) que contiene el proyecto.
	- 183.632 Mbits disponibles (22,954 GB x 1 000 MB/GB x 8 bits por byte) dividido entre 7 620 segundos de vídeo (127 minutos  $x$  60 segundos por minuto) = 24,10 Mbps.
	- $\cdot$  127 minutos de vídeo a 24,10 Mbps = 22,96 GB.

(127 x 24,10 x 60 segundos = 183.642 Mbits, dividido entre 8 = 22.955,25 MB, dividido entre 1 000 = 22,96 GB).

- 5. Para determinar la velocidad de transmisión de datos de vídeo para este proyecto, reste las velocidades de transmisión de datos de audio combinadas de la velocidad máxima de transmisión de datos del disco de 40 Mbps.
	- $\cdot$  40 Mbps 0,576 Mbps (0,192 + 0,192 + 0,192) = 39,424 Mbps.

De esta forma, el vídeo se ajustará al disco con la velocidad de transmisión de datos de vídeo de 24,10 Mbps, lo cual se sitúa por debajo de la velocidad máxima de transmisión de datos de vídeo de 39,424 Mbps.

[Vídeo sobre la planificación del diagrama de flujo](http://www.adobe.com/go/vid0240_es)

Las publicaciones de Twitter™ y Facebook no se sujetan a los términos de Creative Commons.

[Aviso legal](http://help.adobe.com/es_ES/legalnotices/index.html) | [Política de privacidad en línea](http://helpx.adobe.com/go/gffooter_online_privacy_policy_es)

# Creación e importación de proyectos

Parte del contenido vinculado desde esta página puede aparecer solo en inglés.

## <span id="page-28-0"></span>Proyectos

**[Acerca de los proyectos](#page-28-1) [Apertura y edición de proyectos entre plataformas](#page-29-0) [Creación y apertura de proyectos](#page-29-1) [Movimiento o cambio de nombre de proyectos](#page-30-0)**

## <span id="page-28-1"></span>**Acerca de los proyectos**

**[Volver al principio](#page-28-0)**

Los archivos de Adobe® Encore® se denominan proyectos. Los proyectos almacenan vínculos con todo el contenido que se va a incluir, además de los menús y líneas de tiempo (que combinan vídeo o imágenes fijas, audio y subtítulos). Encore crea una carpeta para el proyecto en la ubicación del archivo del proyecto.

Puede crear proyectos para su reproducción en discos DVD de definición estándar y en discos Blu-ray de alta definición. Puede crear un proyecto para Blu-ray y, a continuación, producir una versión de definición estándar del mismo proyecto en un DVD o a la inversa. Con el cuadro de diálogo Ajustes del proyecto, puede conmutar de forma sencilla entre modos de creación. Una vez se haya completado la creación, puede crear sus proyectos para que el resultado final se incluya en un disco, en una carpeta o como una imagen. Además, puede exportar cualquier proyecto al formato Flash para una visualización interactiva en la Web. Para ver un tutorial en vídeo sobre la creación de discos Blu-ray, consulte [www.adobe.com/go/lrvid4079\\_enc\\_es](http://www.adobe.com/go/lrvid4079_enc_es).

Los proyectos deben ajustarse a uno de los dos estándares de televisión: NTSC (National Television Standards Committee, Comité Nacional de Estándares de Televisión) o PAL (Phase Alternating Line, línea con alternancia de fase). Los estándares de televisión son las especificaciones que debe cumplir cualquier vídeo destinado a la emisión en un determinado país o región. Estas especificaciones incluyen unos requisitos de velocidad y tamaño de fotogramas de vídeo específicos. El resultado final de Encore se ajustará a uno de estos estándares.

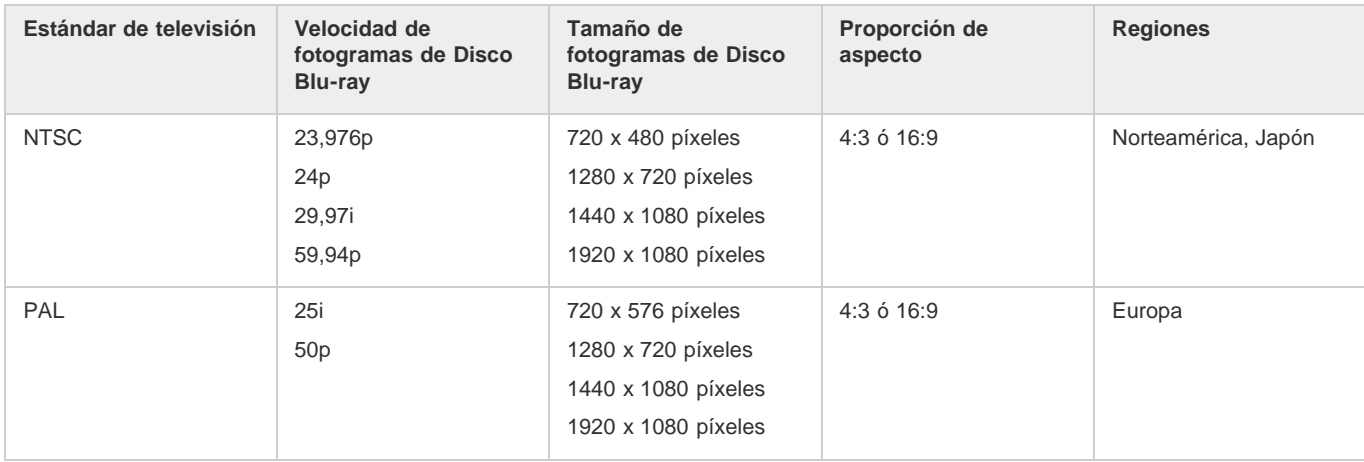

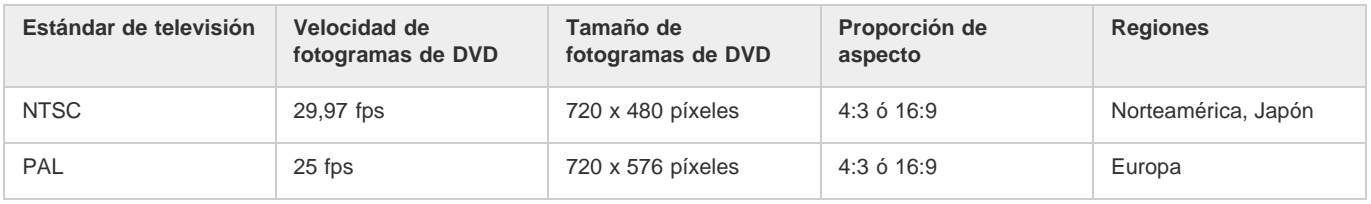

*Nota: En la tabla anterior se especifican los requisitos de salida. Los requisitos de los recursos importados pueden variar. Consulte [formatos de](http://helpx.adobe.com/es/encore/using/importing-assets.html#supported_file_formats_for_import) [archivo compatibles para la importación.](http://helpx.adobe.com/es/encore/using/importing-assets.html#supported_file_formats_for_import)*

## **Establecimiento de una velocidad de fotogramas de 24p para proyectos Blu-ray**

Encore selecciona automáticamente el ajuste preestablecido de transcodificación relevante de 24 fps cuando se utiliza la opción Transcodificar ahora para transcodificar el recurso. Para los recursos Blu-ray que no son legales, se utilizan los valores predeterminados para la transcodificación.

Cuando se crea un proyecto Blu-ray compatible con NTSC, se pueden modificar los ajustes de transcodificación predeterminados en una velocidad de fotogramas de 24. La velocidad de fotogramas se puede configurar para todo el proyecto en el cuadro de diálogo Nuevo proyecto cuando se crea un proyecto.

- 1. Realice una de las acciones siguientes:
	- Haga clic en Nuevo proyecto en la pantalla de inicio.
	- Seleccione Archivo > Nuevo > Proyecto.

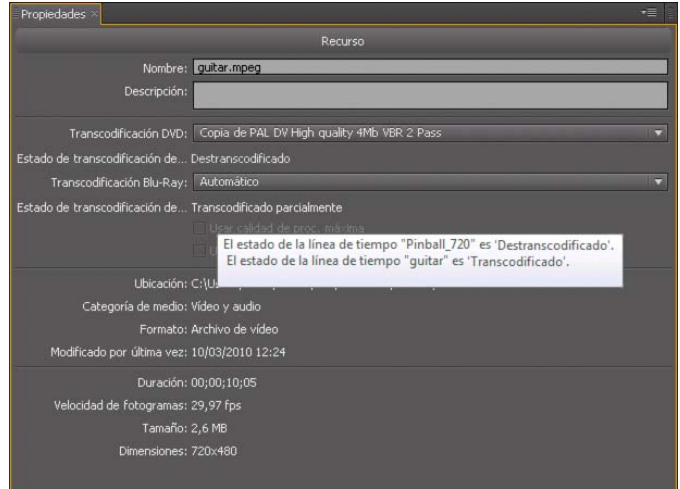

- 2. En el cuadro de diálogo Nuevo proyecto, seleccione lo siguiente en Ajustes del proyecto:
	- Modo de creación: Blu-ray
	- Estándar de televisión: NTSC
- 3. Haga clic en Ajustes de transcodificación predeterminados.
- 4. En el grupo Transcodificación de vídeo, seleccione 24 en el menú desplegable Velocidad de fotogramas y haga clic en Aceptar.

Además de especificar los ajustes de transcodificación predeterminados para todo el proyecto, también puede especificar una velocidad de fotogramas de 24p para cada recurso de vídeo NTSC.

Realice lo siguiente para definir la velocidad de fotogramas en 24 para recursos de vídeo NTSC:

- Seleccione un recurso de vídeo NTSC en el proyecto y elija Archivo > Ajustes de transcodificación.
- Haga clic con el botón derecho en el recurso de vídeo en el panel Proyecto y seleccione Ajustes de transcodificación en el menú contextual.

## <span id="page-29-0"></span>**Apertura y edición de proyectos entre plataformas**

Un proyecto de Encore creado en un equipo Mac se puede abrir en un equipo Windows y viceversa. Asimismo, es posible abrir y editar proyectos creados en Encore CS4 y versiones anteriores. Al realizar la copia, asegúrese de mantener la ruta relativa entre el archivo del proyecto y la carpeta del proyecto.

Puede que sea necesario volver a transcodificar los recursos para proyectos de distintas plataformas en los siguientes casos:

- Utilización de un servidor común para transferir archivos entre equipos de Windows y Mac.
- Apertura de proyectos creados en CS4 y versiones anteriores que contienen recursos Blu-ray.
- Cuando existen cambios de marca de hora de los recursos transcodificados como, por ejemplo, cuando se transfieren recursos utilizando FTP.

## <span id="page-29-1"></span>**Creación y apertura de proyectos**

Para poder importar los recursos es necesario crear o abrir un proyecto. No se puede tener más de un proyecto abierto al mismo tiempo. Para ver un tutorial en vídeo sobre la creación de un proyecto en Encore, consulte [www.adobe.com/go/lrvid4227\\_enc\\_es](http://www.adobe.com/go/lrvid4227_enc_es).

#### **Creación de un proyecto**

Al crear un proyecto, Encore le solicita que seleccione un modo de creación (DVD o Blu-ray) y un estándar de televisión predeterminado. También puede asignar ajustes de transcodificación automáticos para la velocidad de bits máxima de audio/vídeo y para el esquema de transcodificación de audio. Para modificar estos ajustes posteriormente, elija Archivo > Ajustes del proyecto.

- 1. Elija Archivo > Nuevo > Proyecto.
- 2. En la ficha Básico del cuadro de diálogo Nuevo proyecto, escriba un nombre para el proyecto (Encore asigna la extensión

#### **[Volver al principio](#page-28-0)**

".ncor" al final del nombre de archivo) y especifique una ubicación para el proyecto.

- 3. Seleccione DVD o Blu-ray para el modo de creación y después un estándar de televisión (NTSC o PAL).
- 4. Para proyectos Blu-ray, seleccione una velocidad de fotograma, dimensiones y un códec.
- 5. Si lo prefiere, haga lo siguiente en la ficha Avanzado:
	- Seleccione un valor de Velocidad de bits máxima de audio/vídeo (estos valores de velocidades de datos son diferentes para los proyectos de DVD y de Blu-ray) y un Esquema de transcodificación de audio.
	- Si dispone de tarjetas de terceros para la captura y la reproducción de vídeo, seleccione el reproductor. Puede cambiar este ajuste posteriormente. Consulte [con hardware y reproductores de terceros](http://helpx.adobe.com/es/encore/using/testing-encore-projects.html#using_third_party_hardware_and_player)
- 6. Haga clic en Aceptar para crear el archivo y la carpeta del proyecto.

#### **Definición de preferencias de estándares de televisión predeterminados**

Si normalmente crea los proyectos con el mismo estándar de televisión, puede definir el estándar predeterminado (el estándar utilizado para proyectos nuevos) en el cuadro de diálogo Preferencias. Un proyecto solo puede ajustarse a un estándar de televisión.

 Para definir la preferencia de estándar de televisión, elija Edición > Preferencias > General (Windows) o Encore > Preferencias > General (Mac OS). Especifique el estándar de televisión y haga clic en Aceptar.

#### **Apertura de un proyecto existente**

- Para abrir un proyecto existente, elija Archivo > Abrir proyecto. Vaya al proyecto que desee abrir y haga clic en Abrir.
- Para abrir un proyecto que se haya guardado recientemente, elija Archivo > [nombre de archivo] (Windows) o Archivo > Abrir proyecto reciente > [nombre de archivo] (Mac OS). Encore ofrece un listado de los últimos cinco proyectos (cuatro en Mac OS) que se han guardado, en el orden efectuado.

## <span id="page-30-0"></span>**Movimiento o cambio de nombre de proyectos**

**[Volver al principio](#page-28-0)**

Cada proyecto requiere un archivo del proyecto (con la extensión de nombre de archivo *.ncor*), que contiene vínculos con los diversos recursos del proyecto e instrucciones para su uso. Los proyectos también requieren una carpeta del proyecto (denominada igual que el proyecto y en el mismo nivel de carpeta que el archivo del proyecto), en la que se almacenan las previsualizaciones, los recursos transcodificados y otros archivos utilizados en el proyecto. El archivo del proyecto y su carpeta se pueden mover siempre que se mantengan sus posiciones relativas. Si debe cambiar el nombre de un proyecto, asegúrese de que el nombre del archivo del proyecto nuevo y el nombre de la carpeta del proyecto nuevo son iguales.

#### **Movimiento de proyectos**

 Para mover el proyecto, arrastre la carpeta y el archivo a una nueva ubicación, o cópielos y péguelos en la nueva ubicación. Asegúrese de que las posisiones relativas siguen siendo las mismas; es decir, deberían estar en la misma carpeta primaria.

*Nota: Cuando se abre un archivo de proyecto que se ha movido, es posible que aparezca un cuadro de diálogo si la aplicación no puede localizar recursos concretos. Puede volver a vincularlos en el cuadro de diálogo, seleccione Sin conexión para abrir el proyecto sin ellos o seleccione Omitir u Omitir todo para dejarlos sin conexión temporalmente (de forma que la próxima vez que abra el proyecto, Encore le vuelva a solicitar que localice los recursos). Al trabajar con recursos sin conexión, utilice el comando Encontrar recurso para volver a vincularlos antes de crear o previsualizar el proyecto.*

#### **Cambio de nombre de proyectos**

 Para cambiar el nombre del proyecto, seleccione el archivo y la carpeta en el Explorador de Microsoft® Windows® o el Finder de Mac OS e introduzca nombres coincidentes (asegúrese de que el nombre del archivo del proyecto conserva la extensión *.ncor*).

Más temas de ayuda

#### $(Cc)$  BY-NC-SR

## <span id="page-31-0"></span>Panel Resource Central

#### **[Búsquedas en Resource Central](#page-31-1) [Descarga de recursos desde Resource Central](#page-31-2)**

El panel Resource Central le conecta al contenido más reciente y actualizado dinámicamente del sitio Web de Adobe. El panel Resource Central de Adobe Encore® le permite acceder a Resource Central, en el que encontrará tutoriales y noticias sobre el producto. Puede desplazarse por una gran biblioteca de plantillas y otros recursos que puede descargar en el proyecto directamente. Resource Central también le ayuda a obtener información actualizada sobre eventos y actualizaciones del proyecto.

## <span id="page-31-1"></span>**Búsquedas en Resource Central**

- 1. Seleccione Windows > Visor Resource Central para mostrar el panel Resource Central.
- 2. Escriba el texto de búsqueda y presione Intro.
- 3. Desplácese por los resultados de búsqueda y haga clic para seleccionar las páginas que desee ver.

## <span id="page-31-2"></span>**Descarga de recursos desde Resource Central**

Puede navegar por diferentes categorías de recursos que se actualizan dinámicamente en Resource Central y descargar los que requiera. Puede descargar recursos como menús en alta definición y definición estándar.

- 1. Seleccione Ventana > Visor Resource Central para mostrar el panel Resource Central.
- 2. Para buscar los recursos, realice una de las acciones siguientes:
	- Escribe el tipo de recurso que desee buscar en el cuadro de búsqueda y presione Intro.
	- Seleccione el tipo de recurso en el panel Resource Central.
- 3. Desplácese por los recursos para seleccionar el que desee descargar.
- 4. Haga clic en el botón de flecha hacia abajo para descargar el recurso en su proyecto.

#### $(c)$ ) BY-NC-SR

[Avisos legales](http://help.adobe.com//es_ES/legalnotices/index.html) | [Política de privacidad en línea](http://helpx.adobe.com/go/gffooter_online_privacy_policy)

**[Volver al principio](#page-31-0)**

## <span id="page-32-0"></span>Proporciones de aspecto

**[Proporciones de aspecto de píxeles y de pantalla](#page-32-1) [Acerca de los píxeles de imágenes fijas](#page-33-0) [Especificación de la proporción de aspecto de píxeles de un recurso](#page-33-1) [Especificación de la proporción de aspecto de pantalla](#page-33-2) [Contenido de pantalla panorámica en televisiones de pantalla completa](#page-33-3)**

## <span id="page-32-1"></span>**Proporciones de aspecto de píxeles y de pantalla**

**[Volver al principio](#page-32-0)**

En vídeo digital se utilizan dos tipos de proporciones de aspecto: proporciones de aspecto de píxeles y proporciones de aspecto de pantalla (también denominadas proporciones de aspecto de fotogramas). Aunque están relacionadas, describen propiedades distintas. La proporción de aspecto de píxeles describe las dimensiones de píxeles dentro de la pantalla, mientras que la proporción de aspecto de pantalla detalla la relación de las dimensiones de pantalla.

#### **Proporciones de aspecto de píxeles**

Las proporciones de aspecto de píxeles describen la proporción entre el ancho y el alto de los píxeles que componen un archivo de vídeo o de imágenes fijas. Los píxeles pueden ser cuadrados o no cuadrados (rectangulares). Los píxeles cuadrados tienen una proporción de 1:1. Sin embargo, en el sector del cine y del vídeo, se omite :1 y las proporciones se expresan con un único número. En la tabla siguiente se enumeran las proporciones de aspecto de píxeles no cuadrados de los dos estándares de televisión para vídeo de definición estándar:

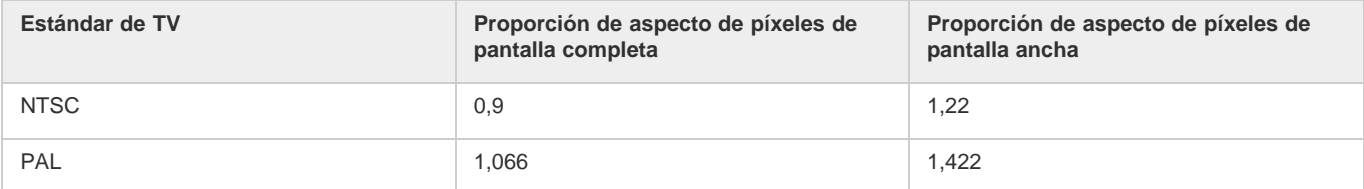

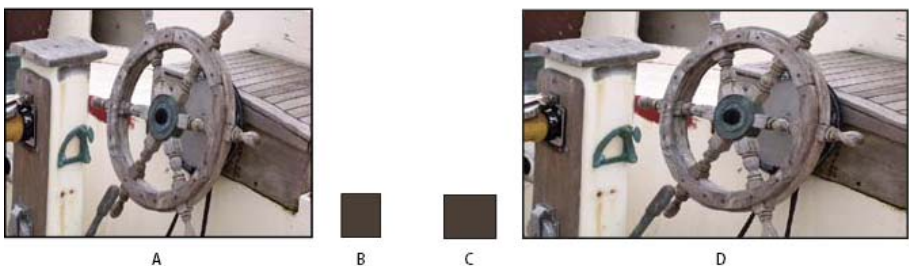

*Una imagen de 720 x 480 píxeles puede tener una proporción de aspecto de pantalla de A. 4:3 o D. 16:9, dependiendo de si tiene una proporción de aspecto de píxeles de B. 0,9, o C. 1,22.*

El tipo de píxeles de una imagen, en combinación con sus dimensiones, determinan la proporción de aspecto de pantalla. Por ejemplo, un vídeo NTSC de 720 x 480 píxeles se visualiza como pantalla ancha si contiene píxeles no cuadrados con una proporción de 1,22, y como pantalla 4:3 normal si contiene píxeles no cuadrados con una proporción de 0,9. Encore permite especificar la proporción de aspecto de píxeles de los recursos importados.

El vídeo de alta definición y las imágenes fijas tienen proporciones de aspecto de píxeles cuadrados de 1:1, o bien, una proporción de aspecto de píxeles anamórfica de 1,333. Hay tres tamaños (1280 x 720 ó 1920 x 1080 con proporciones de aspecto cuadrado y 1440 x 1080 píxeles con proporciones de aspecto anamórfico) y se ajustan a una proporción de aspecto de pantalla de 16:9.

#### **Proporciones de aspecto de pantalla**

Las proporciones de aspecto de pantalla (también conocidas como proporciones de aspecto de fotogramas) describen la proporción entre el ancho y el alto de una imagen o dispositivo. Una televisión estándar tiene una proporción de 4:3 (denominada pantalla completa) y una televisión de pantalla ancha tiene una proporción de 16:9. Para estas proporciones también se utiliza la notación 1,33 para la pantalla completa (4/3 = 1,33) y 1,78 para la pantalla ancha. (La opción de película, que incluye una gran cantidad de contenido de pantalla ancha, utiliza proporciones de aspecto de pantalla de 1,66 a 1,85 o incluso 2,35 para cierto material de archivo. Sin embargo, todas funcionan bien dentro del formato y pueden considerarse de pantalla ancha.)

Hay dos factores que determinan la proporción de aspecto de pantalla: la resolución de la imagen y el tamaño de los píxeles que contiene, o proporción de aspecto de píxeles. Dado que la resolución de un recurso concreto es constante (por ejemplo, 720 x 480), Encore define las proporciones de aspecto de pantalla según la proporción de aspecto de píxeles del recurso.

*Nota: Los recursos de un proyecto DVD que compartan una línea de tiempo deben tener la misma proporción de aspecto. Esta restricción no se aplica a sus proyectos Blu-ray.*

## <span id="page-33-0"></span>**Acerca de los píxeles de imágenes fijas**

La mayoría de las cámaras digitales y aplicaciones gráficas utilizan píxeles cuadrados. Para garantizar una visualización correcta, la proporción de aspecto de píxeles de los recursos de imágenes fijas se debe definir en píxeles cuadrados. Una excepción a esta regla son los archivos creados en Adobe Photoshop® CS3 y Adobe Photoshop CS2. Photoshop permite utilizar píxeles no cuadrados al crear imágenes para DVD y vídeo. Utilice el valor predeterminado de Photoshop que coincida con el proyecto. Por ejemplo, si trabaja con material de archivo DV NTSC a 720 x 480 píxeles, utilice el ajuste preestablecido "DV NTSC 720 x 480 (con guías)".

## <span id="page-33-1"></span>**Especificación de la proporción de aspecto de píxeles de un recurso**

En un mismo proyecto se pueden mezclar recursos con diferentes proporciones de aspecto de píxeles. Encore interpreta la proporción de aspecto de píxeles de cada recurso durante la importación. En ocasiones, un recurso puede contener información incorrecta que, a su vez, impida que Encore la identifique correctamente. Si es necesario cambiar la proporción de aspecto de píxeles de un recurso, se puede utilizar el comando Interpretar material de archivo para especificarla.

- *Cuando se cambia la proporción de aspecto de píxeles de un recurso de vídeo utilizado en una línea de tiempo, cambia la proporción de aspecto de pantalla de la línea de tiempo. Para cambiar la proporción de aspecto de pantalla de una línea de tiempo de imagen fija, consulte Especificación de la proporción de aspecto de pantalla.*
- 1. Seleccione el archivo en el panel Proyecto.
- 2. Elija Archivo > Interpretar material de archivo.
- 3. En el cuadro de diálogo Interpretar material de archivo, seleccione Conforme con y, a continuación, elija la proporción de aspecto de píxeles adecuada:
	- Píxeles cuadrados (1,0) para una definición estándar o un archivo de alta definición creado con píxeles cuadrados.
	- SD NTSC (0,9091) o SD PAL (1,0940) para un archivo de definición estándar creado con píxeles no cuadrados y con una proporción de aspecto de 0,9091 (NTSC) o 1,0940 (PAL).
	- Pantalla ancha SD NTSC (1,2121) o pantalla ancha SD PAL (1,4587) para un archivo de definición estándar creado con píxeles no cuadrados y con una proporción de aspecto de 1,2121 (NTSC) o 1,4587 (PAL).
	- HD Anamórfico (1,333) para un archivo de alta definición creado con píxeles no cuadrados con una proporción de aspecto de 1,333.
- 4. Haga clic en Aceptar.

## <span id="page-33-2"></span>**Especificación de la proporción de aspecto de pantalla**

Encore determina automáticamente la proporción de aspecto de pantalla. No obstante, se puede cambiar si es necesario. El tipo de recurso determina la forma de especificar la proporción de aspecto de pantalla. En los menús y líneas de tiempo que contienen imágenes fijas pero no vídeo, la proporción de aspecto de pantalla se especifica en el panel Propiedades. En líneas de tiempo con vídeo, la proporción de aspecto de pantalla se especifica mediante el ajuste de la proporción de aspecto de píxeles del recurso de vídeo. Sin embargo, en un proyecto DVD, debe mantener la misma proporción de aspecto para los recursos que compartan una línea de tiempo.

- 1. Seleccione el menú o la línea de tiempo de imagen fija en el panel Proyecto.
- 2. Haga clic en la proporción de aspecto de pantalla (4:3 ó 16:9) que desee en el panel Propiedades.

*Nota: Cuando se cambia la proporción de aspecto en el panel Propiedades, Encore cambia realmente la proporción de aspecto de píxeles del recurso, que a su vez afecta a la proporción de aspecto de pantalla.*

#### <span id="page-33-3"></span>**Contenido de pantalla panorámica en televisiones de pantalla completa**

Existen diversos métodos para convertir el contenido de pantalla ancha al formato 4:3 para su visualización. Algunos métodos convierten el formato de pantalla ancha en formato de pantalla completa y almacenan el vídeo convertido a pantalla completa en el disco. El método preferido almacena el vídeo de pantalla ancha original en el disco y el reproductor lo convierte según vaya siendo necesario durante la reproducción en un dispositivo de pantalla completa. Encore almacena el material de archivo original en el disco y ordena al reproductor su reproducción en panorámica en televisiones de 4:3, independientemente del ajuste del reproductor.

*Normalmente, si se utiliza material de archivo de pantalla ancha, se trabaja y almacena el contenido en formato de pantalla ancha para que el reproductor lo convierta durante la reproducción.*

Los reproductores de DVD utilizan los métodos siguientes para convertir vídeo de pantalla ancha para su visualización en dispositivos de 4:3:

**Panorámica y exploración** Recorta el vídeo de pantalla ancha para ajustarlo a los fotogramas de la pantalla completa. Con la función de

#### **[Volver al principio](#page-32-0)**

**[Volver al principio](#page-32-0)**

**[Volver al principio](#page-32-0)**

panorámica y exploración se pierden los datos visuales que quedan fuera de los fotogramas de 4:3. Tradicionalmente, un editor o un técnico guía el proceso de panorámica y exploración durante la conversión de la película a los formatos de televisión. Los reproductores de DVD utilizan una función de panorámica y exploración automática. La función de panorámica y exploración automática (limitada al seguimiento horizontal de la altura completa de la imagen) recorta la imagen almacenada en el DVD en formato de pantalla ancha para su visualización en dispositivos de 4:3.

*Nota: Si un reproductor de DVD de conexión está definido para panorámica y exploración, Encore anula el ajuste del reproductor y muestra el material de archivo en formato panorámico.*

**Panorámica** Encoge la imagen hasta que se ajusta horizontalmente al formato 4:3 y muestra barras negras en los espacios vacíos de la parte superior e inferior de los fotogramas. La resolución de la imagen se reduce, pero la imagen se ve entera, sin recortes. Los reproductores de DVD utilizan panorámica automática para visualizar el material de archivo almacenado para pantalla ancha en dispositivos de 4:3.

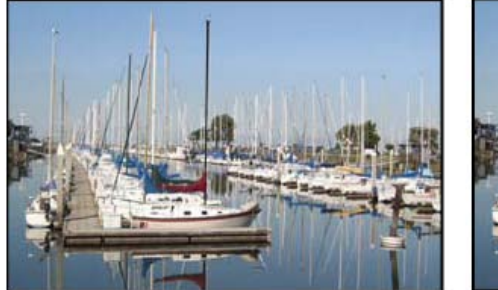

A

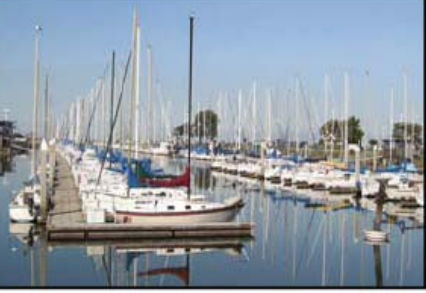

B

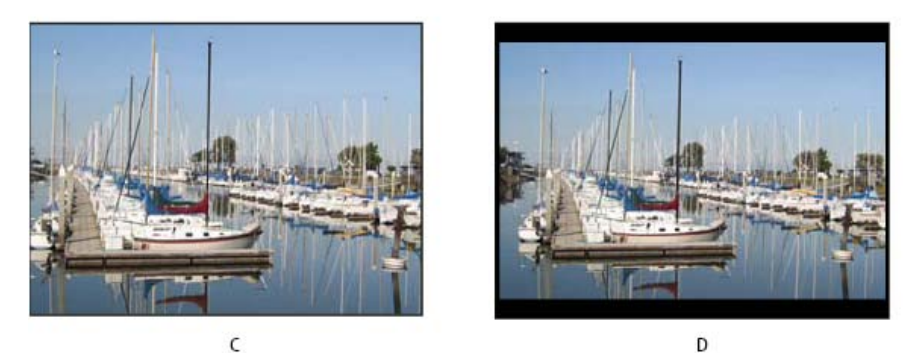

## *Material de archivo NTSC de 16:9*

*A. Original B. Visualización en un reproductor de DVD con el formato de pantalla ancha original en una televisión de pantalla ancha. C. Uso de la función de panorámica y exploración automática para recortar la imagen en una televisión de 4:3. D. Uso de panorámica automática para reducir la resolución y visualizar la imagen completa en una televisión de 4:3.*

## $\left(\begin{matrix} 0 \\ 0 \end{matrix}\right)$  BY-NC-SR

[Avisos legales](http://help.adobe.com//es_ES/legalnotices/index.html) | [Política de privacidad en línea](http://helpx.adobe.com/go/gffooter_online_privacy_policy)

## <span id="page-35-0"></span>Adobe Dynamic Link

**[Adobe Dynamic Link \(solo en Production Premium o Master Collection\)](#page-35-1) [Rendimiento de Dynamic Link \(solo en Production Premium o Master Collection\)](#page-36-0) [Creación de una composición vinculada dinámicamente desde Adobe Premiere Pro o Encore](#page-37-0) [Vínculo a una composición existente](#page-37-1) [Eliminación de una composición o un clip enlazados dinámicamente \(solo en Production Premium o Master Collection\)](#page-37-2) [Modificación de una composición enlazada dinámicamente en After Effects \(solo en Production Premium o](#page-37-3) [Master Collection\)](#page-37-3) [Composiciones desconectadas y Dynamic Link \(solo en Production Premium o Master Collection\)](#page-38-0)**

## <span id="page-35-1"></span>**Adobe Dynamic Link (solo en Production Premium o Master Collection)**

**[Volver al principio](#page-35-0)**

En el pasado, para compartir recursos de medios entre aplicaciones de postproducción era necesario procesar y exportar el trabajo desde una aplicación antes de importarlo a otra. Se trataba de un flujo de trabajo poco eficaz y en el que se perdía mucho tiempo. Si deseaba hacer cambios en el recurso original, era preciso volver a procesar y exportar el recurso. Múltiples versiones procesadas y exportadas de un recurso consumen espacio del disco y pueden generar dificultades para gestionar los archivos.

Adobe Dynamic Link es una función de Adobe Creative Suite Production Premium y Master Collection que ofrece una alternativa a este flujo de trabajo. Puede crear enlaces dinámicos entre After Effects, Adobe Premiere Pro y Encore. Crear un enlace dinámico es tan sencillo como importar cualquier otro tipo de recurso. Los recursos con vínculos dinámicos aparecen con iconos únicos y colores de etiquetas que ayudan a identificarlos. Los enlaces dinámicos se guardan en proyectos generados por dichas aplicaciones.

Si adquiere Premiere Pro como producto independiente (lo que incluye Adobe Media Encoder y Adobe Encore), Dynamic Works funciona entre Premiere Pro, Adobe Media Encoder y Encore.

Los cambios realizados en After Effects a una composición con enlace dinámico aparecen de inmediato en los clips enlazados de Adobe Premiere Pro o Encore. Los cambios realizados en Adobe Premiere Pro a secuencias con un enlace dinámico aparecen de inmediato en After Effects y Encore. En resumen: no hace falta procesar ni guardar los cambios primero.

#### **Recursos en línea sobre Adobe Dynamic**

Para ver un tutorial de vídeo que presenta Dynamic Link, consulte el [sitio web de Adobe](http://www.adobe.com/go/lrvid4108_xp_es).

John Dickinson proporciona un tutorial en vídeo sobre el [sitio Web de Motionworks](http://www.motionworks.com.au/2010/05/after-effects-cs5-dynamic-link/) que muestra cómo utilizar Dynamic Link entre After Effects y Premiere Pro, y entre After Effects y Encore.

Tim Kolb proporciona un tutorial en vídeo sobre el [sitio Web de Adobe](http://www.adobe.com/go/lrvid4435_vs_es) que muestra la creación de un menú de DVD interactivo con Premiere Pro y Encore, mediante Dynamic Link.

Andrew Devis explica cómo utilizar Dynamic Link desde la perspectiva de un usuario de Premiere Pr[oen este vídeo del sitio Web Creative Cow](http://library.creativecow.net/devis_andrew/Dynamic-Link/1).

Obtenga más información sobre el flujo de trabajo de Premiere Pro para Dynamic Link [en este vídeo de Jason Levine](http://tv.adobe.com/watch/adobe-evangelists-jason-levine/dynamic-link/).

#### **Enlaces en Adobe Premiere Pro**

Puede enviar los clips seleccionados desde Adobe Premiere Pro a After Effects como una composición o una composición anidada para sustituir los clips de Adobe Premiere Pro por una composición enlazada dinámicamente.

Con Dynamic Link, también puede enviar secuencias de Adobe Premiere Pro a Encore para la creación en archivos SWF, disco DVD o Blu-ray.

Además de utilizar Dynamic Link, puede compartir contenido entre aplicaciones mediante alguna de las siguientes acciones:

- copiar y pegar entre After Effects y Adobe Premiere Pro.
- exportar proyectos de After Effects a Adobe Premiere Pro.
- utilizar el comando Capturar en Adobe Premiere Pro de After Effects.
- importar proyectos de Adobe Premiere Pro en After Effects.

#### **Enlaces en After Effects**

Cuando define un vínculo dinámico a una composición de After Effects desde Adobe Premiere Pro o Encore, aparece en el panel Proyecto de la aplicación del host. Es posible utilizar la composición enlazada dinámicamente como cualquier otro recurso. Al insertar una composición enlazada en la línea de tiempo de la aplicación del host, aparece un clip enlazado en el panel Línea de tiempo. Un clip enlazado es simplemente una referencia a la composición enlazada en el panel Proyecto. After Effects procesa la composición enlazada fotograma por fotograma durante la reproducción en la aplicación del host.

Existen dos restricciones en el uso de clips con vínculos dinámicos entre After Effects y Adobe Premiere Pro. Ambas restricciones son también
aplicables a la inversa: siguen siendo válidas si cambia composición y secuencia:

- Si una secuencia contiene una composición, no incluya esa secuencia, ni cualquier otra secuencia en la que esté anidada esta secuencia, en ningún vínculo dinámico del proyecto de la composición incluida.
- Si una secuencia contiene una composición, no incluya vínculos de esta composición, o cualquier otra composición anidada en esta composición, de vuelta a una secuencia.

En Adobe Premiere Pro, puede hacer cualquiera de las siguientes tareas con una composición con vínculo dinámico de After Effects:

- previsualizarla en el monitor de origen
- definir puntos de entrada y salida para ella
- añadirla a una secuencia
- editarla con las herramientas de Adobe Premiere Pro

Al añadir una composición enlazada que contiene vídeo y audio a una secuencia, Adobe Premiere Pro inserta clips de audio y vídeo enlazados en la línea de tiempo. Si lo prefiere, anule el enlace del vídeo y el audio de los clips para editarlos por separado.

En Encore, puede hacer cualquiera de las siguientes tareas con una composición con vínculo dinámico de After Effects:

- crear un menú de movimiento con ella
- insertarla en una línea de tiempo
- editarla con las herramientas de Encore

Puede añadir una composición de After Effects vinculada que contenga vídeo y audio a una línea de tiempo de Encore. Encore inserta clips de audio y vídeo independientes en la línea de tiempo.

*Aun cuando no disponga de Dynamic Link, puede crear composiciones de After Effects con los menús de Encore.*

#### **Enlaces en Encore**

Desde Encore, puede hacer cualquiera de las siguientes tareas con un clip con vínculo dinámico:

- editar una secuencia en Adobe Premiere Pro utilizando el comando Editar original.
- editar una composición de After Effects utilizando el comando Editar original.
- actualizar los marcadores en Encore para que coincidan con los marcadores de capítulos de Encore en una secuencia de Adobe Premiere Pro.

#### **Color y Dynamic Link**

After Effects trabaja con el modelo de color RGB (rojo, verde, azul). Sin embargo, Adobe Premiere Pro trabaja en el modelo de color YUV. Al trabajar con una composición enlazada dinámicamente, Adobe Premiere Pro la convierte a YUV o conserva los colores RGB, en función del formato de salida.

Las composiciones enlazadas dinámicamente se procesan en la profundidad de color del proyecto de After Effects (8, 16 o 32 bpc, en función de los ajustes del proyecto). Defina la profundidad de color del proyecto de After Effects en 32 bpc si está trabajando con recursos HDR (rango dinámico alto).

*En Adobe Premiere Pro, seleccione una secuencia. A continuación, seleccione Secuencia > Ajustes de secuencia. En el panel Previsualizaciones de vídeo, seleccione Profundidad de bits máxima y Máxima calidad de procesamiento para que Adobe Premiere Pro procese en la calidad más alta posible. Tenga en cuenta que estas opciones ralentizan el procesamiento.*

#### **Guardar y Dynamic Link**

Guarde el proyecto de After Effects al menos una vez antes de crear un vínculo dinámico desde Adobe Premiere Pro o Encore a una de las composiciones que incluya. Después de eso, no tiene que guardar los cambios en el proyecto de After Effects para ver los cambios de una composición enlazada en Adobe Premiere Pro o Encore.

El uso del comando Guardar como para crear una copia de un proyecto de After Effects no cambia los vínculos dinámicos creados en el proyecto original. Los proyectos de Adobe Premiere Pro y Encore siguen utilizando el proyecto original, y no la copia, como origen de las composiciones enlazadas. Sin embargo, en cualquier momento puede volver a vincular un clip con un vínculo dinámico a una composición de la copia. *Nota: En After Effects, puede elegir Archivo > Añadir incremento y guardar. El proyecto abierto recién guardado sigue proporcionando fotogramas a todas las aplicaciones de cliente mediante las composiciones del proyecto abierto de After Effects.*

# **Rendimiento de Dynamic Link (solo en Production Premium o Master Collection)**

**[Volver al principio](#page-35-0)**

Un clip vinculado puede hacer referencia a una composición de origen compleja. Las acciones que lleve a cabo en la composición de origen compleja requieren tiempo de procesamiento adicional. After Effects tarda un tiempo en aplicar las acciones y en poner los datos finales a disposición de Adobe Premiere Pro o Encore. En algunos casos, el tiempo de procesamiento adicional retrasa la previsualización o la reproducción.

Para reducir los retrasos en la reproducción, siga uno de estos procedimientos:

- desconecte la composición enlazada
- deshabilite un clip enlazado para que temporalmente no haga referencia a una composición
- represente la composición y sustituya la composición enlazada dinámicamente por el archivo representado

Si normalmente trabaja con composiciones de origen complejas, intente agregar RAM o pruebe un procesador más rápido.

*Nota: Una composición enlazada de After Effects no será compatible con el procesamiento múltiple de Procesar múltiples marcos a la vez de forma simultánea. Consulte [Improve performance by optimizing memory, cache, and multiprocessing settings \(Mejore el rendimiento al optimizar](http://help.adobe.com/es_ES/AfterEffects/CS5/Using/WS36632A11-154A-4246-B287-F83EE07759B4a.html) [los valores de memoria, caché y procesamiento múltiple\).](http://help.adobe.com/es_ES/AfterEffects/CS5/Using/WS36632A11-154A-4246-B287-F83EE07759B4a.html)*

# **Creación de una composición vinculada dinámicamente desde Adobe Premiere Pro o Encore**

Al crear una nueva composición vinculada dinámicamente desde Adobe Premiere Pro o Encore, se inicia After Effects. A continuación, After Effects crea un proyecto y una composición con las dimensiones, la proporción de píxeles, la velocidad de fotogramas y la frecuencia de muestreo de audio del proyecto original. (Si After Effects ya se está ejecutando, crea una nueva composición en el proyecto actual.) El nombre de la nueva composición se basa en el del proyecto de Adobe Premiere Pro o Encore, seguido de Comp. vinculada [x].

- 1. En Adobe Premiere Pro o Adobe Encore, seleccione Archivo > Adobe Dynamic Link > Nueva composición de After Effects.
- 2. Si aparece el cuadro de diálogo Guardar como de After Effects, introduzca un nombre y una ubicación para el proyecto de After Effects, y haga clic en Guardar.
	- *Al crear una composición vinculada dinámicamente en After Effects, la duración de la composición se fija en 30 segundos. Para modificar la duración, seleccione la composición en After Effects y elija Composición > Ajustes de composición. Haga clic en la ficha Básico y especifique un nuevo valor para Duración.*

# **Vínculo a una composición existente**

**[Volver al principio](#page-35-0)**

**[Volver al principio](#page-35-0)**

Para obtener mejores resultados, haga que los ajustes de la composición (como las dimensiones, la proporción de píxeles y la velocidad de fotogramas) coincidan con los del proyecto de Adobe Premiere Pro o Encore.

◆ Realice una de las siguientes acciones:

- En Adobe Premiere Pro o Encore, seleccione Archivo > Adobe Dynamic Link > Importar composición de After Effects. Seleccione un archivo de proyecto de After Effects (.aep) y, a continuación, elija una o varias composiciones.
- En Adobe Premiere Pro o Encore, seleccione un archivo de proyecto de After Effects y haga clic en Abrir. A continuación, seleccione una composición en el cuadro de diálogo que aparece y haga clic en Aceptar.
- Arrastre una o varias composiciones desde el panel Proyecto de After Effects hasta el panel Proyecto de Adobe Premiere Pro o Encore.
- Arrastre un archivo de proyecto de After Effects al panel Proyecto de Adobe Premiere Pro. Si el archivo de proyecto de After Effects contiene varias composiciones, se abre el cuadro de diálogo Importar composición.

*Nota: Puede vincular una sola composición de After Effects en un solo proyecto de Adobe Premiere Pro muchas veces. Sin embargo, en un proyecto Adobe Encore, puede vincular una composición de After Effects solo una vez.*

Si crea una composición vinculada dinámicamente desde Encore, desactive las capas de resalte de subimagen en After Effects, de manera que pueda controlar su visualización en Encore.

- Drum-FantasyOpenGL\_Drummer-DV-001.aep
- DV\_Model\_\_SloMo-Graph\_001.aep
- Techton Flu Video\_04.aep

*Composiciones de After Effects vinculadas dinámicamente*

# **Eliminación de una composición o un clip enlazados dinámicamente (solo en Production Premium o Master Collection)**

**[Volver al principio](#page-35-0)**

Se puede eliminar una composición vinculada desde un proyecto de Encore si no se está utilizando en el proyecto. Se puede eliminar una composición vinculada de un proyecto de Adobe Premiere Pro en cualquier momento, aunque se esté utilizando en un proyecto.

Puede eliminar clips enlazados de la línea de tiempo de una secuencia de Adobe Premiere Pro o de un menú o una línea de tiempo de Encore en cualquier momento.

En Adobe Premiere Pro o Encore, seleccione la composición o el clip vinculados y pulse la tecla Supr.

# **Modificación de una composición enlazada dinámicamente en After Effects (solo en Production Premium o Master Collection)**

En Adobe Premiere Pro o Encore, utilice el comando Editar original para modificar una composición enlazada de After Effects. Una vez que la composición esté abierta en After Effects, puede cambiar la composición sin tener que volver a utilizar el comando Editar original.

- 1. Seleccione la composición de After Effects en el panel Proyecto de Adobe Premiere Pro o Encore, o elija un clip vinculado en la línea de tiempo y elija Editar > Editar original.
- 2. Cambie la composición en After Effects. A continuación, vuelva a Adobe Premiere Pro o Encore para ver los cambios.

Los cambios realizados en After Effects aparecen en Adobe Premiere Pro. Adobe Premiere Pro deja de utilizar los archivos de previsualización representados para el clip antes de los cambios.

*Nota: Puede cambiar el nombre de la composición en After Effects después de crear un vínculo dinámico a esta desde Adobe Premiere Pro. Adobe Premiere Pro no actualizará el nombre de la composición vinculada en el panel Proyecto. Sin embargo, Adobe Premiere Pro conserva el vínculo dinámico.*

# **Composiciones desconectadas y Dynamic Link (solo en Production Premium o Master Collection)**

**[Volver al principio](#page-35-0)**

Adobe Premiere Pro y Encore visualizan las composiciones vinculadas dinámicamente como "sin conexión" en cualquiera de las siguientes circunstancias:

- Ha cambiado el nombre, movido o eliminado el proyecto de After Effects que contiene la composición.
- Ha puesto la composición sin conexión expresamente.
- Ha abierto el proyecto que contiene la composición en un sistema en el que Production Premium o Master Collection no está instalado.
- Está trabajando con un proyecto recortado por el Administrador de proyectos de Adobe Premiere Pro. El Administrador de proyectos no mueve las composiciones de origen de After Effects a la carpeta de proyecto recortada. Mueva la composición manualmente.

Las composiciones sin conexión aparecen con un icono Sin conexión el en el panel Proyecto de Adobe Premiere Pro. En Encore, la previsualización en miniatura muestra el icono Sin conexión cuando se selecciona un recurso sin conexión en el panel Proyecto. Si está trabajando con una composición sin conexión, puede volver a vincularla a la composición de After Effects original. También puede decidir volver a vincular una composición vinculada a una composición de origen diferente.

#### **Desconexión de una composición enlazada dinámicamente**

Si la reproducción se entrecorta, puede desconectar una composición enlazada dinámicamente. También puede compartir su proyecto sin necesidad de abrirlo en un sistema con Production Premium o Master Collection instalados. Puede desconectar una composición con vínculo dinámico. Si desconecta una composición, se rompe el vínculo dinámico con After Effects. La composición enlazada se sustituye en el panel Proyecto por una composición fuera de línea.

- *Puede suprimir temporalmente un clip vinculado en Adobe Premiere Pro seleccionando el clip y eligiendo Clip > Habilitar. Para volver a vincular el clip, seleccione Clip > Habilitar nuevamente (una marca de verificación junto al comando indica que el clip se ha habilitado).*
- 1. En Premiere Pro, seleccione la composición en el panel Proyecto.
- 2. Elija Proyecto > Desconectar.

#### **Restablecimiento del enlace con una composición enlazada dinámicamente**

Realice una de las siguientes acciones:

- En Adobe Premiere Pro, seleccione la composición y elija Proyecto > Vincular medios. En el cuadro de diálogo que aparece, seleccione un proyecto de After Effects. Adobe Premiere Pro vuelve a vincular automáticamente la composición.
- En Encore, haga clic con el botón derecho en la composición y elija Encontrar recurso. En el cuadro de diálogo Encontrar recurso, busque la composición a la que desee enlazar y, a continuación, haga clic en Seleccionar (Windows) o Abrir (Mac OS).

#### $(G)$  BY-NC-SR

[Avisos legales](http://help.adobe.com//es_ES/legalnotices/index.html) | [Política de privacidad en línea](http://helpx.adobe.com/go/gffooter_online_privacy_policy)

# <span id="page-39-0"></span>Panel Proyecto

**[Acerca del panel Proyecto](#page-39-1) [Gestión del panel Proyecto](#page-40-0)**

# <span id="page-39-1"></span>**Acerca del panel Proyecto**

**[Volver al principio](#page-39-0)**

El panel Proyecto contiene todos los recursos de audio, vídeo e imágenes fijas que se pueden utilizar en un proyecto. En él también se enumeran las líneas de tiempo, los menús, las presentaciones de diapositivas, listas de reproducción y listas de reproducción de capítulos creadas para el proyecto. Cada recurso que se lleva a Encore se identifica mediante un icono representativo en la lista de recursos. La lista se puede personalizar para agrupar los recursos en varias categorías y en carpetas creadas por el usuario.

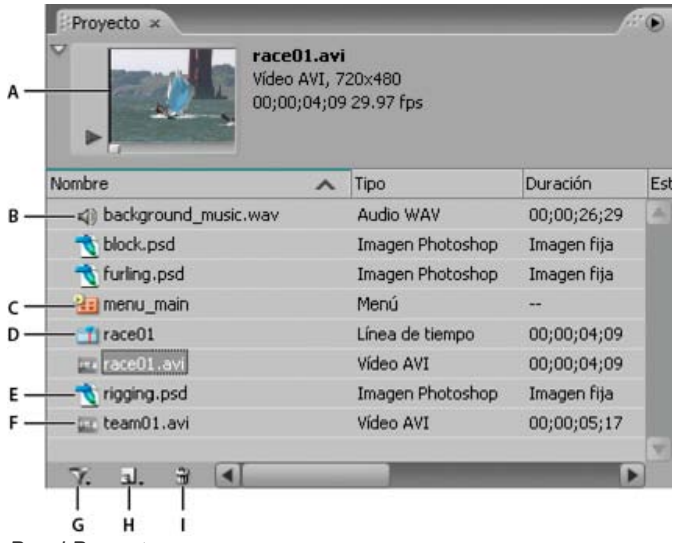

### *Panel Proyecto*

*A. Previsualizar B. Audio C. Menú D. Línea de tiempo E. Imagen fija F. Vídeo G. Conmutar visualización de diferentes tipos de elementos H. Crear un nuevo elemento (si no se selecciona nada en el panel Proyecto, Encore utiliza los recursos predeterminados del panel Biblioteca). I. Eliminar*

Al seleccionar un recurso, aparece una previsualización en miniatura en la esquina superior izquierda del panel Proyecto. Si el recurso contiene vídeo o audio, debajo de él aparece un controlador de reproducción que permite previsualizar el recurso. Junto a la miniatura se encuentra la información del recurso mostrado. Si se selecciona más de un recurso, el texto situado junto a la miniatura indica el número de recursos seleccionados.

*Nota: Los archivos de secuencias de comandos de subtítulos se importan directamente a la línea de tiempo a la que pertenecen, no al panel Proyecto. (Consulte [Acerca de los subtítulos en proyectos DVD](http://helpx.adobe.com/es/encore/using/subtitle-basics.html#about_subtitles_in_dvd_projects)).*

# **Columnas del panel Proyecto**

El panel Proyecto contiene las siguientes columnas, que proporcionan información acerca de los recursos importados. Para mostrar u ocultar cualquiera de esas columnas, haga clic con el botón derecho (Windows) o presione la tecla Ctrl (Mac OS) y haga clic en la cabecera de una columna y elija un nombre de columna del menú contextual.

**Nombre** Muestra el nombre del recurso o elemento. Se puede cambiar el nombre de cualquier elemento.

**Tipo** Muestra el tipo de recurso o de elemento.

**Duración** Muestra la duración del recurso o del elemento, si corresponde, con el formato horas; minutos; segundos; fotogramas.

**Dimensiones** Muestra las dimensiones de la imagen en píxeles. Este campo es útil para identificar recursos de imágenes fijas que no tienen el tamaño correcto para el estándar de emisión del proyecto.

**Estado de transcodificación de DVD** Muestra el estado de transcodificación del DVD: transcodificado o destranscodificado.

**Ajustes de transcodificación de DVD** Esta columna muestra el ajuste de DVD utilizado para codificar el recurso. (Consulte Acerca de la transcodificación.)

**Estado de transcodificación de Blu-ray** Muestra el estado de transcodificación de Blu-ray: transcodificado o destranscodificado. **Ajustes de transcodificación de Blu-ray** Esta columna muestra el ajuste de Blu-ray utilizado para codificar el recurso. (Consulte Acerca de la transcodificación.)

**Tamaño** Muestra el tamaño de archivo del recurso.

**Velocidad de transmisión de datos** Muestra la velocidad de transmisión de datos del recurso seleccionado. (En los recursos destranscodificados, la velocidad de transmisión de datos es un cálculo aproximado.)

**Categoría de medio** Muestra el tipo de recurso. Esta categoría es útil para clasificar los recursos de acuerdo con su estado como archivos de audio, vídeo o ambos.

**Descripción** Muestra los comentarios agregados en esta fila. En el panel Propiedades se pueden escribir hasta 254 caracteres. **Modificado por última vez** Muestra la fecha y la hora de la última modificación del archivo.

**Ruta de archivo** Muestra la ubicación del recurso en el sistema. Esta columna aparecerá vacía si Encore no encuentra el recurso. (Consulte Localización de recursos no disponibles).

# <span id="page-40-0"></span>**Gestión del panel Proyecto**

**[Volver al principio](#page-39-0)**

# **Personalización del panel Proyecto**

Las columnas del panel Proyecto se pueden personalizar para adaptarlas a las necesidades y al estilo de trabajo.

# **Clasificación de elementos**

 Haga clic en el nombre de la columna que representa la categoría por la que desea ordenar los elementos. Mediante clics sucesivos, los elementos se ordenan alternativamente por orden ascendente o descendente.

### **Ocultar y mostrar una columna**

 Haga clic con el botón derecho (Windows) o presione la tecla Ctrl y haga clic (Mac OS) en cualquier parte de la cabecera de una columna y seleccione la columna que desea ocultar o mostrar. También puede hacer clic con el botón derecho o pulsar la tecla Ctrl en el nombre de una columna y elegir Ocultar.

*Nota: Una marca de verificación junto al nombre de la columna indica que la columna no está oculta.*

### **Ocultar o mostrar tipos de elementos**

Seleccione el tipo de elemento del menú Conmutar visualización de diferentes tipos de elementos T. en la parte inferior del panel Proyecto.

### **Modificación del tamaño de las columnas**

 Coloque el cursor sobre el borde derecho de la columna a la que quiere cambiar el tamaño y, cuando el cursor se convierta en un cursor de redimensionado ++, arrastre el borde. También puede hacer doble clic en el borde derecho de la columna que desee redimensionar. El panel adopta la longitud de la línea más larga del texto de la columna.

### **Reorganización de las columnas**

Arrastre el nombre de una columna hasta una ubicación diferente en la cabecera de columnas.

### **Organización de elementos del panel Proyecto**

Para facilitar la organización de numerosos elementos de un proyecto enumerados en el panel Proyecto, agrupe los recursos, menús y líneas de tiempo en carpetas. Las carpetas también se pueden anidar en otras carpetas.

### **Creación de una carpeta**

- Para crear una carpeta en el nivel raíz del panel Proyecto, asegúrese de que no haya ningún elemento seleccionado y elija Archivo > Nuevo > Carpeta.
- Para crear una carpeta en un nivel concreto de la jerarquía, seleccione un elemento que se encuentre en dicho nivel y elija Archivo > Nuevo > Carpeta.
- También puede crear una carpeta si hace clic en el botón Crear un nuevo elemento en la parte inferior del panel Proyecto y elige Carpeta en este menú. Escriba un nombre para la carpeta y haga clic en Aceptar (Windows) o en OK (Mac OS).

#### **Cambio del nombre de las carpetas**

- 1. Seleccione una carpeta en el panel Proyecto y, a continuación, elija Edición > Cambiar nombre.
- 2. Escriba un nuevo nombre y haga clic en Aceptar.

### **Mostrar u ocultar el contenido de una carpeta**

Haga clic en el triángulo a la izquierda del icono de carpeta.

### **Previsualización de recursos en el panel Proyecto**

Todos los recursos se pueden previsualizar en la miniatura de previsualización de recursos situada en la esquina superior izquierda del panel Proyecto. El texto situado junto a la miniatura muestra el nombre y el formato del archivo del recurso seleccionado. También muestra, si

corresponde, la duración, las dimensiones de la imagen y la velocidad de fotogramas del recurso seleccionado. Al previsualizar material de archivo de vídeo se pueden ver fotogramas concretos o definir el material de archivo que se va a reproducir a partir de cualquier punto de su progresión.

*Nota: Si una imagen fija (como un archivo TIFF) no coincide con la proporción de aspecto del proyecto, Encore recorta o aplica un mate para que se ajuste al tamaño de fotograma del proyecto. Mediante el panel Propiedades de clip fijo se controla la forma de colocar la imagen en una línea de tiempo; por ejemplo, si se escala y se recorta o si se enmascara en negro. (Consulte Escala y recorte de imágenes fijas).*

#### **Previsualización de un recurso de vídeo o audio**

- 1. Para previsualizar un recurso de vídeo o audio, seleccione el recurso que desee ver.
- 2. Realice cualquiera de las acciones siguientes:
	- Para que comience la reproducción del recurso, haga clic en el botón Reproducir .
	- Para hacer una pausa en la reproducción, haga clic en el botón Pausa II.
	- Para reproducir el recurso desde una posición concreta, independientemente de que el recurso esté en pausa o en reproducción, arrastre el indicador del tiempo actual hasta la posición desde la que desee reproducir el recurso. Si la previsualización estaba en pausa cuando comenzó a arrastrar, haga clic en el botón Reproducir. Si la previsualización estaba en reproducción cuando comenzó a arrastrar, deje de arrastrar para reanudar la reproducción.

#### **Previsualización de un recurso de imagen fija**

Seleccione el recurso que quiera ver

#### **Mostrar u ocultar una miniatura de previsualización**

Haga clic en el triángulo de la esquina superior izquierda del panel Proyecto.

### **Localización de recursos no disponibles**

Si Encore no encuentra un recurso cuando se abre un proyecto, aparece el cuadro de diálogo Encontrar recurso. Se puede seleccionar el recurso no disponible, omitir el archivo o trabajar sin conexión. Los nombres de los recursos no disponibles o sin conexión aparecen en cursiva en el panel Proyecto.

- 1. Haga clic en el panel Proyecto y seleccione el recurso no disponible.
- 2. Elija Archivo > Encontrar recurso.
- 3. Vaya a la ubicación del recurso no disponible, selecciónelo y, a continuación, haga clic en Seleccionar.

# **Sustitución de un recurso**

Se puede trabajar con recursos sin conexión del panel Proyecto. Se puede utilizar un marcador de posición para el recurso sin conexión y, cuando se está listo para trabajar con el recurso real sin conexión, reemplazar el marcador de posición por el recurso.

- 1. En el panel Proyecto, seleccione el marcador de posición del recurso.
- 2. Elija Archivo > Reemplazar recurso.
- 3. Vaya hasta la ubicación del recurso que desee utilizar como sustituto, selecciónelo y, a continuación, haga clic en Abrir.

### $(C<sub>c</sub>)$  BY-NC-SR

[Avisos legales](http://help.adobe.com//es_ES/legalnotices/index.html) | [Política de privacidad en línea](http://helpx.adobe.com/go/gffooter_online_privacy_policy)

<span id="page-42-0"></span>**[Acerca del panel Metadatos y XMP](#page-42-1) [Visualización u ocultación de metadatos XMP](#page-42-2) [Edición de metadatos XMP](#page-43-0) [Búsqueda de metadatos XMP](#page-43-1)**

# <span id="page-42-1"></span>**Acerca del panel Metadatos y XMP**

**[Volver al principio](#page-42-0)**

Para perfeccionar el flujo de trabajo y organizar los archivos, use los metadatos XMP. Los metadatos son un conjunto de información descriptiva sobre un archivo concreto. Los archivos de audio y vídeo incluyen automáticamente propiedades de metadatos básicos como, por ejemplo, la fecha, la duración o el tipo de archivo. Si lo desea, puede añadir detalles con las propiedades como, entre muchos otros, la ubicación, el director o los derechos de autor.

El panel Metadatos permite compartir esta información relativa a los recursos por medio de las aplicaciones de audio y vídeo de Adobe. A diferencia de las propiedades clásicas de los clips (que se limitan al panel Proyecto o Archivos de una sola aplicación), las propiedades de los metadatos están incrustadas en los archivos de origen, por lo que los datos aparecen de forma automática en las demás aplicaciones. Gracias al uso compartido de los metadatos, resulta muy sencillo llevar a cabo el seguimiento y la gestión de los recursos de vídeo a medida que avanzan por el flujo de trabajo de producción.

*Nota: las propiedades que figuran en el panel Metadatos también aparecen en Adobe Bridge, donde ofrecen detalles adicionales que permiten explorar con más rapidez los recursos.*

Para ver un vídeo sobre el panel Metadatos, visite el [sitio Web de Adobe.](http://www.adobe.com/go/lrvid4104_xp_es)

Maxim Jago explica los metadatos XMP en un vídeo de ["Premiere Pro CS5 para editores voraces".](http://www.video2brain.com/en/videos-1925.htm)

#### **Acerca de esquemas y propiedades**

Un esquema de metadatos es una recopilación de propiedades específicas de un flujo de trabajo determinado. El esquema de medios dinámicos, por ejemplo, incluye propiedades como Escena y Ubicación de la escena, que son idóneas para los proyectos de vídeo digital. Los esquemas EXIF, en cambio, incluyen propiedades adaptadas a la fotografía digital como Tiempo de exposición y Valor de apertura. Otras propiedades más generales como Fecha y Título aparecen en el esquema Dublin Core. Para ver las distintas propiedades, consulte Visualización u ocultación de metadatos XMP.

*Para obtener información sobre una propiedad y un esquema concretos, pase el puntero por encima en el panel Metadatos. Para la mayoría de elementos aparece la información de herramientas con detalles.*

### **Acerca del estándar XMP**

Para almacenar los metadatos, las aplicaciones de Adobe usan Extensible Metadata Platform (XMP). XMP se crea en XML, lo que facilita el intercambio de metadatos entre diversas aplicaciones y la publicación de flujos de trabajo. Los metadatos en la mayoría de los demás formatos (como Exif, GPS o TIFF) se transfieren de manera automática a XMP para facilitar su visualización y gestión.

En la mayoría de los casos, los metadatos XMP se almacenan directamente en los archivos de origen. Ahora bien, cuando un formato de archivo concreto no admite XMP, los metadatos se almacenan en un archivo sidecar independiente.

Los recursos de proyectos que carezcan de los archivos correspondientes no admiten XMP. Algunos ejemplos de Adobe Premiere Pro son Barras y tono, Cuenta atrás universal, Color mate, Títulos, Vídeo en negro y Vídeo transparente.

*Para personalizar la creación y el intercambio de los metadatos, use el XMP Software Development Kit. Para obtener más información sobre XMP, consulte [Extensible Metadata Platform](http://www.adobe.com/products/xmp/).*

# <span id="page-42-2"></span>**Visualización u ocultación de metadatos XMP**

Optimice el panel Metadatos del flujo de trabajo mostrando u ocultando esquemas enteros o propiedades concretas con el fin de visualizar solo los elementos imprescindibles.

- 1. En el menú de opciones **del panel Metadatos, seleccione Visualización de metadatos.**
- 2. Para mostrar u ocultar esquemas o propiedades, seleccione o deseleccione el elemento que desee de la lista.

#### **Guardado, cambio y eliminación de conjuntos de metadatos**

Si usa varios flujos de trabajo y cada uno de ellos necesita que se muestren distintos metadatos, guarde estos como conjuntos para cambiar con facilidad de uno a otro.

- 1. En el menú de opciones  $\mathbb{E}$  del panel Metadatos, seleccione Visualización de metadatos.
- 2. Realice una de las siguientes acciones:
	- Para guardar un conjunto personalizado de metadatos mostrados, haga clic en Guardar configuraciones. A continuación, escriba un nombre y haga clic en Aceptar.
	- Para mostrar un conjunto de metadatos guardado con anterioridad, selecciónelo en el menú.
	- Para eliminar un conjunto de metadatos guardado con anterioridad, selecciónelo en el menú y haga clic en Suprimir configuraciones.

### **Creación de esquemas y propiedades**

Si dispone de un flujo de trabajo exclusivo personalizado que no pueden abarcar las opciones predeterminadas de metadatos, cree esquemas y propiedades propios.

- 1. En el menú de opciones  $\mathbb{E}$  del panel Metadatos, seleccione Visualización de metadatos.
- 2. Haga clic en Nuevo esquema y escriba un nombre.
- 3. En la lista, haga clic en Agregar propiedad a la derecha del nombre del esquema.
- 4. Escriba el nombre de la propiedad y seleccione uno de los tipos siguientes:

**Entero** Muestra números enteros que arrastra o en los que hace clic para cambiarlos.

**Real** Muestra números fraccionarios que arrastra o en los que hace clic para cambiarlos.

**Texto** Muestra un cuadro de texto (para propiedades como, por ejemplo, ubicaciones).

**Booleano** Muestra una casilla de verificación (para propiedades que se activan o desactivan).

# <span id="page-43-0"></span>**Edición de metadatos XMP**

En las aplicaciones de vídeo de Adobe, las propiedades con nombres similares se enlazan en los paneles Metadatos y Proyecto. No obstante, el panel Metadatos no solo ofrece propiedades más amplias sino que, además, permite editarlas al mismo tiempo para varios archivos.

*Nota: en lugar del panel Proyecto, Soundbooth utiliza el panel Archivos.*

- 1. Seleccione los archivos o clips deseados.
- 2. En el panel Metadatos, edite el texto o ajuste los valores como sea pertinente.

Si selecciona varios elementos, el panel muestra las propiedades como sigue:

- Si una propiedad coincide con todos los elementos, aparece la entrada correspondiente.
- Si una propiedad es diferente, aparece <Valores múltiples>. Para aplicar los valores coincidentes, haga clic en el cuadro de texto y escriba el oportuno.

### <span id="page-43-1"></span>**Búsqueda de metadatos XMP**

- 1. Seleccione los archivos o clips que desee buscar.
- 2. En el cuadro de búsqueda situado en la parte superior del panel Metadatos, escriba el texto que desee buscar.

La lista de metadatos se contrae y revela solo las propiedades que contengan la cadena de búsqueda.

- 3. (Solo Adobe Premiere Pro) Para navegar por los resultados de la búsqueda, haga clic en los botones Anterior y Siguiente que hay a la derecha del cuadro de búsqueda o pulse el tabulador.
- 4. Para salir del modo de búsqueda y volver a la lista completa de metadatos, haga clic en el botón Cerrar M que hay a la derecha del cuadro de búsqueda.

**[Volver al principio](#page-42-0)**

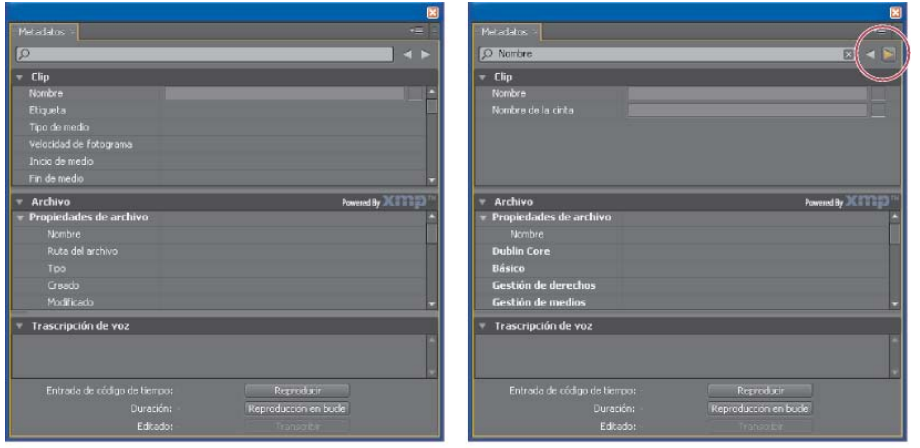

*Panel Metadatos*

*A. Antes de la búsqueda, aparecen todas las propiedades. B. Después de la búsqueda, solo aparecen las propiedades que contienen la cadena de búsqueda. En Adobe Premiere Pro, los botones Anterior y Siguiente permiten navegar por los resultados de la búsqueda.*

B

 $(c)$  BY-NC-SR

[Avisos legales](http://help.adobe.com//es_ES/legalnotices/index.html) | [Política de privacidad en línea](http://helpx.adobe.com/go/gffooter_online_privacy_policy)

 $\mathsf A$ 

# <span id="page-45-0"></span>Importación de recursos

**[Formatos de archivo permitidos para la importación](#page-45-1) [Ventajas de transcodificar antes o después de la importación](#page-46-0) [Importación de recursos y menús](#page-47-0) [Importación desde Adobe Premiere Pro](#page-48-0) [Importación desde Adobe After Effects](#page-48-1) [Agregación de elementos o grupos a la biblioteca](#page-49-0)**

# <span id="page-45-1"></span>**Formatos de archivos permitidos para la importación**

Los archivos importados pueden requerir transcodificación. Normalmente, los recursos compatibles con DVD o Disco Blu-ray no requieren transcodificación, mientras que los recursos no compatibles con éstos suelen requerirla.

### **Formatos compatibles de archivo de vídeo:**

Se pueden importar los siguientes tipos de archivos de vídeo:

- AVI (Windows)
- DV-AVI (Mac OS)
- DTS HD

Nota: no se puede reproducir o modificar un archivo DTS HD dentro de Encore. Además, no se puede agregar este archivo a los menús de movimiento. Solo se puede agregar el archivo a una línea de tiempo. Esta función no se admite para proyectos de DVD y Flash.

- H.264
- MPEG-2 (incluidos MPG, MPV y M2V)
- Apple QuickTime® (MOV; incluidas las películas de referencia) necesita que QuickTime esté instalado en los sistemas Windows
- WMV (Windows Media File)

El vídeo debe ajustarse a uno de los siguientes tamaños y velocidades de fotogramas, en función del estándar de televisión que se piense utilizar en el proyecto.

Estas son las velocidades y los tamaños de fotogramas para los formatos de vídeo de definición estándar.

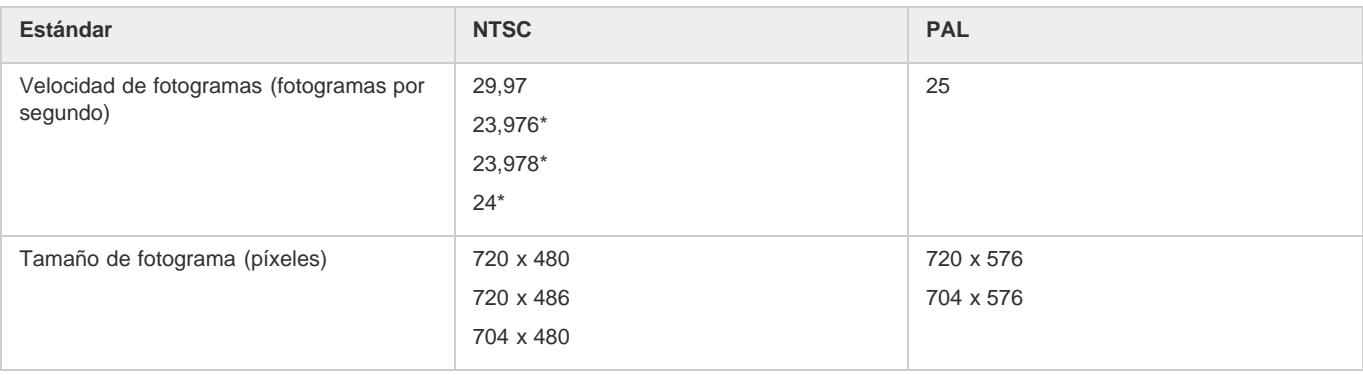

Estas son las velocidades y los tamaños de fotogramas para los formatos de vídeo de alta definición.

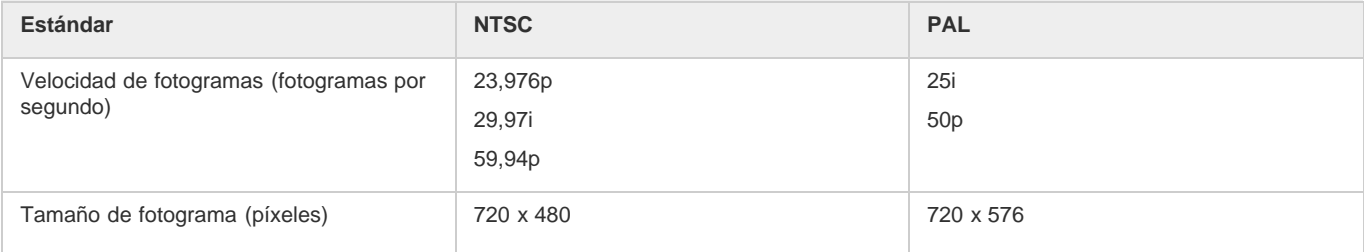

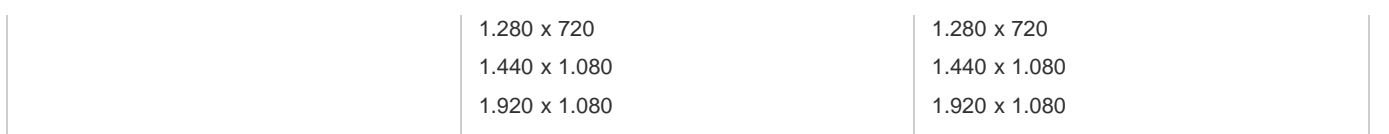

*Nota: Si los recursos de vídeo de alta definición que importe están codificados en H.264, transcodifíquelos a 23,976 fps si los recursos tienen una velocidad de fotogramas de 24 fps. Encore no puede grabar un proyecto Blu-ray con recursos H.264 configurados en 24 fps.*

#### **Formatos de imágenes fijas compatibles**

Se pueden importar los siguientes tipos de archivos de imágenes fijas:

- Adobe Photoshop (PSD), espacio de color RGB
- Mapas de bits (BMP)
- GIF
- JPEG
- PICT
- Gráficos de red portátiles (.png)
- Targa (TGA)
- TIFF

*Nota: los archivos PSD deben ser de 8 bits cuando se importen como recursos de imagen; cuando se importen como menús, pueden ser de 8 bits o 16 bits. Los archivos TIFF no pueden importarse como menús.*

#### **Formatos compatibles de audio**

Se pueden importar los siguientes tipos de archivos de audio:

- AC3 (Dolby® Digital)
- Formato de archivo Audio Interchange (AIF, AIFF; no AIFF-C)
- DTS (Digital Theater Sound)
- mp3
- MPG o M2P (incluidos MPEG-1, MPA, Layer II)
- QuickTime (MOV)
- WAV (los archivos de punto flotante de 32 bits están transcodificados; los archivos de 96 kHz y 16/24 bits no están transcodificados)
- WMA

*Nota: los archivos de audio DTS no se reproducirán durante la Previsualización en Encore, incluso aunque se reproduzcan desde un disco grabado.*

#### **Compatibilidad con Campo superior primero**

Encore proporciona soporte con campo superior primero para DVD. Si importa un archivo con un ajuste de campo superior primero, Encore retiene la configuración después de la importación y crea la línea de tiempo correspondiente. Si transcodifica este archivo, Encore retendrá el ajuste en el archivo transcodificado. Esta función mejora la calidad de vídeo en Encore.

# <span id="page-46-0"></span>**Ventajas de transcodificar antes o después de la importación**

**[Volver al principio](#page-45-0)**

Un reproductor de DVD o Disco Blu-ray solo puede reproducir vídeo que cumpla unos estándares determinados. No obstante, el vídeo no tiene que ser compatible con DVD o disco Blu-ray para poder importarlo (aunque debe tener la velocidad de fotogramas y el tamaño de fotogramas correctos). Encore incluye un motor de transcodificación que puede comprimir (o transcodificar) archivos para la reproducción de DVD o Disco Blu-ray. El vídeo se puede transcodificar antes de la importación (en una aplicación de edición de vídeo), durante la importación o cuando se crea el proyecto final.

Es decisión del usuario realizar la transcodificación antes o después de la importación. Encore controla archivos transcodificados y sin codificar perfectamente.

#### **Transcodificación antes de la importación**

La importación de contenido transcodificado compatible con DVD o disco Blu-ray permite utilizar los recursos exactos que aparecerán en el disco. Además, dado que el contenido ya es compatible, se reduce el tiempo necesario para crear el proyecto.

*Nota: En determinados casos, Encore tiene que transcodificar archivos compatibles con DVD o disco Blu-ray. Por ejemplo, si la velocidad de*

*datos de un archivo compatible con DVD es demasiado alta para la cantidad de contenido, el programa transcodifica el archivo para reducir la velocidad de datos.*

# **Transcodificación después de la importación**

Si se permite que Encore transcodifique el contenido, se consigue más flexibilidad para colocar puntos de capítulo (marcadores dentro de la línea de tiempo del vídeo), para insertar subtítulos y para recortar los archivos. El esquema de compresión MPEG-2 utilizado en la transcodificación divide el material de archivo en fragmentos denominados *grupos de imágenes* (GOP, Group of Pictures). Una vez transcodificado el archivo, solo se pueden recortar y colocar puntos de capítulo en el encabezado GOP, no en fotogramas concretos del grupo. Si el archivo no se ha transcodificado, no existe esta restricción a los encabezados GOP. Además, cuando Encore no transcodifica el archivo, crea encabezados GOP en todos los puntos de capítulo definidos.

Los archivos no transcodificados también proporcionan más flexibilidad en el momento de la creación del DVD. En proyectos grandes, a menudo es necesario ajustar la velocidad de datos del vídeo a todos los recursos de vídeo y audio del DVD. Si un archivo ya está transcodificado, tal vez sea necesario transcodificarlo de nuevo a una velocidad de datos menor o reducir la velocidad de datos del contenido restante para reducir el tamaño del archivo.

# <span id="page-47-0"></span>**Importación de recursos y menús**

**[Volver al principio](#page-45-0)**

Los recursos pueden incluir cualquier combinación de los tipos de contenido admitidos. Puede utilizar archivos de audio y vídeo para el contenido del programa o para el movimiento y el sonido en menús. Puede utilizar imágenes fijas para el contenido del menú y del programa. Puede importar archivos almacenados en la unidad de disco local o e una unidad de red.

Puede ahorrarse un paso importando el contenido directamente en una línea de tiempo, presentación de diapositivas o un menú. El contenido debe ser del tipo apropiado para utilizar estos métodos abreviados. Cualquier tipo de archivo compatible puede importarse como línea de tiempo, pero solo podrá importar imágenes fijas como presentación de diapositivas y archivos PSD como menú.

Para obtener una lista de tipos de archivo compatibles, consulte [Formatos de archivo permitidos para la importación](#page-45-1).

#### **Importación como un recurso**

- 1. Asegúrese de que el panel Proyecto está activo y seleccione Archivo > Importar como > Recurso.
- 2. Vaya al archivo o archivos que desee importar, selecciónelos y haga clic en Abrir.
- *También puede arrastrar un recurso desde el Explorador de Microsoft Windows o desde el Finder de Mac OS hasta el panel Proyecto.*

Al importar archivos MPEG 2, Encore los indexa y comprueba si los archivos son DVD y Blu-ray legal en segundo plano. El procesamiento en segundo plano reduce el tiempo necesario para importar los recursos.

Ayuda a liberar rápidamente los recursos del sistema para que los usuarios puedan reanudar otras actividades.

Al indexar los archivos MPEG 2, Encore muestra los archivos como Medios pendientes con los nombres de archivo en cursiva. Una vez completada la indexación, Encore actualiza el estado de estos archivos a Terminado y muestra sus nombres en fuente normal.

Mientras comprueba si los archivos importados MPEG 2 son Blu-ray legal, Encore muestra su estado como Pendiente. En esta fase, no se pueden transcodificar estos archivos, ni grabar el proyecto en un disco blu-ray. Después de comprobar los archivos, Encore actualiza el estado de cada archivo para reflejar si es Blu-ray legal.

Mientras comprueba si los archivos importados son DVD legal, Encore muestra su estado como Pendiente. En esta fase, no se pueden transcodificar estos archivos, ni grabar el proyecto en un DVD o disco Blu-ray. Después de comprobar los archivos, Encore actualiza el estado de cada archivo para reflejar si es DVD legal. Encore también actualiza la información del grupo de imágenes (GOP) del archivo importado.

### **Importación como una línea de tiempo**

Al importar un recurso como línea de tiempo, Encore coloca ambos, el recurso y la línea de tiempo, en el panel Proyecto. La línea de tiempo también aparece en el panel Línea de tiempo.

- 1. Elija Archivo > Importar como > Línea de tiempo.
- 2. Vaya al archivo que desee importar, selecciónelo y haga clic en Abrir.

### **Importación de imágenes fijas como presentación de diapositivas**

Al importar archivos de imágenes como presentación de diapositivas, Encore coloca tanto las imágenes como la presentación de diapositivas en el panel Proyecto. La presentación de diapositivas también aparece en el panel Presentación de diapositivas, en el que se crea la mayor parte de la presentación. Para obtener más información, consulte Acerca de presentaciones de diapositivas.

Encore crea un solo archivo FLV para una presentación de diapositivas, por lo que la reproducción resulta más uniforme y no presenta errores ni pausas durante la transición de diapositivas.

1. Elija Archivo > Importar como > Presentación.

2. Vaya a los archivos de imágenes que desee importar, selecciónelos y haga clic en Abrir. (Puede seleccionar varios archivos no contiguos si mantiene pulsado Ctrl (Windows) o Comando (Mac OS) y mientras hace clic en ellos).

# **Importación de archivos PSD como menús**

Los menús son elementos esenciales del contenido del proyecto, ya que proporcionan acceso al contenido incluido en el disco. Se pueden personalizar las plantillas incluidas en Encore, crear menús dentro del programa mediante los recursos importados o ensamblar los menús en Photoshop e importarlos en Encore.

Encore interactúa estrechamente con Photoshop. Si se sigue una convención de nombres de capas específica para los menús creados en Photoshop, Encore reconoce estas capas como elementos específicos de menús, como botones y subimágenes. Además, dado que Encore crea todos los menús como archivos PSD (Photoshop), los menús se actualizan en Photoshop directamente desde Encore. Los archivos de Photoshop importados como menús aparecen tanto en el panel Proyecto como en el panel Menús y, tras la importación, se abren automáticamente en el Editor de menús.

- 1. Elija Archivo > Importar como > Menú.
- 2. Vaya al archivo o archivos PSD que desee importar, selecciónelos y haga clic en Abrir.
	- *Al arrastrar el archivo desde el Explorador de Windows o el Buscador de Mac OS a la ficha Proyecto, Encore importa un archivo PSD como menú. Sin embargo, al mantener pulsado Alt (Windows) u Opción (Mac OS) mientras se arrastra el archivo, se importa un archivo PSD como una imagen fija y no como menú.*

# **Importación de archivos PSD como menú emergente**

Puede importar un archivo PSD para definirlo como menú emergente Blu-ray. Para un menú emergente, se ignora el fondo de imagen del archivo PSD.

- 1. En Windows, seleccione Archivo > Importar como > Menú emergente. En Mac OS, haga clic con el botón secundario en el panel Proyecto y seleccione Importar como > Menú emergente.
- 2. Vaya al archivo o archivos PSD que desee importar, selecciónelos y haga clic en Abrir.

# <span id="page-48-0"></span>**Importación desde Adobe Premiere Pro**

**[Volver al principio](#page-45-0)**

**[Volver al principio](#page-45-0)**

Puede importar archivos de película de Adobe Premiere® Pro en Encore a través de Adobe Dynamic Link sin procesarlos. Cuando exporta desde Adobe Premiere Pro con Adobe Dynamic Link, puede abrir y modificar el archivo original en Encore. Aunque puede importar una secuencia vacía desde Adobe Premiere Pro, no puede crear líneas de tiempo basadas en estas secuencias vacías. Por eso, no puede vincular la secuencia importada como fondo de movimiento para los menús que cree.

Los fotogramas de películas obtenidos con cámaras Red se pueden importar en Encore desde Premiere Pro con máxima resolución (4K) utilizando Dynamic Link. Encore ofrece una calidad mejorada de reproducción para estos archivos de alta resolución.

Los *marcadores de capítulo de Encore* de Adobe Premiere Pro (antes denominados *marcadores de DVD*) se utilizan para crear puntos de capítulo correspondientes en Encore. Si los campos Nombre de los marcadores no contienen texto, Encore generará automáticamente nombres para los puntos de capítulo, como "Capítulo 1", "Capítulo 2", etc.

*Nota: Aunque Encore no reconoce los marcadores de DVD en archivos exportados de versiones anteriores de Adobe Premiere Pro, los archivos que contengan marcadores numerados con texto escrito en los campos Capítulo se reconocen como marcadores de capítulo de Encore. (No se recomienda el uso de marcadores numerados en vez de marcadores de capítulo de Encore en Adobe Premiere Pro.)*

Para ver un tutorial en vídeo a modo de introducción sobre la creación de discos DVD con archivos de vídeo de Adobe Premiere Pro, visite [www.adobe.com/go/vid0257\\_es.](http://www.adobe.com/go/vid0257_es)

Para ver un tutorial en vídeo sobre cómo utilizar Adobe Dynamic Link entre Encore y Adobe Premiere Pro, visite [www.adobe.com/go/vid0250\\_es](http://www.adobe.com/go/vid0250_es).

# <span id="page-48-1"></span>**Importación desde Adobe After Effects**

Puede importar un archivo desde Adobe After Effects® ya sea como un archivo de película discreto o Adobe Dynamic Link. La opción Adobe Dynamic Link proporciona una importación que interrumpe menos el flujo de trabajo. Permite importar una composición de After Effects sin procesarla. Con Adobe Dynamic Link, puede cambiar entre Encore y After Effects cuando así lo precise para actualizar los proyectos hasta que cree el proyecto.

*Nota: Adobe Dynamic Link solo está disponible si tiene instalado Adobe Creative Suite Production Premium.*

Si quiere importar una película discreta desde After Effects, exporte un archivo AVI, MPEG, H.264 o MOV utilizando el comando Composición > Crear película. Cuando se abra el panel Cola de procesamiento, haga clic en el texto junto al encabezado del Módulo de salida y seleccione Vínculo del proyecto del menú Incrustar. Consulte la *Ayuda de After Effects* para obtener más información sobre la exportación de archivos de película.

*Nota: Al importar archivos, Encore puede crear puntos de capítulo a partir de marcadores de tiempo de capa. Para importar los marcadores,*

*Encore requiere que contengan texto en el campo Capítulo. Asigna un nombre a cada capítulo utilizando este texto. Para obtener información sobre los marcadores de línea de tiempo, consulte Marcadores en la ayuda de Adobe After Effects.*

Para ver un tutorial en vídeo sobre cómo utilizar Adobe Dynamic Link entre Adobe After Effects y Encore, visite [www.adobe.com/go/vid0250\\_es](http://www.adobe.com/go/vid0250_es).

# <span id="page-49-0"></span>**Agregación de elementos o grupos a la biblioteca**

El panel Biblioteca contiene plantillas prediseñadas para menús y otros elementos de diseño, como botones, imágenes y formas. Las imágenes fijas, logotipos, botones y menús que se utilicen frecuentemente pueden almacenarse en la biblioteca, a la que se puede obtener acceso fácilmente desde cualquier proyecto. Para mantenerlos organizados, se pueden reunir en grupos. La biblioteca importa archivos de Photoshop con capas, además de imágenes BMP, GIF, JPEG, PNG y TIFF.

La biblioteca clasifica los elementos agregados según su contenido. Los menús y botones requieren prefijos de nombre de capa especiales.

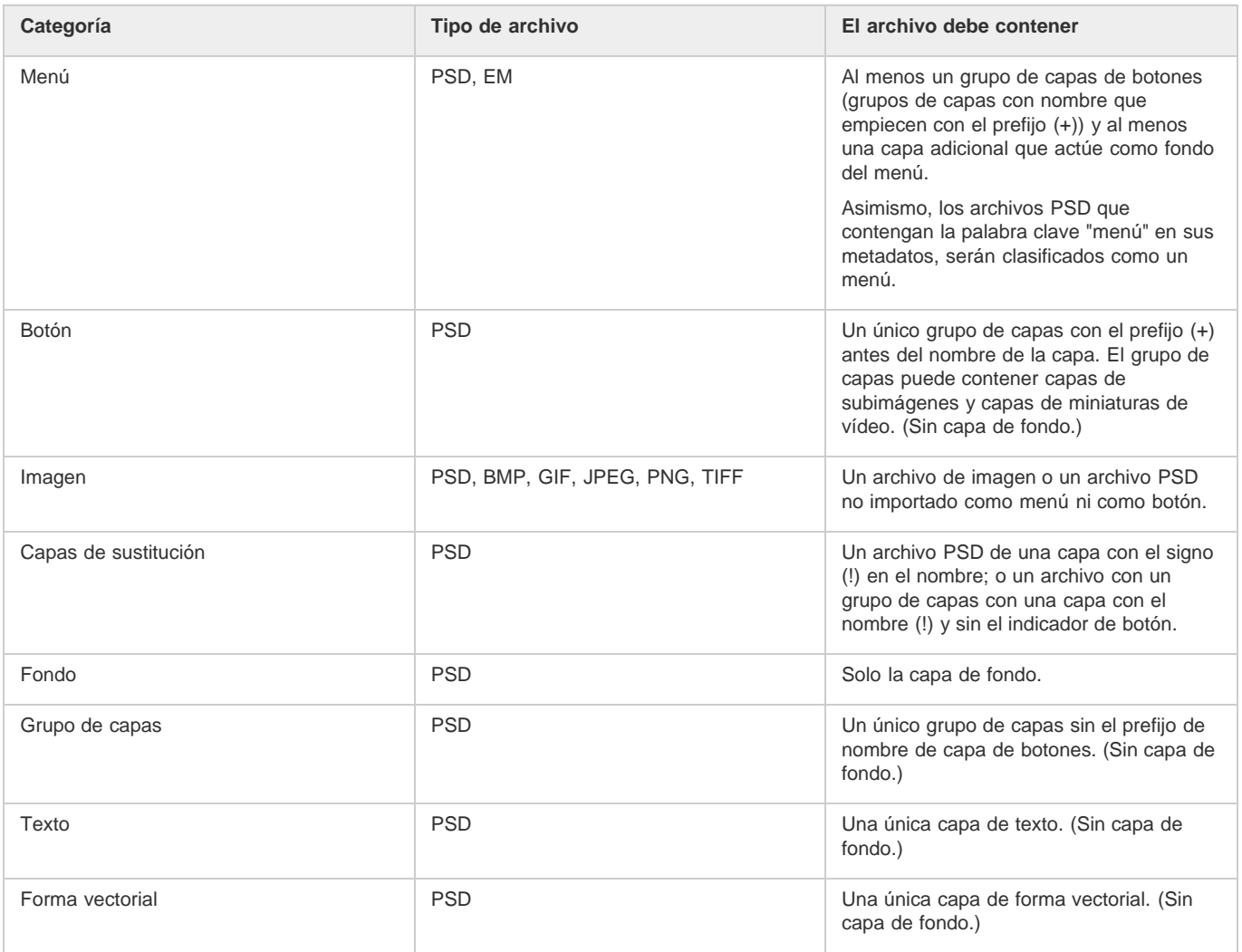

# **Agregación de elementos a la biblioteca**

Se pueden agregar elementos y grupos a la biblioteca de las formas siguientes:

- En el Visor de menús o en el panel Proyecto, seleccione el botón, la capa o el grupo de capas que desee agregar y, a continuación, arrástrelo hasta la lista de elementos de la biblioteca.
- En el panel Proyecto, seleccione una imagen fija o un menú y, a continuación, arrástrelo hasta la lista de elementos de la biblioteca.
- Desde el Explorador de Windows o el Buscador de Mac OS, arrastre el elemento a la biblioteca.
- En la biblioteca, haga clic en el botón Nuevo elemento , vaya al archivo que desee agregar y haga clic en Abrir.
- *Encore utiliza las letras "HD" en los nombres de archivo de recursos de alta definición prediseñados, para que sean más fáciles de localizar para proyectos Blu-ray.*

# **Creación de un nuevo grupo en la biblioteca**

- Elija Grupo nuevo en el menú del panel Biblioteca. Escriba un nombre para el grupo nuevo y haga clic en Aceptar.
- [Vídeo sobre la creación de DVD con archivos de Adobe Premiere Pro](http://www.adobe.com/go/vid0257_es)
- [Vídeo sobre Dynamic Link](http://www.adobe.com/go/vid0250_es)

Las publicaciones de Twitter™ y Facebook no se sujetan a los términos de Creative Commons.

[Aviso legal](http://help.adobe.com/es_ES/legalnotices/index.html) | [Política de privacidad en línea](http://helpx.adobe.com/go/gffooter_online_privacy_policy_es)

# <span id="page-51-0"></span>Transcodificación en Encore

**[Acerca de la transcodificación](#page-51-1) [Ajustes de transcodificación](#page-51-2) [Transcodificación de recursos desde el panel Proyecto](#page-51-3) [Transcodificación fuera de proceso](#page-52-0)**

# <span id="page-51-1"></span>**Acerca de la transcodificación**

La transcodificación es el proceso por el cual Encore convierte los archivos de recursos de audio y vídeo originales no compatibles con DVD ni con Disco Blu-ray en los elementos compatibles con que se van a grabar en el disco. (Los archivos compatibles no requieren transcodificación). La flexibilidad de la característica de transcodificación de Encore permite que la utilicen una gran variedad de usuarios. Los usuarios sin experiencia en transcodificación pueden dejar que la aplicación gestione completamente el proceso, mientras aquellos con más experiencia pueden controlarlo con precisión. Si decide gestionar usted mismo la transcodificación, Encore proporciona ajustes preestablecidos de transcodificación personalizados compatibles con DVD y Disco Blu-ray para varios requisitos diferentes de calidad y almacenamiento. También se pueden crear ajustes preestablecidos de transcodificación personalizados propios.

Se puede trabajar con los archivos destranscodificados originales durante todo el proceso de producción y dejar que Encore realice la transcodificación necesaria al crear el proyecto final. No obstante, si se desea ejercer mayor control sobre la transcodificación, esta se puede realizar en cualquier momento elemento a elemento. Si se dispone de una versión transcodificada de un archivo, Encore la utilizará en la creación, previsualización y construcción del DVD. En caso contrario, la aplicación utiliza el archivo original en la creación y la previsualización, y transcodifica los archivos según sea necesario durante la construcción.

# <span id="page-51-2"></span>**Ajustes de transcodificación**

Los ajustes de transcodificación de un elemento se pueden especificar (mediante un ajuste preestablecido) en las columnas Ajustes de transcodificación de DVD o Ajustes de transcodificación de Blu-ray del panel Proyecto. (Separar columnas, Estado de transcodificación de DVD y Estado de transcodificación de Blu-ray muestran Transcodificado o Destranscodificado para indicar el estado actual del elemento.) Al especificar un ajuste preestablecido, se utiliza la velocidad de datos de ese ajuste, no la obtenida en el cálculo de bits.

Los recursos se designan de la forma siguiente en las columnas Ajustes de transcodificación de DVD y Ajustes de transcodificación de Blu-ray:

**Automático** Se muestra para todos los recursos no compatibles con DVD o no compatibles con Disco Blu-ray de forma predeterminada. En los recursos con la designación Automático, Encore determina los ajustes óptimos para la transcodificación. Encore basa estos ajustes en el número, duración y tamaño de los recursos, y en el espacio en disco disponible. (Consulte [sobre el cálculo de bits.](http://helpx.adobe.com/es/encore/using/project-planning.html#bit_budgeting)) Puede omitir el ajuste de velocidad de datos Automático especificando la Velocidad de bits máxima de audio/vídeo en la ficha Avanzado del cuadro de diálogo Ajustes del proyecto. También se puede especificar un ajuste preestablecido de transcodificación para cualquiera de estos recursos.

*Importante: Defina el perfil de codificación como Principal para sus recursos de vídeo H.264 en sus proyectos Blu-ray. No puede grabar un disco Blu-ray si define el perfil de codificación como Alto. Consulte Opciones preestablecidas para vídeo*

**[A transcode preset name]{** Se muestra para todos los recursos no compatibles con DVD o no compatibles con Disco Blu-ray para los que haya especificado un ajuste preestablecido de transcodificación del proyecto.

**No transcodificar** Se muestra para todos aquellos recursos que ya sean compatibles con DVD o con Disco Blu-ray. Si se desea, se puede ignorar este ajuste y especificar Automático o un ajuste preestablecido de transcodificación.

*Nota: Los archivos solo de audio compatibles con DVD/Disco Blu-ray que no coinciden con la preferencia de codificación de audio son la excepción. Encore asigna a estos archivos de audio la designación de Automático. Este ajuste se puede ignorar y especificar No transcodificar o un ajuste preestablecido de transcodificación. (Los archivos AC3 Dolby ® Digital 5.1 conservan la designación No transcodificar para mantener la calidad. Esta designación también se puede ignorar para transcodificar al formato Dolby ® estéreo.)*

<span id="page-51-3"></span>**N/A** Se muestra para los elementos que no requieren transcodificación, como menús y líneas de tiempo.

# **Transcodificación de recursos desde el panel Proyecto**

**[Volver al principio](#page-51-0)**

En el panel Proyecto se pueden asignar directamente ajustes y recursos de transcodificación individuales. Al transcodificar un archivo, Encore actualiza el vínculo del proyecto para que apunte al archivo transcodificado. Por consiguiente, a menos que se elimine el archivo original, se puede volver a la versión original del archivo transcodificado. Encore realiza la transcodificación en segundo plano, por lo que se puede seguir trabajando mientras esta se lleva a cabo.

*Nota: Mientras Encore transcodifica un recurso en segundo plano, no se pueden eliminar líneas de tiempo asociadas al recurso ni asignarle un ajuste preestablecido diferente.*

La velocidad de datos calculada para el ajuste de transcodificación Automático, que determina Encore, aparece en la columna Velocidad de bits del panel Proyecto. Puede especificar la velocidad de datos automática máxima mediante la ficha Avanzado del cuadro de diálogo Ajustes del

#### **[Volver al principio](#page-51-0)**

# **Asignación de ajustes de transcodificación a recursos**

- 1. En el panel Proyecto, haga clic con el botón derecho (Windows) o presione Ctrl (Mac OS) y haga clic en el recurso que quiera transcodificar y seleccione Ajustes de transcodificación.
- 2. En el cuadro de diálogo Ajustes de transcodificación, seleccione un ajuste preestablecido de transcodificación de uno de los menús Ajuste preestablecido de calidad para Transcodificación de DVD o Transcodificación de Blu-ray y, a continuación, haga clic en Aceptar. (Para obtener más información sobre la edición de ajustes preestablecidos, consulte Acerca de los ajustes preestablecidos de transcodificación del proyecto).

# **Omisión del ajuste de velocidad de datos Automático**

 Para especificar la velocidad máxima de transcodificación de audio/vídeo, elija Archivo > Ajustes del proyecto, haga clic en la ficha Avanzado, elija el límite de la velocidad de datos en el menú Velocidad máxima de audio/vídeo y, a continuación, haga clic en Aceptar.

### **Transcodificación de un recurso**

- 1. En el panel Proyecto, haga clic con el botón derecho (Windows) o presione Ctrl y haga clic (Mac OS) en el recurso que quiera transcodificar.
- 2. Elija Transcodificar ahora. Se realiza la transcodificación del recurso y la columna Estado de transcodificación muestra Transcodificado. El recurso de transcodificación se utiliza ahora para la creación, previsualización y construcción del DVD.

### **Recuperación de un recurso transcodificado a un recurso original**

- 1. En el panel Proyecto, haga clic con el botón derecho (Windows) o presione Ctrl y haga clic (Mac OS) en el recurso que quiera sustituir.
- 2. Elija Volver al original.

# <span id="page-52-0"></span>**Transcodificación fuera de proceso**

**[Volver al principio](#page-51-0)**

La transcodificación fuera de proceso le permite transcodificar recursos en la aplicación Adobe Media Encoder, en el flujo de trabajo Transcodificar ahora. Cuando se habilita la transcodificación fuera de proceso, Adobe Media Encoder (AME) se inicia como proceso independiente.

La transcodificación se ejecuta independientemente del proceso de Encore. La memoria del proceso de Encore no se agota durante la transcodificación.

*Nota: La opción Transcodificación fuera de proceso se usa únicamente en el flujo de trabajo Transcodificar ahora, no en el flujo de trabajo Crear.* La transcodificación fuera de proceso está desactivada de forma predeterminada. Para volver a activarla, realice los siguientes pasos.

- 1. Seleccione Edición > Preferencias > General.
- 2. Seleccione la transcodificación de recursos con la aplicación Adobe Media Encoder.

Más temas de ayuda

#### $(Cc)$  BY-NC-SR

[Avisos legales](http://help.adobe.com//es_ES/legalnotices/index.html) | [Política de privacidad en línea](http://helpx.adobe.com/go/gffooter_online_privacy_policy)

# <span id="page-53-0"></span>Ajustes preestablecidos de transcodificación

**[Acerca de los ajustes preestablecidos de transcodificación del proyecto](#page-53-1) [Opciones preestablecidas para vídeo](#page-53-2) [Opciones de los ajustes preestablecidos para audio](#page-54-0) [Visualización de parámetros de ajustes preestablecidos](#page-54-1) [Creación de ajustes preestablecidos personalizados](#page-54-2) [Exportación e importación de ajustes preestablecidos](#page-55-0) [Eliminación de ajustes preestablecidos personalizados](#page-55-1) [Especificación de tareas anteriores o posteriores a la codificación](#page-55-2)**

# <span id="page-53-1"></span>**Acerca de los ajustes preestablecidos de transcodificación del proyecto**

**[Volver al principio](#page-53-0)**

Se trabaja en los ajustes preestablecidos en el cuadro de diálogo Ajustes de exportación. (Para abrirlo, elija Archivo > Editar ajustes preestablecidos de calidad). La parte izquierda del cuadro de diálogo muestra el origen o la salida, mientras que la parte derecha muestra los distintos ajustes disponibles. Utilice la ficha Origen para ver el original y la ficha Salida para previsualizar los efectos de las selecciones realizadas.

Los parámetros predeterminados del cuadro de diálogo Ajustes preestablecidos de transcodificación del proyecto están diseñados para conseguir una calidad óptima en los distintos tipos de proyectos. Los ajustes preestablecidos se pueden guardar, importar, exportar y eliminar.

Si se tiene experiencia en la codificación MPEG-2 o H.264, se pueden afinar aún más los proyectos para situaciones de reproducción concretas mediante la creación de ajustes preestablecidos personalizados. Para crear un ajuste preestablecido personalizado, ajuste los parámetros de audio y vídeo de cualquiera de los ajustes preestablecidos existentes. Una vez guardado este ajuste preestablecido personalizado, se puede utilizar en proyectos posteriores o compartirse con otros usuarios.

*Nota: Todos los ajustes preestablecidos de transcodificación disponibles están basados en los ajustes del proyecto. Por ejemplo, si se eligen ajustes de proyecto PAL, solo estarán disponibles los ajustes preestablecidos compatibles con PAL.*

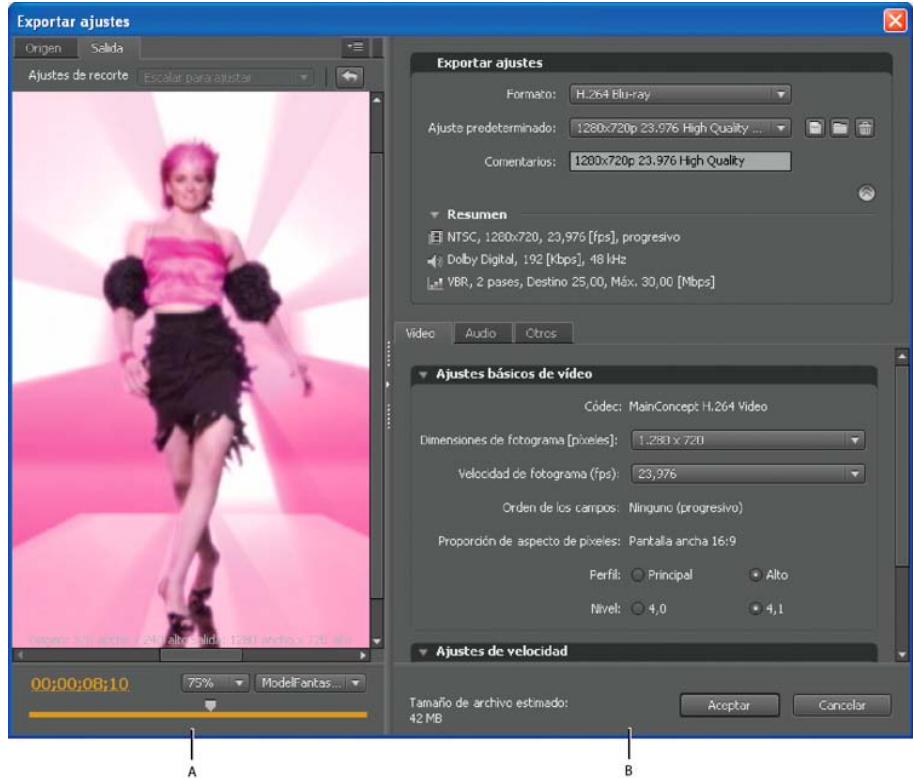

*Cuadro de diálogo Ajustes preestablecidos de transcodificación del proyecto A. Imagen de origen o de salida B. Ajustes preestablecidos*

# <span id="page-53-2"></span>**Opciones preestablecidas para vídeo**

**[Volver al principio](#page-53-0)**

Dependiendo del ajuste preestablecido seleccionado, la ficha Vídeo del cuadro de diálogo Ajustes preestablecidos de transcodificación del

proyecto contiene alguna o todas las opciones siguientes:

**Códec** Muestra el códec según el formato de exportación especificado.

**Dimensiones de fotograma [Píxeles]** Especifica la dimensión de fotograma del vídeo.

**Velocidad de fotograma [fps]** Especifica la velocidad de fotogramas en fotogramas por segundo.

**Calidad** Especifica la calidad de la codificación. Los valores de calidad oscilan entre 1 y 5. Con valores más altos, la calidad y el tiempo de procesamiento aumentan.

*Nota: H.264 no tiene ajustes para Calidad, fotogramas M o fotogramas N.*

**Orden de los campos** Especifica el campo de fotograma que se produce primero. Utilice los mismos ajustes que el origen. Solo aparece si se selecciona Entrelazado como opción de la secuencia de programa.

**Proporción de aspecto de píxeles** Especifica la proporción de píxeles. Consulte Especificación de la proporción de aspecto de píxeles de un recurso.

**Perfil** Especifica el perfil de codificación para generar el flujo de vídeo. Solo aplicable a la codificación H.264.

*Nota: Para los proyectos de Blu*-*ray, el perfil de codificación debe ser Principal cuando seleccione H.264 como formato de codificación. No puede grabar un disco Blu-ray cuando el perfil de codificación de un recurso de vídeo H.264 se define en Alto.*

**Codificación de velocidad** Especifica la técnica de compresión utilizada. Velocidad de bits constante (CBR, Constant Bit Rate) comprime los datos a una velocidad fija. CBR mantiene la velocidad constante mediante la variación de la cantidad de compresión (y, por tanto, de la calidad) según requiera la velocidad de datos especificada. Velocidad de bits variable (VBR) comprime los datos entre las velocidades mínima y máxima fijadas. VBR permite que la compresión varíe, lo que produce una calidad superior a CBR.

**Velocidad de bits [Mbps]** Especifica el número de megabits por segundo que se desea que tenga el archivo codificado. Solo aparece si se selecciona CBR como opción de la codificación de velocidad.

Las opciones siguientes aparecen solo si se selecciona VBR como opción de la codificación de velocidad:

**Pases de codificación** Especifica el número de veces que el codificador analiza el clip antes de codificarlo. Habilitada solo para VBR.

**Velocidad de bits de destino [Mbps]** Especifica el número de megabits por segundo que se desea que tenga el archivo codificado. Para VBR, el destino proporciona una velocidad de bits media. (Consulte [calcular un cálculo de bits](http://helpx.adobe.com/es/encore/using/project-planning.html#bit_budgeting).)

**Velocidad de bits máxima [Mbps]** Se utiliza solo con VBR. Especifica el número máximo de megabits por segundo que se desea que el codificador permita. La velocidad máxima permisible es 40,0 Mbps para recursos de Disco Blu-ray y 9,0 Mbps para recursos de DVD, lo que proporciona un margen de seguridad.

**Velocidad de bits mínima [Mbps]** Se utiliza solo con VBR. Especifica el número mínimo de megabits por segundo que se desea que el codificador permita. La velocidad de bits mínima es al menos 0,192 Mbps para recursos de Disco Blu-ray y 1,5 Mbps para recursos de DVD. **Fotogramas M** Especifica el número de fotogramas B entre fotogramas consecutivos I y P.

<span id="page-54-0"></span>**Fotogramas N** Especifica el número de fotogramas entre fotogramas I. Este valor debe ser un múltiplo del valor de los fotogramas M.

### **Opciones de los ajustes preestablecidos para audio**

La ficha Audio del cuadro de diálogo Ajustes de exportación contiene las opciones siguientes según el códec seleccionado:

**Formato de audio** Especifica el códec que utiliza el codificador para comprimir el audio.

*Nota: Los discos NTSC deben contener audio PCM o Dolby® Digital, no pueden contener audio MPEG únicamente. Esta restricción no se aplica a los discos PAL.*

- Dolby ®Digital es un formato de codificación de alta calidad desarrollado para sonido multicanal digital y el codificador más habitual para vídeo de DVD. Encore codifica archivos de audio Dolby® Digital 2.0 (estéreo).
- MainConcept MPEG Audio utiliza audio MPEG-1Layer II en estéreo.
- Audio PCM (Pulse-Code Modulation, modulación por codificación de impulsos) es un formato de audio sin pérdidas que se muestrea a 48 kHz en Encore. Los archivos de este formato tienden a ser grandes y ocupan más espacio de disco que los demás formatos de codificador.

*Nota: Audio MPEG no se encuentra disponible para Blu-ray MPEG-2 o H.264.*

**Códec** Especifica el códec para codificar el audio del clip.

**Capa audio** Especifica la capa de audio utilizada para la codificación.

**Frecuencia** Especifica la velocidad de muestreo de audio en kHz.

**Velocidad de bits [Kbps]** Especifica la velocidad de bits de salida del audio. Esta opción solo está disponible para códecs de audio Dolby ®Digital y MainConcept MPEG.

# <span id="page-54-1"></span>**Visualización de parámetros de ajustes preestablecidos**

**[Volver al principio](#page-53-0)**

- 1. Elija Archivo > Editar ajustes preestablecidos de calidad.
- 2. En la sección Ajustes de exportación, seleccione un ajuste preestablecido del menú Ajustes preestablecidos y consulte sus propiedades enumeradas en Resumen. Haga clic en Aceptar para cerrar el cuadro de diálogo.

<span id="page-54-2"></span>*Nota: El tamaño de archivo estimado por segundo se muestra en la parte inferior del cuadro de diálogo. Si se cambia un parámetro de un ajuste preestablecido que afecta al tamaño de archivo, como la velocidad de bits de destino, la estimación se actualiza para reflejar el cambio.*

# **Creación de ajustes preestablecidos personalizados**

- 1. Elija Archivo > Editar ajustes preestablecidos de calidad.
- 2. En la sección Ajustes de exportación, seleccione MPEG2 Blu-ray, MPEG2 DVD o H.264 Blu-ray del menú Formato y elija el ajuste preestablecido que quiera editar en el menú Ajuste preestablecido.
- 3. Escriba un comentario en el cuadro Comentario, si es pertinente.
- 4. Haga clic en la ficha Audio o Vídeo y ajuste una opción según se requiera. (Consulte Opciones preestablecidas para vídeo y Opciones de los ajustes preestablecidos para audio.)
- 5. Cuando haya terminado de ajustar las opciones, haga clic en el botón Guardar ajuste preestablecido .
- 6. Escriba un nombre para el ajuste preestablecido y haga clic en Aceptar.

El nuevo ajuste preestablecido aparece en el menú Ajustes preestablecidos en el cuadro de diálogo Ajustes de exportación.

7. Haga clic en Aceptar para que se cierre el cuadro de diálogo Ajustes preestablecidos de transcodificación del proyecto.

# <span id="page-55-0"></span>**Exportación e importación de ajustes preestablecidos**

Después de con un ajuste preestablecido para un proyecto, puede exportarlo para utilizarlo en otros proyectos.

### **Exportación de un ajuste preestablecido**

- 1. Elija Archivo > Editar ajustes preestablecidos de calidad.
- 2. En la sección Ajustes de exportación, elija el ajuste preestablecido que quiera exportar del menú Ajustes preestablecidos.
- 3. Presione Alt (Windows) u Opción (Mac OS) y haga clic en el botón Guardar ajustes preestablecidos **el para que aparezca el** cuadro de diálogo Exportar ajustes preestablecidos.
- 4. Elija una ubicación para guardar el ajuste preestablecido, asígnele un nombre y, a continuación, haga clic en Guardar.

### **Importación de un ajuste preestablecido**

- 1. Elija Archivo > Editar ajustes preestablecidos de calidad.
- 2. En la sección Ajustes de exportación, haga clic en el botón Importar ajustes preestablecidos para abrir el cuadro de dialogo Importar ajustes preestablecidos.
- 3. Vaya a la ubicación del ajuste preestablecido, selecciónelo y, a continuación, haga clic en Abrir.
- 4. Introduzca un nombre para el ajuste preestablecido importado y haga clic en Abrir.

# <span id="page-55-1"></span>**Eliminación de ajustes preestablecidos personalizados**

- 1. Elija Archivo > Editar ajustes preestablecidos de calidad.
- 2. En la sección Exportar ajustes, realice una de las acciones siguientes:
	- Para eliminar un solo ajuste preestablecido, elíjalo en el menú Ajuste preestablecido y, a continuación, haga clic en el botón Eliminar ajuste preestablecido  $\mathfrak{m}$ . Haga clic en Aceptar para confirmar la eliminación.
	- Para eliminar todos los ajustes preestablecidos personalizados, haga clic en el botón Eliminar ajuste preestablecido mientras pulsa Control + Alt (Windows) o Comando + Opción (Mac OS) . Haga clic en Sí para confirmar la eliminación.

# <span id="page-55-2"></span>**Especificación de tareas anteriores o posteriores a la codificación**

Con los ajustes de transcodificación están incluidas tareas anteriores y posteriores a la codificación. Estas tareas se pueden utilizar para realizar cambios en los recursos, ya sea antes o después de su transcodificación. Puede especificar que se guarde un registro de texto de errores, advertencias y ajustes con el archivo transcodificado. Al agregar tareas de codificación a un ajuste preestablecido, se genera un ajuste preestablecido personalizado.

- 1. Elija Archivo > Editar ajustes preestablecidos de calidad.
- 2. Seleccione el ajuste preestablecido de transcodificación al que desee agregar una tarea.
- 3. Para agregar tareas posteriores a la codificación de registro, haga clic en la ficha Otros y seleccione la casilla de verificación Detalles archivo de registro. A continuación, seleccione los detalles que desee que se registren.
- 4. Haga clic en Aceptar.

**[Volver al principio](#page-53-0)**

**[Volver al principio](#page-53-0)**

5. En el cuadro de diálogo Elegir nombre, escriba un nombre para el ajuste preestablecido, seleccione Guardar ajustes de filtro o Guardar otras tareas y haga clic en Aceptar.

Más temas de ayuda

# $(c)$ ) BY-NC-SR

[Avisos legales](http://help.adobe.com//es_ES/legalnotices/index.html) | [Política de privacidad en línea](http://helpx.adobe.com/go/gffooter_online_privacy_policy)

# Transcripción de metadatos en una salida de Flash

Adobe Premiere Pro y Soundbooth permiten convertir un discurso de voz en transcripciones de texto que se pueden editar y buscar igual que otras propiedades de metadatos. Esta potente tecnología facilita la navegación a los puntos temporales en que se pronuncian palabras concretas, por lo que resulta útil para alinear mejor las modificaciones, los anuncios y los subtítulos.

Cuando importa recursos de Premiere Pro, se importan metadatos que incluyen las transcripciones de voz que haya creado para dichos recursos. Los metadatos de transcripción se incrustan por capítulo en la salida de Flash cuando exporta el proyecto a Flash. Puede buscar palabras específicas en Flash y ubicar la escena en la que aparece la voz.

Asimismo, puede utilizar Adobe® Bridge® para realizar búsquedas en sus archivos de proyecto y acceder a ellos, previsualizar y aplicar ajustes, ejecutar proyectos por lotes y etiquetar recursos con el panel de metadatos XMP en Encore.

Los vídeos que cargue en sitios Web contienen metadatos en los que se pueden realizar búsquedas, por los que motores de búsqueda como Google puede ubicar y presentar vídeos que contengan el término de búsqueda especificado.

### $(O<sub>c</sub>)$  BY-NC-SR

[Avisos legales](http://help.adobe.com//es_ES/legalnotices/index.html) | [Política de privacidad en línea](http://helpx.adobe.com/go/gffooter_online_privacy_policy)

# Menús

Parte del contenido vinculado desde esta página puede aparecer solo en inglés.

# <span id="page-59-0"></span>Menú: conceptos básicos

**[Acerca de los menús](#page-59-1) [Estados de las subimágenes de los botones](#page-60-0) [Descripción general del Visor de menús](#page-60-1) [Panel Biblioteca](#page-61-0) [Descripción general del panel Capas](#page-63-0) [Uso de guías para colocar elementos de menú](#page-63-1) [Asignación de nombres de menús y botones](#page-64-0) [Especificación del botón predeterminado para un menú](#page-65-0)**

Los menús contienen botones de navegación que proporcionan acceso al contenido. Los botones del menú pueden reproducir una película o un capítulo individual, saltar a otros menús, definir pistas activas de audio y subtítulos o reproducir prestaciones especiales. Los menús pueden variar desde un solo botón en un fondo sin formato, a una pantalla parpadeante con imágenes en movimiento y botones que cambian al seleccionarlos.

Encore le ofrece varias opciones para crear y editar menús. Puede crear menús básicos y simples con recursos prediseñados en Adobe® Encore® o editarlos en Adobe Photoshop®. Asimismo, puede agregar audio y vídeo a sus menús y animaciones avanzadas con Adobe After Effects®.

Encore utiliza el formato de archivo Photoshop para los menús, lo que le permite controlar completamente la creación y la mejora de sus menús en Encore, Photoshop o After Effects. Por ejemplo, puede empezar con un menú básico basado en un recurso predefinido de Encore y editarlo en Photoshop para refinar los diseños. A continuación, puede abrirlo en After Effects para agregar las animaciones que desee e importarlo en Encore como el menú final. En el flujo de trabajo completo, Encore considera el menú que cree como un archivo PSD. Para ver un tutorial en vídeo sobre el uso de los menús, consulte [www.adobe.com/go/lrvid4228\\_enc\\_es](http://www.adobe.com/go/lrvid4228_enc_es).

# <span id="page-59-1"></span>**Acerca de los menús**

**[Volver al principio](#page-59-0)**

El menú principal de un proyecto Adobe® Encore® suele ser la primera pantalla que ve el usuario. Según la complejidad del contenido, el proyecto puede contener uno o varios menús. Muchos proyectos precisan que los botones del menú principal se vinculen con los menús adicionales, llamados submenús. Por ejemplo, un menú principal puede tener botones para reproducir todas la película, seleccionar capítulos y establecer opciones de audio y subtítulo.

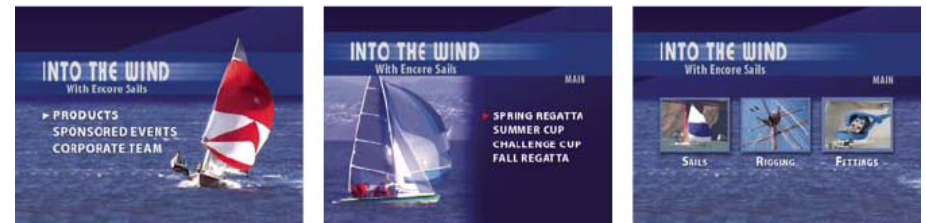

*Los menús principales y submenús proporcionan acceso al contenido.*

El proyecto puede mostrar otros tipos de menús (o vídeo, por lo que a esto respecta) antes de llevar hasta el menú principal. Por ejemplo, la pantalla de inicio puede tener un menú de bienvenida de un solo botón o un menú de varios botones para seleccionar el idioma apropiado.

### **Partes de un menú**

Un menú consta de un fondo, botones y subimágenes de botón. Las subimágenes de botón cambian la apariencia de los botones cuando el espectador selecciona o activa el botón con el control remoto o el mouse. (Consulte Estados de las subimágenes de los botones.)

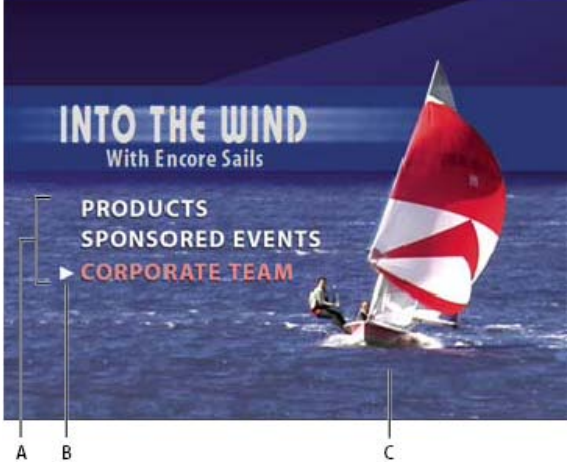

# *Menú*

*A. Los botones llevan al contenido B. La subimagen resalta el botón cuando está seleccionado o activado C. Fondo*

#### **Tipos de menús**

Un menú puede incluir texto, imágenes fijas, material de archivo de movimiento y audio. Según su composición, un menú se considera un menú de imágenes fijas o un menú de imágenes en movimiento.

**Menú de imágenes fijas** Un menú compuesto de imágenes estáticas. No contiene material de archivo en movimiento, ni audio.

**Menú de movimiento** Menú que incluye material de archivo en movimiento o audio. Un vídeo puede reproducirse en el fondo del menú. Los botones del menú pueden incluir versiones en miniatura de las películas a las que están vinculados. También es posible incluir audio, como música o una narración, mientras se muestra el menú.

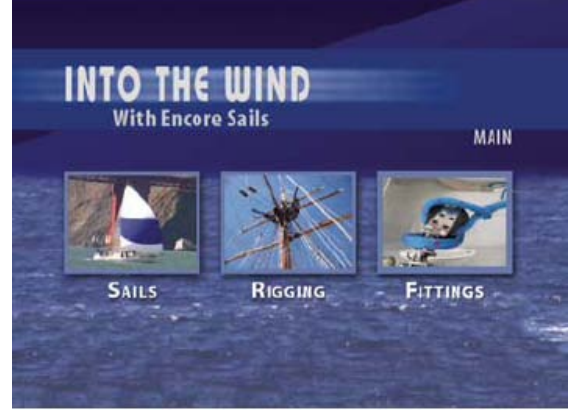

*Los botones muestran las versiones en miniatura del vídeo vinculado.*

**Menú emergente Blu-ray** Un menú "botón sobre vídeo" que solo está disponible para el disco Blu-ray. Los menús emergentes de Blu-ray pueden asociarse a una o más líneas de tiempo. Consulte Menús emergentes de Blu-ray.

# <span id="page-60-0"></span>**Estados de las subimágenes de los botones**

#### **[Volver al principio](#page-59-0)**

Las subimágenes del botón le permiten cambiar el aspecto de los botones, en respuesta al control remoto o al mouse. Cada botón tiene tres posibles estados:

**Normal** Se muestra cuando el botón no está seleccionado por el control remoto o el mouse.

**Seleccionado** Se dispara al navegar hasta el botón con el control remoto o el mouse. Cuando un menú se abre, siempre hay un botón preseleccionado.

**Activado** Se dispara al pulsar Intro en el control remoto, tras navegar hasta el botón, o al hacer clic en el botón con el mouse. Según el reproductor que utilice el usuario, el tiempo de visualización del estado activado puede ser muy breve, por lo que los diseñadores suelen hacer que el estado seleccionado y el activado sean el mismo.

Los menús y los botones prediseñados de Adobe incluyen subimágenes. Puede hacer que Encore cree subimágenes para usted, mediante el comando Crear subimagen o el comando Convertir en botón. Puede diseñar su propias subimágenes en Adobe Photoshop. (Consulte Acerca de la creación de menús en Photoshop.)

# <span id="page-60-1"></span>**Descripción general del Visor de menús**

El Visor de menús proporciona un lienzo en el que crear y modificar un menú. Puede colocar, mover, redimensionar, voltear, girar o eliminar botones, así como agregar texto. Al crear y editar un menú en el Visor de menús, a menudo se utilizan otros paneles. Por ejemplo, se puede

utilizar el panel Proyecto para arrastrar y soltar hasta un menú clips de vídeo, clips de audio e imágenes. Puede utilizar el panel Biblioteca para agregar contenido al menú, plantillas y botones prediseñados inclusive. El panel Capas se utiliza para visualizar, explorar y editar la estructura de capas de un menú. Utilice el panel Propiedades para cambiar las opciones de movimiento y exploración para los menús o los botones de menú.

*Puede visualizar el Visor de menús en un dispositivo DV conectado (IEEE 1394). En el panel Salida de vídeo/audio del cuadro de diálogo Preferencias, seleccione la opción Mostrar editor de menús en el hardware DV.*

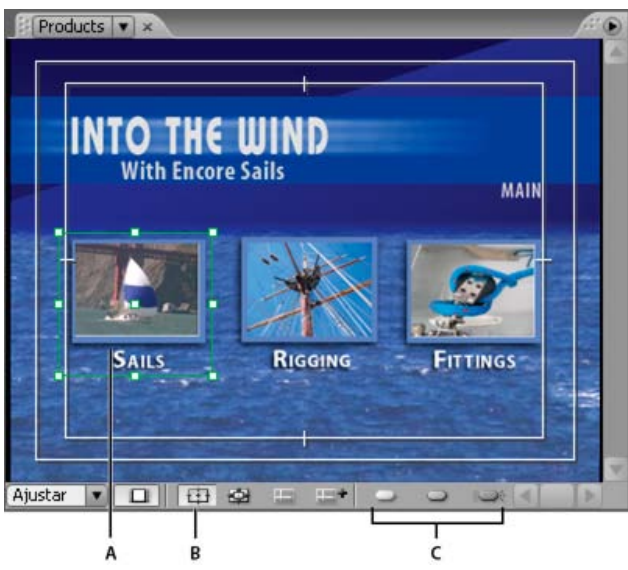

*Visor de menús*

*A. Objeto seleccionado B. Mostrar zona segura C. Botones de visualización de subimágenes*

El Visor de menús contiene los siguientes controles:

**Nivel de ampliación** Controla la ampliación del menú. Elija un nivel de zoom preestablecido o escriba un valor del 25 % al 1 600 % y presione Intro. Además, puede elegir Ajustar para ver todo el menú, incluso si se redimensiona el Visor de menús.

*Nota: También puede pulsar la tecla + (más) para acercarse y la tecla - (menos) para alejarse. Para obtener más métodos abreviados de teclado, consulte [mediante los métodos abreviados de teclado](http://helpx.adobe.com/es/encore/using/keyboard-shortcuts.html).*

**Corregir píxeles del menú para visualización en TV** Cambia entre mostrar el menú tal y como aparecerá en un monitor de televisión (ajuste predeterminado) y mostrar las verdaderas dimensiones del menú y la proporción de aspecto de píxeles no corregida (en caso de diferir del tamaño de fotograma del proyecto).

**Mostrar zona segura** Muestra las guías que marcan las zonas seguras de acción y de título. Los monitores de televisión reducen el área visible del material de archivo y de los menús. Debería mantener los elementos visuales importantes en la guía externa y el texto y los botones en la guía interna. (La cantidad recortada real varía de un monitor a otro.)

**Mostrar enrutamiento del botón** Muestra los números de enrutamiento de control remoto y de botón de todos los botones del menú. Puede personalizar el enrutamiento solo si la propiedad Enrutar botones automáticamente está desactivada en el menú. (Consulte Cambio del orden de enrutamiento).

**Mostrar guías** Muestra las guías que se agregaron al menú para alinear botones y objetos.

Guía nueva <sup>ent</sup> Muestra el cuadro de diálogo Guía nueva donde puede especificar el tipo de guía (horizontal o vertical) que desea agregar y su posición en píxeles se coordina dentro del menú. Las guías se guardan dentro del menú y se pueden visualizar en Photoshop.

**Mostrar resalte de la subimagen normal <br>Muestra el estado normal (desactivado) de todos los botones.** 

**Mostrar resalte de la subimagen seleccionada <sup>□</sup> Muestra el estado seleccionado (resaltado) de todos los botones.** 

Mostrar resalte de la subimagen activada <sup>ame</sup> Muestra el estado activado de todos los botones.

*Para mejorar el rendimiento, desactive la visualización de las subimágenes cuando no sea necesaria.*

Además, Encore ha agregado una característica especial en el Visor de menús mediante la cual los botones que se solapan con otros se resaltan con un contorno rojo intenso que facilita la prevención de posibles problemas de vínculos.

# <span id="page-61-0"></span>**Panel Biblioteca**

**[Volver al principio](#page-59-0)**

### **Descripción general del panel Biblioteca**

El panel Biblioteca incluye menús prediseñados que representan una amplia variedad de estilos visuales y temas como Educación, Empresa o Boda. Puede crear menús basándose en estas plantillas prediseñadas o personalizar menús mediante otros elementos de diseño, como botones, imágenes o formas. Puede crear plantillas de menú y agregar sus propios elementos de diseño en el panel Biblioteca, de forma que los menús y los diseños que utilice frecuentemente estén a mano.

Muchos menús tienen un submenú acompañante que refleja el mismo estilo y contiene un número diferente de botones. Los menús incluyen botones con subimágenes (que se resaltan cuando el botón está seleccionado) y marcadores de posición con funciones de estilo para el texto. Los botones de algunos menús proporcionan una capa en miniatura para el vídeo.

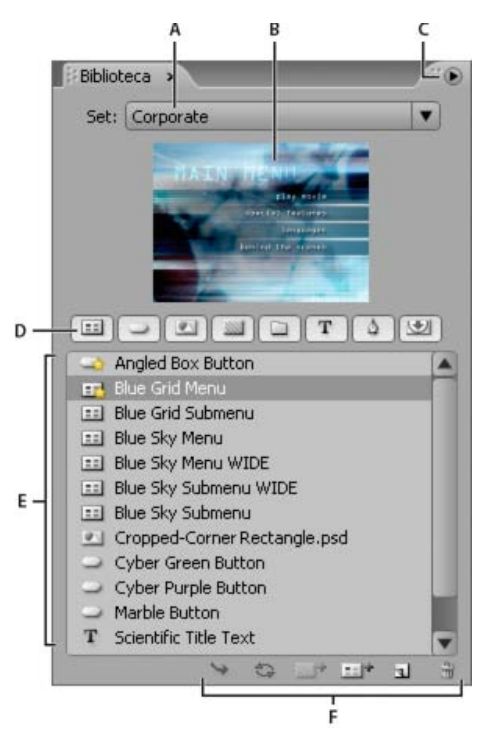

#### *Panel Biblioteca*

*A. Nombre del grupo mostrado actualmente B. Previsualización del elemento seleccionado C. Menú Panel con opciones adicionales D. Botones para mostrar distintos tipos de elementos E. Elementos prediseñados F. Botones para colocar, volver a colocar, agregar y eliminar elementos*

El panel Biblioteca contiene los siguientes controles:

**Conjunto** Muestra el grupo actualmente seleccionado. Los elementos del panel Biblioteca se organizan en grupos temáticos, como Educación, Empresa o Boda. Puede crear sus propios grupos o agregar otros a los ya existentes.

**Menú Panel** Contiene comandos para agregar o eliminar elementos o conjuntos y para cambiar el nombre de los conjuntos existentes.. También incluye comandos para desacoplar y cerrar el panel o el fotograma que contiene el panel.

Botones de categorías Mostrar elementos prediseñados de un tipo específico: menús **EL**, botones , imágenes **EL**, fondos **EL**, conjuntos de capas , elementos de texto T, formas y sustitución de capas U. Para ver categorías adicionales, haga clic mientras pulsa Mayús. Para ver todas las categorías juntas, mantenga presionado Alt y haga clic (Windows) o mantenga presionado Opción y haga clic (Mac OS).

**Colocar** Coloca el elemento seleccionado en el menú visualizado actualmente. Los botones se agregan en el borde izquierdo de la guía segura de títulos, sin superponerse a los botones colocados anteriormente. Los grupos de imágenes, formas y capas se centran en medio del menú.

**Reemplazar** Reemplaza los objetos seleccionados en el menú con el elemento seleccionado en el panel Biblioteca. El botón Reemplazar redimensiona el elemento del panel Biblioteca, para que encaje con las dimensiones del objeto del menú. También puede utilizar el botón Reemplazar para sustituir un menú por otro, al tiempo que se conservan los vínculos y el texto. (Consulte Sustitución de un menú por otro). Definir fondo <sup>1</sup>Reemplaza la capa de fondo del menú activo actualmente. Esta opción solo está habilitada si hay un fondo seleccionado en el panel Biblioteca.

**Nuevo menú** Crea un nuevo menú, utilizando el menú o el fondo seleccionado.

**Nuevo elemento** Abre un cuadro de diálogo para que seleccionar un archivo. Una vez seleccionado, agrega el elemento al panel Biblioteca y copia el elemento en la carpeta de grupo Biblioteca.

**Eliminar elemento** Elimina el elemento seleccionado del panel. Solo puede eliminar los elementos que ha creado.

### **Definición de botones y menús predeterminados del panel Biblioteca**

Cada conjunto temático del panel Biblioteca tiene un menú, un fondo y un botón predeterminados que Encore utiliza cuando se crea un nuevo menú o botón. Puede especificar los valores predeterminados para cada conjunto. También puede agregar su propio menú o botón al panel (utilizando el botón Nuevo elemento del panel) y definirlo como predeterminado. Si aparece una estrella en el icono adyacente a un nombre de botón, fondo o menú, esto quiere decir que se trata del elemento predeterminado del conjunto.

Encore utiliza estos elementos predeterminados del conjunto seleccionado en ese momento para crear un nuevo menú o botón siempre que elija el comando Menú > Nuevo menú, haga clic en el botón Crear un nuevo elemento en el panel Proyecto y seleccione Menú, o arrastre un recurso del panel Proyecto directamente a un menú en el Visor de menús.

#### **Definición de un menú predeterminado en el panel Biblioteca**

 En el panel Biblioteca, haga clic con el botón derecho (Windows) o haga clic mientras mantiene pulsada la tecla Control (Mac OS) en la plantilla de menú o en el fondo que desee que sea el menú predeterminado y seleccione Definir como menú predeterminado.

#### **Definición de un botón predeterminado en el panel Biblioteca**

 En el panel Biblioteca, haga clic con el botón derecho (Windows) o haga clic mientras mantiene pulsada la tecla Control (Mac OS) en el botón que desee que sea el predeterminado y seleccione Definir como botón predeterminado.

# <span id="page-63-0"></span>**Descripción general del panel Capas**

**[Volver al principio](#page-59-0)**

Encore utiliza la estructura de archivos de Photoshop® para crear menús. El panel Capas de Encore muestra el contenido del archivo Photoshop que se utiliza como base para el menú. Por tanto, se pueden editar menús en cualquiera de los dos programas, sin perder la organización de las capas. El panel Capas resulta especialmente útil cuando se trabaja en menús multicapas, como las plantillas de menús.

Cada objeto que se agrega a un menú aparece en una capa diferente del panel Capas. Seleccionar objetos en el Visor de menú es a veces más sencillo, cuando se utiliza el panel Capas. Independientemente de en qué posición está un objeto dentro de la pila, se puede seleccionar rápidamente, mediante la selección de su capa en el panel Capas. Cuando se selecciona una capa o un grupo de capas, los controles de selección aparecen en el elemento, en el Visor de menús. Puede aislar elementos para cambiarlos juntos o individualmente, ver solo determinadas capas mientras oculta otras y bloquear capas o grupos de capas, de forma que sus elementos no puedan modificarse. El panel Capas es especialmente útil si se trabaja en menús con muchas capas, como plantillas de menús.

*Puede diseñar plantillas de menú completas en Photoshop, importarlas en los proyectos de Encore y guardarlas en el panel Biblioteca para utilizarlas en otras ocasiones.*

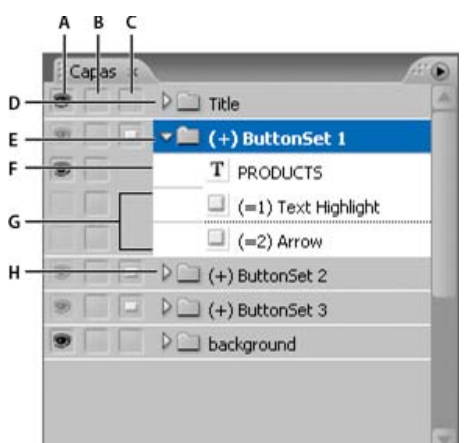

#### *panel Capas*

*A. Columna Mostrar/Ocultar B. Columna Bloquear/Desbloquear C. Columna Botón/Objeto D. Grupo de capas E. Grupo de capas Botón F. Capa de texto G. Capas de subimagen H. Abrir/cerrar grupo de capas*

Las tres columnas contiguas a las capas permiten de forma selectiva ocultar, mostrar o bloquear el contenido de las capas y de los grupos de capas, así como convertir objetos en botones y convertir grupos de botones en elementos individuales. Al hacer clic en la columna que hay junto a una capa se activa o desactiva la opción.

**Columna Mostrar/Ocultar** Oculta o muestra la capa en el Visor de menús. El icono Ojo al lado de una capa indica que está visible. Al ocultar las capas se puede trabajar en una capa aislada, lo que hace más fácil ajustar una capa que está debajo de otros objetos. *Nota: Los grupos de capas de los botones no se pueden ocultar, solo los elementos que hay dentro de ellos. Asimismo, tampoco se puede utilizar la columna Mostrar/Ocultar en las capas de subimagen, es decir, en capas cuyos nombres comienzan por (=1), (=2) o (=3). Para ocultar o mostrar capas de subimagen, utilice el botón Mostrar resalte de la subimagen normal , el botón Mostrar resalte de la subimagen seleccionada*  **p** y el botón Mostrar resalte de la subimagen activada <sup>ese</sup>del Visor de menús. (Consulte Estados de las subimágenes de los botones.) **Columna Bloquear/Desbloquear** Bloquea o desbloquea una capa en el Visor de menús, de forma que no se pueda seleccionar, mover ni modificar. Bloquear capas o grupos de capas protege a los elementos de cambios accidentales. El icono Bloquear <sup>a</sup> indica que está bloqueada. Columna Botón/Objeto Convierte la capa en un botón o la vuelve a convertir en un objeto. El icono Botón indica que la capa es un botón. Al convertir un objeto en un botón se crea un nuevo grupo de capas de botón en cuyo nombre aparece el prefijo de signo más (+). Al convertir un grupo de botones en un objeto, se elimina el prefijo del nombre del grupo de capas, pero los elementos del botón permanecen agrupados en un grupo de capas.

# <span id="page-63-1"></span>**Uso de guías para colocar elementos de menú**

#### **[Volver al principio](#page-59-0)**

Las guías le ayudan a situar elementos en los menús. Puede agregar, mover, eliminar o bloquear guías, así como activarlas o desactivarlas. Las guías solo son visibles en el Visor de menús. No se ven durante la previsualización ni en el producto final. Las guías tienen un ajuste opcional que hace que los objetos que se arrastran se ajusten a ellas. Los bordes de selección y el punto central de los objetos, así como la línea base del tipo, se ajustan a las guías.

Las guías se sitúan en las ubicaciones de píxeles del menú, siendo el punto cero la esquina superior izquierda del menú.

Las guías que se crean son específicas para ese menú. Se guardan en el menú y se transfieren con un menú entre Encore y Photoshop. Cualquier cambio realizado en las guías en cualquier programa se transfiere junto con el menú.

*Nota: Cuando se definen las guías para alinear objetos en distintos menús, es importante recordar que las guías se colocan según las*

*ubicaciones de píxeles del menú, no de la pantalla. Por tanto, si tiene menús creados utilizando píxeles cuadrados en el mismo proyecto que menús que utilizan píxeles rectangulares, las guías colocadas en una misma ubicación de píxel en cada menú pueden dar como resultado distintas ubicaciones en la pantalla. Por ejemplo, las guías horizontales situadas a 75 píxeles no coinciden en un menú de 720 x 534 píxeles (píxeles cuadrados) y un menú de 720 x 480 píxeles (píxeles rectangulares).*

# **Agregación de una guía**

- 1. Abra el menú al que desea agregar guías.
- 2. Seleccione Ver > Guía nueva o haga clic en el botón Guía nueva **del situado en la parte inferior del Visor de menús**.
- 3. Seleccione orientación de Guía horizontal o Guía vertical, introduzca una posición y haga clic en Aceptar.

# **Movimiento de una guía**

Con una herramienta de selección, sitúe el puntero sobre la guía. Cuando el puntero se convierta en una flecha con dos puntas, mueva la guía.

# **Eliminación de guías**

- Para eliminar una sola guía, mediante una herramienta de selección, arrastre la guía totalmente fuera del Visor de menús.
- Para eliminar todas las guías, elija Vista > Borrar guías.

# **Definición del ajuste o el bloqueo de guías**

Realice una de las acciones siguientes:

- Para activar o desactivar el ajuste a las guías, seleccione Ver > Ajustar a las guías.
- Para bloquear las guías, elija Vista > Bloquear guías.

# **Mostrar u ocultar guías**

Realice una de las acciones siguientes:

- Elija Vista > Mostrar guías.
- Haga clic en el botón Mostrar guías  $\blacksquare$ , en la parte inferior del Visor de menús.

# <span id="page-64-0"></span>**Asignación de nombres de menús y botones**

**[Volver al principio](#page-59-0)**

Para facilitar la identificación de los menús y botones, puede cambiar sus nombres predeterminados en el panel Propiedades.

# *Asignación de nombres y descripción de menús*

*Los nombres y las descripciones de los menús le pueden ayudar a mantener su proyecto organizado. Además, puede utilizar el campo Descripción para agregar notas especiales o para incrustar vínculos Web en un proyecto Flash. (Consulte [Incrustar vínculos Web en el proyecto](http://helpx.adobe.com/es/encore/using/exporting-projects-flash-format.html#embed_web_links_in_your_flash_project) [de Flash\)](http://helpx.adobe.com/es/encore/using/exporting-projects-flash-format.html#embed_web_links_in_your_flash_project).*

- *1. Seleccione el menú del panel Proyecto o del panel Menús.*
- *2. En el panel Propiedades, seleccione el nombre actual y escriba un nuevo nombre.*
- *3. En el cuadro Descripción, escriba las notas acerca del menú.*

*Para cambiar el nombre a un menú o a un botón, también puede hacer clic con el botón derecho (Windows) o hacer clic mientras mantiene pulsada la tecla Control (Mac OS) y elegir Cambiar nombre. Escriba el nuevo nombre en el cuadro de diálogo y haga clic en Aceptar.*

# **Asignación de un nombre a un botón de menú**

De forma predeterminada, los nombres de botones corresponden con el texto de los botones. Si cambia uno, el otro se actualiza automáticamente. Puede desvincular el nombre de botón del texto del botón y asignarle un nombre diferente. También puede definir un nombre de botón para que coincida con el nombre del elemento al que está vinculado el botón.

- 1. En el Visor de menús, seleccione el botón.
- 2. En la ficha Básico del panel Propiedades, realice una de las acciones siguientes:
	- Para asignar un nombre nuevo al botón sin que esto afecte al texto del botón del menú, desactive la opción Sincronizar texto y nombre del botón y escriba un nombre para el botón en el cuadro Nombre.
	- Para comprobar que el nombre del botón coincide con el nombre del elemento al que está vinculado, desactive la opción Sincronizar texto y nombre del botón y seleccione Establecer nombre desde enlace.
	- Para comprobar que el nombre del botón y el texto del botón coinciden siempre, seleccione Sincronizar texto y nombre del botón y desactive Establecer nombre desde enlace.

La opción Sincronizar texto y nombre del botón está seleccionada de forma predeterminada y solo afecta a la capa de texto superior del grupo de capas del botón. De forma predeterminada, la opción Establecer nombre desde enlace está desactivada.

*Elija Edición > Preferencias > Menús (Windows) o Encore > Preferencias > Menús (Mac OS) para cambiar los ajustes predeterminados de las opciones anteriormente mencionadas.*

Para agregar un vínculo Web a la salida de Flash, seleccione habilitar WebLink para Flash y, a continuación, introduzca la URL para el vínculo.

# <span id="page-65-0"></span>**Especificación del botón predeterminado para un menú**

**[Volver al principio](#page-59-0)**

Cada vez que aparece un menú, uno de los botones está resaltado (seleccionado). De forma predeterminada, este es el botón número 1. Cuando un vínculo conduce a un menú, puede designar que aparezca resaltado un botón diferente. Ese ajuste del vínculo reemplaza al botón predeterminado solo para esa visualización del menú.

*Nota: Los ajustes del botón de menú predeterminados se ignoran en los proyectos Flash.*

- 1. Seleccione el menú del panel Proyecto o del panel Menús.
- 2. En el menú Botón predeterminado del panel Propiedades, seleccione el número del botón que va a aparecer resaltado de forma predeterminada. (Para obtener información sobre la asignación de números diferentes a los botones del menú, consulte Asignación de nuevos números a los botones.)
	- *Para menús que permiten que el usuario seleccione las pistas de subtítulos y de audio, puede seleccionar resaltar el botón de la pista activa como punto de referencia para el usuario. Seleccione Pista de audio activa o Pista de subtítulo activa del menú Botón predeterminado.*

Más temas de ayuda

# $(G)$ ) BY-NC-SR

[Avisos legales](http://help.adobe.com//es_ES/legalnotices/index.html) | [Política de privacidad en línea](http://helpx.adobe.com/go/gffooter_online_privacy_policy)

# <span id="page-66-0"></span>Subimágenes de botones

- [Acerca de las subimágenes de botones](#page-66-1)
- [Creación automática de subimágenes de botones](#page-66-2)
- [Pegado de una imagen como subimagen](#page-66-3)
- [Actualización automática del texto de la subimagen](#page-67-0)
- [Creación de subimágenes en Photoshop](#page-67-1)
- [Visualización de subimágenes](#page-70-0)

# <span id="page-66-1"></span>**Acerca de las subimágenes de botones**

Un reproductor de discos DVD o Blu-ray utiliza *subimágenes de botones* para resaltar los botones. Las subimágenes de botones definen el aspecto de un botón cuando se selecciona, cuando se activa o cuando está en su estado normal (no seleccionado). Todos los botones prediseñados que se incluyen en Encore cuentan con subimágenes de botones. Encore puede crear subimágenes para un botón y actualizar automáticamente el texto de las mismas cada vez que cambie el texto del botón. Para garantizar un control completo sobre el diseño de las subimágenes de botones, puede crearlas en Photoshop. (Consulte [Creación de subimágenes en Photoshop.](#page-67-1))

Puede crear subimágenes de botón a partir de botones prediseñados en el panel Biblioteca, el comando Objeto > Crear subimagen o diseñando una nueva en Photoshop. Sin importar la forma en la que cree las subimágenes de su botón, defina los colores utilizados para las imágenes de botón en el cuadro de diálogo Conjunto de colores.

# <span id="page-66-2"></span>**Creación automática de subimágenes de botones**

La forma más sencilla de crear una subimagen de un botón es aplicar el comando Objeto > Crear subimagen. Este comando crea una imagen del botón en un solo color. Basa la forma de la imagen en la subimagen creada en el texto y en las capas de imagen definidas como visibles en el grupo de capas del botón. Antes de utilizar el comando, puede ocultar las capas en el conjunto de botones con el panel Capas. A continuación, puede control los elementos que Encore utilizará para crear subimágenes de botón.

Los colores mostrados para cada estado de los botones están determinados por las definiciones de color del grupo de colores, no por el propio botón. De forma predeterminada, Encore utiliza el conjunto de colores Automático, el cual se basa en los colores de las capas de la subimagen del botón. Puede diseñar subimágenes de botones más complejas y en tres colores en Photoshop. (Consulte [Creación de subimágenes en](#page-67-1) [Photoshop.](#page-67-1))

*Nota:*

*Los botones y menús predefinidos en el panel Biblioteca incluyen las subimágenes de los botones.*

- 1. Abra el menú. En el Visor de menús, seleccione un botón.
- 2. Si desea crear imágenes de botones basadas solo en algunas capas, vaya al panel Capas y oculte las capas de botones que no desee utilizar.
- 3. Seleccione Objeto > Crear subimagen.
- 4. En el panel Propiedades, seleccione un grupo de colores en el menú emergente Resaltar.

Encore asigna el grupo de colores seleccionado al botón.

*Nota:*

*Si el menú emergente Resaltar está atenuado, el menú está utilizando el grupo de colores Automático.*

# <span id="page-66-3"></span>**Pegado de una imagen como subimagen**

**[Volver al principio](#page-66-0)**

El comando Pegar como subimagen permite crear una subimagen en un solo color a partir de una capa del menú.

Encore soporta imágenes de color de 8 bits para menús de disco Blu-ray. Puede exportar imágenes de menú de 256 colores para Blu-ray.

#### **[Volver al principio](#page-66-0)**

Además, puede exportar colores completos originales para el resaltado de botones de menú en Flash.

Para exportar las subimágenes en colores originales completos, seleccione las iluminaciones de Exportar resaltes con colores intensos en el panel Propiedades del menú. Encore muestra los resaltes del menú con colores completos en el Editor de menús.

Sin embargo, Encore solo muestra colores de dos bits de DVD en el panel Vista preliminar. Si no activa esta función, el menú de exportaciones de Encore resalta en colores de dos bits para Blu-ray y Flash.

Encore también le permite importar colores para los distintos estados de resalte de los botones en Blu-ray y DVD Web. Puede utilizar prefijos numéricos para distinguir estados como, por ejemplo, normal, seleccionado y activado e importar colores individualmente para estos estados. Por ejemplo, use el prefijo (= 1) para el estado normal. Use el prefijo (= 2) para el estado seleccionado y el prefijo (= 3) para el estado de activado.

*Para crear botones invisibles mediante el comando Pegar como subimagen en una capa sin ningún botón seleccionado.*

- 1. Abra el menú.
- 2. En el panel Capas, seleccione la capa que desea utilizar como subimagen y elija Editar > Copiar.
- 3. Seleccione el grupo de capas de botones en el que desea pegar la nueva subimagen.
- 4. Seleccione Editar > Pegar como subimagen.

La imagen se pega en el grupo de capas de botones y recibe el prefijo de subimagen (=1).

5. En el panel Propiedades, seleccione el grupo de colores que desee en el menú emergente Resaltar.

Encore asigna el grupo de colores seleccionado al botón.

*Nota:*

*Si la opción Resaltar aparece atenuada en el panel Propiedades, el menú está utilizando el grupo de colores Automático.*

# <span id="page-67-0"></span>**Actualización automática del texto de la subimagen**

La propiedad de los botones Crear una subimagen de texto, permite generar una subimagen para el texto del botón de forma automática. Cada vez que cambie el texto, volverá a generar la subimagen por usted, para que no tenga que actualizar manualmente las capas de las subimágenes. Esta opción es muy útil para desarrollar menús en un proyecto o para que otros los personalicen.

- 1. En el panel Menús, seleccione el menú que contiene los botones con texto de subimágenes.
- 2. En la sección inferior del panel, seleccione todos los botones que desea que se actualicen automáticamente.
- 3. En el panel Propiedades, seleccione Crear una subimagen de texto.

# <span id="page-67-1"></span>**Creación de subimágenes en Photoshop**

Puede resultarle difícil comprender el concepto de subimágenes, especialmente si está acostumbrado a crear botones animados (rollovers) para páginas Web. Aunque las subimágenes de la superficie y los rollovers de las páginas Web resultan parecidos - ambos indican las subimágenes de botones - los requisitos de los DVD hacen que las subimágenes sean muy diferentes.

Los primeros conceptos que necesita comprender son los siguientes:

- Una subimagen es como una superposición transparente situada en la parte superior del menú.
- Los reproductores de discos DVD o Blu-ray utilizan la misma superposición para los tres estados de los botones. (Incluso el estado normal utiliza la misma subimagen).
- El *grupo de colores*, y no los colores de la imagen original, es el que controla los colores que se muestran en la subimagen. (Técnicamente, la superposición de la subimagen es una imagen indexada de dos bits).
- La subimagen está limitada a tres colores (cada uno representado por una capa en el grupo de botones), pero puede cambiar esos tres colores y su visibilidad para cada estado en el grupo de colores. (Las regulaciones de DVD solo permiten un ancho de banda limitado para las subimágenes de los botones y los subtítulos).

Piense que las subimágenes son imágenes pintadas por números, con zonas designadas para los colores 1, 2 o 3. El grupo de colores es la

#### **[Volver al principio](#page-66-0)**

clave de color que determina qué colores (si se define alguno) se emplearán para los colores 1, 2 y 3. Además, los tres colores tienen definiciones y ajustes de opacidad diferentes en cada estado de los botones. Variando la definiciones de color para cada estado, puede cambiar los colores de cada zona; variando la opacidad de los colores en cada estado puede controlar si la zona es visible o no en un estado en particular.

La imagen utilizada por la subimagen se crea mediante capas separadas para cada color. Los nombres de las capas deben incluir los siguientes prefijos: (=1) para zonas con color 1, (=2) para zonas con color 2 y (=3) para zonas con color 3.

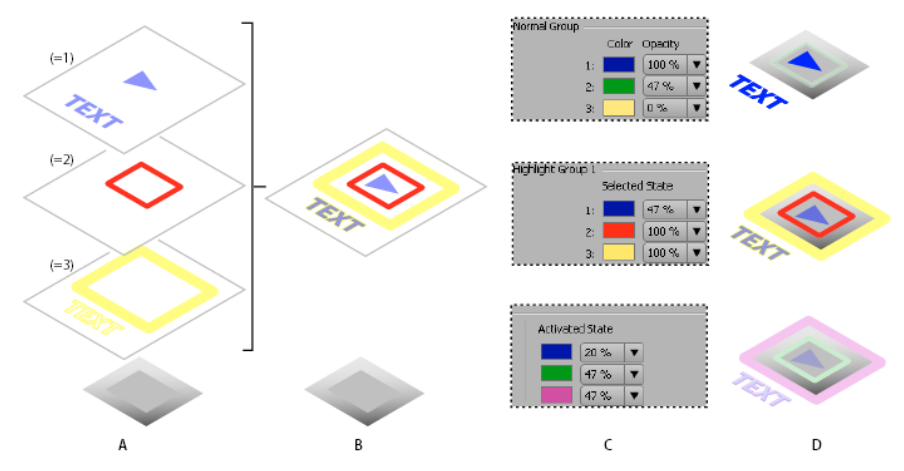

*Relación entre las capas de las subimágenes en el grupo de botones y las definiciones de los grupos de colores*

### **Directrices para crear subimágenes**

Tenga en cuenta las siguientes directrices a la hora de crear las capas de las subimágenes:

Se utiliza la misma superposición para todos los estados

Se utiliza la misma imagen o superposición para los tres estados de un botón (normal, seleccionado y activado).

Las capas se acoplan en una sola superposición

Las capas de las subimágenes se acoplan en una sola imagen durante el proceso de creación.

#### La capa superior gana

Si las capas de subimágenes de un grupo de capas de un botón se superponen, la capa superior tiene preferencia cuando se acopla con las otras capas en la superposición final.

Las capas forman parte del grupo de capas de los botones

Las capas de subimágenes de un botón deben incluirse en el grupo de capas del botón.

Solo colores sólidos

Los elementos de estas capas deben emplear colores sólidos y bordes nítidos. Utilice un color sólido por capa. No utilice degradaciones, calados ni suavizados en las capas de subimágenes. No es posible realizar gradaciones de color en las subimágenes.

Las definiciones de color controlan el aspecto en los estados de los botones

Aunque se crean capas para cada color, los números de color (1, 2 o 3), no los valores de color empleados, son los que se almacenan en la superposición. El grupo de colores es el índice o incrustación por croma y contiene los valores de color. (Como se menciona a continuación, Encore genera automáticamente un grupo de colores basado en el color de cada capa).

La visibilidad de las capas se controla en el grupo de colores

El ajuste de opacidad del grupo de colores se utiliza para controlar la visibilidad de los elementos en cada estado. No utilice el icono Ojo <sup>®</sup> del

panel Capas en Photoshop.

#### Definiciones de color diferentes para cada estado

Los colores se definen en el cuadro de diálogo Grupo de colores de menú de Encore. Para cada color puede especificar un ajuste de opacidad y color diferente. Variando los colores y la opacidad en cada estado se puede cambiar el aspecto del resalte, aunque utilice la misma superposición. Por ejemplo, el color 1 puede ser transparente para el estado normal (opacidad definida en cero), rojo para el estado de seleccionado y azul para el estado de activado. De manera que todos los elementos de las capas con el prefijo (=1) no aparecerían en el estado normal, serían rojos en el estado de seleccionado y azules en el de activado.

Grupo de colores generado automáticamente a partir de las capas

Cuando los colores empleados en las capas no forman parte de la superposición de subimagen real, Encore crea un grupo de colores basado en esos valores. Si aplica en las tres capas los colores que desea para el estado seleccionado del botón, podrá diseñar el color del resalte en Photoshop y ahorrar tiempo editando el grupo de colores en Encore.

Las capas representan zonas de color, no estados

Es importante entender que las capas de subimágenes representan zonas de color que se corresponden con el grupo de colores. *No* representan los estados de activación del botón.

Por este motivo, aunque se utilice la misma superposición de subimágenes para cada estado, puede variar la visibilidad de los elementos de la subimagen cambiando la opacidad y las definiciones de color en cada estado.

# **Creación de una subimagen en Photoshop**

- 1. En el panel Proyecto o Menús, seleccione el menú que contiene los botones que necesitan subimágenes.
- 2. Elija Editar > Editar menú en Photoshop o haga clic en la herramienta Editar menú en Photoshop **del panel Herramientas**.

Photoshop se inicia y muestra el menú seleccionado.

- 3. En el panel Capas de Photoshop, seleccione el grupo de capas de botones para que el que desea crear una subimagen.
- 4. Cree una nueva capa y agregue el prefijo (=1) al principio del nombre.

En esta capa, cree elementos de subimágenes que desee que se visualicen con el color 1. Los elementos deben estar compuestos de colores sólidos y simples, sin degradados, calados ni suavizados. Recuerde que puede controlar la visibilidad de estos elementos en cada estado del grupo de colores. Si es necesario, puede crear más de una capa para este color (por ejemplo, si quiere el texto y el contorno del botón en este color). Cada capa para este color debe tener el mismo prefijo.

*Defina el color y la opacidad de todos los elementos de la capa del modo en que desee que aparezca la capa en el estado seleccionado. (Todos los elementos deben utilizar los mismos valores). Cuando se importa el menú, Encore genera un grupo de colores automáticamente, utilizando esta definición de color y valor de opacidad para el estado seleccionado y activado.*

- 5. Si desea una subimagen multicolor, repita los pasos tres y cuatro para los colores 2 y 3, utilizando los prefijos de nombres de capas (= 2) para el color 2 y (=3) para el color 3.
- 6. Si desea crear subimágenes para otro botón, repita los pasos del 3 al 5.
- 7. En Photoshop, seleccione Archivo > Guardar y, a continuación, Archivo > Cerrar.

Photoshop guarda el archivo en la carpeta del proyecto. No sobrescribe el archivo original que se importó al proyecto.

*Nota:*

*Cuando se importa un menú en Encore, la aplicación crea una copia del mismo. El comando Editar en Photoshop abre esta copia, no el archivo original. Photoshop guarda los cambios realizados en la copia. Si también desea actualizar el original, es importante que guarde primero la copia para que el proyecto incluya el menú revisado. Una vez guardada, también puede guardar los cambios en el archivo original, seleccionando en Photoshop el comando Archivo > Guardar como, o seleccionando en Encore el comando Menú > Guardar menú como archivo.*

8. Defina los colores y los valores de opacidad para cada estado del botón y asigne un grupo de resalte a cada botón de la manera deseada.

*Puede dejar que Encore genere automáticamente una subimagen para el texto de un botón. La ventaja de utilizar esta propiedad de los botones es que vuelve a generar la subimagen por usted si necesita editar el texto. Consulte [Actualización automática del texto de la subimagen](#page-67-0).*

# <span id="page-70-0"></span>**Visualización de subimágenes [Volver al principio](#page-66-0)**

Puede visualizar las subimágenes de cada estado de los botones en el Visor de menús. Estas vistas muestran las subimágenes de todos los botones al mismo tiempo mediante el grupo de colores asignado al menú y el grupo de resalte de cada botón. Para previsualizar las subimágenes con el ratón o un control remoto simulado, consulte Previsualización de un proyecto.

- 1. Abra el menú que desea previsualizar.
- 2. En la parte inferior del Visor de menús, haga clic en uno de los siguientes botones para ver las subimágenes de todos los botones en un estado específico:
	- Muestra las subimágenes de botones mediante el ajuste de color Normal del grupo de colores.
	- Muestra las subimágenes de botones mediante el ajuste de color Seleccionado del grupo de colores.
	- **Muestra las subimágenes de botones mediante el ajuste de color Activado del grupo de colores.**

*Para mejorar el rendimiento de la pantalla, desactive las vistas de subimágenes cuando haya terminado de visualizar las subimágenes.*

Las publicaciones de Twitter™ y Facebook no se sujetan a los términos de Creative Commons. [Aviso legal](http://help.adobe.com/es_ES/legalnotices/index.html) | [Política de privacidad en línea](http://helpx.adobe.com/go/gffooter_online_privacy_policy_es)

# <span id="page-71-0"></span>Creación de menús

**[Métodos para crear menús](#page-71-1) [Crear menús mediante recursos prediseñados](#page-71-2) [Agregar objetos a un menú](#page-72-0)**

# <span id="page-71-1"></span>**Métodos para crear menús**

Puede crear menús utilizando cualquiera de los métodos siguientes:

**Menús prediseñados** Puede personalizar las numerosas plantillas de menú prediseñadas que se incluyen en el panel Biblioteca y en el DVD de la aplicación. Estos menús proporcionan un aspecto profesional al proyecto, de forma fácil y rápida.

**Botones y fondos prediseñados** Puede empezar con un fondo de menú prediseñado y utilizar los botones prediseñados incluidos en el panel Biblioteca para crear menús en Encore.

**Recursos de proyectos** Es posible componer un menú utilizando cualquier recurso que se importe al proyecto. Puede utilizar imágenes fijas y en movimiento para el fondo o los botones.

**Photoshop** Puede diseñar menús en Photoshop e importarlos como recursos de menú en el proyecto.

Al crear un nuevo menú, Encore asigna automáticamente un nombre de menú basado en el nombre de archivo del recurso. Puede cambiar este nombre y agregar una descripción en el panel Propiedades. (Consulte Asignación de nombres de menús y botones.)

# <span id="page-71-2"></span>**Crear menús mediante recursos prediseñados**

Una manera fácil de empezar un proyecto es basar el menú en los menús, botones, imágenes y formas prediseñados que se encuentran en el panel Biblioteca.

Además de la definición estándar, Encore proporciona una serie de plantillas de menú de alta definición y otros recursos, y los diferencia mediante la marca "HD" incluida en sus nombres. Estas plantillas se pueden utilizar en cualquier tipo de proyecto (DVD, Blu-ray o Flash) y Encore los escala automáticamente al tamaño de menú deseado cuando se crea el proyecto.

*Nota: Puede utilizar plantillas de menú de definición estándar en proyectos Blu-ray, pero en lugar de escalar, Encore creará un menú de definición estándar en el disco Blu-ray.*

### **Creación de un menú basado en un menú prediseñado**

Puede crear un menú rápidamente mediante menús predefinidos del panel Biblioteca. Puede utilizar un menú tal y como está, simplemente cambiando el texto, o puede poner imágenes que reflejen mejor el aspecto y el contenido del proyecto. Los botones del panel Biblioteca le permiten ver los elementos del grupo actual, por tipo: menús, botones, imágenes, fondos, grupos de capas, texto, formas y capas de sustitución.

Cuando se selecciona un elemento, su previsualización aparece en la parte superior del panel. Muchos menús tienen un submenú acompañante que refleja el mismo estilo y contiene un número diferente de botones. Los menús incluyen botones con subimágenes (que se resaltan cuando el botón está seleccionado) y marcadores de posición con funciones de estilo para el texto. Los botones de algunos menús proporcionan una capa en miniatura para el vídeo.

*Nota: Los menús del panel Biblioteca se pueden guardar como menús normales (PSD) o como plantillas de menú (EM). Los menús normales incluyen un fondo y botones, pero no incluyen ajustes ni vínculos. Las plantillas de menú incluyen información adicional, como ajustes de menú y clips de vídeo y audio de fondo. (Consulte Acerca de las plantillas de menú.)*

- 1. En el panel Biblioteca, seleccione el conjunto que desea visualizar en el menú Conjunto y, a continuación, haga clic en el botón Conmutar menús **para mostrar los menús prediseñados.**
- 2. Seleccione el menú que desea utilizar y haga clic en el botón Nuevo menú en la parte inferior del panel Biblioteca. (Presione las teclas de flecha hacia arriba y hacia abajo para buscar entre las plantillas.)

El nuevo menú aparecerá en el Visor de menús, y se agregará al panel Proyecto.

- 3. Edite el menú para que se ajuste a las necesidades de su proyecto:
	- Edite el texto. En el panel Herramientas, haga clic en la herramienta de texto correspondiente. A continuación, haga clic en el menú para crear un nuevo objeto de texto o haga clic en una capa de texto existente y edite el texto como desee.
	- Elimine o duplique los botones, si lo desea. (Consulte Corte, copia o duplicado de un objeto de menú).
	- Defina vínculos desde los botones a otros submenús o a los elementos del panel Proyecto. (Consulte Botones y navegación).

**[Volver al principio](#page-71-0)**
### **Creación de un menú basado en un fondo y otros recursos**

En lugar de utilizar una plantilla de menú prediseñada para crear un menú, puede crear uno partiendo de un fondo prediseñado y agregar botones, imágenes, formas y capas de sustitución de los que incluye Encore. Estos objetos se encuentran en el panel Biblioteca.

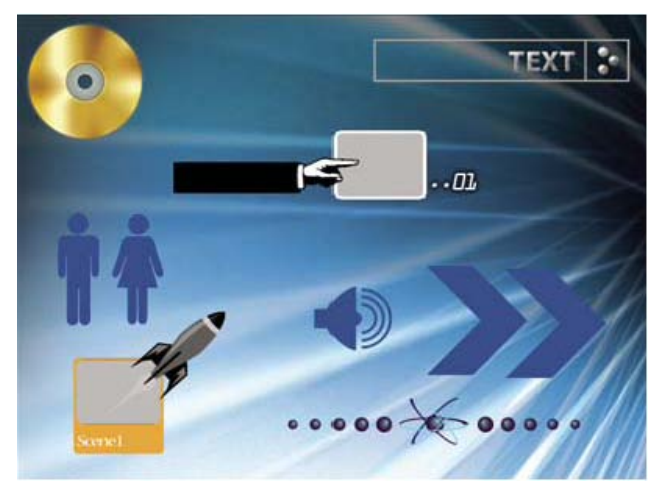

*Botones y elementos de diseño de muestra procedentes del panel Biblioteca*

Cada botón incluye subimágenes que definen cuál será el aspecto del botón cuando esté seleccionado (resaltado) o activado. Los botones están en grupos de capas, junto con las subimágenes, de forma que es posible ajustar fácilmente los elementos individuales o todos los botones, mediante el panel Biblioteca.

- 1. En el panel Biblioteca, seleccione el conjunto que desea visualizar en el menú Conjunto y a continuación, haga clic en el botón Conmutar fondos...
- 2. Seleccione el fondo que desee utilizar y haga clic en el botón Nuevo menú **en la parte inferior del panel.**

Un nuevo menú aparecerá en el Visor de menús, y se agregará al panel Proyecto.

3. Agregue botones y otros elementos de diseño como desee.

Por ejemplo, para agregar un botón prediseñado, haga clic en el icono Conmutar botones del panel Biblioteca y, a continuación, arrastre un botón de la lista al Visor de menús.

4. Edite los elementos del menú, si es necesario.

### **Agregar objetos a un menú**

#### **[Volver al principio](#page-71-0)**

Puede agregar imágenes fijas, botones y otros recursos a un menú. La técnica que utilice dependerá del tipo de objeto. Para crear botones automáticamente y crear los vínculos a esos recursos, basta con arrastrar los recursos (como vídeo, menús o líneas de tiempo) a un menú.

Para que los botones funcionen como vínculos de navegación individuales, éstos no se pueden superponer entre sí. A medida que agrega botones a un menú, Encore resalta con un contorno rojo intenso los que se superponen.

*Los recursos de alta definición prediseñados incluidos en el panel Biblioteca tienen la marca "HD" en sus nombres. Puede utilizarlos en cualquier tipo de proyecto (DVD, Blu-ray o Flash).*

#### **Agregación de objetos del panel Biblioteca a un menú**

- 1. Abra el menú al que desee agregar un elemento de panel de Biblioteca.
- 2. En el panel Biblioteca, seleccione el conjunto que desee visualizar desde el menú Conjunto y, a continuación, haga clic en uno de los iconos, para mostrar los elementos de ese tipo.

Por ejemplo, haga clic en el icono Conmutar botones para mostrar solo botones.

- *Para ver varias categorías, presione la tecla Mayús mientras hace clic. Para ver todas las categorías, mantenga pulsada la tecla Alt y haga clic (Windows) o haga clic mientras mantiene pulsada la tecla Opción (Mac OS) en cualquiera de los iconos.*
- 3. Seleccione el elemento deseado en el panel Biblioteca y haga clic o en el botón Colocar  $\rightarrow$  o arrastre el elemento del panel al Visor de menús. Repita hasta que haya colocado todos los elementos que necesite.

Si hace clic varias veces en el botón Colocar, Encore alinea los botones en una cuadrícula, empezando por el borde izquierdo de la guía segura de títulos. A continuación, puede seleccionarlos y moverlos en grupo.

4. Coloque los elementos y redimensiónelos, si es necesario.

#### **Agregación de recursos desde el panel Proyecto a un menú**

- 1. Cree o abra un menú.
- 2. Arrastre el recurso (por ejemplo un archivo de vídeo, una línea de tiempo o un menú), desde el panel Proyecto hasta el menú del Visor de menús.

Si arrastra una línea de tiempo o presentación de diapositivas a un área en blanco del menú, Encore crea un botón que se establece como el botón predeterminado para el conjunto seleccionado en el panel Biblioteca y lo vincula al destino. Si arrastra un archivo de vídeo, también se crea una línea de tiempo. Si arrastra este tipo de recurso hasta un botón existente, su contenido y su vínculo se sustituyen.

## **Agregación de imágenes fijas al fondo de menú**

Como parte del fondo, puede incluir imágenes fijas.

- 1. Abra un menú existente o cree uno nuevo.
- 2. En el panel Proyecto, arrastre la imagen deseada hasta el Visor de menús.
- 3. Con la herramienta Selección directa , coloque y cambie el tamaño de la imagen según sea necesario.

(Si desea utilizar la imagen fija como un botón, seleccione la imagen y elija Objeto > Convertir en botón).

*Nota: También puede arrastrar una imagen desde Adobe Bridge directamente hasta el menú.* Más temas de ayuda

#### $(cc)$  BY-NC-SR

# <span id="page-74-0"></span>Menús de varias páginas para discos Blu-ray

#### **[Creación de un menú de varias páginas en Encore](#page-74-1) [Visualización de menús de varias páginas](#page-74-2)**

Un menú de varias páginas en un solo archivo PSD que contiene varias páginas vinculadas entre sí. Una página es un grupo de capas en un archivo PSD que contiene botones. Los botones se vinculan a partes del menú o a un punto del capítulo en la línea de tiempo.

*Nota: Los menús de varias páginas sólo se admiten en discos Blu-ray. Para los DVD, este tipo de menú se convierte en un menú de una sola página sin cambios en la funcionalidad.*

Los botones de las páginas distintas a la 0 se designan como Página <Número de página>: Escena <Número de escena> en el panel Propiedades. Los diagramas de flujo funcionan con los menús de varias páginas del mismo modo que lo hacen en los menús de una sola página. Tal y como sucede con los menús de una sola página, el icono espiral no se puede utilizar para menús emergentes de varias páginas.

<span id="page-74-1"></span>*Nota: Los botones animados no se admiten en los menús de varias páginas.*

# **Creación de un menú de varias páginas en Encore**

**[Volver al principio](#page-74-0)**

- 1. Seleccione Ventana > Biblioteca.
- 2. Arrastre un menú desde el panel Biblioteca al panel Menú. Este menú proporciona la plantilla para las nuevas páginas que se creen.
- 3. Seleccione Menú > Añadir nueva página.
- 4. En el panel Capas, haga doble clic en la página. En el cuadro de diálogo Cambiar nombre de la capa, indique un nombre para la página.
- 5. Cree nuevos botones en la página o cópielos de otras páginas.
- 6. Vincule los botones a páginas, botones, puntos de capítulo o recursos.
- 7. Para desplazarse por las páginas del menú, utilice los botones Mostrar página anterior y Mostrar página siguiente en el editor de menús. La navegación proporciona la secuencia de desplazamiento de las páginas.

#### **Creación de un índice de capítulos para menús de varias páginas**

- 1. Cree un menú y convierta los botones en botones de capítulo utilizando el panel de propiedades.
- 2. Cree una línea de tiempo con marcadores de capítulo.
- 3. Vincule el primer botón del capítulo al primer marcador de capítulo en la línea de tiempo.
- 4. Seleccione Menú > Crear índice de capítulos de varias páginas.

#### **Ocultar botones en la vista de diagrama de flujo**

- 1. Seleccione la miniatura del menú que contiene los botones que desee ocultar.
- 2. Haga clic con el botón derecho en la miniatura.
- 3. Desactive Mostrar botones.

### **Eliminación de páginas de los menús**

- 1. En el panel Proyecto, haga doble clic en el menú que contiene la página que desee eliminar.
- 2. Haga clic dentro del editor de menús.
- 3. En el panel Capas, seleccione la página que desee eliminar.
- 4. Presione Eliminar.

## <span id="page-74-2"></span>**Visualización de menús de varias páginas**

#### **[Volver al principio](#page-74-0)**

Si no se ha personalizado la secuencia de desplazamiento, la primera página del menú de varias páginas (Página 0) se muestra en primera lugar cuando el usuario abre el disco. A partir de entonces, el desplazamiento por las páginas se realiza de forma secuencial. El orden de las páginas

en el panel de capa (orden ascendente), decide el desplazamiento predeterminado para las páginas. El desplazamiento predeterminado se puede omitir vinculando las páginas en función de sus necesidades mediante el uso de botones.

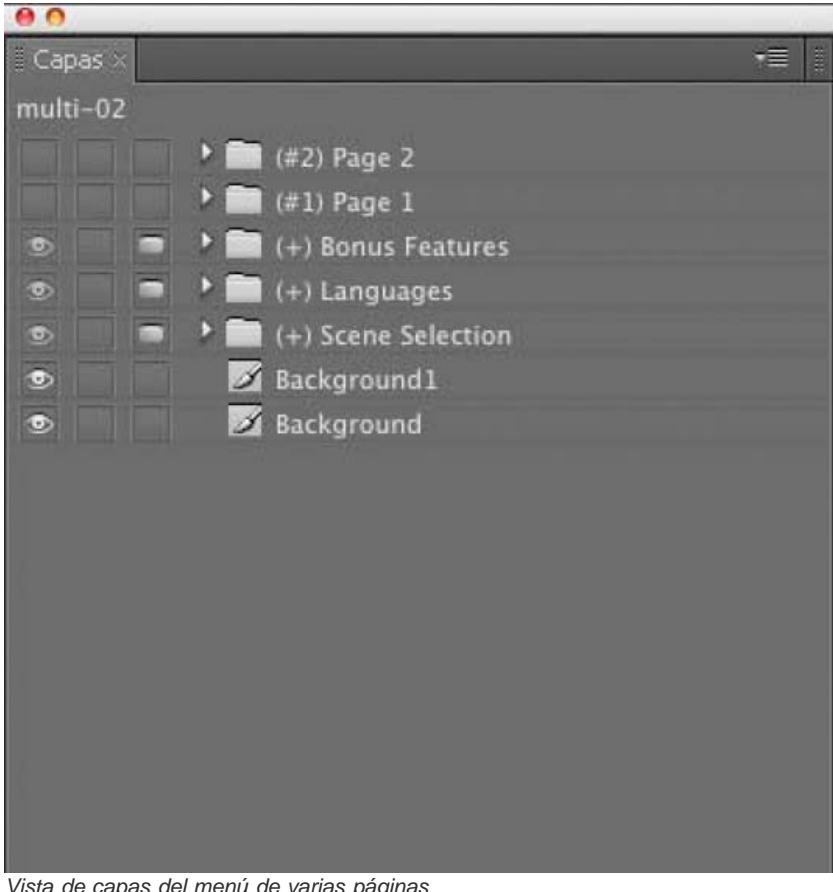

*Vista de capas del menú de varias páginas*

*Nota: no existe ningún grupo denominado Página 0. Página 0 es un contenedor lógico distinto de las demás páginas. Las capas que se encuentran fuera de los grupos de capas para páginas pertenecen a la Página 0.* Más temas de ayuda

## $(cc)$  BY-NC-SR

# <span id="page-76-0"></span>Uso de Photoshop para crear menús

**[Acerca de la creación de menús en Photoshop](#page-76-1) [Creación de un menú de varias páginas en Photoshop](#page-77-0) [Prefijos en los nombres de capas de los menús](#page-77-1) [Edición de un menú en Photoshop](#page-78-0)**

## <span id="page-76-1"></span>**Acerca de la creación de menús en Photoshop**

**[Volver al principio](#page-76-0)**

Encore está diseñado para trabajar directamente con Adobe Photoshop para crear y editar menús y botones. Puede crear menús completos o elementos para los menús (como botones y fondos) en Photoshop e importarlos directamente en Encore. También es posible editar menús de Encore en cualquier momento en Photoshop y actualizar los cambios inmediatamente.

Los menús, incluso los creados en Encore, utilizan el formato de archivo PSD de Photoshop. Todas las capas y los grupos de capas creados en Photoshop permanecen intactos al importarlos en un proyecto. Si respeta la convención de nombres de capas, Encore reconoce automáticamente los grupos de botones, las subimágenes de botones, las capas de sustitución y las miniaturas de vídeo. Tras la importación, puede editar o modificar el menú o volver a Photoshop para ajustarlo con las completas herramientas de diseño de Photoshop.

*Visite Resource Center (Centro de recursos) en el sitio Web de Adobe para ver un tutorial acerca de la edición de menús en Photoshop.*

Al crear menús en Photoshop, tenga en cuenta lo siguiente:

**Tamaño del menú** Establezca el tamaño y la proporción de aspecto de los píxeles de las imágenes de fondo y los menús para que coincidan las dimensiones del fotograma y la proporción de aspecto de los píxeles del estándar de TV. Photoshop incluye tamaños de imágenes preestablecidos para los proyectos de vídeo digital.

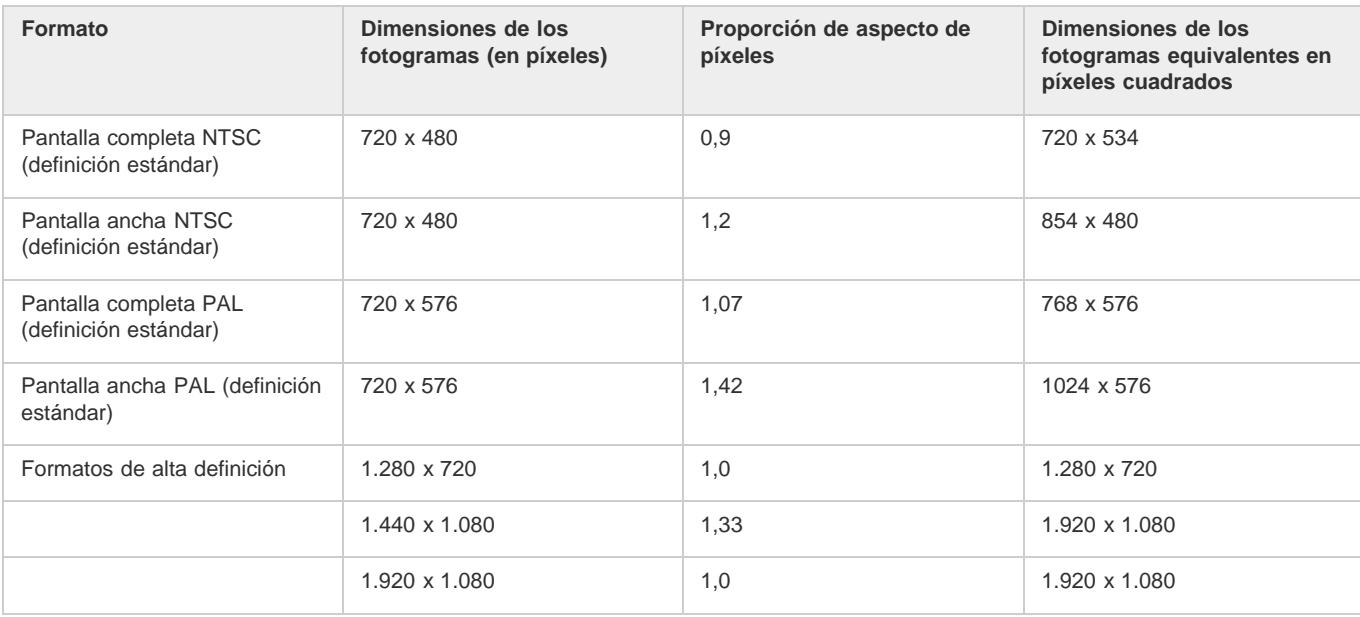

**Tamaño de los botones** El tamaño de los botones debe ser al menos de 70 x 60 píxeles para garantizar su visibilidad en una televisión. **Número de botones** No debe incluir más de 36 botones en un menú de pantalla completa (proporción de aspecto 4:3), ni más de 18 para una proporción de aspecto de pantalla ancha (16:9).

**Elementos gráficos** Utilice formas y máscaras vectoriales en vez de mapas de bits siempre que sea posible, ya que si se cambia el tamaño de estos elementos no varía su calidad. Si va a crear un contenido pixelado, como botones y logotipos, asegúrese de proporcionarles el mayor tamaño necesario para el disco. Si quiere redimensionar algunos elementos, es mejor reducir un objeto pixelado que aumentarlo. (Si se aumenta una imagen puede perder calidad, en cambio si se reduce no).

**Color RGB** Cree las imágenes empleando color RGB. Convierta cualquier imagen CMYK a RGB antes de importarla en Encore.

**Colores NTSC** Utilice solo colores seguros para NTSC si desea reproducir su proyecto en un televisor NTSC. Es posible que los colores creados en una aplicación de gráficos excedan la gama de colores que pueden reproducir las televisiones NTSC. Estos colores pueden producir un efecto de halo no deseado. Utilice valores RGB del 0 al 255.

**Líneas horizontales** Defina las líneas en tres píxeles o más. Las líneas horizontales con menos de tres píxeles parpadean cuando se visualizan en una pantalla de televisión.

**Tamaño de la fuente** Utilice una fuente de 20 puntos o más para garantizar que el usuario pueda leer cómodamente los títulos y el texto de los

## <span id="page-77-0"></span>**Creación de un menú de varias páginas en Photoshop**

Fije previamente el nombre del grupo con (#) para que Encore reconozca el grupo como página.

- 1. Abra un archivo en Photoshop y seleccione Ventana > Capas.
- 2. Haga clic dentro del panel Capas y seleccione Capa > Nueva > Grupo.
- 3. En el cuadro de diálogo Nuevo grupo, indique (#) <Nombre de la página>. Por ejemplo, para que la página se llame Página 1, indique (#) Página 1.
- 4. Cree grupos de botones en la página.
- 5. Repita los pasos para crear tantas páginas como sea necesario. *Duplique la capa de la página y cambie el nombre de los botones si desea mantener un aspecto uniforme en las páginas.*
- 6. Guarde el menú en la carpeta Biblioteca correspondiente como archivo PSD.
- 7. Abra Encore y seleccione Ventanas > Biblioteca.
- 8. En el menú Conjunto, seleccione la categoría en la que haya guardado el archivo PSD. Por ejemplo, si había guardado el archivo en la carpeta Corporativo, seleccione Corporativo.
- 9. Seleccione el archivo PSD en el panel de biblioteca y arrástrelo al panel de menú.
- 10. Vincule los botones a páginas, botones, puntos de capítulo o recursos.
- 11. Para desplazarse por las páginas del menú, utilice los botones de flecha. La navegación proporciona la secuencia de desplazamiento de las páginas.

<span id="page-77-1"></span>*Nota: El icono <insertar imagen> representa un menú de varias páginas y el icono <insertar imagen> indica un menú emergente de varias páginas.*

#### **Prefijos en los nombres de capas de los menús**

Para que Encore reconozca los componentes de un menú creado en Photoshop, debe agregar prefijos predefinidos a los nombres de las capas. Los prefijos identifican las capas como grupos de botones, miniaturas de vídeo, capas de sustitución y subimágenes de botones. Esto le permite importar un menú terminado que ya se está utilizando en el proyecto. También puede manipular y cambiar elementos dentro de Encore.

*En lugar de crear archivos desde cero en Photoshop y agregar los prefijos manualmente, podría interesarle abrir una plantilla de menú similar a la que desea crear, guardarla como archivo de Photoshop y, a continuación, editar el archivo exportado en Photoshop.*

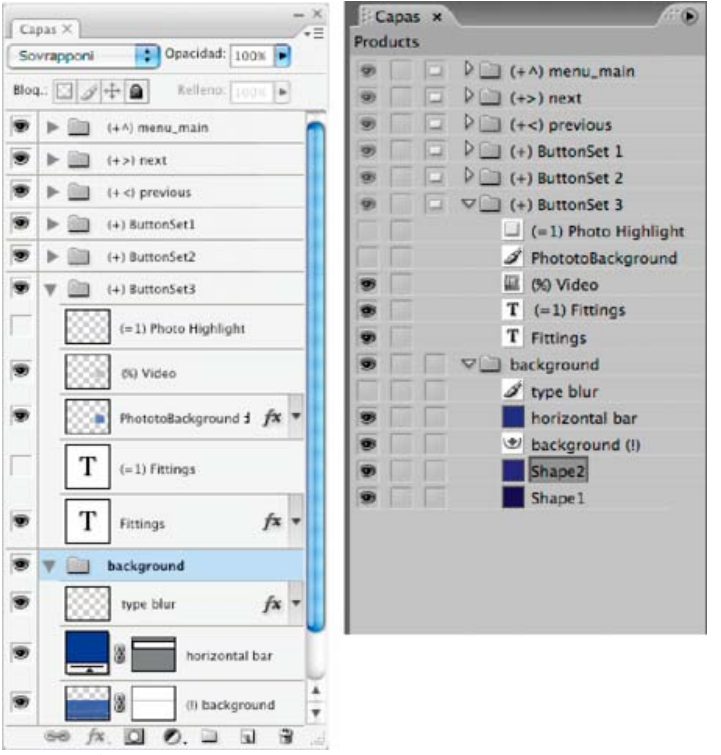

*El panel Capas de Photoshop (izquierda) comparado con las mismas capas del panel Capas de Encore (derecha)*

Los siguientes prefijos de nombre de capa identifican los componentes del menú.

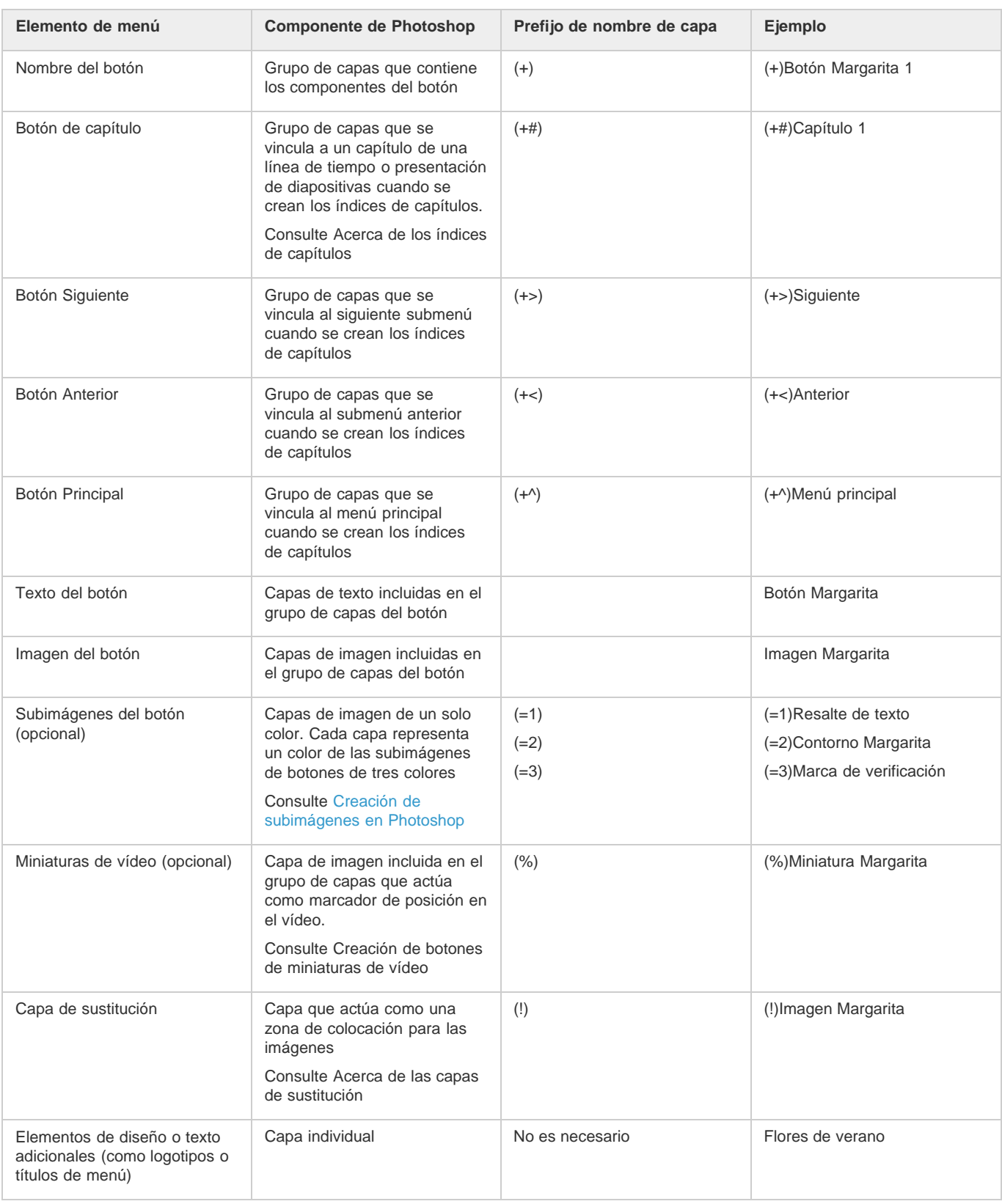

# <span id="page-78-0"></span>**Edición de un menú en Photoshop**

**[Volver al principio](#page-76-0)**

A medida que su proyecto evoluciona, puede que quiera cambiar los elementos del menú. Encore está diseñado para trabajar directamente con Photoshop. Sin necesidad de cerrar el proyecto, es posible pasar a Photoshop y optimizar cualquier menú, incluso aquellos creados en Encore. Una vez guardados los cambios en Photoshop, éstos aparecen automáticamente en Encore.

1. Seleccione el menú que desea editar en los paneles Proyecto o Menús.

2. Elija Editar > Editar menú en Photoshop o haga clic en el botón Editar menú en Photoshop **del panel Herramientas.** 

Photoshop se inicia y muestra el menú seleccionado.

- 3. Realice los cambios necesarios.
- 4. En Photoshop, seleccione Archivo > Guardar y, a continuación, Archivo > Cerrar.

Photoshop guarda el archivo en la carpeta del proyecto. No sobrescribe el archivo original que se importó al proyecto.

*Nota: Cuando se importa un menú en Encore, la aplicación crea una copia del mismo. El comando Editar menú en Photoshop abre esta copia, no el archivo original. Photoshop guarda los cambios realizados en la copia. Si también desea actualizar el original, asegúrese de guardar primero la copia para que el proyecto incluya el menú revisado. Una vez guardada la copia, también puede guardar los cambios en el archivo original seleccionando en Photoshop el menú Archivo > Guardar como, o seleccionando en Encore Menú > Guardar menú como archivo.* Más temas de ayuda

[Vídeo acerca de la creación de menús en Photoshop](http://www.adobe.com/go/vid0241_es)

## $(O)$  BY-NC-SR

# <span id="page-80-0"></span>Edición y aplicación de estilos a los menús

### **[Selección de objetos](#page-80-1)**

**[Movimiento, alineación y espaciado de los objetos del menú](#page-80-2) [Cambio del orden de apilamiento de los objetos de menú](#page-82-0) [Corte, copia o duplicado de un objeto de menú](#page-83-0) [Movimiento o copia de un objeto de menú en otro grupo de capas](#page-83-1) [Sustitución de un menú por otro](#page-83-2) [Conversión de un objeto en un botón](#page-83-3) [Conversión de un botón o una capa de sustitución en objeto](#page-84-0) [Definición de un estilo y transformación de objetos de menú](#page-84-1) [Aplicación de estilos y transformaciones](#page-85-0)**

## <span id="page-80-1"></span>**Selección de objetos**

#### **[Volver al principio](#page-80-0)**

Para editar objetos en un menú, primero debe seleccionarlos mediante una de las herramientas de selección. El panel Herramientas incluye dos herramientas de selección para editar objetos:

Herramienta Selección <sup>à</sup> Selecciona todo un grupo de botones (un botón, su texto y las subimágenes, todo junto), de forma que se pueda manipular como si fuera una unidad.

Herramienta Selección directa <sup>A</sup> Selecciona capas individuales, de forma que puedan ser manipuladas una a una.

*Nota: La herramienta Mover* + no selecciona objetos. La herramienta Mover se utiliza para mover objetos después de seleccionarlos. (Consulte *Movimiento de objetos de menú o grupos de capas).*

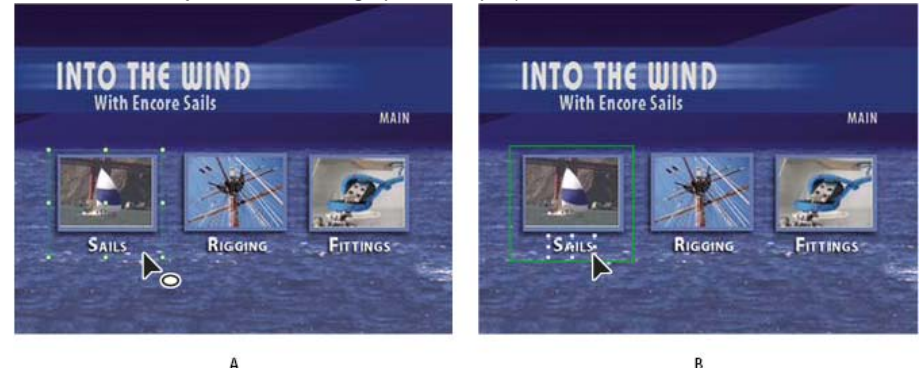

### *Selección de objetos*

*A. Botón Seleccionado B. Capa seleccionada*

Al seleccionar los objetos, recuerde que cada objeto está en una capa separada y que las capas se apilan una encima de otra. Utilizando las herramientas de selección, puede seleccionar objetos de las capas inferiores, siempre y cuando haga clic en el punto en que no se superponga ningún otro objeto. Mediante el panel Capas, es posible seleccionar fácilmente objetos individuales, incluso cuando varios elementos se superponen.

- 1. Abra el menú que desee modificar.
- 2. Realice una de las acciones siguientes:
	- · Haga clic directamente en un objeto del Visor de menús mediante la herramienta Selección <sup>t</sup>i para seleccionar un botón o en la herramienta Selección directa **teleccionar una capa. Haga clic mientras pulsa Mayús en cada objeto** adicional que desee seleccionar.
	- Mediante la herramienta Selección, arrastre un cuadro (o un marco) alrededor de uno o varios objetos del Visor de menús.
	- En el panel Capas, haga clic en la capa del objeto o en el grupo de capas. Mientras pulsa Mayús, haga clic en cada capa o grupo de capas adicional que desee seleccionar.

<span id="page-80-2"></span>Los controles de selección aparecen en todos los elementos seleccionados en el Visor de menús. Cuando se selecciona un botón, aparece un contorno definido. Este contorno comprende todos los elementos dentro del botón.

# **Movimiento, alineación y espaciado de los objetos del menú**

## **Movimiento de objetos en un menú**

Si un menú contiene varios objetos, a menudo resulta difícil seleccionar solo el objeto que se desea mover. El menú contextual o el panel Capas permiten aislar un objeto antes de moverlo.

#### **Movimiento de objetos de menú o grupos de capas**

- 1. Abra el menú que desee modificar.
- 2. En el panel Visor de menús o Capas, utilice una herramienta de selección para seleccionar el objeto o el grupo de capas que desee mover. (Consulte Selección de objetos).
- 3. En el Visor de menús, realice una de las acciones siguientes:
	- Arrastre el grupo de botones o el objeto hasta el menú, mediante la herramienta de selección correspondiente. Mientras pulsa Mayús, arrastre el elemento y limite el movimiento horizontal, vertical o diagonalmente. Para crear una copia y moverla a una nueva ubicación, mantenga presionado Alt (Windows) u Opción (Mac OS) y arrástrela.
	- Para evitar que se seleccione un objeto diferente, haga clic en la herramienta Mover<sup>+</sup>++ en el panel Herramientas y arrastre a cualquier parte del Visor de menús para mover el objeto seleccionado.
	- Presione en una tecla de flecha para empujar un objeto de píxel en píxel. Presione Mayús y una tecla de flecha para mover un objeto de 10 en 10 píxeles.

#### **Movimiento de un objeto de dentro de una pila**

En algunos casos, es posible que no pueda hacer clic directamente en una capa para seleccionarla porque la capa aparece oculta tras capas solapadas. El menú contextual permite seleccionar una capa dentro de una pila en el Visor de menús. Para evitar seleccionar otra capa accidentalmente cuando intenta mover la capa de dentro de una pila, utilice la herramienta Mover.

- 1. Mediante una herramienta de selección, haga clic con el botón derecho (Windows) o haga clic mientras mantiene pulsada la tecla Control (Mac OS) en los objetos apilados en el Visor de menús.
- 2. Elija la opción Seleccionar del menú contextual y, a continuación, seleccione un objeto con nombre de la lista.
- 3. Haga clic en la herramienta Mover + y a continuación, arrastre el objeto a la ubicación deseada. Para ver un menú de las capas del objeto, mantenga presionado Ctrl y haga clic con el botón derecho del ratón (Windows) o mantenga presionado Comando y haga clic (Mac OS).

Otra forma de seleccionar un objeto de dentro de una pila consiste en utilizar el panel Capas.

### **Alineación de objetos de menú**

Mediante el comando Alinear, puede alinear fácilmente botones y subimágenes unos con otros o con o con otros elementos de diseño de un menú. Encore proporciona varias opciones para alinear objetos. Se puede alinear los bordes izquierdo, central o derecho en el eje vertical, o se puede alinear la parte superior, central o inferior en el eje horizontal. Se pueden alinear los objetos entre sí o alinearlos respecto a la zona segura de título. La alineación siempre tiene lugar dentro de un rectángulo, bien en la zona segura de título o en el cuadro delimitador que rodea a todos los objetos. La opción Centrar, por ejemplo, centra los objetos dentro de este rectángulo.

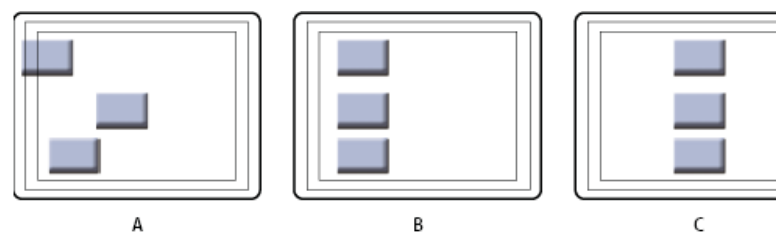

*Comparación del comando Centrar con y sin Relativo a zonas seguras seleccionada.*

*A. Posición original B. Centrar con Relativo a zonas seguras desconectada C. Centrar con Relativo a zonas seguras conectada*

- 1. Abra el menú que desee modificar.
- 2. En el Visor de menús o en el panel Capas, seleccione los objetos que desee alinear.
- 3. Seleccione Objeto > Alinear > Relativo a zonas seguras, si desea que los objetos se alineen respecto a la zona segura de título y la opción no está ya seleccionada.

*Nota: Una marca de verificación contigua a Relativo a zonas seguras indica que está activada. Para desactivar la opción, vuelva a seleccionarla (Objeto > Alinear > Relativo a zonas seguras).*

4. Elija Objeto > Alinear y una de las opciones siguientes:

**Izquierdo** Alinea los lados izquierdos de los objetos seleccionados, bien con respecto al lado izquierdo de la zona segura de

título, bien con respecto al objeto situado más hacia la izquierda.

**Centro** Alinea con el eje vertical el centro de los objetos seleccionados, bien con respecto al centro de la zona segura seleccionada o al centro del cuadro delimitador que rodea a todos los objetos.

**Derecha** Alinea el lado derecho de los objetos seleccionados, bien con respecto al lado derecho de la zona segura de título, bien con respecto al objeto situado más hacia la derecha.

**Superior** Alinea el lado superior de los objetos seleccionados, bien con respecto al lado superior de la zona segura de título, bien con respecto al objeto situado más hacia arriba.

**Centro** Alinea con el eje horizontal el centro de los objetos seleccionados, bien con respecto al centro de la zona segura seleccionada o al centro del cuadro delimitador que rodea a todos los objetos.

**Inferior** Alinea el lado inferior de los objetos seleccionados, bien con respecto al lado inferior de la zona segura de título, bien con respecto al objeto situado más hacia abajo.

#### **Distribución de objetos de menú**

Si desea que una serie de botones u objetos estén regularmente espaciados, no necesita calcular la distancia adecuada entre ellos. Las opciones de distribución pueden espaciarlos con regularidad, bien horizontal o verticalmente. Puede elegir distribuirlos entre los dos objetos más alejados, o entre los bordes de la zona segura de título.

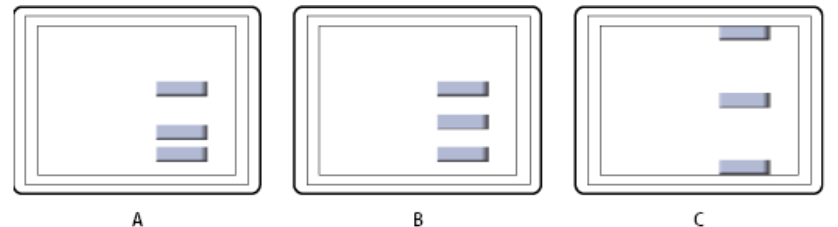

## *Objetos distribuidos*

*A. Posición original B. Distribuir verticalmente con Relativo a zonas seguras desconectada C. Distribuir verticalmente con Relativo a zonas seguras conectada*

- 1. Abra el menú que desee modificar.
- 2. En el Visor de menús o en el panel Capas, seleccione los objetos que desee distribuir.
- 3. Seleccione Objeto > Distribuir > Relativo a zonas seguras, si desea que los objetos se distribuyan respecto a la zona segura de título y la opción no está ya seleccionada.

*Nota: Una marca de verificación contigua a Relativo a zonas seguras indica que está activada. Para desactivar la opción, vuelva a seleccionarla.*

4. Seleccione Objeto > Distribuir y después seleccione una de las siguientes opciones en la lista:

**Verticalmente** Distribuye los objetos con regularidad entre los límites superior e inferior de la zona segura de título (si Relativo a zonas seguras está activada) o entre los objetos superior e inferior (si Relativo a zonas seguras está desactivada).

**Horizontalmente** Distribuye los objetos con regularidad entre los límites izquierdo y derecho de la zona segura de título (si Relativo a zonas seguras está activada) o entre los objetos situados más a la izquierda y más a la derecha (si Relativo a zonas seguras está desactivada).

## <span id="page-82-0"></span>**Cambio del orden de apilamiento de los objetos de menú**

**[Volver al principio](#page-80-0)**

Como en Photoshop, el orden de apilamiento en el panel Capas determina si el contenido de una capa o un grupo de capas aparece delante o detrás de otros elementos del menú. Cuando se crea o importa un menú, el fondo siempre es la capa que está debajo de todas. Un menú solo puede tener un fondo, y este debe ser la capa inferior.

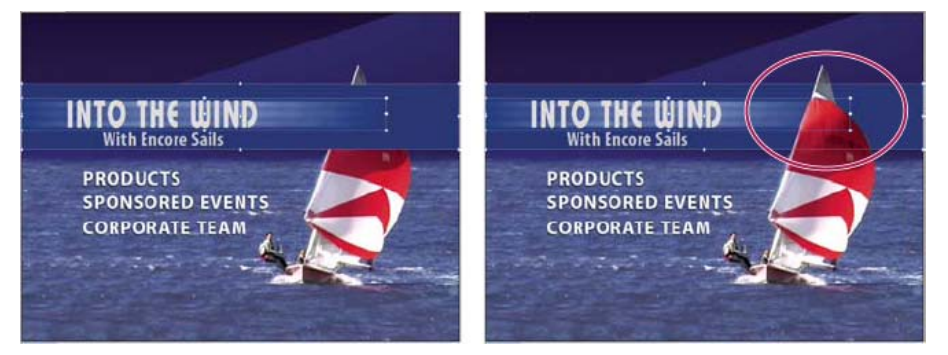

*Comparación de un objeto al frente (izquierda) y enviado hacia atrás con el comando Ajustar (derecha)*

- 1. Abra el menú que desee modificar.
- 2. En el Visor de menús, seleccione el objeto que desee desplazar dentro del orden de apilamiento.
- 3. Seleccione Objeto > Ajustar y realice una de las acciones siguientes:
	- Utilice Traer al frente para mover el elemento seleccionado al frente.
	- Utilice Poner delante para mover el elemento seleccionado un nivel hacia delante.
	- Utilice Poner detrás para mover el elemento seleccionado un nivel hacia atrás.
	- Utilice Enviar al fondo para mover el elemento seleccionado al fondo.

# <span id="page-83-0"></span>**Corte, copia o duplicado de un objeto de menú**

- 1. Abra el menú que desee modificar.
- 2. En el Visor de menús o en el panel Capas, seleccione el objeto.
- 3. Realice una de las acciones siguientes:
	- Para eliminar el objeto, seleccione Edición > Borrar, o presione la tecla Eliminar.
	- Para duplicar el objeto, elija Edición > Duplicar. Encore duplica el objeto y lo desplaza del original. Si el objeto estaba en un grupo de capas, copia el objeto en la capa superior del mismo grupo de capas.
	- Para copiar el objeto y moverlo a una nueva ubicación, mantenga presionado Alt (Windows) u Opción (Mac OS) y arrastre el objeto.
	- Para copiar el objeto y pegarlo en el mismo menú, elija Edición > Copiar. A continuación, elija Edición > Pegar.
	- Para copiar el objeto y pegarlo en un menú diferente, elija Edición > Copiar. A continuación, abra el otro menú en el Visor de menús y ,sin seleccionar ningún otro elemento, elija Edición > Pegar. El objeto se pega en la misma posición que en el menú original.

## <span id="page-83-1"></span>**Movimiento o copia de un objeto de menú en otro grupo de capas**

- 1. Abra el menú que desee modificar.
- 2. En el Visor de menús o en el panel Capas, seleccione el objeto.

En los menús multicapas, es más fácil utilizar el panel Capas para seleccionar el objeto.

- 3. Elija Edición > Cortar para mover el objeto o Edición > Copiar para copiarlo.
- 4. En el panel Capas, abra el grupo de capas en el que desee agregar el objeto y seleccione cualquier objeto en el grupo de capas.
- 5. Elija Edición > Pegar.

Encore agrega el objeto a la capa superior del grupo de capas. También se pueden utilizar los comandos Objeto > Ajustar para cambiar el orden de los objetos.

# <span id="page-83-2"></span>**Sustitución de un menú por otro**

Si desea cambiar el diseño del menú después de haberlo creado, puede utilizar el comando Reemplazar menú. Cuando se sustituye un menú, Encore conserva los ajustes del menú, inclusive los vínculos y el orden de los botones y el contador de repeticiones.

- 1. Abra el menú en el Visor de menús.
- 2. Especifique el menú de sustitución mediante una de las acciones siguientes:
	- Seleccione una plantilla de menú en el panel Biblioteca y haga clic en el botón Reemplazar  $\mathbb{G}$ .
	- Seleccione Menú > Sustituir menú, desplácese al menú deseado y haga clic en Abrir.

<span id="page-83-3"></span>La apariencia y el diseño del menú se reemplazan por los del nuevo menú. Si el nuevo menú de sustitución contiene más botones de los que existen en el menú original, los botones adicionales no están vinculados a ningún destino. Si el menú de sustitución contiene menos botones, los botones del menú original se conservan, pero con el mismo estilo que los botones predeterminados del menú de sustitución. El menú original y su sustitución deben tener, al menos, un botón.

**[Volver al principio](#page-80-0)**

**[Volver al principio](#page-80-0)**

Si convierte un objeto en un botón, Encore crea un grupo de capas con un prefijo que indica un grupo de botones (+) junto al nombre. Coloca el objeto en el grupo de capas y se crea una subimagen para el botón. Si convierte un grupo de capas de un objeto en un botón, Encore solo crea una capa de subimágenes, si es que no existe una ya.

- 1. Abra el menú que desee modificar.
- 2. En el Visor de menús o en el panel Capas, seleccione el objeto que desee convertir en un botón. Seleccione varios objetos para convertirlos en botones a todos al mismo tiempo, o seleccione un grupo de capas para convertir todo el grupo en un botón.
- 3. Elija Objeto > Convertir en botón o haga clic en la columna Botón que hay junto a la capa de imagen, en el panel Capas.

*Nota: Los botones no pueden superponerse a otros para funcionar como vínculos individuales. Encore resalta en rojo los botones que se superponen a modo de guía y recordatorio.*

## <span id="page-84-0"></span>**Conversión de un botón o una capa de sustitución en objeto**

Cuando un botón se convierte en un objeto, se eliminan las propiedades de vínculos y exploración del botón. Cuando se convierte una capa de sustitución en un objeto, se elimina la posibilidad de sustituir el contenido de la capa mediante el sistema de arrastrar y soltar.

- 1. Abra el menú que desee modificar.
- 2. En el Visor de menús o en el panel Capas, seleccione uno o más botones o capas de sustitución que desee convertir en objetos.
- 3. Elija Objeto > Convertir en objetos.

# <span id="page-84-1"></span>**Definición de un estilo y transformación de objetos de menú**

**Acerca de los estilos predefinidos**

Los estilos permiten cambiar rápidamente la apariencia de una capa o un objeto en un menú. Los estilos son efectos de capa Photoshop prediseñados, como sombras, resplandores, biseles, superposiciones y trazos que se pueden aplicar a la mayoría de las capas de un menú. Una vez aplicados, los efectos se vinculan al objeto. Cuando se mueve o edita el objeto, los efectos cambian con dicho objeto.

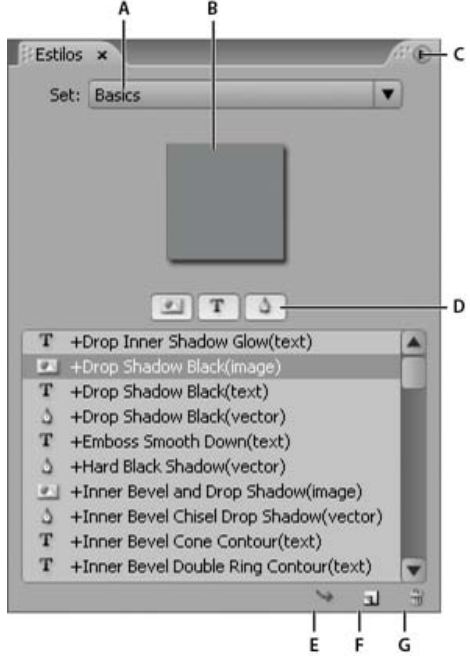

### *Panel Estilos*

*A. Nombre del grupo mostrado actualmente B. Previsualización del estilo preseleccionado C. Menú Panel con opciones adicionales D. Botones para mostrar distintos tipos de estilos: Imagen, Texto y Forma E. Aplicar estilo F. Elemento nuevo G. Eliminar elemento*

El panel Estilos divide los estilos en tres categorías: Imagen, Texto y Forma. Puede aplicar un estilo a una capa individual, excepto a las capas de resalte de subimagen, es decir, capas con el prefijo (=1), (=2) o (=3). Cuando se aplican conjuntos de capas o botones, éstos afectan a las capas del conjunto de acuerdo a su categoría de estilo. Las capas a las que afectan dependen de la categoría.

**Imagen** Aplica el estilo a todas las capas de un grupo de capas (excepto las capas de resalte).

Texto <sup>T</sup> Aplica el estilo a la primera capa de texto de un grupo de capas que no sea una capa de resalte.

**Formas** Aplica el estilo a la primera capa de forma de un grupo de capas que no sea una capa de resalte.

**[Volver al principio](#page-80-0)**

Los estilos generalmente sustituyen por completo cualquier efecto existente aplicado a una capa. El panel Estilos incluye unos cuantos estilos que se agregan a los efectos existentes en una capa, en vez de cambiar por completo el estilo. Los estilos aditivos tienen un signo más (+) al comienzo de sus nombres. Puede crear sus propios estilos y agregarlos al panel Estilos, o agrupar los estilos en grupos. (Consulte Acerca de la creación de estilos).

## <span id="page-85-0"></span>**Aplicación de estilos y transformaciones**

**[Volver al principio](#page-80-0)**

## **Aplicación de un estilo a un botón o grupo de capas**

- 1. Seleccione el botón en el Visor de menús o en el panel Capas.
- 2. En el panel Estilos, seleccione el estilo y haga clic en el botón Aplicar estilo .
	- *Si su menú contiene una capa con un estilo que le guste, puede crear rápidamente un nuevo estilo, arrastrando la capa directamente hasta el panel Estilos. El nuevo estilo contendrá todos los efectos aplicados a la capa. (Consulte Acerca de la creación de estilos).*

### **Agregación de una sombra paralela**

Las sombras paralelas agregan profundidad a un menú. Puede aplicar el efecto Sombra paralela a cualquier objeto del menú, ya sea texto, botones u otro elemento gráfico.

Encore proporciona un amplio control sobre el aspecto de la sombra y permite especificar su color, opacidad, ángulo, desplazamiento, tamaño y extensión. Las sombras paralelas se aplican a elementos individuales o a grupos de capas. Como el efecto se aplica en el elemento, cuando se mueve o redimensiona el elemento, o cuando se edita el texto, la sombra paralela se mueve, se redimensiona o cambia de forma como corresponde. Si se aplica una sombra paralela a un botón o grupo de capas, Encore la aplica a la capa más inferior.

- *El panel Estilos contiene muchos efectos de capa prediseñados de Photoshop, como sombras paralelas, que permiten cambiar rápidamente el aspecto de un botón o de otro elemento. Consulte Acerca de los estilos predefinidos.*
- 1. Abra el menú que contenga los botones que desee modificar.
- 2. En el panel Capas, haga clic en la capa del elemento al que desee agregar una sombra paralela. Si el elemento está en un grupo de capas, es posible que necesite abrir primero el grupo de capas.
- 3. Seleccione Objeto > Sombra paralela y seleccione Sombra paralela en el cuadro de diálogo del mismo nombre.
- 4. Para cambiar el color, haga clic en la muestra de color.
- 5. En el cuadro de diálogo Selector de color, ajuste el color mediante uno de los métodos siguientes (el color seleccionado aparece en la mitad superior de la muestra de color; el color original permanece en la mitad inferior):
	- Busque la gama de colores que desee arrastrando los reguladores triangulares situados en la barra del espectro de color y, a continuación, haga clic en un color del campo de color.
	- Haga clic en los botones Tono, Saturación y Brillo, o Rojo, Verde y Azul (el campo de color cambia para cada botón en el que hace clic) y, a continuación, haga clic en el campo de color para seleccionar un nuevo color.
	- Cambie los valores numéricos haciendo clic en cada uno y escribiendo un nuevo valor, o arrastrando el puntero de doble flecha hacia la izquierda o la derecha por encima del número para disminuir o aumentar el valor.
	- Escriba un nuevo valor de color hexadecimal en el cuadro de texto.
- 6. Haga clic en Aceptar para cerrar el Selector de color.

El nuevo color reemplaza al color original en el cuadro de diálogo Sombra paralela.

- 7. Para cambiar las otras propiedades de la sombra paralela, arrastre el puntero de doble flecha hacia la izquierda o la derecha sobre un valor para disminuirlo o aumentarlo. Puede hacer clic en la opción Previsualización para activarla y desactivarla para ver los efectos anteriores y posteriores de cada propiedad.
	- **Opacidad** Define la opacidad de la sombra.

**Ángulo** Especifica el ángulo de iluminación de la sombra.

**Distancia** Especifica lo lejos que la sombra debería estar desplazada en relación al objeto.

**Tamaño** Define el tamaño de la sombra.

**Difusión** Expande los límites de la sombra.

8. Para aplicar la sombra paralela, haga clic en Aceptar.

Las sombras paralelas aplicadas mediante Objeto > Sombra paralela se pueden sustituir y eliminar cuando se aplica un estilo predefinido.

*Puede editar la sombra paralela en Photoshop al editar el menú.*

## **Giro de los objetos de menús**

- 1. En el Visor de menús, seleccione uno o más objetos.
- 2. Realice una de las acciones siguientes:
	- Para hacer girar el objeto en incrementos de 90º, elija Objeto > Girar > 180º, 90º CW (en sentido de las agujas del reloj) o 90º CCW (en sentido contrario a las agujas del reloj).
	- Para hacer girar el objeto en cualquier incremento, haga clic en la herramienta Girar  $\heartsuit$  del panel Herramientas y arrastre desde el exterior uno de los ocho controles de selección del objeto (el puntero se convierte en una flecha curva de dos lados). Arrastre a la izquierda para girar en sentido contrario a las agujas del reloj o a la derecha para girar en el sentido de las agujas del reloj. Al mantener pulsada la tecla Mayús se limita el giro a incrementos de 45º. Los elementos giran alrededor de sus puntos centrales.

### **Redimensionado (escalado) de los objetos de menú**

A medida que personalice el menú, a menudo necesitará ajustar el tamaño de los elementos. Los objetos de un menú se escalan manualmente con el mouse. Puede escalar varios objetos o grupos de capas en conjunto, como un grupo.

- 1. Abra el menú que desee modificar.
- 2. En el Visor de menús o en el panel Capas, seleccione los objetos que desee escalar.
- 3. Realice una de las acciones siguientes:
	- Arrastre un control.
	- Para escalar proporcionalmente el objeto, mantenga presionada la tecla Mayús y arrastre un control.
	- Para escalar desde el centro del objeto, mantenga presionada la tecla Alt (Windows) u Opción (Mac OS) y arrastre un control. (El punto central mantiene su posición en la página).
	- Para escalar proporcionalmente desde el centro del objeto, mantenga presionadas las teclas Mayús-Alt (Windows) o Mayús-Opción (Mac OS) y arrastre un control. (El punto central mantiene su posición en la página).

*Nota: Si se seleccionan varios elementos, al arrastrar el control de un objeto se escalan todos los objetos al mismo tiempo.*

### **Volteo de objetos de menú**

Es posible voltear un objeto en un menú, bien horizontal, bien verticalmente.

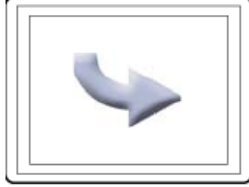

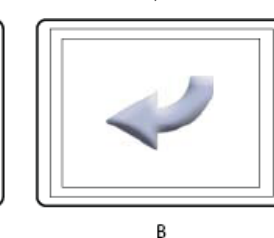

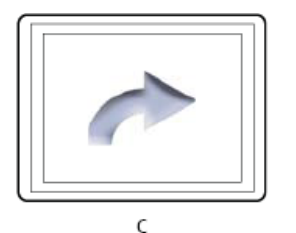

*Comparación de volteo horizontal y vertical de un objeto*

*A. Objeto en su posición original B. Volteado horizontalmente C. Volteado verticalmente*

- 1. Abra el menú que contenga el objeto que desee voltear.
- 2. En el Visor de menús o en el panel Capas, seleccione el objeto (o los objetos) que desee voltear.
- 3. Seleccione Objeto > Voltear horizontalmente u Objeto > Voltear verticalmente.

Más temas de ayuda

#### $(Cc)$  BY-NC-SR

# <span id="page-87-0"></span>Adición de objetos a menús

**[Acerca del texto en los menús](#page-87-1) [Descripción general del panel Carácter](#page-87-2) [Agregar y formatear texto](#page-91-0)**

#### **[Volver al principio](#page-87-0)**

## <span id="page-87-1"></span>**Acerca del texto en los menús**

Encore permite escribir texto directamente en un menú. Se puede escribir el texto bien horizontal, bien verticalmente y libremente o restringido a un cuadro delimitador. Además de proporcionar control estándar sobre la apariencia del tipo, Encore también permite transformar un bloque de texto, como si se tratara de un objeto. Puede editar el texto que se agrega a un menú en Encore o en Photoshop. Cualquier cambio sufrido por el texto en Photoshop aparece en el menú Encore.

El panel Herramientas contiene dos herramientas de texto diferentes: la herramienta Texto  $T$  y la herramienta Texto vertical  $\ket{T}$ . Usando cualquiera de las dos herramientas, se puede introducir el texto libremente, o bien dentro de un cuadro delimitador.

Para introducir el texto libremente, solo tiene que hacer clic donde desee que comience el texto. Para controlar el ajuste del texto, se utiliza la tecla Intro. El texto no está limitado. Escribir el texto libremente es conveniente para introducir rápidamente palabras sencillas, como en los botones.

Para introducir texto dentro de un cuadro delimitador, primero arrastre el puntero para definir el bloque de texto. Cuando escriba, el texto saltará de línea al llegar al borde del recuadro. Aunque puede seguir introduciendo el texto cuando el tipo llega al final (o el borde, para escritura vertical), Encore muestra solo el texto que cabe en el cuadro. El cuadro delimitador puede resultar útil para intentar disponer el tipo en una determinada zona del menú. Se puede redimensionar el cuadro delimitador, lo que hace que el texto vuelva a fluir, cambiando el final de la línea y posiblemente el número de líneas visibles del texto.

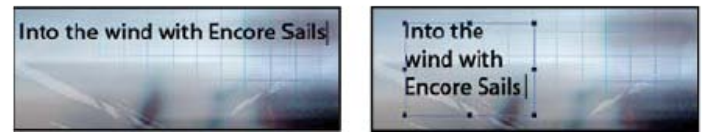

*Comparación de un texto introducido libremente (izquierda) o dentro de un cuadro delimitador (derecha)*

*Nota: Encore admite el Texto en un trazado creado en Photoshop, aunque no proporciona las herramientas de diseño para crearlo desde cero.* Para salir del modo de texto y aplicar los cambios del texto, puede pulsar la tecla Esc. (Para obtener más métodos abreviados de teclado, consulte [mediante los métodos abreviados de teclado](http://helpx.adobe.com/es/encore/using/keyboard-shortcuts.html)).

# <span id="page-87-2"></span>**Descripción general del panel Carácter**

#### **[Volver al principio](#page-87-0)**

Encore proporciona control tipográfico avanzado sobre el texto. Utilizando el panel Carácter, puede espaciar manualmente, espaciar caracteres, desplazar la línea de base y escalar el texto. Puede definir los atributos de tipo antes de introducir caracteres o puede cambiar el estilo o reformar el texto existente. El panel Carácter también proporciona diversas opciones de formato para el texto asiático. La mayoría de las opciones del panel le permite escribir un valor o seleccionarlo de un menú de valores preestablecidos. (Para aplicar opciones de formato, consulte Dar formato a texto).

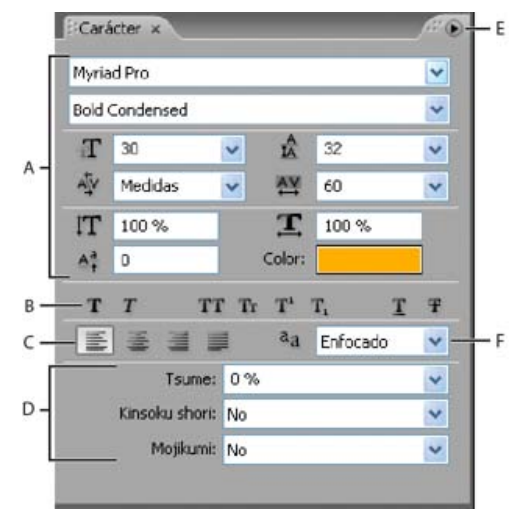

*Panel Carácter con las opciones de texto de idiomas asiáticos en pantalla*

*A. Fuentes y atributos de fuentes B. Botones de estilo de fuente C. Opciones de alineación D. Opciones de texto en idiomas asiáticos E. Menú del panel Carácter F. Opciones de modo de suavizado de texto*

## **Fuentes y atributos de fuentes**

El panel Carácter le proporciona un control preciso sobre los caracteres individuales incluidos fuente, tamaño, color, interlineado, seguimiento y distancia a línea base. También puede estirar o encoger el tipo utilizando escalado horizontal o vertical, y aplicar color. (Para aplicar atributos de fuentes, consulte Dar formato a texto).

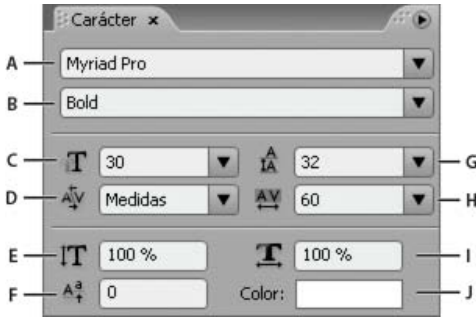

*Fuentes y atributos de fuentes en el panel Carácter*

*A. Fuente B. Estilo de la fuente C. Tamaño de la fuente D. Espaciado manual E. Escala vertical F. Distancia a línea de base G. Interlineado H. Seguimiento I. Escala horizontal J. Color*

### **Fuente** Especifica la fuente del texto.

**Estilo de la fuente** Determina el estilo de la fuente, como Media, Oblicua, Negrita o Negrita oblicua (las opciones dependen de la fuente seleccionada).

**Tamaño de la fuente**  $T$  Define el tamaño del punto de la fuente.

**Espaciado manual** Espacia manualmente las letras a cada lado del punto de inserción. El espaciado manual define el espacio entre pares de letras específicos. Para dar la apariencia de un espaciado más regular, algunos pares de letras tiene mejor aspecto si se pone más cerca, como "VA" o "Te". Un valor positivo amplía el espacio entre los pares de letras; un valor negativo ajusta el espacio. La mayoría de las fuentes tienen valores de espaciado manual preestablecidos para determinados pares de letras. Como medida se utilizan los valores de espaciado manual originales de la fuente.

*Nota: No es posible aplicar espaciado dentro de un intervalo de caracteres seleccionados. El espaciado solo funciona cuando se coloca un punto de inserción entre un par de caracteres.*

Ajustar verticalmente <sup>IT</sup> Estira o encoge el texto verticalmente en relación la línea de base.

**Distancia a línea de base**  $\frac{A^2}{4}$  Cambia el tipo de su línea de base. Un valor positivo eleva el tipo; un valor negativo lo baja.

Interlineado <sup>A</sup> Define el interlineado (la cantidad de espacio entre líneas de tipo medidas de línea de base a línea de base). Automático define el interlineado como el 120 % del tamaño de fuente del texto. Si los caracteres de una línea tienen distintos ajustes, Encore utiliza el valor de interlineado mayor para toda la línea.

Seguimiento<sup>44</sup> Aplica valores de seguimiento para insertar o eliminar espacios regularmente por el texto seleccionado. Los valores positivos de espacio entre caracteres desplazan éstos entre sí; los valores negativos, acercan los caracteres unos a otros.

**Ajustar horizontalmente** Estira o encoge el texto horizontalmente.

**Color** Aplica el color al texto. Haga clic en el color para mostrar el cuadro de diálogo Selector de color.

### **Botones de estilo de fuente**

Los botones de estilo del panel Carácter permiten aplicar varios estilos de tipo al texto. (Para aplicar estilos de fuente, consulte Dar formato a texto).

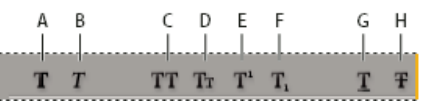

*Botones de estilo de fuente en el panel Carácter*

A. Faux negrita B. Faux cursiva C. Todo en mayúsculas D. Versalitas E. Superíndice F. Subíndice G. Subrayar H. Tachado

Faux negrita <sup>T</sup> Aplica un estilo de negrita simulado o faux al texto seleccionado. (Para aplicar el estilo de negrita auténtico que se incluye con la fuente, si hubiera, selecciónelo desde el menú emergente Estilo de fuente, en el panel Carácter.)

Faux cursiva T Aplica un estilo de cursiva simulado o faux al texto seleccionado. (Para aplicar el estilo de cursiva auténtico que se incluye con la fuente, si hubiera, selecciónelo desde el menú emergente Estilo de fuente, en el panel Carácter.)

Todo en mayúsculas TT Pone en mayúsculas todas las letras del texto seleccionado.

Versalitas Tr Sustituye las letras en minúsculas del texto seleccionado con mayúsculas pequeñas.

Superíndice <sup>T</sup><sup>1</sup> Convierte el texto seleccionado a superíndice. Los caracteres de superíndice son de tamaño reducido y están desplazados por encima de la línea de base del tipo.

Subíndice <sup>T</sup><sub>1</sub> Convierte el texto seleccionado a subíndice. Los caracteres de subíndice son de tamaño reducido y están desplazados por encima de la línea de base del tipo.

## **Subrayar I** Subraya el texto seleccionado.

Tachado <sup>T</sup> Cambia el texto seleccionado a caracteres tachados.

## **Opciones de alineación**

Las opciones de alineación en el panel Carácter definen la alineación de un párrafo entero. En bloques de texto verticales, las opciones de alineación cambian para coincidir con la orientación del texto. Alinear a izquierda y derecha se convierten en Alinear superior e inferior, mientras que Centrar y Justificar último a la izquierda ajustan el texto entre la parte superior y la inferior del bloque de texto. (Para aplicar las opciones de alineación, consulte Dar formato a texto).

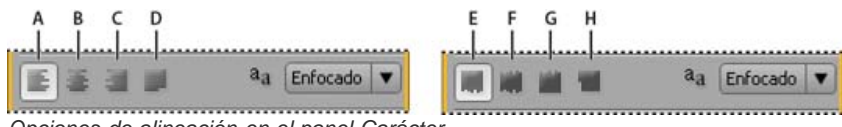

*Opciones de alineación en el panel Carácter*

*A. Alinear a la izquierda B. Centrar C. Alinear a la derecha D. Justificar último a la izquierda E. Alinear en la parte superior F. Centrar G. Alinear en la parte inferior H. Justificar último en la parte superior*

## **Opciones de Suavizado de texto**

El suavizado suaviza los bordes irregulares del texto, suavizando la transición de colores entre los píxeles del borde de los caracteres y los píxeles del fondo. El suavizado se aplica a todos los caracteres del bloque de texto. (Para aplicar el suavizado, consulte Dar formato a texto).

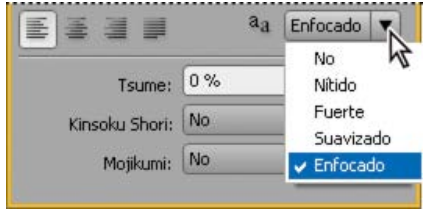

*Opciones de suavizado en el panel Carácter*

La opción Modo de suavizado de texto <sup>a</sup>adel panel Carácter presenta cinco ajustes posibles:

**No** Desactiva el suavizado para todos los caracteres del bloque de texto.

**Enfocado** Reduce ligeramente los bordes irregulares de los caracteres, aplicando la cantidad mínima de suavizado.

**Nítido** Enfoca los bordes de los caracteres.

**Fuerte** Hace que los caracteres parezcan más pesados.

**Suavizado** Hace que los caracteres aparezcan más suaves, al suavizar la transición entre los píxeles del borde y el fondo.

## **Opciones de texto en idiomas asiáticos**

El panel Carácter incluye varias opciones para el formato de caracteres chinos, japoneses y coreanos (CJK) (también conocidos comocaracteres de doble byte o multibyte). Puede activar y desactivar la visualización de estas opciones dentro del panel, eligiendo Opciones de texto en idiomas asiáticos, desde el menú del panel Carácter. (el menú del panel Carácter contiene opciones adicionales para el texto de idiomas asiáticos). Para aplicar las opciones de texto de idiomas asiáticos, consulte Dar formato a texto).

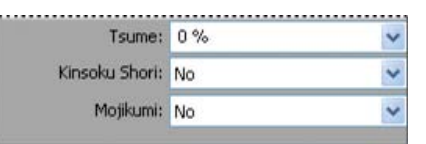

*Opciones de texto de idiomas asiáticos en el panel Carácter*

**Tsume** Reduce el espacio alrededor de un carácter en el porcentaje especificado. Encore reduce el espacio que rodea a ambos lados del carácter por igual. Cuanto mayor sea el porcentaje, mayor será la compresión entre los caracteres. Si se utiliza el valor máximo (100 %), no quedará ningún espacio entre el cuadro delimitador del carácter y su cuadro de pictograma.

**Kinsoku shori** Determina saltos de línea en escritura japonesa. Los caracteres que no pueden comenzar o terminar una línea se llaman caracteres kinsoku. Encore incluye grupos kinsoku débiles y fuertes. La opción Ninguno desactiva el uso de kinsoku shori. Las opciones JIS débil o JIS fuerte evitan que los caracteres siguientes comiencen o terminen una línea.

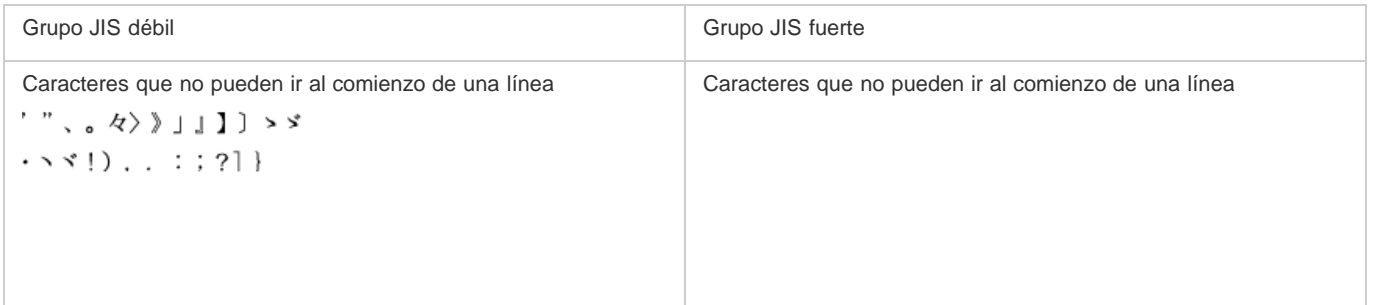

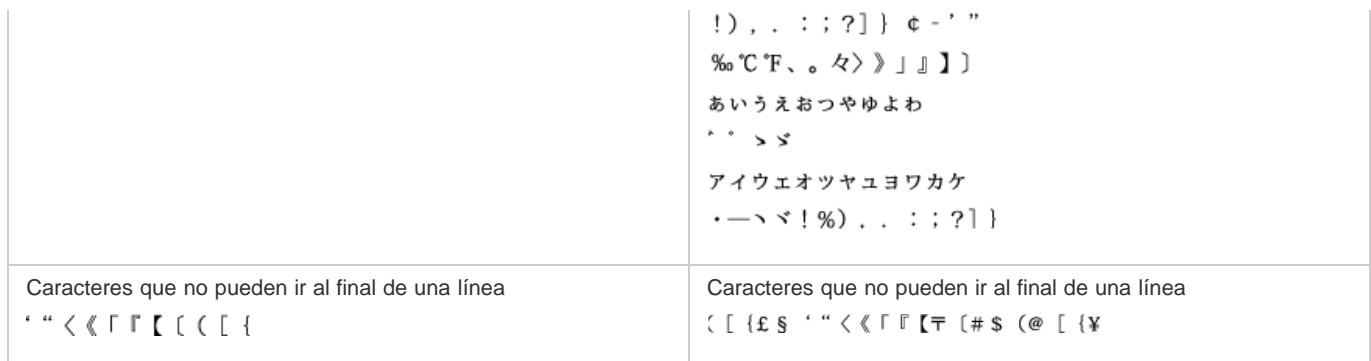

**Mojikumi** Determina el espacio entre puntuación, símbolos, números y otras clases de caracteres de texto japonés. Encore incluye varios grupos mojikumi predefinidos.

- La opción Ninguno desactiva el uso de mojikumi.
- El grupo 1 Mojikumi utiliza espaciado de medio ancho para la puntuación.
- El grupo 2 Mojikumi utiliza espaciado de ancho completo para todos los caracteres, excepto para el último carácter de la línea.
- El grupo 3 Mojikumi utiliza espaciado de medio ancho para la puntuación y de ancho completo para otros caracteres, inclusive para el último carácter de la línea.
- El grupo 4 Mojikumi utiliza espaciado de ancho completo para todos los caracteres.

**Introducir primero** Prioriza el movimiento de caracteres hasta la línea anterior para evitar que los caracteres kinsoku prohibidos terminen o empiecen una línea.

**Expulsar primero** Prioriza el movimiento de caracteres por debajo de una línea para evitar que los caracteres kinsoku prohibidos terminen o empiecen una línea.

**Solo expulsar** Siempre mueve los caracteres por debajo de una línea para evitar que los caracteres kinsoku prohibidos terminen o empiecen una línea.

**Burasagari** Permite que períodos de un byte, períodos de doble byte, comas de un byte y comas de doble byte queden fuera del cuadro delimitador del párrafo.

**Interlineado línea de base a línea de base** Mide el espacio entre líneas de texto, desde una línea de base a otra. (La parte inferior de muchos caracteres descansa sobre la línea de base).

**Interlineado línea superior a línea superior** Mide el espaciado entre líneas de texto, desde la parte superior de una línea hasta la parte superior de la línea siguiente.

#### **Opciones de texto vertical**

El menú del panel Carácter contiene varias opciones que se aplican al texto vertical. Es posible hacer girar los caracteres, controlar los saltos de línea y definir los métodos utilizados para calcular el interlineado. (Para aplicar opciones de carácter, consulte Dar formato a texto).

**Girar carácter** Cambia la orientación de los caracteres seleccionados, de vertical a horizontal. Cada carácter gira 90 grados sobre su propio eje dentro de la línea del tipo, lo que da como resultado que un carácter se sitúa sobre el siguiente. No se puede hacer girar texto horizontal o caracteres de doble byte (los caracteres de ancho completo solo están disponibles en fuentes china, japonesa y coreana). Por tanto, cualquier carácter de doble byte en el intervalo seleccionado no girará.

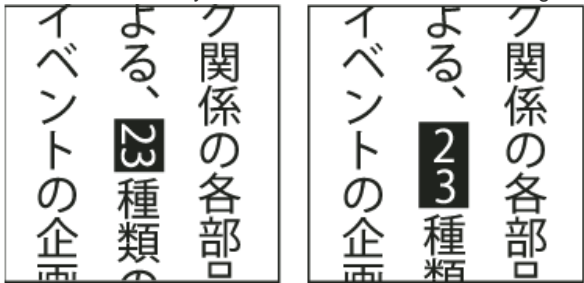

*Texto original (izquierda) y texto con giro aplicado (derecha)*

**Tate-chuu-yoko** (También llamado kumimoji y renmoji) Cambia la orientación de los caracteres, de vertical a horizontal. Los caracteres giran 90 grados como grupo. Puede seleccionar, editar y dar formato al texto girado, al igual que se hace con los caracteres de orientación vertical. Estas funciones a menudo se utilizan para combinar caracteres asiáticos y romanos y no se puede aplicar al texto horizontal.

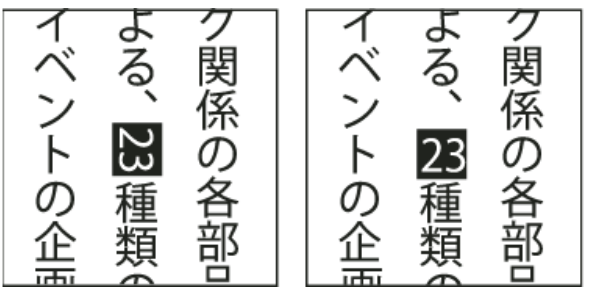

<span id="page-91-0"></span>*Texto original (izquierda) y después de aplicar tate-chuu-yoko (derecha)*

# **Agregar y formatear texto**

**[Volver al principio](#page-87-0)**

## **Agregación de texto a un menú**

- 1. Abra el menú al que desea agregar texto.
- 2. Seleccione la herramienta Texto vertical o Texto Horizontal del panel Herramientas. El puntero cambia a una barra l dentro de un rectángulo con trazo discontinuo. La pequeña línea horizontal cercana a la parte inferior de la barra l marca la posición de la línea de base en la que descansa el texto.
- 3. Realice una de las acciones siguientes:
	- Sitúe la línea base del puntero barra l donde desee que esté ubicado el texto y haga clic para definir el punto de entrada del texto. Aparecerá el punto de inserción.
	- Arrastre el puntero de la barra l para definir el cuadro delimitador para el texto. Al soltar el botón del mouse, aparecerá el punto de inserción. Su ubicación viene determinada por la opción de alineación definida en el panel Carácter.

4. En el panel Carácter, seleccione los atributos que desee para el texto. (Consulte Descripción general del panel Carácter).

Puede cambiar la orientación del texto vertical mediante el comando Girar carácter del menú del panel Carácter.

5. Escriba el texto que desee.

Para salir del modo de texto y aplicar los cambios del texto, puede pulsar la tecla Esc. (Para obtener más métodos abreviados de teclado, consulte [mediante los métodos abreviados de teclado](http://helpx.adobe.com/es/encore/using/keyboard-shortcuts.html)).

### **Redimensionado del cuadro delimitador del texto**

- 1. Abra el menú que contenga el bloque de texto.
- 2. Seleccione la herramienta Texto vertical o Texto Horizontal del panel Herramientas.
- 3. Haga clic en un punto de inserción en el texto.

Aparecerá el cuadro delimitador del texto.

*Nota: Si no ve un cuadro delimitador, introdujo el texto libre y debe cambiar manualmente los saltos de línea.*

4. Sitúe el puntero sobre un control de selección. Cuando cambie a una flecha de dos puntas, arrastre el control para redimensionar el cuadro delimitador. El texto vuelve a fluir dentro del rectángulo.

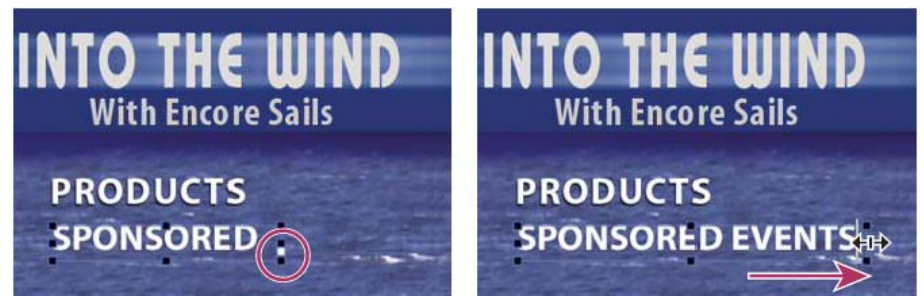

*Cambiar el tamaño de un cuadro delimitador de texto con texto desbordado*

*Importante: Asegúrese de utilizar una herramienta de texto para redimensionar los bloques de texto. Si un control de cuadro delimitador se arrastra con una herramienta de selección, la escala del texto cambia, como si se tratara de un objeto, y el flujo de texto no se ajusta.*

### **Selección de texto**

Antes de aplicar formato o cambiar el tipo, primero debe seleccionarlo. Para cambiar un intervalo de caracteres, una palabra o un párrafo dentro de un bloque de texto, este se selecciona mediante la herramienta Texto. Utilice la herramienta Selección directa o la capa de texto en el panel Capas para seleccionar todo el bloque de texto.

Puede arrastrar, escalar, girar, alinear y distribuir un bloque de texto igual que transformaría cualquier objeto del menú.

#### **Selección de caracteres, palabras o párrafos individuales**

- 1. Abra el menú que desee editar.
- 2. Seleccione una de las herramientas de texto del panel Herramientas y realice una de las acciones siguientes:
	- Arrastre y seleccione el tipo. (haga clic con Mayús para ampliar o reducir una selección existente).
	- Haga doble clic en una palabra para seleccionarla.
	- Para seleccionar una palabra a la derecha, haga clic en un punto de inserción y presione Mayús+Ctrl+flecha derecha (Windows) o Mayús+Comando+flecha derecha (Mac OS).
	- Para seleccionar una palabra a la izquierda, haga clic en un punto de inserción y presione Mayús+Ctrl+flecha izquierda (Windows) o Mayús+Comando+flecha izquierda (Mac OS).
	- Para seleccionar solo la línea, haga clic tres veces en una línea de un párrafo.
	- Para seleccionar todo el párrafo, haga clic cuatro veces en un párrafo.
	- Para seleccionar el párrafo anterior, haga clic en un punto de inserción al principio de un párrafo y presione Mayús+Ctrl+flecha arriba (Windows) o Mayús+Comando+flecha arriba (Mac OS).
	- Para seleccionar el párrafo siguiente, haga clic en un punto de inserción al final de un párrafo y presione Mayús+Ctrl+flecha abajo (Windows) dos veces o Mayús+Comando+flecha abajo (Mac OS) dos veces.

Para obtener más métodos abreviados de teclado de selección de texto, como bloques enteros de texto, consulte [Teclas para trabajar con texto](http://helpx.adobe.com/es/encore/using/keyboard-shortcuts.html#keys_for_working_with_text_in_menus_and_subtitles) [en menús y subtítulos.](http://helpx.adobe.com/es/encore/using/keyboard-shortcuts.html#keys_for_working_with_text_in_menus_and_subtitles)

#### **Transformación de un bloque de texto**

- 1. Abra el menú que desee editar.
- 2. Seleccione el bloque de texto mediante una de las siguientes técnicas:
	- Haga clic directamente en el texto del Visor de menús utilizando la herramienta Selección directa .
	- En el panel Capas, haga clic en la capa de texto.
- 3. Transforme el bloque de texto como transformaría cualquier otro objeto. (Consulte Definición de un estilo y transformación de objetos de menú).

#### **Dar formato a texto**

Se utiliza el panel Carácter para cambiar la fuente y otros atributos del texto.

#### **Cambio de los atributos de caracteres, palabras o párrafos**

- 1. Abra el menú que desee editar.
- 2. Seleccione los caracteres, las palabras o los párrafos que desee modificar.
- 3. En el panel Carácter, seleccione los atributos que desee para el texto. (Consulte Descripción general del panel Carácter).

#### **Cambio de los atributos de todo el texto de un bloque de texto**

- 1. Abra el menú que desee editar.
- 2. Lleve a cabo una de las acciones siguientes:
	- Haga clic en un punto de inserción dentro del bloque de texto, utilizando la herramienta de texto correspondiente, y elija Edición > Seleccionar todo.
	- Utilizando la herramienta Selección directa <sup>ha</sup> haga clic en el bloque de texto o en el botón que contiene el bloque de texto.
	- En el panel Capas, haga clic en la capa de texto o en el grupo de capas que contiene el texto.
- 3. En el panel Carácter, seleccione los atributos que desee para el texto. (Consulte Descripción general del panel Carácter).

 $(C<sub>c</sub>)$  BY-NC-SR

# <span id="page-94-0"></span>Enrutamiento y numeración de botones

**[Asignación de nuevos números a los botones](#page-94-1) [Especificación de un desplazamiento para los números de los botones](#page-94-2) [Cambio de las preferencias de enrutamiento](#page-94-3) [Exclusión de los botones Anterior y Siguiente del enrutamiento de botones](#page-95-0) [Cambio del orden de enrutamiento](#page-95-1) [Definición de un botón para que se active automáticamente](#page-95-2)**

# <span id="page-94-1"></span>**Asignación de nuevos números a los botones**

Encore asigna un número a cada botón. Los usuarios pueden seleccionar los botones utilizando el control remoto. Se puede asignar nuevos números dentro de un menú. Los números de los botones deben comenzar por el 1 y ser secuenciales (sin espacios entre ellos).

- 1. Abra el menú y seleccione el botón en el Visor de menús.
- 2. Elija un número nuevo en el menú emergente Número en el panel de propiedades.

<span id="page-94-2"></span>Encore asigna nuevos números a los otros botones según sea necesario.

## **Especificación de un desplazamiento para los números de los botones**

Para incrementar los números de los botones para que puedan coincidir, por ejemplo, una escena o un número de capítulo, puede especificar un desplazamiento para el menú. El desplazamiento varía el punto de inicio efectivo de los números.

- 1. Seleccione el menú del panel Proyecto o del panel Menús.
- 2. En el panel Propiedades, especifique un número para Desplazamiento.

## <span id="page-94-3"></span>**Cambio de las preferencias de enrutamiento**

El enrutamiento es la ruta que sigue el cursor de botón a botón cuando se mueve con los botones de flecha del control remoto. En la mayoría de los proyectos, Encore puede determinar el patrón de enrutamiento estándar por usted. Si el proyecto tiene requisitos especiales o una distribución poco habitual de los botones, puede personalizar el enrutamiento.

Encore proporciona cuatro ajustes preestablecidos de patrones de enrutamiento. El enrutamiento predeterminado consiste en un movimiento circular por los botones de la misma fila o columna. La flecha derecha o izquierda se desplaza a través de la fila en la dirección adecuada, volviendo al inicio de la misma fila. Las flechas arriba y abajo siguen las mismas reglas y se desplazan hacia arriba o hacia abajo hasta el final de la columna, volviendo a la parte superior o inferior de la columna con un movimiento circular.

Con el ajuste de las preferencias, puede cambiar el enrutamiento de manera que cuando un botón de flecha alcanza el final de una fila o columna, vuelva al principio de la siguiente fila o columna. También puede cambiar el enrutamiento para que solo sea horizontal o vertical, limitando el movimiento, por ejemplo, solo a una fila y no arriba y abajo.

- 1. Elija Edición > Preferencias > Menús (Windows) o Encore > Preferencias > Menús (Mac OS).
- 2. Haga clic en las preferencias de enrutamiento para seleccionarlas o deseleccionarlas.
- 3. Seleccione las opciones de ajuste deseadas en el menú emergente adecuado.
- 4. Haga clic en Aceptar.

**[Volver al principio](#page-94-0)**

**[Volver al principio](#page-94-0)**

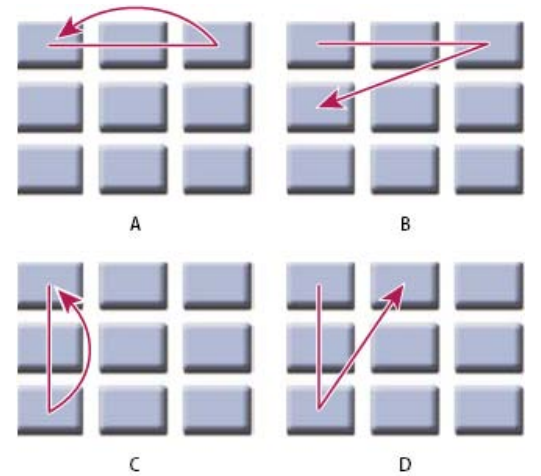

*Comparación de las opciones de enrutamiento predeterminadas para los botones del control remoto A. Ajustar a la izquierda/derecha, Ajustar en la misma fila (predeterminada) B. Ajustar a la izquierda/derecha, Ajustar en la fila siguiente C. Ajustar arriba/abajo, Ajustar en la misma columna D. Ajustar arriba/abajo, Ajustar en la columna siguiente*

# <span id="page-95-0"></span>**Exclusión de los botones Anterior y Siguiente del enrutamiento de botones**

Al excluir los botones Anterior y Siguiente del enrutamiento automático, se usan los vínculos predeterminados del primer y último botón de capítulo.

- 1. Elija Edición > Preferencias > Menús (Windows) o Encore > Preferencias > Menús (Mac OS).
- 2. Anule la selección de Excluir botones siguiente/anterior.

# <span id="page-95-1"></span>**Cambio del orden de enrutamiento**

Cuando se desactiva el enrutamiento automático, se puede definir manualmente la ruta para el control remoto a través de los botones del menú. Los iconos de enrutamiento se visualizan en el Visor de menús.

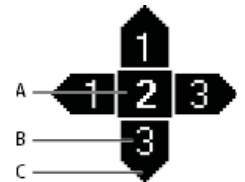

*Icono de enrutamiento*

*A. Número del botón B. Botón seleccionado por la flecha del control remoto C. Flecha del control remoto*

El icono de enrutamiento muestra el número del botón. Una flecha apunta hacia el centro del icono y contiene un número de botón. La flecha representa el botón de navegación del control remoto. El número del botón representa el botón al que se dirigirá la flecha del control remoto. Para definir la flecha de navegación en un botón específico, simplemente arrástrela hacia el botón.

- 1. Abra el menú que contenga los botones que desea cambiar.
- 2. Haga clic en el botón Mostrar enrutamiento del botón 牵, en la parte inferior del Visor de menús.

Encore muestra un icono de enrutamiento en cada botón.

- 3. En el panel Propiedades, haga clic en Enrutar botones automáticamente para deseleccionarlo.
- 4. Coloque la herramienta de Selección sobre la flecha de enrutamiento que desea modificar. La forma de la herramienta de Selección pasa de puntero a mano. Arrástrelo hasta el botón que desea que sea el próximo en el orden de enrutamiento. Repita este paso hasta que haya modificado el enrutamiento de todos los botones que desea cambiar.

# <span id="page-95-2"></span>**Definición de un botón para que se active automáticamente**

**[Volver al principio](#page-94-0)**

Normalmente, un botón se activa cuando un espectador se desplaza al mismo con el control remoto y pulsa Intro. Puede definir un botón para que se active automáticamente simplemente cuando el usuario navegue hacia él. La opción Activación automática se utiliza a menudo para los botones de flecha y para crear navegación oculta (denominada Huevos de pascua.)

Una técnica de creación avanzada utiliza múltiples versiones de un menú que cambia cuando el usuario selecciona ciertos botones. En lugar de utilizar subimágenes para resaltar los botones, éstos se activan automáticamente cuando se seleccionan y se vinculan a otra versión del menú. La ventaja de este método es que se pueden utilizar diferentes imágenes para simular la selección de los botones. El inconveniente es que se

**[Volver al principio](#page-94-0)**

interrumpe el vídeo o el audio que se reproduce de fondo.

- 1. En el panel Menús, seleccione el menú deseado o haga doble clic en él para abrirlo en el Visor de menús.
- 2. Seleccione el botón que desea que se active automáticamente. (En el Visor de menús, seleccione la herramienta de Selección , no la herramienta de Selección directa, para seleccionar el grupo de botones completo).
- 3. En el panel Propiedades, seleccione Activar automáticamente para activar la opción para el botón seleccionado.

## $\left(\begin{matrix} 0 \\ 0 \end{matrix}\right)$  BY-NC-SR

# <span id="page-97-0"></span>Índices de capítulos en menús vinculados

**[Acerca de los índices de capítulos](#page-97-1) [Creación de un menú de índice de capítulos](#page-97-2) [Creación de un índice de capítulos](#page-98-0)**

## <span id="page-97-1"></span>**Acerca de los índices de capítulos**

#### **[Volver al principio](#page-97-0)**

Un índice de capítulos consta de una serie de submenús que contienen botones vinculados a todos los capítulos de la línea de tiempo o la presentación de diapositivas. Muchos DVD contienen una opción para realizar la selección en una lista de capítulos o escenas. Si su vídeo incluye demasiados capítulos para un solo menú, puede requerir demasiado tiempo vincular todos los submenús juntos. Si utiliza el comando Crear índice de capítulos, podrá generar los submenús de los capítulos de forma automática.

Por ejemplo, si su línea de tiempo tiene dieciocho puntos de capítulo, puede crear un menú con seis botones de capítulo. Al elegir Crear índice de capítulos, Encore genera tres submenús, cada uno de ellos con seis botones de capítulo, vinculados a los puntos de capítulo correspondientes. También se actualizan de forma automática otros botones de navegación como Siguiente o Anterior.

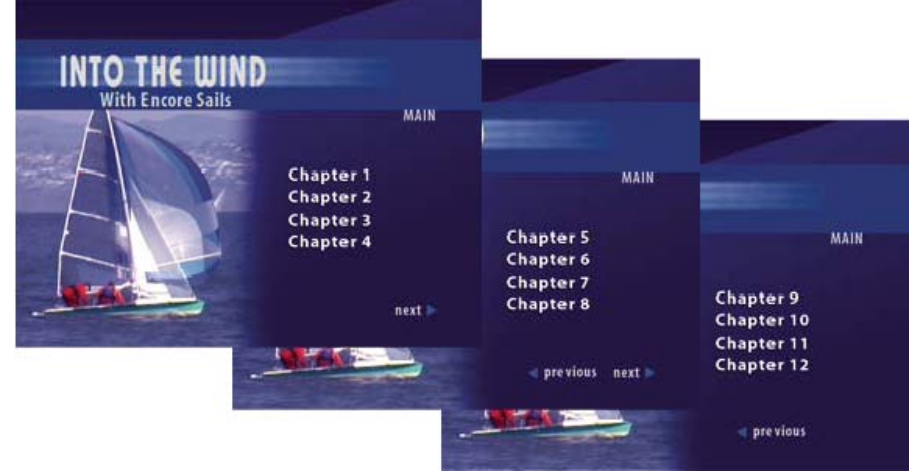

*Submenús generados de forma automática*

<span id="page-97-2"></span>*Para obtener un tutorial acerca de la creación de un índice de capítulos, visite Resource Center (Centro de recursos) en el sitio Web de Adobe.*

# **Creación de un menú de índice de capítulos**

### **[Volver al principio](#page-97-0)**

Un menú de índice de capítulos contiene botones de capítulos y de navegación para que el espectador navegue por los menús que comprenden el índice de capítulos. La clave para crear un menú de índice de capítulos consiste en asignar los tipos de botón adecuados a los botones. Los tipos de botón identifican los botones para que Encore los pueda vincular correctamente cuando genera el índice. Por ejemplo, Encore vincula los botones de capítulo a puntos del capítulo, pero no modifica los botones normales.

- 1. Cree o abra un menú que sirva como base para el menú de índice de capítulos.
- 2. Agregue al menú los botones de navegación necesarios, como Menú principal, Siguiente y Anterior.

Los botones Siguiente y Anterior se vincularán automáticamente cuando se generen los capítulos del índice. Los botones Siguiente y Anterior se ocultarán en el último y el primer submenú respectivamente. Si no incluye los botones Siguiente ni Anterior en un menú que contiene múltiples submenús, éstos se crearán automáticamente. A continuación, puede cambiar el aspecto de los botones.

3. Seleccione un botón y en el panel Propiedades elija el ajuste de botón adecuado del menú Tipo. Repita los mismos pasos para cada botón del menú. Encore asigna un prefijo de nombre de capa especial a cada tipo de botón. Por ejemplo, los botones Capítulo tienen (+#) al inicio de los nombres de las capas. (Para obtener más información, consulte Prefijos en los nombres de capas de los menús).

**Capítulo** Vincula a un punto de capítulo de la línea de tiempo.

**Siguiente** Permite a los usuarios saltar al submenú siguiente.

**Anterior** Permite a los usuarios saltar al submenú anterior.

**Principal** Vincula al menú principal. Antes de crear el índice, agregue un vínculo entre el botón Principal y el menú principal de su proyecto.

**Normal** (predeterminado) Se usa para cualquier otro botón.

- 4. Asegúrese de que los botones de los capítulos siguen el orden adecuado. Si es necesario, seleccione un botón y vuelva a ordenarlo mediante el menú Número del panel Propiedades.
- 5. Agregue vínculos a otros botones (como el botón Ajustes) para que los submenús adicionales que se generen los incluyan.

## <span id="page-98-0"></span>**Creación de un índice de capítulos**

**[Volver al principio](#page-97-0)**

- 1. Abra el menú de índice de capítulos.
- 2. Asegúrese de que al menos uno de los botones del capítulo está vinculado a la línea de tiempo que contiene los puntos de capítulo.
- 3. Seleccione Menú > Crear índice de capítulos.

Los botones del capítulo están vinculados a los puntos de capítulo. Si existen más puntos de capítulo que botones, se crean submenús adicionales.

4. Abra cada submenú en el Visor de menús y compruebe los vínculos y los nombres de los botones. Edite el texto de los botones y las propiedades según sea necesario.

 $\left(\text{cc}\right)$  BY-NC-SR

# <span id="page-99-0"></span>Creación de estilos para los elementos del menú

**[Acerca de la creación de estilos](#page-99-1) [Creación de un estilo en Photoshop](#page-99-2) [Agregación de un nuevo estilo al panel Estilos](#page-100-0) [Creación de un grupo en el panel Estilos](#page-100-1) [Eliminación o cambio de nombre de un grupo de estilos](#page-100-2)**

## <span id="page-99-1"></span>**Acerca de la creación de estilos**

**[Volver al principio](#page-99-0)**

Los estilos permiten cambiar rápidamente la apariencia de un elemento en un menú. Puede crear sus propios estilos y agregarlos a los grupos de estilos del panel Estilos de Encore.

Se puede crear un estilo a partir de un archivo de Photoshop que contenga una sola capa si tiene estilos de capas aplicados (efectos). El tipo de capa (imagen, texto o forma) determina su categoría en el panel Estilos.

Un estilo puede sustituir todos los efectos de una capa o agregarse a los efectos existentes. A excepción de los estilos sencillos, generalmente se pretende que un estilo sustituya a los efectos existentes para obtener los mismos resultados cada vez que se utilice. Puede incluir diferentes efectos en una capa para controlar los cambios que se producirán al aplicarse estilos a la misma. También puede mostrar u ocultar estas capas en el panel Capas de Photoshop. Para crear un estilo, se puede utilizar cualquiera de los siguientes métodos:

- Para sustituir completamente los efectos existentes, simplemente tiene que incluir los efectos deseados en la capa del archivo de Photoshop.
- Para agregarlos a los efectos existentes, primero debe aplicar todos los efectos posibles a la capa del archivo de Photoshop. A continuación, oculte los efectos que no se incluyen en la definición de estilo mediante el icono Ojo del panel Capas. Los efectos ocultos indican a Encore que no se deben variar esos efectos en la capa a la que se han aplicado los estilos. Los estilos predefinidos que se incluyen en Encore y que agregan efectos en vez de cambiar completamente el estilo de una capa, tienen nombres que comienzan por el signo más (+).

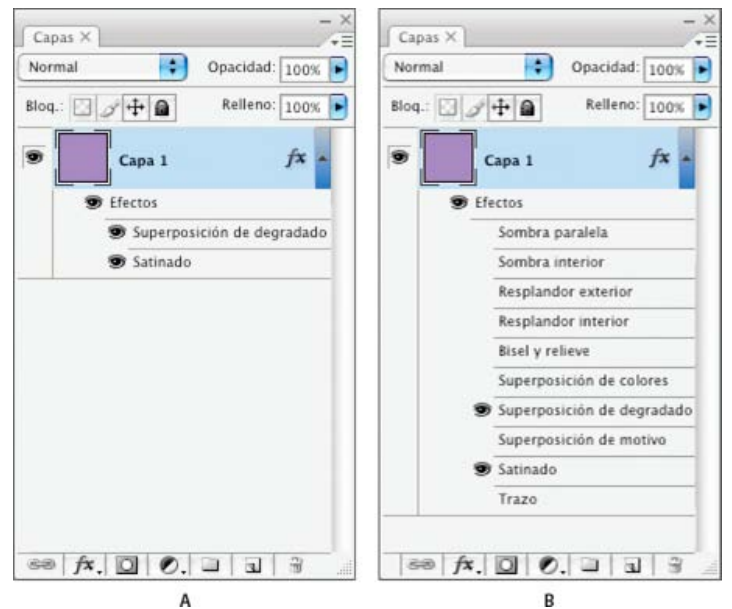

*Comparación de dos estilos en el panel Capas de Photoshop*

*A. Sustituye los estilos existentes cuando se aplica en Encore. B. Sustituye solo los efectos de Superposición de degradado y Satinado; los efectos ocultos no varían.*

# <span id="page-99-2"></span>**Creación de un estilo en Photoshop**

- 1. Abra Photoshop y cree una imagen. Defina el tamaño de la imagen en 150 x 150 píxeles y elimine la capa de fondo para que la imagen sea transparente.
- 2. Escriba un carácter o dibuje una forma o capa de forma de píxeles rellenada.
- 3. Aplique el estilo a la capa de la forma deseada mediante el cuadro de diálogo Estilo de capa (seleccione Capa > Estilo de capa, y elija un estilo de la lista). Para que el estilo se agregue a los efectos existentes en lugar de sustituirlos, seleccione cada efecto en el cuadro de diálogo.
- 4. En el panel Capas, asegúrese de que los efectos que desea aplicar son visibles. Oculte los efectos que no desea modificar (para que los efectos visibles se agreguen a las capas pero no sustituyan todos los efectos).
- 5. Seleccione Archivo > Guardar. Asigne al archivo el nombre que desea que aparezca en el panel Estilos de Encore. Si ha creado un estilo que se agregue a los efectos existentes, agregue el signo más (+) al principio del nombre, para que coincida con los estilos aditivos existentes.

# <span id="page-100-0"></span>**Agregación de un nuevo estilo al panel Estilos**

- 1. En el panel Estilos de Encore, seleccione el grupo al que desea agregar el estilo.
- 2. Haga clic en el botón Nuevo elemento ...
- 3. Localice el archivo PSD que contiene el estilo que desea agregar y haga clic en Abrir.

<span id="page-100-1"></span>El estilo se agrega al panel Estilos. Su nombre coincide con el nombre del archivo.

# **Creación de un grupo en el panel Estilos**

- 1. En el panel Estilos, seleccione Grupo nuevo en el menú del panel.
- 2. Escriba un nombre para el grupo nuevo y haga clic en Aceptar.

# <span id="page-100-2"></span>**Eliminación o cambio de nombre de un grupo de estilos**

- 1. En el panel Estilos, seleccione el grupo personalizado en el menú Grupo.
- 2. Elija Eliminar grupo o Cambiar nombre del grupo, en el menú del panel Estilos.
- 3. Haga clic en Aceptar o en Sí.

Más temas de ayuda

### $(Cc)$  BY-NC-SR

[Avisos legales](http://help.adobe.com//es_ES/legalnotices/index.html) | [Política de privacidad en línea](http://helpx.adobe.com/go/gffooter_online_privacy_policy)

**[Volver al principio](#page-99-0)**

**[Volver al principio](#page-99-0)**

# <span id="page-101-0"></span>Grupos de colores de menús

**[Acerca de los grupos de colores para menús](#page-101-1) [Definición de un grupo de colores de menú](#page-102-0) [Grupo de colores automático](#page-102-1) [Cómo se basa un grupo de colores nuevo en un grupo de colores automático](#page-102-2) [Asignación de grupos de colores y grupos de resalte](#page-103-0) [Uso compartido de grupos de colores entre proyectos](#page-103-1)**

## <span id="page-101-1"></span>**Acerca de los grupos de colores para menús**

Los grupos de colores especifican los colores empleados en las subimágenes. Cada menú puede hacer referencia a un solo grupo de colores. Sin embargo, un proyecto puede contener un número ilimitado de grupos. Para mantener un aspecto consistente en todo el proyecto, un método común es utilizar el mismo grupo de colores para todos los menús del proyecto. La utilización de un número limitado de grupos de colores hace que sea sencillo cambiar los colores de resalte en todo el proyecto de una sola vez.

Encore incluye un grupo de colores predefinido y genera un grupo de colores automático cuando se importa un menú. (Consulte Grupo de colores automático). El grupo predeterminado se puede modificar y se pueden crear grupos propios. Una vez definidos, los grupos de colores se pueden guardar y utilizar en otros proyectos.

Un grupo de colores está formado por un máximo de 15 colores, cada uno con su propio ajuste de opacidad. Los colores se dividen en un grupo de colores para el estado normal y dos grupos de resalte. Cada grupo de resalte contiene hasta seis colores: tres para el estado de seleccionado y tres para los estado de activado. Los botones pueden hacer referencia a cualquiera de los grupos de resalte. Puede utilizar los grupos de resalte para distinguir entre diferentes tipos de botones en el mismo menú. Por ejemplo, puede asignar el Grupo de resalte 1 a los botones de navegación principales del menú (como Reproducir película) y el Grupo de resalte 2 a los botones de navegación comunes (como Siguiente y Anterior).

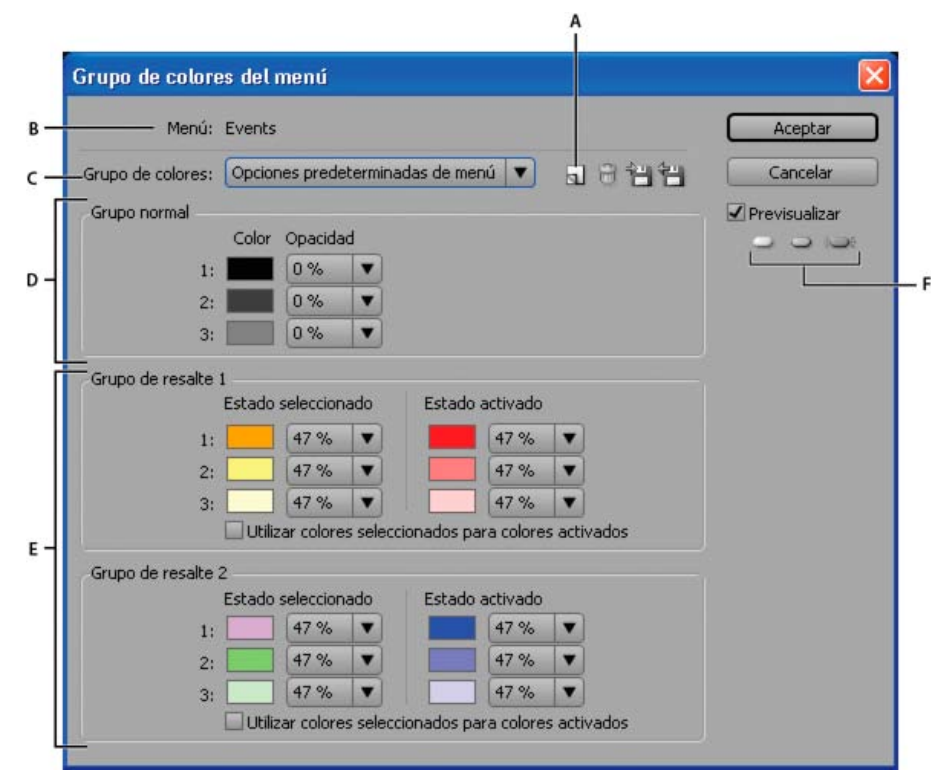

*Cuadro de diálogo Grupo de colores del menú*

*A. Nuevo grupo de colores B. Menú activo C. Grupo de colores aplicado actualmente (y menú Grupo de colores) D. Grupo normal E. Grupos de resalte 1 y 2 F. Previsualización de los botones de estado*

En el cuadro de diálogo Grupo de colores de menú contiene las siguientes opciones:

**Nuevo grupo de colores** Crea un nuevo grupo de colores basado en las definiciones de color actuales y agrega su nombre en el menú emergente Grupo de colores.

**Menú Grupos de colores** Permite seleccionar un grupo de colores para visualizarlo y aplicarlo al menú actualmente activo.

**Eliminar grupo de colores** Elimina el grupo de colores que se visualiza actualmente.

**Exportar a Archivo de grupo de colores** Guarda el grupo de colores actual en un archivo para que pueda utilizarse en otros proyectos. (Los archivos de grupos de colores llevan la extensión .cs agregada al nombre).

**Importar desde archivo de grupo de colores** Importa el grupo de colores que se especifique.

**Grupo normal** Define los valores de color y opacidad para las subimágenes en el estado normal (no seleccionado).

**Grupos de resalte 1 y 2** Define los valores de color y opacidad para las subimágenes en los estados seleccionado y activado. Los botones pueden hacer referencia a uno de estos dos grupos.

# <span id="page-102-0"></span>**Definición de un grupo de colores de menú**

Cuando se define un grupo de colores, esos colores se aplican al menú activo en ese momento.

- 1. Abra el menú para el que desea crear el grupo de colores y seleccione Menú > Editar grupo de colores de menú.
- 2. Haga clic en el botón Nuevo grupo de colores ...
- 3. Escriba un nombre del nuevo grupo de colores y haga clic en Aceptar.
- 4. Haga clic en Previsualizar para previsualizar los colores del menú mientras los crea. Haga clic en el botón Normal , el botón Seleccionado , o el botón Activado  $\Rightarrow$  (debajo de la opción Previsualizar) para ver los colores para cada estado.
- 5. Haga clic en la muestra de cualquier color que desee cambiar. Aparecerá el cuadro de diálogo Selector de color.
- 6. Si desea limitar la selección de colores a colores NTSC seguros, elija colores RGB entre 0 y 255.
- 7. Ajuste el color mediante uno de los siguientes métodos (el color seleccionado aparece en la mitad superior de la muestra de color; el color original permanece en la mitad inferior.):
	- Busque la gama de colores que desee mediante los reguladores triangulares situados en la barra del espectro de color y, a continuación, haga clic en el color deseado del campo de color.
	- Cambie los valores numéricos de H (tono), S (saturación), B (brillo), R (rojo), G (verde) o B (azul).
- 8. Haga clic en Aceptar. El nuevo color reemplaza al color original en el cuadro de diálogo Grupo de colores de menú.
- 9. Seleccione el grado de opacidad en el menú emergente Opacidad, junto a la muestra de color.
- 10. Para definir los colores del estado Activado en los mismos valores que los colores del estado Seleccionado, elija Utilizar colores seleccionados para colores activados.
- 11. Repita los pasos del 5 al 10 para cualquier color que desee cambiar.
- 12. Haga clic en Aceptar cuando haya definido todos los colores a su gusto.

<span id="page-102-1"></span>Encore aplica el nuevo grupo de colores al menú abierto actualmente.

## **Grupo de colores automático**

Cuando se importa un menú en el proyecto, Encore comprueba los ajustes de color y opacidad de las capas de subimágenes y genera automáticamente un grupo de colores basado en esos valores. El grupo de colores Automático es diferente del resto de grupos de colores. No puede editar el grupo de colores automático directamente. Sin embargo, el grupo de colores automático se actualiza cuando edita el menú en Photoshop con el comando Editar menú en Photoshop.

*Nota: Diseñar las subimágenes en Photoshop y utilizar el grupo de colores Automático en Encore constituye un enfoque mucho más sencillo que crearlas en Encore.*

Para generar el grupo de colores Automático, Encore lee los ajustes de color y opacidad en cada capa de subimagen del menú, empezando por el botón que está más abajo (el más próximo a Fondo, en el panel Capas) y avanzando hacia arriba:

- Al grupo de resalte 1 se le asignan los valores del botón situado más abajo. Concretamente, la capa con el prefijo (=1) define los valores del color 1; las capas con prefijos (=2) y(=3) definen los valores del color 2 y color 3. Los estados Seleccionado y Activado se definen en los mismos valores.
- Al grupo de resalte 2 se le asignan los valores de color del primer botón, que contiene valores de color de la subimagen diferentes a los del botón situado más abajo. Los estados Seleccionado y Activado se definen en los mismos valores.
- El grupo Normal se define en opacidad 0 % (completamente transparente), pero utiliza los valores de color del grupo de colores predeterminado.

<span id="page-102-2"></span>Al importar, Encore no solo genera el grupo de colores automático sino que también aplica el grupo de resalte adecuado a cada botón. Si los colores de las subimágenes de un botón no coinciden con ninguno de los dos grupos de resalte, Encore les asigna el Grupo de resalte 1.

**[Volver al principio](#page-101-0)**

El grupo de colores Automático de cada menú se genera de forma automática desde las capas de subimagen del menú. Para crear una copia independiente de un grupo de colores Automático, cree un grupo de colores basado en el grupo de colores Automático del menú. Este grupo nuevo funciona igual que un grupo normal y se puede asignar a otros menús.

- 1. Seleccione el menú que contiene el grupo de colores automático que desea copiar en el panel Proyecto o Menús.
- 2. Seleccione Menú > Editar grupo de colores de menú.
- 3. Haga clic en el botón Nuevo grupo de colores  $\Box$ , escriba un nombre nuevo y haga clic en Aceptar.
- 4. Defina los ajustes de color y opacidad según sea necesario. (Consulte Acerca de los grupos de colores para menús.)
- 5. Haga clic en Aceptar cuando haya definido todos los colores a su gusto. Encore aplica los nuevos colores al menú.

*Para actualizar dinámicamente el grupo de colores con el fin de reflejar los cambios que se realicen en Photoshop, cambie al grupo de colores Automático.*

## <span id="page-103-0"></span>**Asignación de grupos de colores y grupos de resalte**

**[Volver al principio](#page-101-0)**

**[Volver al principio](#page-101-0)**

Se puede aplicar un grupo de color a cada menú. A cada botón dentro del menú se le puede aplicar un grupo de resalte. Utilice el panel Propiedades para cambiar el grupo de colores de un menú o el grupo de resalte asignado a sus botones. Seleccione varios menús o botones para cambiar el grupo de colores de varios menús a la vez o el grupo de resalte de los botones.

#### **Cambio del grupo de colores de los menús**

- 1. En el panel Menús, seleccione el menú que desea cambiar. (Mantenga pulsada las teclas Mayús o Ctrl+Comando y haga clic para seleccionar los menús adicionales).
- 2. En el panel Propiedades, seleccione el grupo de colores que desee en el menú emergente Grupo de colores, en la parte inferior del panel.

Encore asigna el grupo de colores seleccionado al menú, cambiando los colores utilizados para las subimágenes de los botones.

*Nota: Si selecciona el grupo de colores Automático, Encore genera un grupo de colores único basado en los colores utilizados en las capas de subimágenes de cada menú individual. (Consulte Grupo de colores automático).*

#### **Cambio del grupo de colores de los botones**

- 1. En el panel Menús, seleccione el menú adecuado. Para seleccionar menús adicionales, haga clic pulsando la tecla Ctrl (Windows) o Comando (Mac OS).
- 2. Seleccione el botón que desea cambiar. Para seleccionar botones adicionales, haga clic pulsando la tecla Ctrl (Windows) o Comando (Mac OS).
- 3. En el panel Propiedades, seleccione el grupo de colores que desee en el menú emergente Resaltar. Encore asigna el grupo de colores seleccionado a la subimagen del botón o los botones.

## <span id="page-103-1"></span>**Uso compartido de grupos de colores entre proyectos**

Puede compartir grupos de colores entre los proyectos. Un grupo de colores personalizado se puede exportar desde un proyecto e importarlo a otro proyecto.

#### **Exportación de un grupo de colores**

- 1. Abra un menú que utilice el grupo de colores que desea exportar.
- 2. Seleccione Menú > Editar grupo de colores de menú.
- 3. Seleccione el grupo de colores en el menú Grupo de colores.
- 4. Haga clic en el botón Exportar a archivo de grupo de colores  $\Box$ .
- 5. Escriba un nuevo nombre para el grupo de colores, busque la carpeta adecuada para guardarlo y haga clic en Guardar. Encore guarda el grupo de colores y agrega la extensión .cs al nombre del archivo.
- 6. Haga clic en Aceptar.

#### **Importación de un grupo de colores**

- 1. Abra un menú al que desee aplicar el grupo de colores importado.
- 2. Seleccione Menú > Editar grupo de colores de menú.
- 3. Haga clic en el botón Importar grupo de colores del archivo , busque y seleccione el archivo y haga clic en Abrir.
	-

4. Haga clic en Aceptar.

Encore aplica el grupo de colores al menú activo.

# $(C<sub>c</sub>)$  BY-NC-SR

# <span id="page-105-0"></span>Plantillas de menú

**[Acerca de las plantillas de menú](#page-105-1) [Creación de plantillas de menú](#page-105-2) [Uso de las plantillas de menú en varios equipos](#page-105-3) [Agregación de menús personalizados al panel Biblioteca](#page-105-4) [Almacenamiento de un menú como un archivo PSD](#page-106-0) [Acerca de las capas de sustitución](#page-106-1) [Creación de capas de sustitución](#page-106-2)**

## <span id="page-105-1"></span>**Acerca de las plantillas de menú**

El panel Biblioteca puede incluir menús estándar o plantillas de menú. Un menú es un archivo de Photoshop (PSD) que incluye un fondo y botones. Una plantilla de menú es un archivo EM que incluye un archivo Photoshop. Este archivo también incluye el nombre y la descripción del menú, la duración y los ajustes de bucle y hace referencia a los clips de vídeo y audio de fondo.

Puede agregar menús y plantillas de menú en el panel Biblioteca para volver a utilizarlos más tarde de manera sencilla.

Para obtener tutoriales en vídeo sobre el uso de Photoshop y After Effects para crear recursos de menú animado, consulte [www.adobe.com/go/vid0241\\_es](http://www.adobe.com/go/vid0241_es) y [www.adobe.com/go/vid0258\\_es.](http://www.adobe.com/go/vid0258_es)

# <span id="page-105-2"></span>**Creación de plantillas de menú**

Las plantillas de menú personalizadas constituyen un método sencillo para crear menús y volver a utilizarlos siempre que lo desee en sus proyectos Encore. Las plantillas de menú le ayudan a crear menús de movimiento. Los recursos como los archivos de vídeo y audio que utilice para crear el menú se guardan como referencias dentro del archivo de plantilla del menú. Cuando se abre una plantilla de menú en Encore, se cargan también todos los recursos de referencia en el proyecto. Los menús normales tienen la extensión .psd en el nombre de archivo, mientras que las plantillas de menú tienen la extensión .em en el nombre de archivo.

- 1. Abra un menú existente o utilice Photoshop para crear un menú y, a continuación, importe el archivo de Photoshop como un menú.
- 2. Incluya el vídeo o el audio en el fondo del menú que desee utilizar en la plantilla de menú.
- 3. Seleccione Menú > Guardar menú como plantilla.
- 4. Para que sea más fácil transferir la plantilla de menú a un equipo diferente, seleccione Independiente. (Consulte Uso de las plantillas de menú en varios equipos.)
- 5. Especifique el nombre de archivo y la ubicación de la plantilla de menú y, a continuación, haga clic en Guardar.

Cuando se guarda un menú como plantilla, se crean dos archivos: el archivo de plantilla (EM) y el archivo de Photoshop (PSD) que contiene la información de las capas del menú. Además, se crean recursos de vídeo y audio si el menú incluye un fondo con movimiento. El archivo de la plantilla de menú (EM) aparecerá automáticamente en el panel Biblioteca la próxima vez que inicie Encore.

<span id="page-105-3"></span>*Nota: El nombre de archivo que especifique para la plantilla no afecta al nombre de archivo original del menú. Cuando vuelva a utilizar la plantilla, el nombre original del menú aparece en el panel Proyecto (y no el nombre de archivo de la plantilla).*

## **Uso de las plantillas de menú en varios equipos**

Al crear una plantilla de menú, puede seleccionar la opción Independiente, que determina el modo en que la plantilla de menú se guarda en la estructura de carpetas del disco. Si selecciona esta opción, Encore crea una carpeta en la misma ubicación y con el mismo nombre que el archivo de plantilla de menú (EM). Esta carpeta incluye el archivo de Photoshop (PSD) y los recursos utilizados en el fondo de menú, de modo que es fácil transferirlo a un equipo distinto.

Si no selecciona Independiente, Encore guarda el archivo PSD en la misma carpeta que el archivo EM, pero no incluye los recursos. Puede mover una plantilla de menú normal a una ubicación diferente en el mismo equipo. Cuando mueva la plantilla a otro equipo, asegúrese de que los recursos vinculados también estén en el equipo de destino en la misma ubicación.

## <span id="page-105-4"></span>**Agregación de menús personalizados al panel Biblioteca**

1. Abra un menú existente o utilice Photoshop para crear un menú y, a continuación, importe el archivo de Photoshop como un menú.

**[Volver al principio](#page-105-0)**

**[Volver al principio](#page-105-0)**

#### **[Volver al principio](#page-105-0)**

- 2. Arrastre el menú desde el panel Proyecto hasta el panel Biblioteca.
- 3. Seleccione si quiere agregar el menú como menú estándar o plantilla de menú. Si especifica plantilla de menú, seleccione Independiente para transferir fácilmente la plantilla de menú a otros equipos.

<span id="page-106-0"></span>Los menús estándar aparecen en el panel Biblioteca como archivos PSD y las plantillas de menú, como archivos EM.

### **Almacenamiento de un menú como un archivo PSD**

- 1. Abra el menú o selecciónelo en el panel Proyecto.
- 2. Seleccione Menú > Guardar menú como archivo. Especifique un nombre de archivo y una ubicación y haga clic en Guardar.

<span id="page-106-1"></span>El menú se guarda como un archivo de Photoshop (PSD).

### **Acerca de las capas de sustitución**

Una capa de sustitución es una capa de marcador de posición especial que permite arrastrar una imagen hacia una zona del menú manteniendo las máscaras y los efectos de capa. Las capas de sustitución son especialmente útiles en plantillas de menú para cambiar rápidamente sus propias imágenes conservando el diseño general del menú. Por ejemplo, si realiza DVD de bodas, puede crear una plantilla de menú que incluya una capa de marcador de posición donde debería ir la foto de los novios. Cuando cree un menú para unos novios específicos, simplemente tendrá que arrastrar la imagen desde el panel Proyecto hasta la capa de sustitución.

Cuando coloque la imagen en la capa de sustitución, esta sustituirá el relleno de la capa. La nueva imagen se adaptará al tamaño de la capa de sustitución y se conservará su proporción de aspecto. Las máscaras y los efectos de capa, como sombreados, resplandores y transparencias, que se han aplicado a la capa de sustitución se conservan.

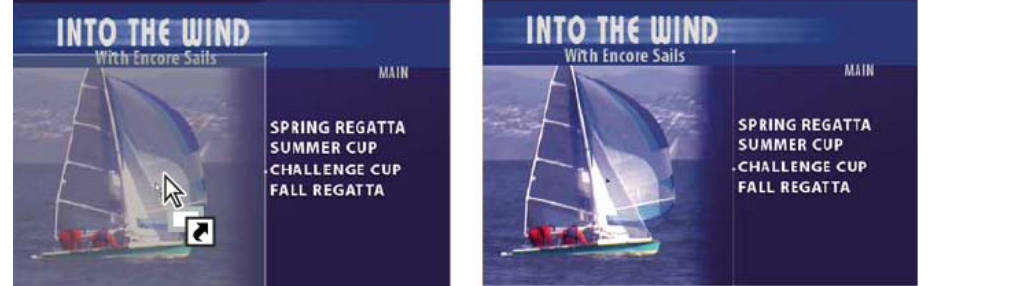

*Al arrastrar una imagen a una capa de sustitución, el contenido de la capa se sustituye y se adapta la imagen importada para ajustarla a la zona de colocación.*

Puede agregar capas de sustitución en el panel Librería, donde se clasifican según su categoría. (Consulte [Agregación de elementos o grupos a](http://helpx.adobe.com/es/encore/using/importing-assets.html#add_items_or_sets_to_the_library) [la Biblioteca](http://helpx.adobe.com/es/encore/using/importing-assets.html#add_items_or_sets_to_the_library)).

## <span id="page-106-2"></span>**Creación de capas de sustitución**

Realice una de las acciones siguientes para crear capas de sustitución:

- Convierta un objeto en un menú en una capa de sustitución.
- Agregue una capa de sustitución a un menú en Photoshop y, a continuación, traslade de nuevo el menú al proyecto.

La clave para crear una capa de sustitución consiste en definir el tamaño adecuado del marcador de posición para el vídeo o la imagen.

#### **Conversión de un objeto en una capa de sustitución**

- 1. En el Visor de menús, abra el menú al que desea agregar la capa de sustitución.
- 2. Con la herramienta Selección directa, seleccione el objeto que desea utilizar como capa de sustitución.
- 3. Seleccione Objeto > Convertir en capa de sustitución.

Encore crea un grupo de capas con el prefijo (!) que indica una capa de sustitución.

- 4. Realice cualquiera de las acciones siguientes:
	- Si está utilizando la capa de sustitución como elemento de diseño, arrastre una imagen fija desde el panel Proyecto o el panel Biblioteca hasta la capa de sustitución. Cuando la capa de sustitución aparezca resaltada con un borde, suelte el botón del mouse.
	- Si está utilizando la capa de sustitución como marcador de posición en una plantilla de menú, guarde la plantilla de menú.

**[Volver al principio](#page-105-0)**

(Consulte Creación de plantillas de menú).

*Si la imagen está recortada en gran parte, edite la capa de sustitución o la imagen en Photoshop.*

## **Creación de una capa de sustitución en Photoshop**

- 1. Seleccione el menú que desea editar en el panel Proyecto.
- 2. Elija Editar > Editar menú en Photoshop o haga clic en la herramienta Editar menú en Photoshop del panel Herramientas. Photoshop se inicia y muestra el menú seleccionado.
- 3. Cree una capa para la imagen. Puede utilizar una herramienta de forma o importar una imagen. (Si agrega un relleno blanco o de color a la capa, podrá ver la capa de sustitución cuando la importe en Encore).
- 4. (Opcional) Agregue una máscara o aplique otros efectos de capa.

Las máscaras y los efectos de capa aplicados a las capas de sustitución se conservan cuando se arrastra una imagen hasta la capa en el Visor de menús.

- 5. En el panel Capas, haga doble clic en el nombre de capa de la imagen del marcador de posición y agregue (!) para empezar con su nombre.
- 6. En Photoshop, seleccione Archivo > Guardar y, a continuación, haga clic en Archivo > Cerrar.

Los cambios se guardan y el menú se actualiza en Encore.

Más temas de ayuda

[Vídeo acerca de la creación de menús en Photoshop](http://www.adobe.com/go/vid0241_es)

[Vídeo acerca de la animación de menús en After Effects](http://www.adobe.com/go/vid0258_es)

## $\left(\circledcirc\right)$  BY-NC-SR
# <span id="page-108-0"></span>Tiempo y bucles del menú

**[Acerca del tiempo de visualización y la función de bucle del menú](#page-108-1) [Definición del tiempo de visualización y la función de bucle del menú](#page-109-0) [Definición del bucle del menú](#page-109-1)**

# <span id="page-108-1"></span>**Acerca del tiempo de visualización y la función de bucle del menú**

**[Volver al principio](#page-108-0)**

El ajuste predeterminado para un menú fijo es Mantener para siempre, que muestra el menú de forma indefinida. Puede limitar el tiempo activo del menú y la acción de tiempo de espera si el usuario no actúa cuando el menú está activo. Puede limitar el tiempo de visualización de menú en vídeos que vean muchos usuarios, como en quioscos de información. Cuando un espectador se va, el vídeo vuelve al menú principal, de manera que esté listo para el próximo espectador.

Tres ajustes controlan el tiempo de visualización y la función de bucle de un menú de movimiento: Duración, Bucle nº y Punto de bucle.

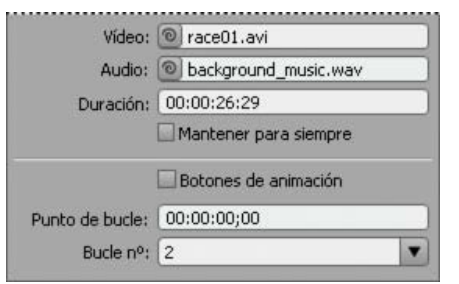

*Tiempo de visualización y opciones de bucle del menú en el panel Propiedades.*

#### **Acerca de las funciones Bucle nº y Punto de bucle**

Puede definir el tiempo de visualización de un menú en un valor específico (denominado Duración). En los menús de movimiento, el ajuste Duración determina durante cuanto tiempo se va a reproducir el menú antes de repetirse (definido mediante Bucle nº) o antes de activarse la acción final. El contenido de audio o vídeo del menú se reproduce dentro de los límites de la Duración. La duración del menú se define automáticamente para que coincida con la longitud del audio o del fondo de vídeo que agregue al menú. Si el tiempo de reproducción del contenido de vídeo o audio excede el tiempo de duración del menú, el contenido se recorta. Si el tiempo de reproducción del fondo de vídeo o audio es menor que el tiempo de duración, el contenido finaliza. (El fondo muestra el último fotograma antes de que el menú se reproduzca en bucle o finalice). Para botones de miniatura animados, si el tiempo de reproducción de un botón de miniatura de vídeo es menor que la duración, este se repite hasta que el menú comience a reproducirse en bucle o finalice.

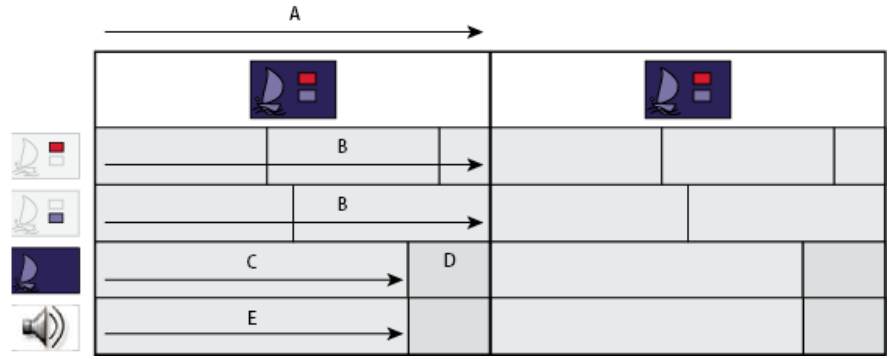

*En este menú, la duración excede la longitud del contenido de audio y vídeo. El fondo de vídeo se congela en el último fotograma antes de que el menú se reproduzca en bucle. El audio finaliza y comienza de nuevo solo cuando el menú se reproduce en bucle. Las miniaturas se repiten hasta que el menú comienza a reproducirse en bucle.*

*A. Duración del menú B. Miniaturas de vídeo C. Fondo de vídeo D. Último fotograma E. Audio*

#### **Acerca del punto de bucle**

Puede definir los menús de movimiento de manera que se reproduzcan en bucle un número específico de veces o hasta que el usuario active un botón (para siempre). Durante la reproducción en bucle, el contenido comienza de nuevo hasta que alcanza la duración del menú. Puede especificar un punto de bucle para empezar el bucle en un punto que no sea el de inicio.

El Punto de bucle se utiliza para deshabilitar los botones al inicio. Hasta que no se alcanza el punto de bucle, el usuario no puede seleccionar ni activar ningún botón. El menú vuelve a este punto en cada repetición, por lo que los botones solo están deshabilitados cuando el menú aparece por primera vez. Durante las repeticiones posteriores, la Duración es más corta y el punto de inicio del contenido del vídeo en el menú se desplaza.

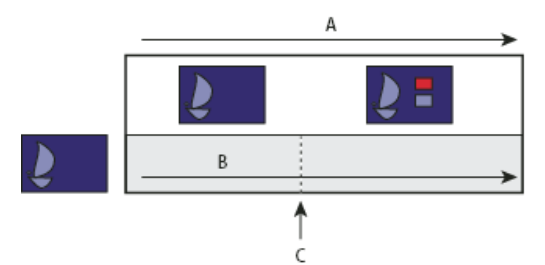

*Los botones permanecen inactivos hasta que el vídeo de fondo alcanza el punto de bucle. Si el menú se reproduce en bucle, vuelve al punto de bucle y se acorta su duración.*

*A. Duración del menú B. Vídeo de fondo C. Punto de bucle*

El punto de bucle se utiliza a menudo cuando el menú se ha animado en Adobe After Effects®. Por ejemplo, puede crear un vídeo en After Effects en el que las imágenes de los botones entren desde diferentes puntos y se sitúen en su posición transcurridos 15 segundos. En este caso, el vídeo de fondo, no el menú, incluye las imágenes de los botones. Transcurridos los primeros 15 segundos, las imágenes de los botones permanecerían estáticas durante el resto del vídeo (podrían continuar moviéndose otros elementos). El menú real con animación como fondo puede ser sencillo. Solo necesita una capa de fondo como marcador de posición (que se sustituirá por el vídeo) y grupos de capas de botones que incluyan únicamente las capas de subimágenes de botones empleadas para los estados seleccionado y activado. (Consulte Acerca de la creación de menús en After Effects.)

Los botones realizarán la animación durante los primeros 15 segundos de visualización del menú. Si define el Punto de bucle en 15 segundos, los botones permanecerán deshabilitados durante la animación. Solo estarán activos cuando el menú alcance el Punto de bucle. Si se define para que se reproduzca en bucle, vuelve al punto de bucle, no al inicio de la animación.

# <span id="page-109-0"></span>**Definición del tiempo de visualización y la función de bucle del menú**

El panel Propiedades contiene varias opciones que controlan el tiempo de visualización y la función de bucle de un menú. Las opciones que elija dependen de si ha creado un menú fijo o de movimiento. Estas opciones controlan si los botones de miniatura, audio y vídeo funcionan cuando se muestra el menú.

- 1. En el panel Proyecto, seleccione el menú de movimiento deseado.
- 2. En el panel Propiedades, haga clic en la ficha Movimiento y, a continuación, realice una o varias de las acciones siguientes:
	- Para definir el tiempo de visualización del menú en una cantidad fija, introduzca un valor en Duración.
	- Para que el menú se reproduzca en bucle un número de veces determinado, seleccione o introduzca un valor para Bucle nº.
	- Para que el menú se reproduzca en bucle hasta que el usuario active un botón, seleccione Para siempre en el menú de Bucle nº.
	- Para deshabilitar los botones durante un periodo de tiempo determinado, introduzca un valor de código de tiempo para Punto de bucle.
- 3. Si define el menú para que se muestre durante una duración o un número de bucles determinado, el menú debe tener una acción final. Haga clic en la ficha Básico y especifique el destino de la acción final para que el menú tenga un destino cuando entre en tiempo de espera.

# <span id="page-109-1"></span>**Definición del bucle del menú**

**[Volver al principio](#page-108-0)**

Puede definir un punto de bucle en un menú de movimiento en un punto en el que quiera que se produzca un bucle en el menú de movimiento, en vez de al principio. Esto es útil cuando el punto de inicio y final del menú de movimiento están separados por un intervalo prolongado.

- 1. Seleccione el menú del panel Menú.
- 2. En el panel Propiedades, defina el punto de bucle.
- 3. Seleccione Especificar vínculo en el menú Opciones de Acción final.
- 4. Seleccione el destino de la lista y, a continuación, seleccione Definir en punto de bucle y haga clic en Aceptar.

# $(c)$  BY-NC-SR

# <span id="page-111-0"></span>Uso de After Effects para realzar los menús

**[Acerca de la creación de menús en After Effects](#page-111-1) [Descripción general de la animación de un menú](#page-111-2) [Creación de composición After Effects a partir de un menú](#page-112-0)**

# <span id="page-111-1"></span>**Acerca de la creación de menús en After Effects**

Encore y Adobe After Effects contienen varias características integradas para ayudarle a crear menús de movimiento dinámicos. Con After Effects, puede animar elementos de un menú de manera que, por ejemplo, las imágenes de los botones vuelen hasta su posición o aparezcan sobre una imagen o un vídeo. De este modo, la composición creada puede actuar como fondo de vídeo del propio menú del proyecto. Esta técnica avanzada requiere conocer los fondos de vídeo de After Effects y utilizar el punto de bucle para deshabilitar los botones al principio.

En After Effects, también puede crear un menú a partir de una composición y, a continuación, importarlo como menú en Encore. El comando de After Effects Crear botón permite asignar capas de subimágenes de botones y una capa de miniatura de vídeo a cada grupo de botones. Les agrega los prefijos de nombres de capas adecuados. El comando Guardar fotograma como permite guardar un fotograma como un archivo de Photoshop con capas. Para obtener más información sobre cómo crear botones o archivos de Photoshop con capas en After Effects, consulte [Trabajo con Adobe Encore y After Effects](http://help.adobe.com/es_ES/AfterEffects/9.0/WS3878526689cb91655866c1103906c6dea-7e45a.html) en la Ayuda de After Effects.

<span id="page-111-2"></span>Para ver un tutorial sobre cómo usar After Effects para crear un menú en movimiento, consulte [www.adobe.com/go/vid0258\\_es.](http://www.adobe.com/go/vid0258_es)

# **Descripción general de la animación de un menú**

Si tiene After Effects 7.0 o posterior, puede utilizar el comando de Encore Crear composición After Effects, para comenzar la animación de un menú de forma rápida. Este comando convierte un menú en una composición de After Effects y lo abre en After Effects.

Los pasos básicos para animar un menú a través de este comando son los siguientes:

#### **1. Cree una versión completa del menú**

Utilizando Encore o Photoshop, diseñe el menú con los elementos que desea animar, así como la posición final del texto y las imágenes de los botones. Este menú será la base para la animación y el menú final. Coloque cada elemento en su propia capa, de manera que los elementos puedan animarse por separado. Si la composición se crea a partir de una versión completa del menú, se garantiza que las subimágenes de los botones se superpondrán correctamente.

#### **2. Creación de una composición de After Effects a partir del menú**

Si creó el menú en Photoshop, impórtelo como menú. Elija Menú > Crear composición After Effects en Encore para iniciar After Effects y convertir automáticamente el menú en una composición con capas.

Cada grupo de botones se convierte en una composición anidada dentro de la composición del menú maestro. Al estar basada en el menú real, la composición contiene los elementos que se desea animar en su posición final correcta en la pantalla. Si anima las imágenes de los botones o retrasa su reproducción al inicio, es importante que las mantenga visibles durante el resto de la composición, porque la imagen del menú del archivo de la película actúa como el menú visual del proyecto. Dicho de otro modo, el vídeo de fondo que cree será el que contenga las imágenes de los botones, no el menú. Cuando haya completado la animación, cree un archivo procesado de la composición.

*Es recomendable crear un marcador de capa en After Effects en el fotograma en el que desea que acabe la animación y que empiece a repetirse el menú. Asigne a este marcador el nombre de "Punto de bucle" y defina un fotograma clave final en la misma ubicación para cada atributo que desee animar. Con ello, se garantiza que el botón se resalta correctamente cuando la animación terminada se lleva a Encore.*

#### **3. Ocultación de las capas animadas del menú original**

Mediante el panel Capas de Encore, oculte todas las capas animadas para que no aparezcan sobre el vídeo de fondo.

#### **4. Importe el archivo de vídeo y vincúlelo al menú como fondo de vídeo.**

Importe el fondo de vídeo que creó como recurso en su proyecto de Encore. A continuación, a través del panel Propiedades, vincule el vídeo al menú para que sustituya el fondo del mismo.

#### **5. Defina el Punto de bucle del menú**

En Encore, utilice la propiedad de menú Punto de bucle para designar en qué punto de la reproducción del menú aparecen los botones. El usuario no puede seleccionar ni activar los botones hasta que no se alcanza el fotograma Punto de bucle. Cuando el menú comience a reproducirse en bucle, los botones se activarán. La reproducción en bucle comienza en el punto de bucle y termina al final del archivo de película. Las animaciones iniciales solo se visualizan cuando el menú comienza por primera vez. (Consulte Acerca del tiempo de visualización y la función de bucle del menú).

**[Volver al principio](#page-111-0)**

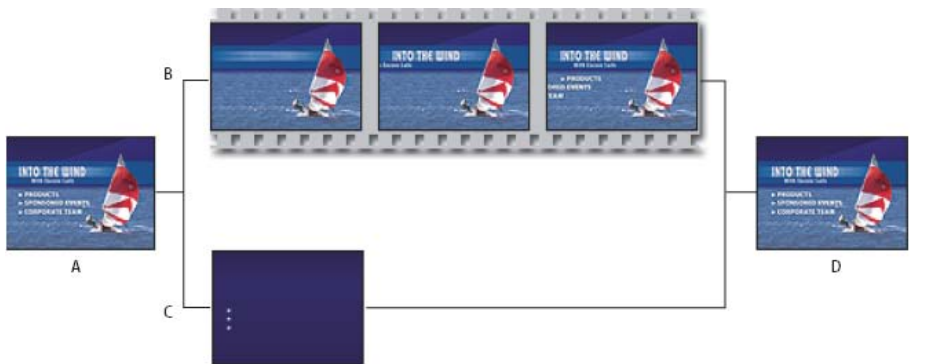

# *Animación de menús mediante el comando Crear composición After Effects*

*A. Cree una versión completa de menú. B. En After Effects, anime el menú. C. En Encore, oculte las capas para que no aparezcan sobre el vídeo de fondo (solo deben permanecer visibles las subimágenes de los botones). D. Menú vinculado en Encore con el fondo animado en After Effects.*

Encore permite importar menús con tamaños no estándar y trabajar con ellos. Por ejemplo, puede importar un menú de 720 x 534 píxeles (creado con píxeles cuadrados) en un proyecto NTSC (tamaño de fotograma: 720 x 480 píxeles). Sin embargo, si crea una composición a partir de un menú de esas dimensiones, necesitará modificar el tamaño de las capas en After Effects. Para asegurarse de que el menú del proyecto se corresponde de forma precisa con los píxeles de la animación de fondo, es preferible redimensionar los menús no convencionales en Photoshop antes de crear la composición. Para obtener una definición estándar (SD), redimensione el menú NTSC a 720 x 480 píxeles y el del menú PAL a 720 x 576 píxeles. Para obtener una definición alta, redimensione los menús de píxeles cuadrados a 1.280 x 720 ó 1.920 x 1.080 píxeles y redimensione los menús anamórficos no cuadrados a 1.440 x 1.080 píxeles. (En Photoshop, también puede especificar la proporción de aspecto de píxeles del menú: Para un menú SD NTSC, seleccione 0,9 para pantalla completa o 1,2 para pantalla ancha; para un menú SD PAL, seleccione 1,066 para pantalla completa y 1,42 para pantalla ancha. Para menús de píxeles cuadrados HD, elija la proporción de aspecto de píxeles 1,0 y para los menús anamórficos, elija 1,333).

# <span id="page-112-0"></span>**Creación de composición After Effects a partir de un menú**

**[Volver al principio](#page-111-0)**

- 1. En Encore, seleccione el menú que desea animar en el panel Proyecto.
- 2. Seleccione Menú > Crear composición After Effects.

El menú se guarda como archivo PSD y se abre como un proyecto en After Effects. Los grupos de capas y los botones se convierten en composiciones anidadas.

- 3. En After Effects, anime los elementos del menú como desee. Defina la posición, escala, giro o cualquier efecto en los valores de tiempo en los que desee que la animación se inicie y se detenga. Por ejemplo, es posible que desee que tres botones giren durante 5 segundos en intervalos escalonados. No haga visibles las capas de las subimágenes del botón en la composición porque deben formar parte del menú en Encore. Si lo desea, convierta las capas de texto en texto editable.
- 4. Procese la película como archivo de vídeo. Seleccione Incluir enlace de proyecto en los ajustes del módulo de salida en el panel Cola de procesamiento. Puede volver a After Effects directamente desde Encore para realizar ajustes, si es necesario.
- 5. En Encore, haga doble clic en el menú original para que se abra.
- 6. Seleccione Archivo > Importar como > Recurso, seleccione el vídeo creado en After Effects y haga clic en Abrir.
- 7. En Encore, en el panel Capas, oculte cualquier capa visible de la composición haciendo clic en el icono Ojo que aparece junto a la capa. Si ha animado las imágenes de los botones, abra sus grupos de botones y oculte las capas visibles.
- 8. Una vez seleccionado el menú en el panel Proyecto, haga clic en la ficha Movimiento en el panel Propiedades y arrastre el icono espiral del vídeo hasta el clip de vídeo producido en After Effects, en el panel Proyecto.

Debido a que el menú es una animación, el clip de vídeo ocupa el lugar del menú real en Encore mientras que continúa manteniendo sus propiedades originales, como los resaltes de los botones.

9. Especifique los valores de Punto de bucle y Bucle nº. (Consulte Acerca del tiempo de visualización y la función de bucle del menú).

Para obtener más información sobre cómo utilizar After Effects, consulte la Ayuda de After Effects.

Más temas de ayuda

[Vídeo acerca de la creación de menús en After Effects](http://www.adobe.com/go/vid0258_es)

### $(Cc)$  BY-NC-SR

[Avisos legales](http://help.adobe.com//es_ES/legalnotices/index.html) | [Política de privacidad en línea](http://helpx.adobe.com/go/gffooter_online_privacy_policy)

# <span id="page-114-0"></span>Vídeo y audio en menús

**[Acerca de los menús de movimiento](#page-114-1) [Menús emergentes de Blu-ray](#page-114-2) [Agregación de un fondo de vídeo a un menú](#page-114-3) [Agregación de audio a un menú](#page-115-0) [Creación de botones de miniaturas de vídeo](#page-115-1) [Definición o cambio de fotogramas de póster](#page-116-0) [Animación de los botones de miniaturas de vídeo](#page-117-0)**

# <span id="page-114-1"></span>**Acerca de los menús de movimiento**

Un menú puede incluir sonido y movimiento. Puede reemplazar el fondo completo de un menú por un archivo de vídeo, así como vincularlo a un archivo de audio. Un vídeo puede actuar como el telón de fondo en movimiento de un menú o proporcionar todos los elementos visuales del menú, excepto el resalte de los botones. Por ejemplo, el vídeo puede incluir un fondo en movimiento, créditos que se desplazan e incluso las imágenes de los botones. Solo es necesario que el menú incluya un fondo marcador de posición y las subimágenes de los botones (en los grupos de capas de botones) alineadas con las imágenes de botones del vídeo.

La duración de la reproducción del audio o el fondo de vídeo y si se reproduce en bucle depende de los ajustes de duración y de bucle del menú. (Consulte Acerca del tiempo de visualización y la función de bucle del menú).

Para conseguir una imagen más pequeña, cambie el tamaño del vídeo o ponga una máscara en Adobe Premiere® Pro o ponga una máscara en parte del vídeo con una capa en el menú.

<span id="page-114-2"></span>*El panel Biblioteca contiene archivos de plantilla de menús (EM) que incluyen fondos de vídeo.*

# **Menús emergentes de Blu-ray**

Para los proyectos de Blu-ray, puede crear menús emergentes que se pueden adjuntan a líneas de tiempo que los espectadores pueden iniciar, normalmente con sus controles remotos. Los menús emergentes aparecen de forma transparente por encima del clip que se esté reproduciendo actualmente en un vídeo Blu-ray. Los menús emergentes de Blu-ray no tienen las funciones de vídeo de DVD como acciones finales y elementos del menú de movimiento. Entre estas funciones se incluyen fondos de audio y vídeo, duración, punto de bucles y transiciones de botón.

Cuando define un menú como menú emergente Blu-ray, puede definir solo las propiedades que se apliquen a los menús emergentes Blu-ray. Estas propiedades incluyen transparencia u opacidad de fondo y tamaño.

#### **Creación de un menú emergente de Blu-ray**

- 1. Seleccione Menú > Nuevo menú y seleccione el nuevo menú del panel Proyecto.
- 2. Seleccione la ficha Menú emergente del panel Propiedades y seleccione Definir como menú emergente Blu-ray.
- 3. Seleccione la línea de tiempo que desee asociar al menú emergente.
- 4. En el panel Propiedades, seleccione el menú que creó de la lista Definir menú emergente.
- 5. En la ficha Proyecto, seleccione el menú que haya creado.
- 6. En el panel Propiedades del menú seleccionado, seleccione la línea de tiempo del menú emergente Línea de tiempo Fondo.

# <span id="page-114-3"></span>**Agregación de un fondo de vídeo a un menú**

Realice una de las acciones siguientes:

- Seleccione el menú en el panel Proyecto. A continuación, en el panel Propiedades, haga clic en la ficha Movimiento y arrastre el icono espiral Vídeo hasta el archivo de vídeo en el panel Proyecto.
- Presione Alt (Windows) u Opción (Mac OS) y arrastre el archivo de vídeo del panel Proyecto al menú del Visor de menús.

*Nota: Para sustituir un fondo de menú por un vídeo, se selecciona un recurso de vídeo (no una línea de tiempo) en el panel Proyecto.* El primer fotograma brillante (no negro) del vídeo sustituye el fondo de menú. Este fotograma actúa como marcador de posición en el archivo PSD del menú, y también se muestra durante la previsualización (a no ser que decida procesar los menús de movimiento en el panel Previsualizar). (Consulte [Acerca de las previsualizaciones](http://helpx.adobe.com/es/encore/using/testing-encore-projects.html#about_previews)). Cuando se crea un proyecto, Encore procesa el vídeo desde el primer fotograma.

También puede definir el fondo de menú en un fotograma, en el código de tiempo del punto de bucle especificado. Esto es útil cuando se desea

**[Volver al principio](#page-114-0)**

**[Volver al principio](#page-114-0)**

alinear las capas de subimágenes de botones con las imágenes de botones del fondo del vídeo. (Consulte Acerca del tiempo de visualización y la función de bucle del menú).

# <span id="page-115-0"></span>**Agregación de audio a un menú**

**[Volver al principio](#page-114-0)**

Realice una de las acciones siguientes:

- Seleccione el menú en el panel Proyecto. A continuación, en el panel Propiedades, haga clic en el panel Movimiento y arrastre el icono espiral Audio hasta el archivo de audio en el panel Proyecto.
- Arrastre el archivo de audio desde el panel Proyecto hasta el menú del Visor de menús.

*Nota: El vínculo se realiza directamente a los recursos de audio, no a una línea de tiempo.*

# <span id="page-115-1"></span>**Creación de botones de miniaturas de vídeo**

**[Volver al principio](#page-114-0)**

Un botón puede contener una imagen en miniatura del vídeo al que está vinculado. La imagen puede ser fija o en movimiento (animada). El panel Biblioteca incluye botones de miniaturas de vídeo prediseñado, así como menús con estos botones ya en su sitio.

#### **Limitaciones de los botones de miniaturas de vídeo**

Para crear una miniatura de vídeo es necesario conocer y comprender los conceptos y limitaciones siguientes:

**El marcador de posición determina el tamaño** Se utiliza una única capa del grupo de capas de botones como marcador de posición del vídeo. El tamaño de la imagen del marcador de posición determina el tamaño del vídeo que se visualiza en el menú. Si la imagen no es rectangular, Encore calcula el rectángulo más pequeño en el que puede ajustarse la imagen.

**Siempre es rectangular, a no ser que se le haya aplicado una máscara** El vídeo permanece rectangular independientemente de la forma que tenga la capa de la imagen. Sin embargo, puede superponerle una capa (mapa de bits) o una máscara vectorial en Photoshop. Una máscara puede ocultar partes de la imagen, formando una ventana a través de la cual se reproduce el vídeo.

**Prefijo del nombre de capa (%)** La capa del marcador de posición debe tener el prefijo del nombre de capa (%). El prefijo incluye el paréntesis, por ejemplo, (%)Aparejo.

**Visualización de la línea de tiempo de destino** Una miniatura de vídeo solo puede mostrar la línea de tiempo a la que está vinculada, es decir, su destino. No es posible reproducir una línea de tiempo en la miniatura y vincular el botón a otra diferente. Mientras no vincule el botón al vídeo, solo podrá ver la imagen del marcador de posición.

**Fijo o en movimiento** El vídeo en miniatura puede estar fijo o en movimiento. Para animar las miniaturas de vídeo debe ajustar el menú. Todas las miniaturas de un menú concreto pueden estar fijas o en movimiento. Puede ajustar la animación mediante la propiedad del menú llamada Animar botones. (Consulte Animación de los botones de miniaturas de vídeo).

**En bucle o recortado** Una miniatura de vídeo se reproduce dentro de los límites del ajuste de duración del menú. Si la duración del menú excede la duración de la miniatura de vídeo, la miniatura se reproduce en bucle, comenzando en el capítulo de destino (o fotograma de póster especificado). El tiempo de visualización y la función de bucle del menú completo se define en el panel Propiedades. (Consulte Acerca del tiempo de visualización y la función de bucle del menú).

**Fotograma de póster** Mediante la propiedad de capítulo denominada Póster, puede designar un punto de inicio o fotograma específico para la visualización. Si no lo hace, la miniatura comienza en el primer fotograma del capítulo de destino, o bien, si la opción Animar botones está desactivada para el menú, muestra el primer fotograma brillante (no negro) del capítulo.

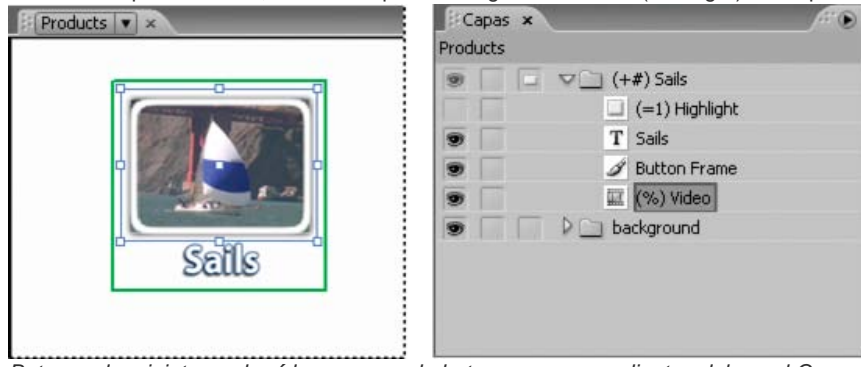

*Botones de miniaturas de vídeo y capas de botones correspondientes del panel Capas*

#### **Personalización de botones de miniaturas de vídeo prediseñados**

La forma más sencilla de crear un botón de miniatura de vídeo es arrastrar un botón desde el panel Biblioteca hasta el menú y, a continuación, editar el botón. (Muchos menús del panel Biblioteca ya incluyen botones de miniaturas de vídeo). Estos botones prediseñados tienen un tamaño apropiado y contienen una imagen de marcador de posición con el prefijo apropiado de nombre de capa (%). Estos botones también incluyen subimágenes de botón prediseñadas.

1. Abra el menú en el que quiere agregar botones de miniaturas de vídeo.

- 2. En el panel Biblioteca, haga clic en el icono Conmutar botones para visualizar los botones prediseñados. Los botones de miniaturas tienen la palabra "vídeo" en sus nombres.
- 3. Arrastre los botones de miniaturas de vídeo deseados desde el panel Biblioteca hasta el Visor de menús. Repita la operación hasta haber colocado todos los botones que necesita.
- 4. Para redimensionar los botones de miniaturas de vídeo, seleccione los grupos de capas de botones en el panel Capas (para seleccionar más de uno presione Mayús). A continuación, con la herramienta de Selección  $\blacktriangledown$ , arrastre el control de selección de esquina de uno de los botones mientras pulsa mayús hasta que adquiera el tamaño adecuado. (Si pulsa la tecla Mayús mientras arrastra, se redimensionan los botones de forma proporcional, de manera que conservan su proporción de aspecto.)
- 5. Vincule cada botón con el elemento apropiado, como una línea de tiempo o una presentación de diapositivas. Para cambiar el nombre de los botones sin cambiar el texto de los botones, anule la selección de Sincronizar texto y nombre del botón en el panel Propiedades y seleccione Establecer nombre del vínculo. También puede utilizar la herramienta Texto para seleccionar y editar el texto del botón.

#### **Creación de botones de miniaturas de vídeo en Photoshop**

Puede agregar un botón de miniatura de vídeo a un menú en Photoshop y, a continuación, trasladar de nuevo el menú al proyecto. La clave es proporcionar el tamaño adecuado al marcador de posición para el vídeo y agregar el prefijo (%) a su nombre de capa.

- 1. Seleccione el menú que desea editar en el panel Proyecto.
- 2. Elija Editar > Editar menú en Photoshop o haga clic en la herramienta Editar menú en Photoshop del panel Herramientas.

Photoshop se inicia y muestra el menú seleccionado.

- 3. Cree un conjunto de capas (también denominado grupo de capas) y agregue (+) al principio del nombre. Incluya los paréntesis.
- 4. Cree un marcador de posición para la miniatura de vídeo dentro de este grupo de capas. Puede dibujar el marcador de posición o colocar una imagen fija. Realice una de las acciones siguientes:
	- Utilice una herramienta de forma como la herramienta Rectángulo para crear una máscara para la miniatura de vídeo. La forma de la capa se convierte en la máscara.
	- También es posible crear una capa, dibujar una selección con la herramienta Marco rectangular, rellenar la selección con un color y, a continuación, hacer clic en el botón Agregar máscara de capa del panel Capas. La máscara de capa se convierte en la máscara de la miniatura de vídeo.
	- *Es posible definir el Marco rectangular de manera que esté limitado a la proporción de aspecto de la pantalla utilizando la opción Aspecto fijo en Estilo. Defina los valores para Ancho en 4 y para Alto en 3 (o en 16 y 9 para vídeo de pantalla ancha).*
- 5. En el panel Capas, haga doble clic en el nombre de capa de la imagen del marcador de posición y agregue el prefijo (%) al principio del nombre, por ejemplo, (%) Miniatura aparejo.
- 6. Coloque elementos adicionales para constituir el botón, como texto, dentro del grupo de capas.

También puede agregar efectos de capa, como sombreados, resplandores y transparencias a las capas de miniatura en Photoshop.

- 7. Repita los pasos del 3 al 6 si desea crear algún botón de miniatura adicional.
- 8. En Photoshop, seleccione Archivo > Guardar y, a continuación, haga clic en Archivo > Cerrar.

Photoshop guarda los cambios y actualiza el menú de Encore.

# <span id="page-116-0"></span>**Definición o cambio de fotogramas de póster**

Las miniaturas de vídeo reproducen el vídeo de la línea de tiempo al que están vinculadas. Si las miniaturas del menú son fijas (la propiedad Animar botones del menú está desactivada), muestran el primer fotograma brillante (no negro) del vínculo de destino. Puede modificar el punto de inicio o la imagen fija que muestra la miniatura, designando un fotograma de póster. Los fotogramas de póster no están limitados a un capítulo, puede colocarlos en cualquier fotograma de la línea de tiempo. Si el botón se reproduce en bucle, vuelve al fotograma de póster en vez de al capítulo de destino. (Consulte Acerca del tiempo de visualización y la función de bucle del menú). La opción Póster es una propiedad de los capítulos.

#### **Definición de un fotograma de póster**

- 1. Abra la línea de tiempo que actúa como destino del botón de miniatura de vídeo.
- 2. Si el panel Monitor está oculto, elija Ventana > Monitor.
- 3. En la línea de tiempo, seleccione el marcador de capítulo más cercano al destino para el botón de miniatura del vídeo.
- 4. Mueva el indicador de tiempo actual para localizar el fotograma exacto que desea que se visualice en la miniatura.

5. Seleccione Línea de tiempo > Definir fotograma de póster.

Aparece un marcador de fotograma de póster con el número de capítulo asociado en la línea de tiempo. Asimismo, el código de tiempo del fotograma se agrega a las propiedades de capítulo en el panel Propiedades.

Para crear una miniatura de vídeo en movimiento, especifique el fotograma de póster y anime el botón. (Consulte Animación de los botones de miniaturas de vídeo).

*También puede crear un fotograma de póster manteniendo presionadas las teclas Ctrl+Alt (Windows) o Comando+Opción (Mac OS) mientras arrastra el marcador de capítulo de la línea de tiempo hasta el fotograma deseado.*

#### **Cambio de un fotograma de póster**

- 1. Abra la línea de tiempo que contiene el fotograma de póster.
- 2. Arrastre el marcador del fotograma de póster en la línea de tiempo. El panel Monitor muestra la ubicación actual del fotograma de póster mientras lo arrastra. Al soltarlo, el panel Monitor muestra de nuevo la ubicación del indicador de tiempo actual.

#### **Eliminación de un fotograma de póster**

- 1. Abra la línea de tiempo que contiene el fotograma de póster.
- 2. Arrastre el marcador del fotograma de póster hasta su capítulo correspondiente en la línea de tiempo.

### <span id="page-117-0"></span>**Animación de los botones de miniaturas de vídeo**

#### **[Volver al principio](#page-114-0)**

Puede definir botones de miniaturas de vídeo para que se muevan o permanezcan fijos mediante la propiedad del menú Animar botones. Al seleccionar esta propiedad, todos los botones de miniaturas de vídeo del menú se convierten en botones de movimiento. Así, cada vez que el usuario visualice el menú, los vínculos de vídeo reproducirán las miniaturas. Cuando se deselecciona Animar botones, las miniaturas reproducen un fotograma fijo del vídeo.

- 1. En el panel Proyecto, seleccione el menú que contiene los botones de miniaturas de vídeo.
- 2. En el panel Propiedades, haga clic en la ficha Movimiento y seleccione Animar botones.

La propiedad Animar botones controla el estado de todos los botones de miniaturas de vídeo del menú. No puede ajustarlos individualmente. Encore compone el vídeo en el botón durante el proceso de creación.

Para previsualizar los botones animados, primero procese el menú. Consulte [Previsualizar menús de movimientop](http://helpx.adobe.com/es/encore/using/testing-encore-projects.html#preview_motion_menus)ara obtener más información.

Más temas de ayuda

## $(c)$ ) BY-NC-SR

[Avisos legales](http://help.adobe.com//es_ES/legalnotices/index.html) | [Política de privacidad en línea](http://helpx.adobe.com/go/gffooter_online_privacy_policy)

# Líneas de tiempo y presentaciones de diapositivas

Parte del contenido vinculado desde esta página puede aparecer solo en inglés.

# <span id="page-119-0"></span>Conceptos básicos de líneas de tiempo

**[Acerca de líneas de tiempo](#page-119-1) [Sincronización de las líneas de tiempo con las dimensiones y la velocidad de fotogramas del recurso](#page-119-2) [Descripción general del Visor de líneas de tiempo](#page-120-0) [Descripción general del panel Monitor](#page-121-0)**

# <span id="page-119-1"></span>**Acerca de líneas de tiempo**

**[Volver al principio](#page-119-0)**

Los proyectos pueden contener varias características, como películas y presentaciones de diapositivas. Por ejemplo, el DVD de una boda puede tener vídeos independientes de la novia y del novio preparándose, de la ceremonia y de los momentos más destacados de la recepción, junto con una presentación de diapositivas de las fotos de la boda. Los recursos necesarios de cada característica (un clip de vídeo o imágenes fijas, el audio principal y, posiblemente, audio y subtítulos complementarios) se pueden organizar en líneas de tiempo, representaciones gráficas de una característica en el tiempo. Puede crear una presentación de diapositivas agregando imágenes fijas a una línea de tiempo aunque el Visor de presentaciones ofrece más opciones. (Consulte [Acerca de las proyecciones de diapositivas](http://helpx.adobe.com/es/encore/using/slide-show-basics.html#about_slide_shows)).

Dependiendo de su complejidad, el proyecto estará compuesto de una o de varias líneas de tiempo. Los distintos clips de vídeo, clips de audio e imágenes fijas se pueden colocar en una única línea de tiempo o en líneas de tiempo independientes. Cada línea de tiempo contiene pistas para los recursos de una característica. El vídeo, el audio y los subtítulos aparecen en pistas independientes.

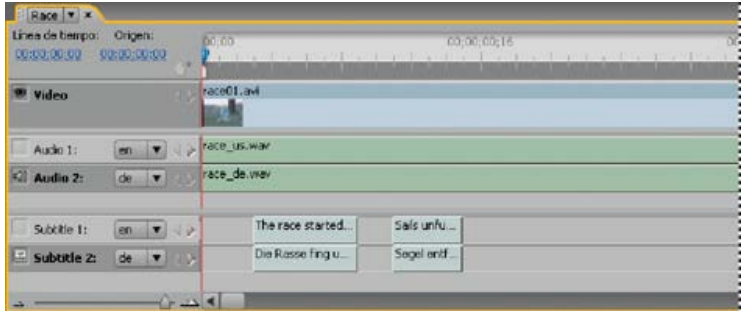

*Esta línea de tiempo incluye una pista de vídeo, dos pistas de audio y dos pistas de subtítulo.*

Los vínculos con las líneas de tiempo se pueden establecer desde los menús. La línea de tiempo muestra la duración de cada recurso y su ubicación en el tiempo en relación con los otros recursos. Para marcar posiciones concretas en la característica se utilizan puntos de capítulo y subtítulos de posición que coinciden con el vídeo o las imágenes fijas. Para ver un tutorial en vídeo sobre el uso de las líneas de tiempo, consulte [www.adobe.com/go/lrvid4229\\_enc\\_es](http://www.adobe.com/go/lrvid4229_enc_es).

#### <span id="page-119-2"></span>**[Volver al principio](#page-119-0) Sincronización de las líneas de tiempo con las dimensiones y la velocidad de fotogramas del recurso**

Cuando se importan recursos con diferentes dimensiones y velocidades de fotogramas, Encore crea líneas de tiempo que se sincronizan con las propiedades del recurso. La velocidad de fotogramas original de los recursos se conserva durante la transcodificación, con lo que se obtiene una reproducción Blu-ray de mayor calidad.

Debido a que todos los recursos se sitúan en líneas de tiempo que están sincronizadas con las dimensiones y la velocidad de los fotogramas del recurso, la reproducción se produce en tiempo real. Con la reproducción en tiempo real mejora la calidad del proceso y se obtiene una posición más precisa de los subtítulos.

Los recursos con distintas dimensiones o velocidades de fotogramas también se pueden situar en una única línea de tiempo. En estos casos, la línea de tiempo adopta las dimensiones y la velocidad de fotogramas del primer recurso si éste se establece en Transcodificación automática. Por otra parte, los ajustes de transcodificación del primer recurso que se hayan establecido manualmente se aplican a todos los recursos en la línea de tiempo.

Por ejemplo, los ajustes de transcodificación del primer recurso se aplican a todos los recursos si todos los recursos de la línea de tiempo utilizan ajustes de transcodificación automática. Sin embargo, si los ajustes de transcodificación del tercer recurso en la línea de tiempo se cambian manualmente, toda la línea de tiempo adopta los ajustes de este recurso.

Encore permite el uso del mismo recurso en varias líneas de tiempo que pueden presentar dimensiones o velocidades de fotogramas diferentes. En estos casos, Encore transcodifica estos recursos para cada línea de tiempo con las dimensiones y la velocidad de fotogramas de la línea de tiempo en la que se sitúan. El panel Propiedades muestra el estado de transcodificación de cada línea de tiempo.

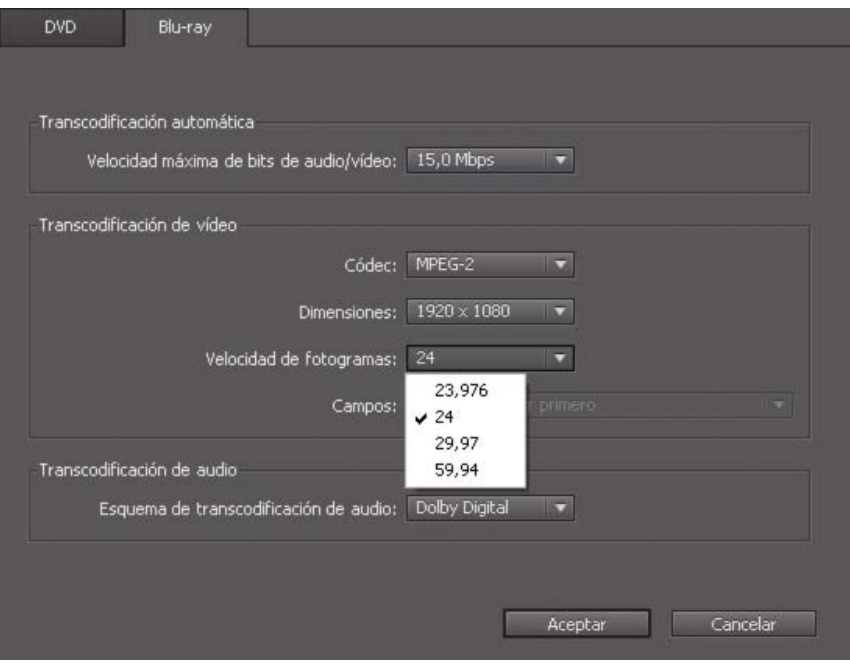

# <span id="page-120-0"></span>**[Volver al principio](#page-119-0) Descripción general del Visor de líneas de tiempo**

Un Visor de líneas de tiempo muestra todos los componentes de una línea de tiempo, entre los que se incluyen su regla de tiempo, una pista de vídeo y pistas opcionales para audio y subtítulos. La escala de tiempo que se utiliza en la regla depende de la base de tiempo de edición del proyecto: por ejemplo, 29,97 fps para medios NTSC y 25 fps para medios PAL. Los recursos y los subtítulos se colocan en las pistas situadas debajo de la regla.

En función de cómo se definan las preferencias de Apariencia, las líneas de tiempo se pueden mostrar en visores separados (haga clic en sus fichas para seleccionarlos) y se pueden agrupar en un visor único; se seleccionan en el menú emergente de la ficha.

*Nota: Todas las líneas de tiempo de un proyecto se escriben en el disco incluso si no están vinculadas. Asegúrese de eliminar las líneas de tiempo huérfanas (sin vínculo) que no vaya a utilizar.*

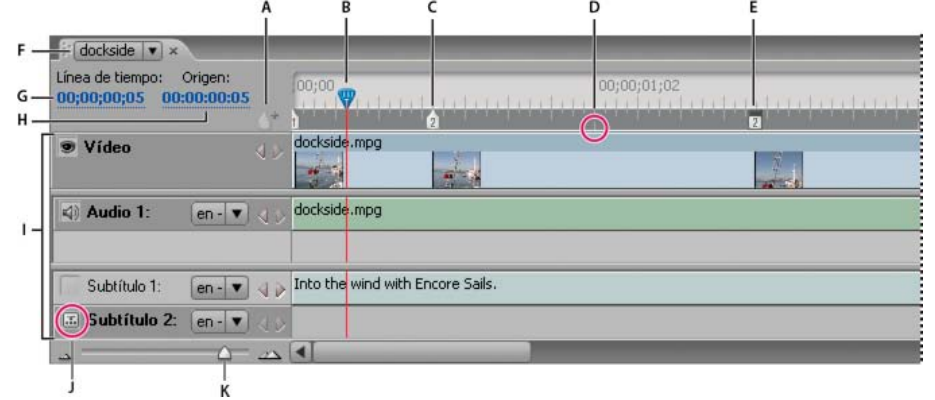

*Un visor de líneas de tiempo*

*A. Botón Agregar capítulo B. Indicador del tiempo actual C. Punto de capítulo D. Encabezado GOP E. Fotograma de póster F. Ficha Línea de tiempo que muestra la línea de tiempo actual G. Código de tiempo actual en línea de tiempo H. Posición actual en clip de origen I. Pistas J. Selector de pista K. Regulador de zoom*

Un Visor de líneas de tiempo incluye los elementos siguientes:

**Botón Agregar capítulo** Agrega un punto de capítulo en el indicador del tiempo actual.

**Indicador del tiempo actual** Indica el punto de edición actual en la línea de tiempo. El fotograma visualizado en el panel Monitor refleja esta posición. De forma similar a un cursor de texto o al encabezado de reproducción de un reproductor de vídeo, el indicador del tiempo actual señala la posición actual en el clip y determina la visualización de código de tiempo.

**Punto de capítulo** Marca un punto de capítulo dentro del vídeo. Los puntos de capítulo resultan útiles para ir a escenas del contenido. Se pueden vincular desde menús, botones y otras líneas de tiempo. (Consulte Agregación de puntos de capítulo).

**Encabezado GOP** Indica la ubicación de un encabezado GOP (GOP, Group of Pictures, grupo de imágenes) en un vídeo MPEG-2. Los encabezados GOP se muestran como líneas verticales grises a lo largo del borde inferior de la regla. Estos solo están visibles si la ampliación del zoom es suficiente. Si se ha agregado un archivo AVI o MOV, no verá los encabezados GOP hasta que la línea de tiempo se haya transcodificado. (Consulte Acerca de los puntos de capítulo).

**Fotograma de póster** Marca el fotograma que va a aparecer en un botón de miniatura de vídeo. (Consulte Creación de botones de miniaturas de

vídeo).

Ficha Línea de tiempo Le permite determinar qué línea de tiempo visualizar en el visor si hace clic en fichas individuales o selecciona un nombre de línea de tiempo en el menú de una ficha (dependiendo de sus preferencias de Interfaz de usuario para el Visor de línea de tiempo). Consulte [Definición de las preferencias para el área de trabajo.](http://helpx.adobe.com/es/encore/using/workspace-basics.html#set_preferences_for_workspace)

**Código de tiempo de línea de tiempo** Especifica la posición del indicador del tiempo actual dentro de la línea de tiempo. El formato del código de tiempo utiliza como separadores punto y coma (horas;minutos;segundos;fotogramas) en los proyectos NTSC y dos puntos (horas:minutos:segundos:fotogramas) en los proyectos PAL. Puede editar el código de tiempo para establecer el tiempo actual en la línea de tiempo.

**Código de tiempo de origen** Especifica la posición del indicador del tiempo actual en el clip de vídeo (mediante el código de tiempo del clip de vídeo).

**Pistas** Muestran los nombres de los clips de vídeo, audio y subtítulos, y sus ubicaciones en la línea de tiempo. El vídeo, el audio y los subtítulos aparecen en pistas independientes.

**Selectores de pista** Designan la pista activa (la pista que se reproduce al visualizar la línea de tiempo en el panel Monitor). Solo se puede activar una pista de audio y una de subtítulos a la vez. No obstante, una pista de audio tiene que estar activa (aunque esté vacía), pero no es necesario activar una pista de subtítulos.

**Botones y regulador de zoom** Acercan y alejan en la línea de tiempo.

*Nota: También puede pulsar la tecla + (más) para acercarse y la tecla - (menos) para alejarse. Para obtener más métodos abreviados de teclado, consulte [mediante los métodos abreviados de teclado](http://helpx.adobe.com/es/encore/using/keyboard-shortcuts.html).*

Botones Anterior y Siguiente Desplazan el indicador del tiempo actual hasta el clip de vídeo, clip de audio, imagen fija o clip de subtítulos anterior  $\triangleleft$  o siguiente  $\triangleright$  y lo seleccionan en la línea de tiempo.

# <span id="page-121-0"></span>**Descripción general del panel Monitor**

#### **[Volver al principio](#page-119-0)**

El panel Monitor permite visualizar y reproducir el contenido de la línea de tiempo o presentación de diapositivas actual, así como agregar y editar subtítulos y puntos de capítulo. Muestra el fotograma marcado por el indicador del tiempo actual de la línea de tiempo y puede reproducir esta última total o parcialmente. Si la línea de tiempo seleccionada contiene varias pistas de audio o de subtítulos, la pista que se va a reproducir se determina activándola con el selector de pista.

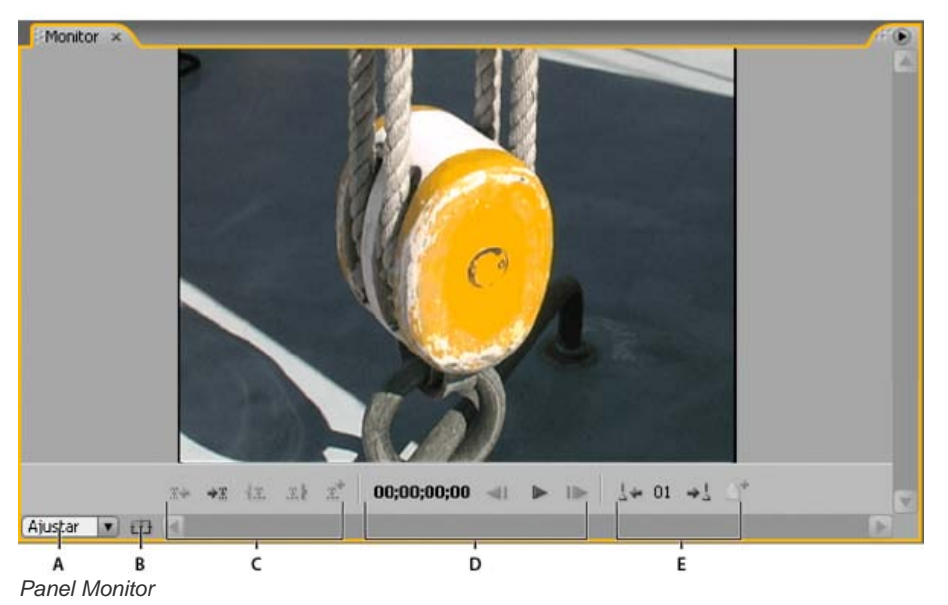

*A. Nivel de ampliación B. Mostrar zona segura C. Controles de subtítulos D. Controles de reproducción E. Controles de capítulos*

El panel Monitor incluye los controles siguientes:

**Subtítulo anterior** Retrocede hasta el primer fotograma del subtítulo anterior.

Siguiente subtítulo <sub>\*</sub> Avanza hasta el primer fotograma del subtítulo siguiente.

Recortar el punto de inicio de los subtítulos hasta aquí<sup>17</sup>. Recorta el subtítulo para que comience en el fotograma actual.

Recortar el punto final de los subtítulos hasta aquí <sup>Il</sup> Recorta el subtítulo para que termine en el fotograma actual.

Agregar subtítulo  $\overline{A}^*$  Agrega un subtítulo con el mismo formato que el subtítulo anterior.

**Código de tiempo** Muestra el código de tiempo del fotograma mostrado actualmente. Puede modificar el código de tiempo si lo selecciona y escribe nuevos dígitos o si arrastra el puntero hacia la izquierda o hacia la derecha en su interior.

Paso atrás <I Retrocede un fotograma. Para saltar hacia atrás al encabezado GOP más cercano de un vídeo MPEG-2, haga clic en el botón mientras pulsa la tecla Alt (Windows) u Opción (Mac OS).

Botones Reproducir y Pausa Reproduce  $\blacktriangleright$  o detiene II las pistas de vídeo, audio y subtítulos activas. (Las pistas activas tienen un icono en el cuadro del selector de pista situado junto al nombre de la pista.)

Paso adelante I▶ Adelanta un fotograma. Para saltar hacia adelante al siguiente encabezado GOP de un vídeo MPEG-2, haga clic en el botón mientras pulsa la tecla Alt (Windows) u Opción (Mac OS).

Capítulo anterior <sup>4</sup> Salta al capítulo anterior.

Capítulo siguiente <sup>+1</sup> Salta al capítulo siguiente.

Agregar capítulo <sup>1</sup> Agrega un capítulo al fotograma mostrado actualmente o, en vídeo MPEG-2, al encabezado GOP más cercano al fotograma mostrado actualmente.

**Nivel de ampliación** Aumenta o reduce la imagen del panel Monitor según el porcentaje especificado. Si está seleccionado Ajustar, se aplica escala al fotograma de vídeo para que coincida con el tamaño de los límites del panel Monitor.

*Nota: También puede pulsar la tecla + (más) para acercarse y la tecla - (menos) para alejarse. Para obtener más métodos abreviados de teclado, consulte [mediante los métodos abreviados de teclado](http://helpx.adobe.com/es/encore/using/keyboard-shortcuts.html).*

**Mostrar zona segura** Muestra las áreas seguras de la acción y del título. Mantiene los subtítulos dentro de los límites de las guías interiores para evitar que se recorten en algunos monitores. (Los monitores de televisión reducen el área visible del material de archivo y de los menús. La cantidad recortada real varía de un monitor a otro.)

Más temas de ayuda

#### $(cc)$  BY-NC-SR

[Avisos legales](http://help.adobe.com//es_ES/legalnotices/index.html) | [Política de privacidad en línea](http://helpx.adobe.com/go/gffooter_online_privacy_policy)

# <span id="page-123-0"></span>Creación y gestión de líneas de tiempo

- [Creación de una línea de tiempo](#page-123-1)
- [Agregación de vídeos o imágenes fijas a líneas de tiempo](#page-123-2)
- [Previsualización de las líneas de tiempo](#page-124-0)
- [Desplazamiento por las líneas de tiempo](#page-124-1)
- [Acercamiento y alejamiento de las líneas de tiempo](#page-126-0)

# <span id="page-123-1"></span>**Creación de una línea de tiempo**

Es posible crear nuevas líneas de tiempo en blanco y agregar recursos a las mismas o crear líneas de tiempo basadas en un recurso seleccionado en el panel Proyecto.

- Para crear una línea de tiempo nueva, realice una de las siguientes acciones:
	- Elija Línea de tiempo > Nueva línea de tiempo o elija Archivo > Nuevo > Línea de tiempo. Se crea una línea de tiempo vacía, lista para agregar recursos.
	- Haga clic con el botón derecho (Windows) o presione la tecla Ctrl (Mac OS) y haga clic en el recurso de vídeo, de audio o de imagen fija del panel Proyecto y seleccione Nuevo > Línea de tiempo. Encore abre el Visor de línea de tiempo y crea una nueva línea de tiempo con el recurso ya colocado en la pista adecuada.
	- Haga clic en el botón Crear un nuevo elemento en la parte inferior del panel Proyecto y elija Línea de tiempo del menú emergente.

*Para colocar un vídeo y un archivo de audio juntos en la misma línea de tiempo, seleccione ambos archivos en el panel Proyecto y haga clic en el botón Nueva línea de tiempo. (Otros tipos de recursos, al seleccionarlos juntos, crearán líneas de tiempo separadas para cada tipo).*

# <span id="page-123-2"></span>**Agregación de vídeos o imágenes fijas a líneas de tiempo**

Cuando se agrega un recurso de vídeo o imagen fija a una línea de tiempo existente, Encore lo coloca como un nuevo clip al final de la pista adyacente al último clip y agrega automáticamente un punto de capítulo al principio del nuevo clip. La posición de un clip y de su punto de capítulo se puede cambiar según sea necesario.

*Nota:*

*Cuando un único clip de audio se usa para varios clips de vídeo, se produce un pequeño salto en el audio cuando la película pasa de un clip de vídeo a otro.*

#### **Agregación de un clip de vídeo a una línea de tiempo**

1. En el panel Proyecto, realice una de las acciones siguientes:

- 1. Haga clic con el botón derecho (Windows) o presione la tecla Ctrl (Mac OS) y haga clic sobre el vídeo y elija Nuevo > Línea de tiempo. Encore abre el Visor de líneas de tiempo y crea una nueva línea de tiempo con el vídeo ya colocado en la pista de vídeo.
- 2. Elija Línea de tiempo > Nueva línea de tiempo y arrastre el vídeo desde el panel Proyecto hasta la pista de vídeo de la nueva línea de tiempo. Encore coloca un clip de vídeo al principio de la línea de tiempo, independientemente del punto de la línea de tiempo donde se libere el ratón.
- 3. Seleccione el vídeo y presione Ctrl-T (Windows) o Comando-T (Mac OS).
- 2. Para agregar clips de vídeo adicionales a la línea de tiempo, arrastre el vídeo desde el panel Proyecto hasta la pista de vídeo.

# **Agregación de una imagen fija a una línea de tiempo**

Es posible agregar imágenes fijas a una línea de tiempo que incluya uno o varios clips de películas. También se puede agregar una serie de imágenes fijas para crear un efecto de presentación de diapositivas. No obstante, para crear una presentación de diapositivas, es preferible

#### **[Volver al principio](#page-123-0)**

- 1. Seleccione la imagen fija en el panel Proyecto y elija Línea de tiempo > Nueva línea de tiempo.
- 2. Arrastre cualquier imagen fija adicional del panel Proyecto a la pista de vídeo.
- 3. Si aparece el cuadro de diálogo Editar la duración de imagen fija, introduzca el número de segundos durante los que desee mostrar la imagen fija. (Para que este cuadro de diálogo no aparezca de nuevo, seleccione No volver a mostrar). Haga clic en Aceptar.

Encore crea una nueva línea de tiempo con la imagen fija colocada al principio de la pista de vídeo.

# <span id="page-124-0"></span>**Previsualización de las líneas de tiempo**

#### **[Volver al principio](#page-123-0)**

El contenido de la línea de tiempo actual se puede previsualizar en el panel Monitor. Se puede agregar capítulos, escribir subtítulos y modificar los puntos de inicio y fin de los subtítulos. Para previsualizar el proyecto completo y comprobar los vínculos, utilice la ventana Previsualización del proyecto. (Consulte Previsualización de un proyecto.)

#### *Nota:*

*Encore escribe todas las líneas de tiempo de un proyecto en el disco. Asegúrese de eliminar la línea de tiempo si decide no utilizarla en el proyecto. Las líneas de tiempo no vinculadas a menús siguen siendo accesibles para el usuario que use la característica de búsqueda de títulos disponible en algunos reproductores. Utilice Comprobar proyecto para localizar líneas de tiempo huérfanas (sin vincular).*

- 1. Abra la línea de tiempo que desee ver (o selecciónela en la ficha Línea de tiempo si ya está abierta).
- 2. Si el panel Monitor está oculto, elija Ventana > Monitor.
- 3. Sitúe el indicador del tiempo actual en la posición en la que desee comenzar.
- 4. Haga clic en el selector de pista (situado junto al nombre de la pista) para activar las pistas de audio y de subtítulos que desee reproducir.
- 5. Haga clic en el botón Reproducir para iniciar la visualización de la línea de tiempo.
- 6. Haga clic en el botón Pausa II para detener la línea de tiempo.

# <span id="page-124-1"></span>**Desplazamiento por las líneas de tiempo**

#### **[Volver al principio](#page-123-0)**

El Visor de líneas de tiempo y el panel Monitor trabajan de manera conjunta. El panel Monitor muestra el fotograma situado en la posición del indicador del tiempo actual en la línea de tiempo. Cuando se cambia de ubicación en un panel, también se cambia en el otro. Los paneles Visor de líneas de tiempo y Monitor ofrecen varios métodos abreviados de teclado para desplazarse a otro fotograma. Además de arrastrar el indicador de tiempo actual en la regla, puede saltar hacia adelante o hacia atrás al siguiente subtítulo, encabezado GOP o punto de capítulo, así como especificar una ubicación mediante el código de tiempo.

#### **Desplazamiento a una posición específica en la línea de tiempo**

Realice una de las acciones siguientes:

- Arrastre el indicador del tiempo actual hasta una nueva posición en la regla de tiempo.
- Haga clic en una nueva posición de la regla de tiempo.
- Presione la flecha derecha o la flecha izquierda para desplazar el indicador de tiempo actual un fotograma en cualquier dirección.

#### **Desplazamiento al clip o punto de edición siguiente o anterior**

Realice una de las acciones siguientes:

- Para desplazarse al siguiente clip, haga clic en el botón Clip siguiente ▶ en la pista adecuada.
- Para desplazarse al clip anterior, haga clic en el botón Clip anterior I en la pista adecuada.
- Para desplazarse hacia adelante al siguiente punto de edición (final del clip o siguiente punto de capítulo), presione la tecla Av.Pág.
- Para desplazarse hacia atrás al punto de edición anterior (inicio del clip o punto de capítulo anterior), presione la tecla Re.Pág. Presione Inicio o Fin para desplazarse al inicio o fin de la pista.

Para desplazarse al inicio o al final de una pista, presione Inicio o Fin.

### **Desplazamiento al subtítulo o punto de capítulo siguiente**

Realice una de las acciones siguientes:

- Para desplazarse al subtítulo siguiente de la pista de subtítulos activa, haga clic en el botón Siguiente subtítulo \*x del panel Monitor.
- Para desplazarse al subtítulo anterior de la pista de subtítulos activa, haga clic en el botón Subtítulo anterior  $\mathbb{R}$  del panel Monitor.
- Para desplazarse al punto de capítulo siguiente, haga clic en el botón Capítulo siguiente → del panel Monitor.
- · Para desplazarse al punto de capítulo anterior, haga clic en el botón Capítulo anterior a + del panel Monitor.

#### **Desplazamiento al encabezado GOP siguiente o anterior**

Realice una de las acciones siguientes:

- Para desplazarse al siguiente encabezado GOP en el vídeo MPEG-2, mantenga pulsada la tecla Alt (Windows) o la tecla Opción (Mac OS) mientras hace clic en el botón Paso adelante Ille en el panel Monitor.
- Para desplazarse al encabezado GOP anterior en el vídeo MPEG-2, mantenga pulsada la tecla Alt (Windows) o la tecla Opción (Mac OS) mientras hace clic en el botón Paso atrás <l en el panel Monitor.

#### **Desplazamiento del indicador de tiempo actual con el código de tiempo**

Es posible editar el código de tiempo de ocho dígitos en el Visor de línea de tiempo para cambiar la posición del indicador de tiempo actual.

En el Visor de líneas de tiempo, realice una de las acciones siguientes:

- Sitúe la herramienta Selección sobre el valor de código de tiempo y arrastre hacia la izquierda o hacia la derecha. El código de tiempo aumenta (hacia la derecha) o disminuye (hacia la izquierda), el indicador del tiempo actual se desplaza y el panel Monitor se actualiza. Cuanto más se arrastre, más rápidamente cambia el código de tiempo.
- Haga clic en el valor del código de tiempo, escriba un nuevo valor y presione Entrar. Utilice cualquiera de los métodos abreviados de teclado del código de tiempo que se enumeran a continuación.

#### **Métodos abreviados de teclado del código de tiempo**

Utilice cualquiera de los siguientes métodos abreviados para introducir un código de tiempo que mueva el indicador de tiempo actual de la línea de tiempo:

#### Omitir ceros delante

Por ejemplo, al introducir 0;0;12;3, se convierte en 00;00;12;03 en un proyecto NTSC.

Omitir puntos y comas (;) o dos puntos (:) para PAL

Por ejemplo, 1213 se convierte en 00;00;12;13 en los proyectos NTSC y en 00:00:12:13 en los proyectos PAL.

Incluir un signo más (+) o un signo menos (-)

El signo más o el signo menos que se encuentra antes de un número, desplaza el indicador de tiempo actual hacia adelante o hacia atrás ese número de fotogramas. Por ejemplo, +55 desplaza el indicador del tiempo actual 55 fotogramas hacia delante.

#### Agregar un punto

Un punto delante de un número especifica un número de fotograma exacto, en vez de su valor de código de tiempo. Por ejemplo, .1213 desplaza el indicador del tiempo actual hasta 00;00;40;13 en un proyecto NTSC, y hasta 00:00:48:13 en un proyecto PAL.

# <span id="page-126-0"></span>**Acercamiento y alejamiento de las líneas de tiempo Acercamiento y alejamiento de las líneas de tiempo [Volver al principio](#page-123-0)**

Cuando el zoom se acerca al máximo, cada marca de graduación de la regla de tiempo representa un fotograma. A medida que el zoom se aleja, se ve una parte mayor de la línea de tiempo y las marcas de graduación representan incrementos mayores.

Realice una de las acciones siguientes:

- · Haga clic en el icono Aumentar  $\triangleq$ o arrastre el regulador de zoom hacia la derecha. La línea de tiempo se amplía y muestra más detalles.
- · Haga clic en el icono Reducir o arrastre el regulador de zoom hacia la izquierda. La línea de tiempo se contrae y muestra menos detalles.
- Seleccione la herramienta Zoom <sup>Q</sup> en el panel Herramientas y haga clic o arrastre sobre el área de la línea de tiempo que desee ampliar. También puede mantener presionada la tecla Alt (Windows) u Opción (Mac OS) y hacer clic para contraer la línea de tiempo.
- Presione la tecla del signo más (+) o del signo menos (-) para acercar o alejar el zoom.
- Presione la tecla barra invertida (\) para encajar toda la línea de tiempo en el visor.

**[(cc) BY-NC-SG** Las publicaciones de Twitter<sup>™</sup> y Facebook no se sujetan a los términos de Creative Commons. [Aviso legal](http://help.adobe.com/es_ES/legalnotices/index.html) | [Política de privacidad en línea](http://helpx.adobe.com/go/gffooter_online_privacy_policy_es)

# <span id="page-127-0"></span>Edición de recursos en líneas de tiempo

**[Visualización de las propiedades de un clip](#page-127-1) [Recorte de clips de vídeo y audio en las líneas de tiempo](#page-127-2) [Eliminación de clips de vídeo o audio de las líneas de tiempo](#page-128-0) [Desplazamiento de clips por las líneas de tiempo](#page-128-1) [Edición de clips en Adobe Premiere Pro y en Adobe After Effects](#page-129-0) [Cambio del tiempo de visualización de las imágenes fijas](#page-129-1) [Escala y recorte de imágenes fijas](#page-129-2) [Almacenamiento de fotogramas como imágenes fijas](#page-130-0)**

# <span id="page-127-1"></span>**Visualización de las propiedades de un clip**

#### **[Volver al principio](#page-127-0)**

Una vez agregado un recurso a una línea de tiempo, el recurso se convierte en un clip (de vídeo, audio, subtítulos o imágenes fijas) y el panel Propiedades muestra la información relevante relacionada con él. Un recurso se puede utilizar varias veces en un proyecto. Aunque el recurso aparezca solo una vez en el panel Proyecto, cada aparición del recurso en una línea de tiempo constituye un clip único con propiedades propias.

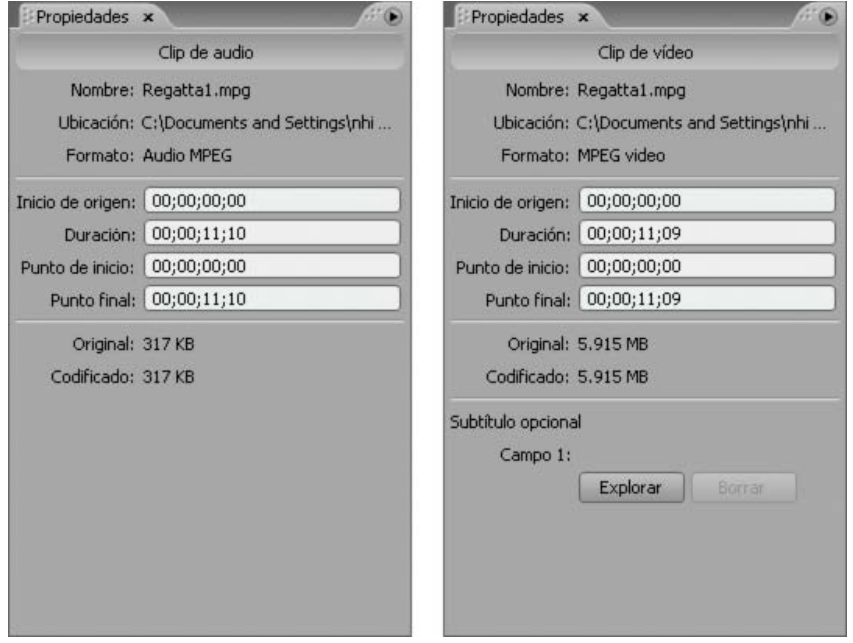

*Propiedades de audio y de vídeo del panel Propiedades*

Seleccione el clip en la línea de tiempo. Encore muestra las propiedades de clip en el panel Propiedades.

<span id="page-127-2"></span>*Nota: La opción Codificado muestra el tamaño del clip después de la transcodificación o el tamaño estimado si aún no se ha realizado.*

# **Recorte de clips de vídeo y audio en las líneas de tiempo**

**[Volver al principio](#page-127-0)**

Los clips de vídeo y audio se pueden recortar directamente en la línea de tiempo o mediante la edición del código de tiempo Duración en el panel Propiedades. Se puede recortar el punto de inicio o de fin de un clip, pero si es necesario eliminar una sección del medio de un clip o realizar modificaciones más avanzadas, se utiliza el comando Editar original para modificar el clip en Adobe Premiere Pro o en Adobe After Effects.

- 1. Abra la línea de tiempo que contenga el clip de vídeo o de audio que desee recortar (o haga clic en su ficha del Visor de líneas de tiempo si ya está abierta).
- 2. Realice una de las acciones siguientes:
	- Sitúe el puntero de la herramienta Selección directa sobre el final del clip que desee recortar. El puntero se convierte en un corchete rojo. Arrastre el final del clip hasta la posición que desee para aumentar o reducir su duración.

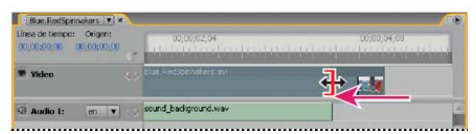

*Recorte de un clip de vídeo*

En el panel Propiedades, seleccione el código de tiempo Duración y escriba un código de tiempo nuevo para acortar o alargar el clip.

# <span id="page-128-0"></span>**Eliminación de clips de vídeo o audio de las líneas de tiempo**

**[Volver al principio](#page-127-0)**

El método que utilice para eliminar un clip de vídeo o audio determina si los clips posteriores permanecen en su lugar o se desplazan hacia la izquierda para rellenar el espacio.

- 1. Abra la línea de tiempo que contenga el clip que desee eliminar.
- 2. Haga clic en una de las herramientas de selección y seleccione el clip que desee eliminar.
- 3. Realice cualquiera de las acciones siguientes:
	- Para borrar un clip de una pista, elija Edición > Borrar. Cualquier otro clip de la pista permanece en su sitio.
	- Para eliminar el rizo de un clip, elija Edición > Eliminar rizo. El clip seleccionado se elimina y los clips adicionales se desplazan a la izquierda para ocupar su espacio. (También puede pulsar Mayús+Supr).

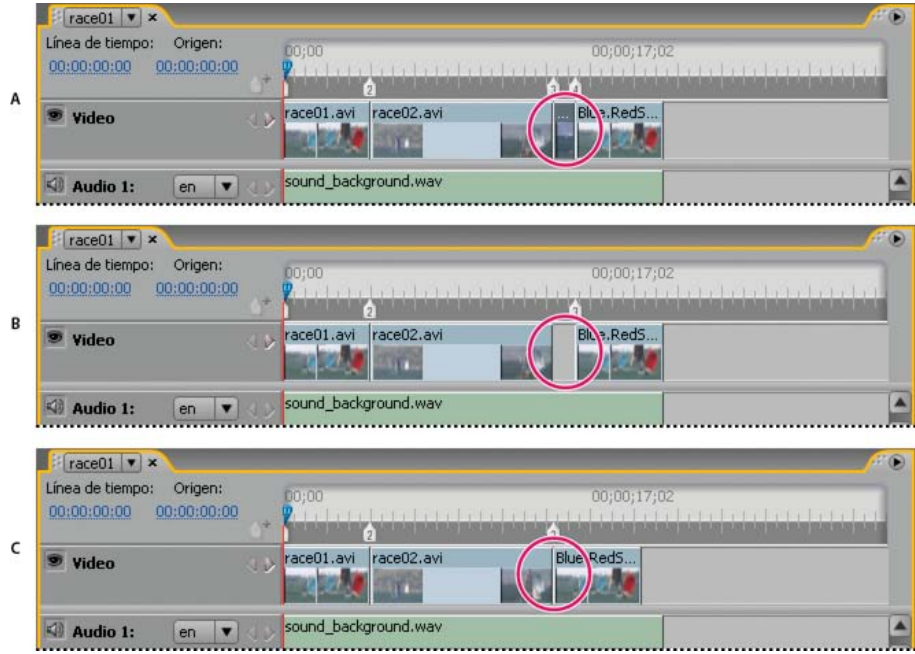

*Diferencia entre eliminar clips y eliminar rizos de clips*

*A. Mitad del clip seleccionado B. Clip borrado C. Rizo de clip eliminado*

*Nota: La eliminación de rizo puede hacer que los clips de audio y subtítulo se desincronicen con clips de vídeo.*

Al eliminar un clip de vídeo o de audio, el elemento se elimina de la línea de tiempo, pero no del panel Proyecto. Para eliminar una pista de audio o subtítulo entera en lugar de solo un clip, consulte Eliminación de pistas de subtítulos y de audio.

*Para eliminar clips, también puede hacer clic con el botón derecho (Windows) o pulsar la tecla Ctrl y hacer clic (Mac OS) en ellos y elegir una opción del menú contextual.*

# <span id="page-128-1"></span>**Desplazamiento de clips por las líneas de tiempo**

**[Volver al principio](#page-127-0)**

Puede cambiar la posición de los clips en una línea de tiempo con facilidad.

#### **Desplazamiento de un clip en una línea de tiempo**

Realice una de las acciones siguientes:

- En el Visor de líneas de tiempo, arrastre el clip hasta la ubicación deseada.
- En el panel Propiedades, seleccione el código de tiempo del punto de entrada y escriba un nuevo código de tiempo.

### **Movimiento de audio independientemente de la parte de vídeo de un clip**

- 1. Elija la herramienta Selección del panel Herramientas.
- 2. Mantenga pulsada la tecla Alt (Windows) u Opción (Mac OS) y arrastre la parte de vídeo o la parte de audio del clip.

*Nota: Este método abreviado de teclado coincide ahora con el método abreviado de teclado para desplazar audio o vídeo de forma independiente en Adobe Premiere Pro.*

# <span id="page-129-0"></span>**Edición de clips en Adobe Premiere Pro y en Adobe After Effects**

El comando Editar original permite editar vídeo en Adobe Premiere Pro y After Effects sin abandonar el proyecto. Una vez exportado el vídeo desde Adobe Premiere Pro o desde After Effects, las modificaciones se actualizan automáticamente en todas las líneas de tiempo que contengan el vídeo. Este comando funciona solamente para recursos que se han creado en Adobe Premiere Pro o After Effects y tienen un vínculo de proyecto incrustado. (Consulte [Conceptos básicos de exportación](http://help.adobe.com/es_ES/PremierePro/4.0/WSB47EC53C-76AB-4a8d-9CC8-8E12CFE54602a.html) en la Ayuda de Adobe Premiere Pro o [Módulos de salida y ajustes del módulo](http://help.adobe.com/es_ES/AfterEffects/9.0/WS3878526689cb91655866c1103a4f2dff7-79dba.html) [de salida](http://help.adobe.com/es_ES/AfterEffects/9.0/WS3878526689cb91655866c1103a4f2dff7-79dba.html) en la Ayuda de After Effects.)

- 1. En el panel Proyecto, seleccione el archivo de vídeo (no la línea de tiempo) que desee editar.
- 2. Seleccione Editar > Editar original.

Se inicia Adobe Premiere Pro o After Effects (dependiendo del programa al que apunte el vínculo del proyecto) y se abre el proyecto de vídeo.

*Nota: Si Editar original aparece atenuado, es posible que el vídeo no contenga un vínculo de proyecto.*

- 3. Realice los cambios necesarios.
- 4. Exporte el archivo con el mismo nombre, formato de archivo (MPEG-2, AVI o MOV) y ubicación que el archivo original para sobreescribirlo.

# <span id="page-129-1"></span>**Cambio del tiempo de visualización de las imágenes fijas**

Aunque el panel Presentación de diapositivas es el mejor método para crear presentaciones de diapositivas, se pueden agregar también imágenes fijas a una línea de tiempo para crear una presentación de diapositivas. La duración de línea de tiempo predeterminada para una imagen fija es de 6 segundos. Puede aumentar o reducir la duración de cualquier imagen fija una vez colocada, o cambiar la duración predeterminada antes de colocarla.

#### **Cambio de la duración de una imagen fija**

- 1. Abra la línea de tiempo que contenga la imagen fija que desee cambiar.
- 2. Sitúe el puntero de la herramienta Selección sobre el final de la imagen fija que desee ajustar. El puntero cambia a un corchete rojo con una flecha de doble cara.
- 3. Arrastre el final del clip para aumentar o reducir su duración.

*Nota: Para aumentar la duración de una imagen fija debe haber fotogramas vacíos adyacentes.*

#### **Cambio de la duración predeterminada de las imágenes fijas**

- 1. Elija Edición > Preferencias > Líneas de tiempo (Windows) o Encore > Preferencias > Líneas de tiempo (Mac OS).
- 2. En Duración de imagen fija, escriba el número de segundos que desea mostrar las imágenes fijas y haga clic en Aceptar.

<span id="page-129-2"></span>Encore cambiará el tiempo de visualización de todas las imágenes fijas colocadas posteriormente. Las imágenes fijas existentes no se modifican.

# **Escala y recorte de imágenes fijas**

Al colocar una imagen fija en una línea de tiempo, Encore aumenta o disminuye proporcionalmente su escala para que toda la imagen quepa en el fotograma y coloca un mate negro sobre las áreas vacías. (Las imágenes que no coinciden con el tamaño de fotograma del proyecto se distinguen porque aparecen con un mate negro en la miniatura de previsualización del panel Proyecto.) Las opciones de Escala del panel Propiedades se pueden utilizar para desactivar la opción Escalar o para rellenar el fotograma y recortar la imagen.

- 1. Abra la línea de tiempo y seleccione las imágenes que desee escalar.
- 2. En el panel propiedades, seleccione una opción de Escala:

**No hacer nada** Mantiene las dimensiones originales de la imagen. La imagen se centra. Se recorta cualquier parte de la imagen que supere los bordes del fotograma. A las áreas vacías del fotograma se les aplica mate negro.

**Ajustar y aplicar mate** Aumenta o disminuye proporcionalmente la escala de la imagen para que quepa entera en el fotograma y, si es necesario, se aplica un mate para rellenar las áreas vacías del fotograma.

**[Volver al principio](#page-127-0)**

**[Volver al principio](#page-127-0)**

**Ajustar y recortar bordes** Aumenta o disminuye proporcionalmente la escala de la imagen hasta que ocupa todo el fotograma y recorta las áreas que superan los bordes del fotograma.

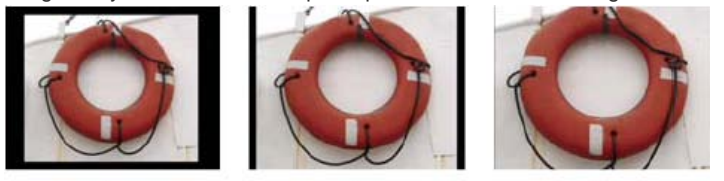

 $\mathsf A$ B *Comparación de las tres opciones de Escala*

*A. No hacer nada B. Ajustar y aplicar mate (predeterminado) C. Ajustar y recortar bordes*

*Nota: Encore aumenta o disminuye la escala o recorta la imagen como un clip en la línea de tiempo. No afecta al clip original del proyecto ni a la unidad de disco duro. Cada ejemplo de la imagen en una línea de tiempo puede tener diferentes ajustes de escala.*

# <span id="page-130-0"></span>**Almacenamiento de fotogramas como imágenes fijas**

**[Volver al principio](#page-127-0)**

Cuando se guarda un fotograma como imagen fija, Encore la exporta como archivo de Photoshop (.psd).

- 1. En el Visor de líneas de tiempo o el panel Monitor, vaya al fotograma que desee guardar como imagen fija.
- 2. Seleccione Línea de tiempo > Guardar fotograma como archivo.

*Nota: El Visor de líneas de tiempo o el panel Monitor deben estar seleccionados para que este comando esté disponible.*

3. Introduzca un nombre y una ubicación para el archivo en el cuadro de diálogo Guardar fotograma como archivo y, a continuación, haga clic en Guardar.

Más temas de ayuda

#### $(Cc)$  BY-NC-SR

[Avisos legales](http://help.adobe.com//es_ES/legalnotices/index.html) | [Política de privacidad en línea](http://helpx.adobe.com/go/gffooter_online_privacy_policy)

# <span id="page-131-0"></span>Puntos de capítulo

**[Acerca de los puntos de capítulo](#page-131-1) [Agregación de puntos de capítulo](#page-131-2) [Eliminación de puntos de capítulo](#page-132-0) [Desplazamiento de puntos de capítulo](#page-132-1) [Asignación de nombre y descripción de puntos de capítulo](#page-132-2) [Visualización de nombres de capítulos en la regla de tiempo](#page-132-3)**

# <span id="page-131-1"></span>**Acerca de los puntos de capítulo**

Los puntos de capítulo se agregan para marcar un fotograma concreto de un clip de vídeo en una línea de tiempo. Normalmente, los puntos de capítulo marcan el principio de escenas y secuencias concretas. Los puntos de capítulo también permiten que el usuario salte hacia delante y hacia atrás en un clip pulsando los botones Capítulo siguiente o Capítulo anterior del control remoto. Se pueden definir vínculos con puntos de capítulo, agregar acciones a puntos de capítulo y utilizar los puntos de capítulo para colocar subtítulos.

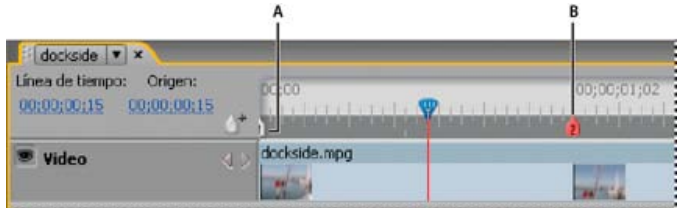

*Agregue puntos de capítulo según sea necesario para definir vínculos a las escenas o para identificar las ubicaciones de subtítulos.*

*A. Capítulo 1 insertado automáticamente B. El punto de capítulo seleccionado actualmente es rojo. C. El punto de capítulo verde indica que se le ha asignado la acción final*

*Nota: Para proyectos Flash interactivos, las líneas de tiempo utilizan medios independientes, por lo que existe una pausa entre los capítulos similar a la pausa que hay entre las capas de un DVD.*

Como parte de la transcodificación al esquema de compresión MPEG-2 para proyectos de DVD, el material de archivo de vídeo se divide en grupos de imágenes (GOP) contiguos, que oscilan entre 4 y 20 fotogramas por grupo. La reproducción de fotogramas del grupo de imágenes debe comenzar al principio del grupo, en el encabezado GOP. Por esta razón, cuando se inserta un punto de capítulo, Encore lo coloca en el encabezado GOP anterior más próximo al fotograma actual. Si en el encabezado GOP anterior ya existe un punto de capítulo, el programa lo coloca en el siguiente encabezado GOP. Los encabezados GOP aparecen en la regla de tiempo como líneas grises verticales a lo largo del borde inferior de la regla. El panel Monitor permite saltar hacia delante o hacia atrás hasta el siguiente encabezado GOP.

Cuando trabaja con archivos AVI o MOV, estas restricciones no se aplican hasta que no transcodifique los clips para proyectos DVD. Cuando Encore transcodifica archivos AVI o MOV, define automáticamente encabezados GOP en cada punto de capítulo definido. Tras la transcodificación, el archivo se considera un archivo MPEG-2, y las reglas de colocación de puntos de capítulo para archivos MPEG-2 se aplican al clip. La distancia mínima permitida entre puntos de capítulo es de 15 fotogramas para NTSC y de 12 fotogramas para PAL. *Nota: Estas restricciones no se aplican a archivos Blu-ray de H.264.*

# <span id="page-131-2"></span>**Agregación de puntos de capítulo**

**[Volver al principio](#page-131-0)**

Puede agregar puntos de capítulo desde el panel Monitor y el Visor de líneas de tiempo. Los puntos de capítulo se numeran de manera secuencial y se vuelven a numerar automáticamente al insertar un nuevo punto entre dos capítulos existentes. También puede agregar puntos de capítulo para definir intervalos.

Cuando se colocan vídeo o imágenes fijas, Encore inserta automáticamente un punto de capítulo al inicio de un clip. Encore agrega también un capítulo invisible al final de las líneas de tiempo para su utilización en vínculos y acciones finales.

*Nota: Adobe Premiere Pro y After Effects pueden exportar marcadores en archivos AVI, MOV, MPEG-2 y Blu-ray H.264 Encore utiliza esos marcadores para crear puntos de capítulo. (Consulte [Importación desde Adobe Premiere Pro](http://helpx.adobe.com/es/encore/using/importing-assets.html#importing_from_adobe_premiere_pro)y [Importación desde Adobe After Effects](http://helpx.adobe.com/es/encore/using/importing-assets.html#importing_from_adobe_after_effects)).*

#### **Agregación de puntos de capítulo en ubicaciones específicas**

- 1. Abra la línea de tiempo a la que va a agregar puntos de capítulo.
- 2. Elija Ventana > Monitor para ver el vídeo a medida que agrega puntos de capítulo.
- 3. Desplace el indicador de tiempo actual al fotograma donde desea agregar un punto de capítulo.
- 4. Si utiliza MPEG-2 u otro vídeo que ya ha transcodificado para DVD, presione Alt (Windows) u Opción (Mac OS) mientras

hace clic en el botón Paso adelante o en el botón Paso atrás <l del panel Monitor para ver el siguiente encabezado GOP. No olvide que los puntos de capítulo solamente se colocan en encabezados GOP de vídeo transcodificado de DVD. (Consulte Acerca de los puntos de capítulo).

- 5. Elija Línea de tiempo > Agregar punto de capítulo o haga clic en el botón Agregar capítulo <sup>1</sup> en el panel Monitor o Visor de líneas de tiempo.
- *También puede agregar puntos de capítulo durante la reproducción de la línea de tiempo. Para agregar un punto de capítulo, presione la tecla asterisco (\*).*

### **Agregación de puntos de capítulo a intervalos definidos**

- 1. Abra la línea de tiempo a la que va a agregar puntos de capítulo.
- 2. Elija Línea de tiempo > Agregar punto de capítulo a intervalos.
- 3. Especifique el intervalo al que va a agregar puntos de capítulo. El valor de intervalo debe ser inferior a la duración de línea de tiempo.
- 4. Indique si desea eliminar los puntos de capítulo existentes y después, haga clic en Aceptar.

# <span id="page-132-0"></span>**Eliminación de puntos de capítulo**

- 1. Abra la línea de tiempo que contenga el punto o puntos de capítulo que desee eliminar.
- 2. Haga clic para seleccionar el punto del capítulo que desea eliminar o haga clic mientras mantiene pulsada la tecla Mayús para seleccionar varios puntos del capítulo.
- 3. Realice una de las acciones siguientes:
	- Presione la tecla Retroceso o Supr.
	- Haga clic con el botón derecho (Windows) o haga clic mientras mantiene pulsada la tecla Control (Mac OS) y seleccione Eliminación de puntos de capítulo desde el menú contextual.

# <span id="page-132-1"></span>**Desplazamiento de puntos de capítulo**

- 1. Abra la línea de tiempo que contenga los puntos de capítulo que desee mover.
- 2. Arrastre el punto de capítulo o grupo de puntos de capítulo a la ubicación deseada en la regla.
- El panel Monitor se actualiza y muestra la nueva posición de los puntos de capítulo.

<span id="page-132-2"></span>*Nota: No se puede mover el primer punto de capítulo que marca el principio de la línea de tiempo.*

# **Asignación de nombre y descripción de puntos de capítulo**

- 1. Seleccione el punto de capítulo en el Visor de líneas de tiempo o en el panel Líneas de tiempo.
- 2. En el panel Propiedades, escriba un nuevo nombre para el punto de capítulo.
- 3. En Descripción, introduzca notas relacionadas con el punto de capítulo.

# <span id="page-132-3"></span>**Visualización de nombres de capítulos en la regla de tiempo**

- 1. Abra la línea de tiempo que desee.
- 2. Elija Ver > Mostrar nombres de capítulos.

*Nota: Este ajuste de visualización se aplica solo a la línea de tiempo actual.*

### $(Cc)$  BY-NC-SR

[Avisos legales](http://help.adobe.com//es_ES/legalnotices/index.html) | [Política de privacidad en línea](http://helpx.adobe.com/go/gffooter_online_privacy_policy)

# **[Volver al principio](#page-131-0)**

**[Volver al principio](#page-131-0)**

**[Volver al principio](#page-131-0)**

# <span id="page-133-0"></span>Conceptos básicos de presentaciones de diapositivas

**[Acerca de presentaciones de diapositivas](#page-133-1) [Creación de presentaciones de diapositivas](#page-133-2) [Previsualización de una presentación de diapositivas](#page-134-0) [Procesamiento de una presentación de diapositivas](#page-134-1) [Edición de presentaciones de diapositivas](#page-134-2)**

## <span id="page-133-1"></span>**Acerca de presentaciones de diapositivas**

**[Volver al principio](#page-133-0)**

Una presentación de diapositivas contiene un grupo de imágenes fijas que los usuarios pueden reproducir en una secuencia. Una vez creada la presentación de diapositivas, utilice el Visor de presentaciones para agregar imágenes fijas. Entre los tipos de archivos que se admiten se incluyen BMP, GIF, JPEG, PNG, PSD, PICT y TIFF. En el Visor de presentaciones, puede reordenar diapositivas, agregar y reordenar clips de audio, determinar la duración de las diapositivas y cambiar otros ajustes.

Puede tener más de 99 diapositivas a una presentación de diapositivas para DVD. Si añade más de 99 diapositivas, Encore colocará las diapositivas adicionales en el último capítulo. Puede agregar hasta 999 diapositivas en una proyección para Blu-ray.

Si añade más de 999 diapositivas, Encore colocará las diapositivas adicionales en el último capítulo. Sin embargo, no podrá utilizar la función Avance manual del mando a distancia con las diapositivas individuales del último capítulo.

Sin embargo, Encore no limita el número de diapositivas que se pueden agregar a una presentación de diapositivas para DVD Web.

*Nota: Adobe recomienda que, para un óptimo rendimiento, no añada más de 200 diapositivas en una presentación de diapositivas. Incluir más de 200 diapositivas puede afectar al rendimiento del software.*

Utilice el panel Propiedades para cambiar los ajustes de la presentación de diapositivas entera o para las diapositivas individuales deseadas. Una vez que se hayan agregado las diapositivas a la presentación y se hayan cambiado los ajustes apropiados, defina un vínculo a la presentación desde un botón de menú u otro elemento. Para ver un tutorial en vídeo sobre la creación de presentaciones de diapositivas, consulte [www.adobe.com/go/lrvid4230\\_enc\\_es](http://www.adobe.com/go/lrvid4230_enc_es).

*Elija Ventana > Espacio de trabajo > Diseño de presentación de diapositivas para arreglar todos los paneles necesarios para trabajar con diapositivas.*

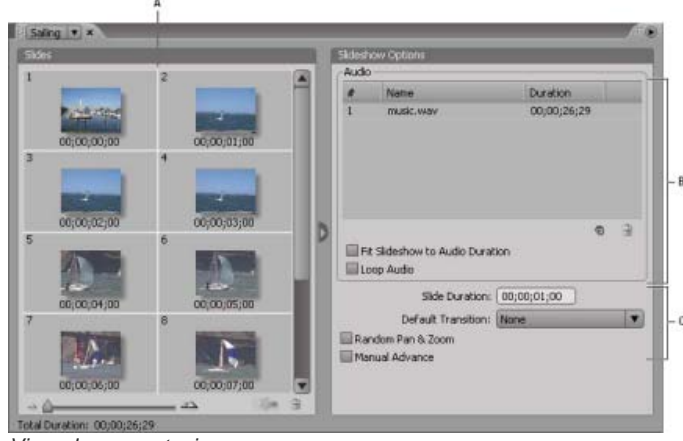

*Visor de presentaciones*

*A. Área de diapositivas B. Área de audio C. Opciones de presentación de diapositivas*

# <span id="page-133-2"></span>**Creación de presentaciones de diapositivas**

- 1. Realice una de las acciones siguientes:
	- Para crear una presentación de diapositivas en el panel Proyecto, seleccione las imágenes fijas y clips de audio, haga clic con el botón derecho (Windows) o presione Ctrl (Mac OS) y haga clic en la selección y elija Nuevo > Presentación de diapositivas. Las imágenes fijas aparecen en el área Diapositivas y los clips de audio aparecen en el área Audio del Visor de presentaciones. El nombre de la presentación está basado en el primer recurso seleccionado.
- Para crear una presentación en blanco, asegúrese de que no haya nada seleccionado en el proyecto y elija Línea de tiempo > Nueva presentación o Archivo > Nuevo > Presentación de diapositivas Aparece una nueva presentación de diapositivas en el Visor de presentaciones denominada "Presentación sin título".
- Para importar varias imágenes en una presentación de diapositivas, seleccione Archivo > Importar como > Presentación de diapositivas, seleccione las imágenes y, a continuación, elija Abrir.
- 2. En el panel Propiedades, introduzca el nombre de la presentación de diapositivas y escriba una descripción.
- 3. Agregue imágenes arrastrándolas del panel Proyecto al área Diapositivas del Visor de presentaciones. Para seleccionar imágenes múltiples para arrastrar, haga click Mayús en ellas.

*Para extender el área Diapositivas, haga clic en el botón Ocultar situado en la parte derecha del área Diapositivas para ocultar Opciones de presentación de diapositivas. Haga clic en el botón Mostrar para ver de nuevo las opciones.*

A medida que agrega imágenes a una presentación de diapositivas, automáticamente se les aplica una escala para ajustarse a las dimensiones del proyecto. Puede utilizar el panel Propiedades para cambiar las opciones de escala de diapositivas individuales.

- 4. Realice cualquiera de las acciones siguientes:
	- Arrastre las diapositivas en el área Diapositivas para cambiar su orden. Utilice el regulador situado en la esquina inferior izquierda del Visor de presentaciones para alejar y acercar. También puede pulsar la tecla + (más) para acercarse y la tecla - (menos) para alejarse.
	- Defina el audio y la duración de la presentación de diapositivas. (Consulte [Agregación de audio a presentaciones de](#page-135-0) [diapositivas](#page-135-0).)
	- Elimine una diapositiva seleccionándola y presionando Eliminar. La diapositiva se eliminará de la presentación de diapositivas aunque no se eliminará la imagen del panel Proyecto.
	- Ajuste las propiedades de la presentación de diapositivas y las diapositivas individuales. (Consulte [Modificación de ajustes](#page-134-3) [de diapositivas individuales](#page-134-3).)

*Nota: no es necesario utilizar el Visor de presentaciones para crear presentaciones de diapositivas. También puede crear una presentación de diapositivas manualmente agregando imágenes fijas a una línea de tiempo. Aunque este método permite combinar diapositivas con clips de película, no puede agregar transiciones o cambiar otras opciones disponibles en el Visor de presentaciones. (Consulte Agregación de vídeos o imágenes fijas a líneas de tiempo.)*

# <span id="page-134-0"></span>**Previsualización de una presentación de diapositivas**

Con el Visor de presentaciones seleccionado, haga clic en el botón Reproducir del panel Monitor.

La presentación de diapositivas muestra una vista previa a partir de la diapositiva actualmente seleccionada o desde el principio de la presentación si no hay ninguna diapositiva seleccionada. Para mostrar una vista previa del proyecto entero, también puede seleccionar Archivo > Vista previa.

*El procesamiento de una diapositiva le permite obtener una vista previa de alta calidad.*

# <span id="page-134-1"></span>**Procesamiento de una presentación de diapositivas**

El procesamiento de una diapositiva le permite obtener una vista previa de alta calidad.

Elija Archivo > Procesar > Presentaciones de diapositivas.

# <span id="page-134-2"></span>**Edición de presentaciones de diapositivas**

#### <span id="page-134-3"></span>**Modificación de ajustes de diapositivas individuales**

Las opciones del Visor de presentaciones y del panel Propiedades afectan a todas las diapositivas de la presentación, siempre y cuando no haya seleccionada ninguna diapositiva concreta. Al seleccionar una o varias diapositivas en el Visor de presentaciones, las opciones que modifique en el propio visor o panel Propiedades afectarán únicamente a las diapositivas seleccionadas. Esto ofrece flexibilidad para definir una transición predeterminada para todas las diapositivas de la presentación y después, definir una transición diferente para una diapositiva especial, por ejemplo.

Al editar diapositivas individuales, utilice el panel Básico del panel Propiedades para cambiar el nombre y la descripción, especifique la duración, defina las opciones de escala y cree subtítulos. Utilice el panel Transiciones para especificar una transición diferente para la diapositiva. Utilice el panel Efectos para especificar los ajustes de panorámica y zoom para la diapositiva.

**[Volver al principio](#page-133-0)**

**[Volver al principio](#page-133-0)**

# <span id="page-135-0"></span>**Agregación de audio a presentaciones de diapositivas**

Si desea que se reproduzca audio durante la presentación de diapositivas, puede agregar uno o varios clips de audio en el área Audio del Visor de presentaciones. Solamente se pueden agregar archivos de audio al área Audio. Entre los formatos de archivos de audio admitidos se incluyen WAV, AC3, MPEG (layer II) y AIFF.

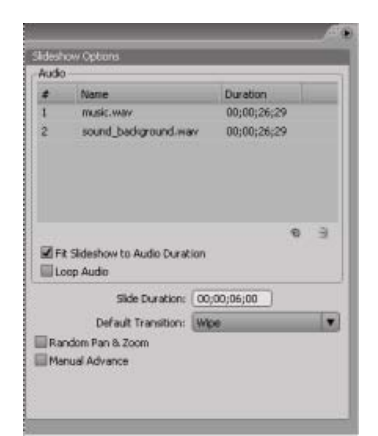

*Los archivos de audio se reproducen por orden durante la presentación de diapositivas.*

- 1. Cree una presentación de diapositivas e importe uno o varios clips de audio como recursos en el panel Proyecto.
- 2. Arrastre los recursos de audio del panel Proyecto al área Audio del Visor de presentaciones.
- 3. Si es necesario, ajuste el orden en que se reproducen los archivos de audio arrastrándolos a cualquier ubicación de la lista.
- 4. En e área Audio, seleccione una de las acciones siguientes:

**Ajustar la presentación de diapositivas a la duración del audio** Ajusta por igual la duración de cada diapositiva en la presentación de diapositivas basándose en la duración total de los archivos de audio especificados, garantizando que tanto el audio como las diapositivas finalizan al mismo tiempo. Esta opción se anulan los ajustes de duración de diapositivas individuales.

**Audio en bucle** Continúa reproduciendo los clips de audio hasta que finaliza la presentación de diapositivas. Resulta de gran utilidad cuando la duración de la diapositiva supera a la de los clips de audio.

#### **Definición de transiciones de diapositivas**

Puede aplicar una presentación predeterminada a todas las diapositivas de una presentación de diapositivas o diapositivas individuales. Puede personalizar muchos de los tipos de transición seleccionados mediante el panel Transición del panel Propiedades.

- 1. Realice cualquiera de las acciones siguientes:
	- Aplicar una transición a toda la presentación, deseleccione todas las diapositivas y en el Visor de presentaciones, seleccione una transición diferente de Ninguna del menú Transición predeterminada.
	- Para definir una transición en diapositivas individuales, seleccione una o varias diapositivas en el Visor de diapositivas y seleccione la transición en el panel Propiedades. Si desea que una diapositiva individual utilice la misma transición que la presentación de diapositivas, seleccione Hacer coincidir presentación.
- 2. Especifique la duración de la transición.
- 3. Especifique las opciones adicionales, si las hay, que aparecen en el panel Transición del panel Propiedades. Si, por ejemplo, ha seleccionado la transición Barrido, puede especificar la dirección del barrido y el ancho y color del borde.

#### **Aplicación de efecto de panorámica y zoom a diapositivas**

El efecto panorámica y zoom proporciona una sensación de movimiento a imágenes fijas. *Panorámica* hace referencia al desplazamiento por la imagen y *zoom* hace referencia a la modificación del aumento de la imagen. El efecto panorámica y zoom se utiliza con frecuencia en documentales para conseguir que las imágenes parezcan más dinámicas.

Para aplicar un efecto panorámica y zoom aleatorio a todas las diapositivas de la presentación, seleccione Panorámica y zoom aleatorios en el Visor de presentaciones. Encore asigna de manera aleatoria un ajuste de panorámica y zoom a cada diapositiva. Puede mantener estos ajustes como los ajustes asignados o modificarlos para diapositivas individuales en el

panel Propiedades.

Para aplicar ajustes de panorámica y zoom a una diapositiva individual, seleccione la diapositiva en el Visor de presentaciones, haga clic en la ficha Efectos del panel Propiedades y después, especifique los ajustes de Panorámica y zoom (como De oeste a este y Zoom para acercar).

*Al seleccionar Panorámica y zoom aleatorios, puede ver la dirección de panorámica y zoom de una diapositiva individual seleccionando la diapositiva y visualizando los ajustes de panorámica y zoom en el panel Efectos del panel Propiedades. Puede modificar estos ajustes para la diapositiva individual.*

#### **Aplicación de escala a diapositivas**

- 1. En el área Diapositivas del Visor de presentaciones, seleccione las diapositivas a las que desea aplicar la escala.
- 2. En el panel Propiedades, haga clic en la ficha Básico.
- 3. En el menú Escala, elija una de las siguientes opciones:

**Ajustar y aplicar mate** Aumenta o disminuye proporcionalmente la escala de la diapositiva de manera que la imagen quepa entera en el fotograma y, si es necesario, se aplica un mate para rellenar las áreas vacías del fotograma.

**Ajustar y recortar bordes** Aplica proporcionalmente la escala a la diapositiva hasta que ocupa todo el fotograma y recorta las áreas que superan los bordes del fotograma.

**No hacer nada** Mantiene las dimensiones originales de la imagen. La diapositiva se centra. Se recorta cualquier parte de la diapositiva que supere los bordes del fotograma. A las áreas vacías del fotograma se les aplica mate negro.

Si desea destacar una parte diferente de la imagen escalada o cambiar los efectos de recorte o mate, edite la imagen en Photoshop.

#### **Cambio de la duración de diapositivas**

- Para especificar la duración de todas las diapositivas de la presentación, cambie el valor Duración de la diapositiva en la sección Opciones de presentación del Visor de presentaciones.
- Para cambiar la duración de diapositivas individuales, seleccione una o más diapositivas en el Visor de presentaciones, deseleccione Hacer coincidir presentación en el panel Básico del panel Propiedades y cambie el valor Duración.

#### **Avance manual de diapositivas**

Si selecciona Avance manual, las diapositivas no avanzan a menos que el usuario haga clic en Siguiente o Anterior.

- Seleccionar Avance manual para toda la presentación de diapositivas, deseleccione todas las diapositivas y seleccione el Avance manual en el Visor de diapositivas.
- Para seleccionar Avance manual a diapositivas individuales, seleccione una o varias diapositivas en el Visor de diapositivas y Avance manual en el panel Básico del cuadro de diálogo Propiedades.

#### **Creación de subtítulos para diapositivas**

La agregación de subtítulos a la presentación de diapositivas resulta sencilla. Utilice el nombre o la descripción de cada diapositiva como subtítulo. Puede modificar otras opciones como la gama de colores, el trazo y la posición del subtítulo. La hora de inicio y la duración del subtítulo coinciden con los de la diapositiva.

- 1. En el área Diapositivas del Visor de presentaciones, seleccione la diapositiva a la que desea agregar subtítulos.
- 2. En el panel Propiedades, haga clic en la ficha Básico y seleccione Crear subtítulo.
- 3. Seleccione Nombre o Descripción para determinar el texto del subtítulo. (Asegúrese de que introduce un nombre o una descripción en la parte superior del panel).
- 4. Elija una opción del menú Grupo de resalte.
- 5. Elija el grosor de trazo para el texto de subtítulo.
- 6. Especifique la alineación del subtítulo en la diapositiva. Si especifica 0 %, el subtítulo se coloca en la parte superior de la diapositiva mientras que el valor 100 % lo coloca en la parte inferior de la diapositiva.

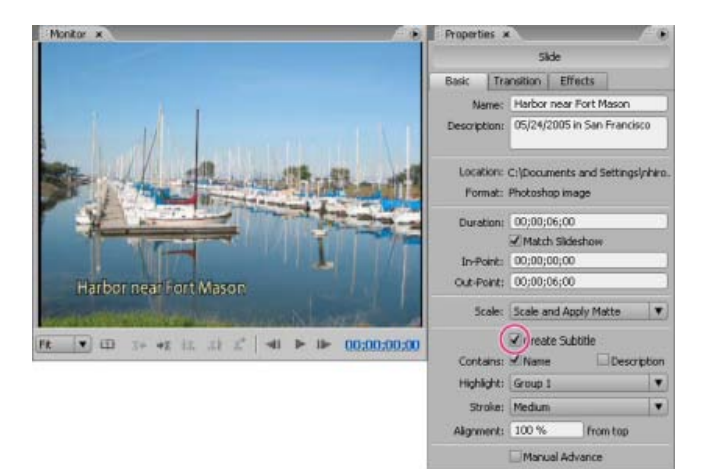

*Subtítulos en diapositivas*

*Para cambiar el subtítulo, modifique el nombre o descripción en la que ha basado la presentación de diapositivas.*

<sup>[(cc)</sup>)BY-NG-5R Las publicaciones de Twitter™ y Facebook no se sujetan a los términos de Creative Commons.

[Aviso legal](http://help.adobe.com/es_ES/legalnotices/index.html) | [Política de privacidad en línea](http://helpx.adobe.com/go/gffooter_online_privacy_policy_es)

# Audio y subtítulos

Parte del contenido vinculado desde esta página puede aparecer solo en inglés.

# <span id="page-139-0"></span>Clips de audio

**[Acerca de varias pistas de audio](#page-139-1) [Agregación de audio a una línea de tiempo](#page-139-2) [Eliminación de pistas de subtítulos y de audio](#page-140-0) [Definición de las preferencias de subtítulos y de audio](#page-140-1)**

# <span id="page-139-1"></span>**Acerca de varias pistas de audio**

**[Volver al principio](#page-139-0)**

Un proyecto de DVD o Blu-ray puede incluir hasta ocho pistas de audio. Normalmente, la pista de audio 1 se utiliza para la banda sonora del vídeo. Las siete pistas restantes se utilizan para audio suplementario, como versiones dobladas de la banda sonora, comentarios del director, notas del profesor o consejos del entrenador.

Si bien un disco DVD o Blu-ray puede incluir ocho pistas de audio, un reproductor de discos DVD o Blu-ray solo puede reproducir las pistas de audio de una en una. Dado que dos pistas de audio no se pueden reproducir simultáneamente, todas las pistas de audio deben estar completas. Por ejemplo, para oír la misma música de fondo y los mismos efectos de sonido en las pistas dobladas a cada idioma, es necesario mezclarlos con la pista de voz antes de importarlos a un proyecto. Para combinar efectos de sonido, música y diálogos en un único clip de audio, se puede utilizar una aplicación de edición de audio, por ejemplo Adobe Soundbooth.

*Nota: Flash no es compatible con varias pistas de audio.*

| Team $\vert \mathbf{v} \vert \times$<br>Línea de tiempo:<br>Origen:<br>00;00;00;00<br>00;00;00;00 | W)        | 00:00<br>00:00:02:04<br>an tendence in the tendence in the tendence<br>and the first state of the first that<br><b>SALE AND REAL PROPERTY</b><br>EN AND THE AND THE AND THE AND THE AND THE AND THE AND THE AND THE AND THE AND THE AND THE AND THE AND |
|---------------------------------------------------------------------------------------------------|-----------|----------------------------------------------------------------------------------------------------|
| <b>Wideo</b>                                                                                      | w         | team01.avi<br><b>THE</b>                                                                                                    |
| $\triangleleft$ Audio 1:<br>$en - v$                                                              |           | race us.way                                                                                                    |
| Audio 2:<br>$de - \blacktriangledown$                                                             | $J_{\nu}$ | race_de.wav                                                                                                    |
| Audio 3:<br>$en - r$                                                                              |           | race_es.wav                                                                                                    |
| M                                                                                                 |           |                                                                                                    |
| $-2\Delta$<br>ک                                                                                   |           | d                                                                                                    |

*Línea de tiempo con varias pistas de audio*

<span id="page-139-2"></span>Para reproducir audio mientras se visualiza un menú, consulte Acerca de los menús de movimiento.

# **Agregación de audio a una línea de tiempo**

Los archivos de audio se pueden colocar en pistas independientes o varios en la misma pista. Aunque, inicialmente, los clips de audio se ajustan al principio de la pista, se pueden volver a situar o recortar posteriormente si es necesario. El selector de pistas situado a la izquierda del nombre de la pista permite activarla, de forma que se puede controlar la pista que se oirá al reproducir la línea de tiempo.

*Nota: Cuando un único clip de audio se usa para varios clips de vídeo, se produce un pequeño salto en el audio cuando la película pasa de un clip de vídeo a otro.*

- 1. Importe los clips de audio como recursos en el panel Proyecto.
- 2. Para agregar clips de audio a una línea de tiempo, utilice uno de estos métodos:
	- Para crear una línea de tiempo que incluya el clip de audio, seleccione el clip de audio en el panel Proyecto y elija Línea de tiempo > Nueva línea de tiempo.
	- Para agregar un clip de audio a una pista de audio nueva de una línea de tiempo existente, arrastre el clip de audio desde el panel Proyecto a la línea de tiempo, justo debajo de la pista de vídeo o de la última pista de audio. (Para agregar una pista de audio vacía, seleccione el Visor de líneas de tiempo y elija Línea de tiempo > Agregar pista de audio).
	- Para agregar un clip de audio a una pista de la línea de tiempo, arrastre el clip desde el panel Proyecto a la pista hasta que el puntero cambie a "+" y, a continuación, suelte el clip. Encore agrega el clip a la derecha del último clip de la pista.
- 3. Para agregar audio en distintos idiomas, elija el código de idioma adecuado en el menú Idioma situado a la izquierda de la pista en el Visor de línea de tiempo.
- 4. Agregue tantas pistas de audio como precise (el máximo es ocho por línea de tiempo). Se pueden agregar varios clips de audio a una única pista o a pistas independientes.

*Nota: Si agrega varias pistas de audio a distintas líneas de tiempo, asegúrese de colocar audio semejante en el mismo número de pista de cada línea de tiempo. Por ejemplo, coloque todos los comentarios del director en la pista n.º 1 para todas las líneas de tiempo. (Consulte Seguimiento de las pistas).*

# <span id="page-140-0"></span>**Eliminación de pistas de subtítulos y de audio**

- 1. Abra la línea de tiempo que contenga la pista que desee eliminar.
- 2. Haga clic en una de las herramientas de selección y, en el Visor de línea de tiempo, seleccione la pista que desea eliminar.
- 3. Elija Línea de tiempo > Eliminar pista de audio o Eliminar pista de subtítulo.

# <span id="page-140-1"></span>**Definición de las preferencias de subtítulos y de audio**

Puede determinar el número de pistas de audio y de subtítulos que aparecerán de forma predeterminada al crear una línea de tiempo. También puede establecer el idioma y la duración predeterminados de los clips de subtítulos.

- 1. Elija Edición > Preferencias > Líneas de tiempo (Windows) o Encore > Preferencias > Líneas de tiempo (Mac OS).
- 2. En el panel Ajustes predeterminados de línea de tiempo, realice uno de los procedimientos siguientes y, a continuación, haga clic en Aceptar:
	- Especifique el número predeterminado de pistas de audio y el idioma de audio predeterminado.
	- Especifique el número predeterminado de pistas de subtítulos, el idioma predeterminado para los subtítulos y la duración predeterminada de los subtítulos. (Los subtítulos no son compatibles con la exportación de Flash.)

Más temas de ayuda

#### $(c)$  BY-NC-SR

[Avisos legales](http://help.adobe.com//es_ES/legalnotices/index.html) | [Política de privacidad en línea](http://helpx.adobe.com/go/gffooter_online_privacy_policy)

**[Volver al principio](#page-139-0)**

# <span id="page-141-0"></span>Conceptos básicos sobre los subtítulos

- [Acerca de los subtítulos en proyectos de DVD](#page-141-1)
- [Creación de subtítulos manualmente](#page-141-2)
- [Definición de propiedades de subtítulo](#page-142-0)
- [Edición, cambio de formato y desplazamiento de subtítulos](#page-142-1)
- [Cambio del tiempo de visualización de los subtítulos](#page-143-0)
- [Duplicación de una pista de subtítulos completa](#page-144-0)
- [Exportación de subtítulos](#page-145-0)

# <span id="page-141-1"></span>**Acerca de los subtítulos en proyectos de DVD**

Generalmente, los subtítulos traducen la pista de audio, aunque también se pueden utilizar para complementar el vídeo; por ejemplo, para proporcionar títulos, letras de canciones, sugerencias o perspectivas distintas. Algunos diseñadores crean gráficos sencillos con archivos de imágenes de subtítulos para agregar punteros o enmascarar, resaltar o superponer áreas.

Los subtítulos se pueden escribir directamente en la línea de tiempo o en el panel Monitor o importarse mediante guiones. Los guiones de subtítulos pueden contener texto de subtítulo o pueden hacer referencia a archivos de imágenes. Recuerde la información siguiente:

- Cada pantalla de subtítulos aparece como un clip independiente en la línea de tiempo, incluidos los subtítulos que se escriben en el panel Monitor.
- Una línea de tiempo puede incluir hasta 32 pistas de subtítulos en vídeo estándar de pantalla completa y 16 pistas de subtítulos en vídeo de pantalla ancha. Sin embargo, los reproductores de DVD o Blu-ray solo pueden reproducir las pistas de subtítulos de una en una.
- Los subtítulos no están incorporados al flujo de vídeo. Cada pista se convierte en una superposición independiente, lo que hace posible la visualización de cualquier pista de subtítulos sobre el mismo vídeo.
- Los subtítulos son subimágenes y tienen las mismas restricciones.
- Los subtítulos están limitados a tres colores, asignados al trazo, al relleno y al suavizado parcial de los caracteres.
- El usuario define los colores utilizados en los subtítulos en un grupo de colores de la línea de tiempo.
- Para los proyectos de Blu-ray con un tamaño de vídeo igual a 1.280x720 o superior, el espacio entre clips de subtítulo tiene que ser al menos de 5 fotogramas.

#### *Nota:*

*Es posible que no pueda grabar un proyecto de Blu-ray si los clips de subtítulo no tienen este espacio.*

### <span id="page-141-2"></span>**Creación de subtítulos manualmente**

#### **[Volver al principio](#page-141-0)**

Mediante el panel Monitor, puede avanzar por todo el vídeo y escribir los subtítulos donde crea conveniente. Igual que si escribiese texto en un menú, puede introducir texto de subtítulo sin límites o limitado a un cuadro delimitador. Si primero crea un cuadro delimitador para los subtítulos, las líneas de texto pasan automáticamente a la línea siguiente cuando llegan al borde del cuadro. Puede redimensionar el cuadro con el fin de cambiar el flujo del texto. Si introduce los subtítulos sin un cuadro delimitador, el texto no se limita y debe utilizar la tecla Intro para dividir el texto en líneas.

- 1. Abra la línea de tiempo a la que va a agregar un subtítulo.
- 2. Realice una de las acciones siguientes:
	- Para agregar una pista de subtítulo nueva, elija Línea de tiempo > Agregar pista de subtítulo.
	- Para agregar subtítulos a una pista existente, haga clic en el Selector de pistas (a la izquierda del nombre de la pista del subtítulo) de la pista del subtítulo que corresponda.
- 3. Elija Ventana > Monitor para abrir el panel Monitor y haga clic en el botón Mostrar zona segura para que aparezcan las guías de zona segura.

- 4. En la línea de tiempo, arrastre el indicador de tiempo actual hasta el primer fotograma en el que desea agregar un subtítulo.
- 5. Haga clic en la herramienta Texto horizontal o vertical.

El puntero cambia a una barra l dentro de un rectángulo con trazo discontinuo. La pequeña línea horizontal cercana a la parte inferior de la barra l marca la posición de la línea de base, la línea sobre la que descansa el tipo.

- 6. En el panel Monitor, realice una de las acciones siguientes:
	- Arrastre el puntero de la barra l para definir el cuadro delimitador para el subtítulo.
	- Sitúe la línea base del puntero barra l donde desee que empiece el subtítulo y haga clic para definir el punto de entrada del tipo. Aparecerá el punto de inserción.
	- Haga clic en el botón Agregar subtítulo en la parte inferior del panel Monitor, lo que abre un cuadro de texto con controles azules en las esquinas.
- 7. En el panel Carácter, seleccione los atributos de tipo y las opciones de alineación que desee para este subtítulo. No obstante, el color para el texto del subtítulo no se establece aquí. Esto queda determinado por el Grupo de resalte que especifique en el panel Propiedades, el cual se basa en un conjunto de colores de la línea de tiempo.
- 8. En el panel Monitor, haga clic en el cuadro de texto y escriba el texto que desee.

*Para cambiar la posición del texto del subtítulo, mantenga pulsada la tecla Ctrl (Windows) o la tecla Comando (Mac OS) para activar de forma temporal la herramienta Mover y arrastre el texto según sea necesario. Al soltar las teclas Ctrl o Comando, la herramienta de texto vuelva a estar activa.*

- 9. Haga clic en la herramienta Selección para salir del modo de edición de texto y seleccione el clip de subtítulo en la línea de tiempo y en el panel Monitor.
- 10. Para cambiar las propiedades del subtítulo del clip seleccionado, establezca las opciones en el panel Propiedades. (Consulte [Definición de](#page-142-0) [propiedades de subtítulo.](#page-142-0))
- 11. Mueva el indicador de tiempo actual hasta el siguiente fotograma al que desea agregar un subtítulo y continúe agregando subtítulos.

*Si hace clic en el botón Agregar subtítulo del panel Monitor, el nuevo subtítulo tiene los mismos atributos de carácter y párrafo del subtítulo anterior de la pista.*

Solo se puede colocar un cuadro de texto en cada clip. No es posible colocar subtítulos en zonas separadas del fotograma a no ser que el texto se encuentre entero dentro del mismo cuadro delimitador.

# <span id="page-142-0"></span>**Definición de propiedades de subtítulo**

**[Volver al principio](#page-141-0)**

1. En la línea de tiempo, seleccione un clip de subtítulos.

*Nota:*

*Para previsualizar los cambios a medida que los realiza, asegúrese de que el indicador de tiempo actual está situado sobre el clip del subtítulo seleccionado en la línea de tiempo y que la pista del subtítulo está seleccionada.*

- 2. Cambie cualquiera de las opciones siguientes en el panel Propiedades:
	- Elija el grupo de colores deseado en el menú Resalte.
	- Defina la opción de ancho deseada en el menú Trazo. El trazo acentúa el texto para aumentar el contraste y mejorar la legibilidad.
	- Cambie la duración del subtítulo. (Consulte [Cambio del tiempo de visualización de los subtítulos.](#page-143-0))
	- En el cuadro Alineación, escriba un valor de 0 % a 100 % y presione Intro. Para el texto en horizontal, 0 % alinea el texto con la parte superior del cuadro delimitador, 100 % lo alinea con la parte inferior y 50 % lo alinea según el centro horizontal del cuadro delimitador.

# <span id="page-142-1"></span>**Edición, cambio de formato y desplazamiento de subtítulos**

Se pueden editar subtítulos escritos en Encore o importados de un guión de subtítulos de texto. Se pueden modificar clips individuales, un conjunto de clips o todos los clips de una pista.

El texto de los subtítulos puede estar restringido a un cuadro delimitador o escribirse libremente. (Los subtítulos importados mediante un guión de subtítulos de texto se colocan en cuadros delimitadores.) Si el texto está restringido a un cuadro delimitador, los saltos de línea se pueden cambiar redimensionando el cuadro delimitador. Si el texto se escribe libremente, los saltos de línea deben cambiarse manualmente.

#### *Nota:*

*Los subtítulos importados de un guión basado en imagen no se pueden cambiar porque están importados como imágenes procesadas en vez de texto.*

- 1. Realice cualquiera de las acciones siguientes:
	- Para editar el subtítulo, con la herramienta de texto adecuada, haga clic en un punto de inserción del texto o resalte las palabras que desee cambiar. A continuación, escriba texto nuevo o sustituya texto.
	- Para cambiar el estilo del texto, con la herramienta de texto adecuada, resalte las palabras que desee cambiar. A continuación, seleccione los atributos de texto que desee en el panel Carácter.
	- Para ajustar el flujo de texto, con la herramienta de texto adecuada, haga clic en un punto de inserción del texto. A continuación, coloque el cursor sobre un control del cuadro delimitador. Cuando el cursor cambie a una flecha de dos puntas, arrastre el control para redimensionar el cuadro delimitador. El flujo del texto se ajustará a las nuevas dimensiones del cuadro delimitador. (Si al hacer clic en un punto de inserción no aparece un cuadro delimitador, el texto se introdujo libremente, sin utilizar cuadro delimitador. Los finales de línea del texto de flujo libre deben cambiarse manualmente.)

**Nota**: Asegúrese de utilizar una herramienta de texto para redimensionar los bloques de texto. Si un control de cuadro delimitador se arrastra con una herramienta de selección, la escala del texto cambia, como si se tratara de un objeto, y el flujo de texto no se ajusta.

- Para cambiar la posición de un subtítulo, haga clic en una herramienta de selección y coloque el cursor sobre el texto del subtítulo. Cuando el cursor cambie a una punta de flecha negra, arrastre el subtítulo hasta la posición deseada en el panel Monitor.
- Para cambiar el grupo de colores, el grosor del trazo o la alineación, haga clic en una herramienta de selección y seleccione el clip en la línea de tiempo. A continuación, cambie la opción correspondiente en el panel Propiedades. (Estas propiedades se aplican a todo el clip, no solo a caracteres individuales.)
- 2. Desplace el indicador de tiempo actual hasta el siguiente subtítulo que desee editar, seleccione el clip del subtítulo y repita el paso anterior.

*Para desplazar el indicar de tiempo actual y seleccionar un clip de subtítulo a la vez, haga clic en el botón Clip siguiente o Clip anterior en la pista del subtítulo o utilice el botón Subtítulo anterior o Subtítulo siguiente en el panel Monitor.* 

# **Corrección automática de espacios de fotogramas para discos Blu-ray**

Ajusta el espacio separando los clips de subtítulo consecutivos en una línea de tiempo en cinco fotogramas si el espacio es inferior a cinco fotogramas.

Encore muestra un error si el espacio entre dos clips de subtítulo en una línea de tiempo es inferior a cinco fotogramas. La función Corrección automática de espacios de fotogramas de subtítulos cambia automática el tamaño de uno o ambos clips de flanqueo de modo que el espacio que los separa sea de cinco fotogramas.

Sin embargo, la función no cambia el tamaño de los clips de subtítulo de menos de 12 fotogramas de duración. En este caso, el problema se debe reparar manualmente. Utilice la función para todas las líneas de tiempo en los discos blu-ray, excepto en las líneas de tiempo con dimensiones de fotograma de 720x480.

Para utilizar la función Corrección automática de espacios de fotogramas de subtítulos:

- 1. Haga clic con el botón derecho en un clip de subtítulos problemático.
- 2. En el menú contextual, seleccione Corregir espacios.

#### *Nota:*

*La corrección de espacios no es necesaria para DVDs. Es posible grabar correctamente proyectos de Encore en un DVD aunque el espacio entre dos clips de subtítulos sea inferior a cinco fotogramas.*

# <span id="page-143-0"></span>**Cambio del tiempo de visualización de los subtítulos**

#### **[Volver al principio](#page-141-0)**

Los subtítulos importados a una línea de tiempo tienen el tiempo de inicio y fin preestablecidos. Al crear subtítulos en Encore, la duración predeterminada está definida inicialmente en dos segundos. Puede cambiar el tiempo de visualización acortando o alargando el clip del subtítulo en el Visor de líneas de tiempo, para lo cual debe utilizar los botones Recortar subtítulo en el panel Monitor o editar el valor Duración en el panel Propiedades.
*Nota:*

*Para cambiar la duración predeterminada de los subtítulos, elija Edición > Preferencias > Líneas de tiempo (Windows) o Encore > Preferencias > Líneas de tiempo (Mac OS), introduzca una duración de tiempo para la Duración de subtítulo y haga clic en Aceptar.*

#### **Cambio del tiempo de visualización de un subtítulo mediante el Visor de líneas de tiempo**

- 1. Abra la línea de tiempo que contenga los subtítulos que desee cambiar.
- 2. Para ver sus modificaciones en el panel Monitor, asegúrese de que el selector de la pista de subtítulos (situado junto al nombre de la pista) que desea cambiar está seleccionado y de que el indicador de tiempo actual está sobre el clip del subtítulo.
- 3. Haga clic en una herramienta de selección (puede ser cualquiera) y sitúe el puntero sobre el principio o el fin del subtítulo que desee ajustar. El puntero cambia a un corchete rojo con una flecha de doble cara.
- 4. Arrastre el final del subtítulo hasta el fotograma deseado para aumentar o reducir su duración. A medida que arrastre, el panel Monitor mostrará los fotogramas actuales para que pueda decidir dónde colocar el nuevo punto inicial o final del clip.

*Nota:*

*La duración de un subtítulo no se puede aumentar a menos que haya fotogramas adyacentes vacíos.*

#### **Cambio del tiempo de visualización de un subtítulo mediante el panel Monitor**

- 1. Abra la línea de tiempo que contenga los subtítulos que desee cambiar.
- 2. Asegúrese de que el selector de la pista de subtítulos (situado junto al nombre de la pista) que desea cambiar está seleccionado.
- 3. Seleccione el clip que desee cambiar.
- 4. Desplace el indicador de tiempo actual hasta el fotograma donde desee situar el nuevo punto de entrada o salida.
- 5. En el panel Monitor, haga clic en el botón Recortar el punto de inicio de los subtítulos hasta aquí <sup>4%</sup> o Recortar el punto final de los subtítulos hasta aquí **...**.

#### **Cambio del tiempo de visualización de un subtítulo mediante el panel Propiedades**

- 1. Abra la línea de tiempo que contenga los subtítulos que desee cambiar.
- 2. Asegúrese de que el selector de la pista de subtítulos (situado junto al nombre de la pista) que desea cambiar está seleccionado.
- 3. Seleccione el clip que desee cambiar.
- 4. En el panel Propiedades, especifique un valor de duración, punto de entrada y de salida diferentes.

Si cambia el valor de duración, el valor del punto de salida aumenta o disminuye dependiendo de si la duración aumente o disminuya. Si cambia el valor del punto de entrada, el valor del punto de salida cambia automáticamente. Si cambia el valor del punto de salida, el valor del punto de entrada cambia automáticamente.

#### **Cambio del tiempo de visualización predeterminado de los subtítulos**

- 1. Elija Edición > Preferencias > Líneas de tiempo (Windows) o Encore > Preferencias > Líneas de tiempo (Mac OS).
- 2. En Duración de subtítulo, escriba el número de segundos que desea que aparezcan los subtítulos y haga clic en Aceptar.

Encore cambia el tiempo de visualización de todos los subtítulos nuevos. Los subtítulos existentes no se modificarán.

#### **Duplicación de una pista de subtítulos completa**

#### **[Volver al principio](#page-141-0)**

Una vez que haya creado el primer conjunto de subtítulos para una línea de tiempo, puede duplicar la pista completa y utilizarla como plantilla para los demás idiomas que necesite crear. Antes de duplicar la pista, asegúrese de que los subtítulos estén ajustados de forma correcta para cada escena. De este modo solo tendrá que cambiar el contenido de cada subtítulo. El resto de los atributos, como por ejemplo, posición en la escena, duración, fuente, formato, color y posición coincidirán con el ajuste original.

- 1. Haga clic en la cabecera de la pista de subtítulos a duplicar.
- 2. Elija Edición > Duplicar.

## **Exportación de subtítulos**

Puede exportar pistas de subtítulo como archivos de texto. Puede volver a importar los archivos de texto en sus proyectos.

- 1. Realice una de las acciones siguientes:
- Seleccione Línea de tiempo > Exportar subtítulos > Guión de texto.
- Haga clic con el botón secundario en la pista de subtítulo y seleccione Exportar subtítulos.

Las publicaciones de Twitter™ y Facebook no se sujetan a los términos de Creative Commons. [Aviso legal](http://help.adobe.com/es_ES/legalnotices/index.html) | [Política de privacidad en línea](http://helpx.adobe.com/go/gffooter_online_privacy_policy_es)

# <span id="page-146-0"></span>Guiones de subtítulos

**[Acerca de los archivos de guiones](#page-146-1) [Importación de archivos de guiones de texto](#page-146-2) [Importación de archivos de imágenes de subtítulos mediante guiones](#page-148-0) [Estructura de los archivos de guiones](#page-149-0)**

## <span id="page-146-1"></span>**Acerca de los archivos de guiones**

**[Volver al principio](#page-146-0)**

Los subtítulos se importan mediante un archivo de guiones. Encore admite tres tipos distintos de archivos de guiones: guiones de texto, guiones de imágenes y guiones de imágenes FAB. Los guiones especifican el código de tiempo inicial y final de los subtítulos. La gran diferencia entre ellos consiste en que los guiones de texto contienen el texto de los subtítulos, mientras que los dos tipos de guiones de imágenes hacen referencia a archivos de imágenes con diseño y formato previos.

A diferencia de los subtítulos basados en imágenes, los guiones de texto incluyen el texto de los subtítulos junto con el código de tiempo del punto inicial y final de cada subtítulo. Los guiones de texto no contienen información de la posición en la pantalla ni del formato. Puede formatear y colocar los subtítulos como un grupo cuando los importa con el cuadro de diálogo Importar subtítulos (Guión de texto). Puede especificar la pista en la que quiere colocar los subtítulos, el idioma, el grupo de colores y el grupo que se utilizará al mostrarlos.

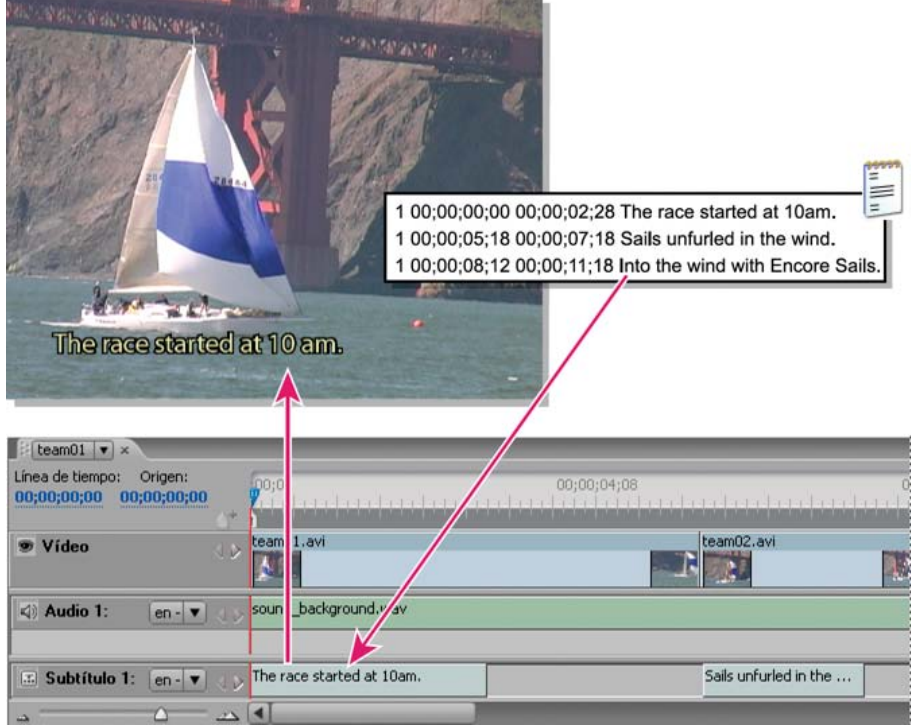

*Importación de subtítulos*

# <span id="page-146-2"></span>**Importación de archivos de guiones de texto**

**[Volver al principio](#page-146-0)**

- 1. Abra la línea de tiempo a la que va a agregar subtítulos.
- 2. Elija Línea de tiempo > Importar subtítulos > Guión de texto.

*Para realizar la importación directamente desde la línea de tiempo, haga clic con el botón derecho (Windows) o presione Ctrl (Mac OS) y haga clic en la cabecera de la pista de subtítulos y elija la opción de importación adecuada en el menú.*

- 3. Busque y seleccione el guión que desee importar y haga clic en Abrir.
- 4. En el cuadro de diálogo Importar subtítulos (Guión de texto), aplique un formato al texto, coloque los subtítulos dentro del fotograma y especifique la pista, el idioma y el desplazamiento de código de tiempo según sea necesario.

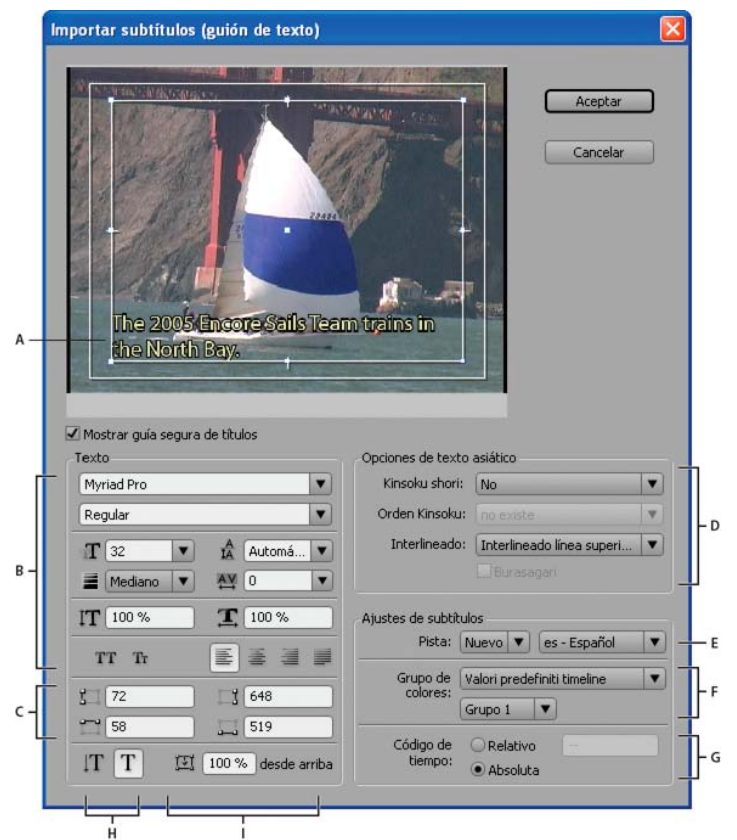

*Cuadro de diálogo Importar subtítulos (guión de texto)*

*A. Subtítulo con cuadro delimitador B. Opciones de formato de texto y de alineación C. Coordenadas del cuadro delimitador del texto D. Opciones de formato de caracteres chinos, japoneses y coreanos (CJK) E. Pista e idioma del subtítulo F. Opciones del grupo de colores G. Opciones de desplazamiento de código de tiempo H. Orientación del texto I. Posición del texto dentro del cuadro delimitador*

#### **Opciones de importación de guiones de texto**

El cuadro de diálogo Importar subtítulos (guión de texto) incluye las opciones siguientes:

**Opciones de formato de texto** Definen la fuente, el estilo de fuente, el trazo y otros atributos del texto. Estas opciones son las mismas que las del panel Carácter, con la excepción de Faux negrita, Faux cursiva y Definir grosor de trazo. Un trazo (o contorno) puede aumentar el contraste entre los subtítulos y el vídeo y mejorar la legibilidad.

**Coordenadas del cuadro delimitador** Ajustan la posición y el tamaño del cuadro delimitador. Cada valor especifica la coordenada del píxel de pantalla de un borde (izquierdo, derecho, superior e inferior). Si fuera necesario, también se puede ajustar el tamaño del cuadro delimitador de cada clip después de colocarlo. (Consulte [Edición, cambio de formato y desplazamiento de subtítulos](http://helpx.adobe.com/es/encore/using/subtitle-basics.html#edit_reformat_or_move_subtitles)).

**Orientación del texto** Define la orientación del texto, ya sea horizontal  $T$  o vertical  $T$ .

**Posición del texto dentro del cuadro delimitador** Define la posición del clip dentro del cuadro delimitador. Un valor del 0 % representa la alineación de la primera línea del subtítulo con la parte superior del cuadro delimitador para el texto horizontal, y con el borde derecho del cuadro delimitador para el texto vertical. Un valor del 100 % representa la alineación de la última línea del subtítulo con el borde inferior del cuadro delimitador para el texto horizontal, y con el borde izquierdo del cuadro delimitador para el texto vertical.

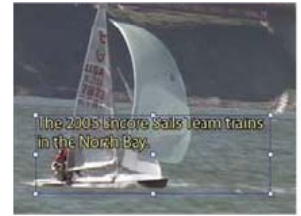

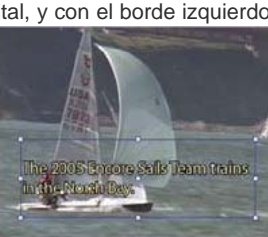

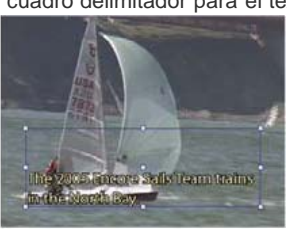

*Comparación de valores de posición del texto horizontal A. 0 % B. 50 % C. 100 %*

**Opciones de texto en idiomas asiáticos** Especifique opciones de formato de caracteres chinos, japoneses y coreanos (CJK) (también conocidos como caracteres de doble byte). (Consulte Adición de objetos a menús).

**Pista e idioma del subtítulo** Enumera las pistas de subtítulos disponibles o permite especificar la creación de una nueva pista para los subtítulos. También permite designar el idioma de los subtítulos.

**Opciones del grupo de colores** Aplica un grupo de colores a la línea de tiempo y a todos los clips de subtítulos del guión. El grupo de colores

se puede cambiar posteriormente para clips individuales que utilicen el panel Propiedades.

**Opciones de desplazamiento de código de tiempo** Determina si el código de tiempo del guión se interpreta exactamente (Absoluto) o con un desplazamiento determinado (Relativo). Por ejemplo, cuando un clip tiene un código de tiempo origen que comienza a 01;00;19;09 y se ha registrado un guión de subtítulo para que utilice dicho código de tiempo, debe definir el valor Relativo a 01;00;19;09 en la importación para asegurarse de que los subtítulos importados se sincronizan correctamente con el audio del clip.

#### <span id="page-148-0"></span>**Importación de archivos de imágenes de subtítulos mediante guiones**

**[Volver al principio](#page-146-0)**

Para importar archivos de imágenes de subtítulos, puede utilizar dos tipos de guiones diferentes: guiones de imágenes y guiones de imágenes FAB. Los dos tipos hacen referencia a archivos de imágenes que contienen subtítulos, gráficos sencillos (como punteros o máscaras) o ambos. Dado que los archivos de imágenes tienen formatos y posiciones previas, no se pueden editar en Encore.

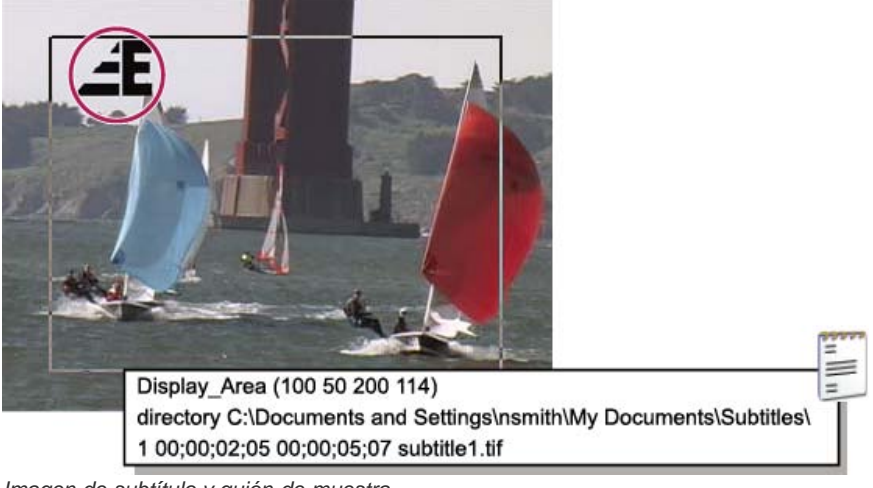

*Imagen de subtítulo y guión de muestra*

Aunque muchos profesionales obtienen los archivos de imágenes de empresas o servicios de subtítulos, es posible crear archivos propios. Al igual que con las subimágenes que se crean para resaltar botones, puede conseguir unos resultados óptimos limitando los archivos de imágenes a un máximo de tres colores. Para texto y gráficos, utilice bordes enfocados y evite degradados, calados y suavizados. Los archivos de imágenes pueden tener formatos JPG, GIF, PNG, TIF y BMP. Al importar guiones basados en imágenes, especifique la forma de asignar los colores de la imagen a los colores del grupo de colores de la línea de tiempo.

*Nota: Los guiones de imágenes (excepto los archivos FAB) contienen una ruta absoluta a los archivos de imágenes. Antes de importar un guión, asegúrese de que los archivos de imágenes estén en la ubicación que especifica.*

- 1. Abra la línea de tiempo a la que va a agregar subtítulos.
- 2. Elija Línea de tiempo > Importar subtítulos > Guión de imágenes FAB o seleccione Línea de tiempo > Importar subtítulos > Guión de imágenes.
	- *Para realizar la importación directamente desde la línea de tiempo, haga clic con el botón derecho (Windows) o presione Ctrl (Mac OS) y haga clic en la cabecera de la pista de subtítulos y elija la opción de importación adecuada en el menú.*
- 3. Busque y seleccione el archivo que desee importar y haga clic en Abrir.
- 4. Únicamente para guiones FAB, busque y seleccione la carpeta que contenga los archivos de imágenes; a continuación, haga clic en Aceptar.
- 5. En el cuadro de diálogo Mapa de colores, seleccione un cuentagotas, colóquelo sobre el área adecuada de la imagen y haga clic para seleccionar el color. Repita para los tres cuentagotas.

*Nota: Asegúrese de establecer un color distinto para cada una de las opciones. Si selecciona el mismo color, en ocasiones el resultado final no es el esperado.*

Cada cuentagotas controla la asignación de colores de la imagen al grupo de colores de los subtítulos de la forma siguiente:

**Fondo** Se asigna al área transparente de la superposición de subtítulos. Coloque el cuentagotas sobre el fondo de la imagen de subtítulos.

**Relleno/Color 1** Se asigna al relleno del texto. Coloque el cuentagotas sobre el cuerpo del texto (o, en subtítulos sin texto, sobre el objeto al que desee asignar el Color 1).

**Contorno/Color 2** Se asigna al contorno del texto. Coloque el cuentagotas sobre el contorno de un carácter (o, en subtítulos sin texto, sobre el objeto al que desee asignar el Color 2).

*Nota: Cualquier otro color de la imagen se convierte en transparente.*

- 6. Haga clic en Aceptar.
- 7. En el área Ajustes de subtítulos del cuadro de diálogo Importar subtítulos, especifique los ajustes adecuados para las

opciones siguientes y haga clic en Aceptar:

- En el menú Pista, especifique la pista de subtítulos en la que se deben colocar estos subtítulos e identifique el idioma del subtítulo.
- En los menús Grupo de colores, elija un grupo de colores y un grupo de resalte para utilizarlos en los subtítulos. El grupo de colores seleccionado se utiliza en todos los subtítulos de todas las pistas de la línea de tiempo. El grupo de colores se aplica a todos los subtítulos de este guión.
- Seleccione Relativo para desplazar el código de tiempo de cada subtítulo. El desplazamiento se especifica en el cuadro adyacente. Seleccione esta opción si el código de tiempo del guión coincide con el código de tiempo origen de un clip en la línea de tiempo.
- Seleccione Absoluto para importar los subtítulos según el código de tiempo de la propia línea de tiempo (por ejemplo, comenzar en cero).

#### <span id="page-149-0"></span>**Estructura de los archivos de guiones**

**[Volver al principio](#page-146-0)**

Los archivos de guiones son archivos solo de texto que se pueden escribir y editar con facilidad en una aplicación de edición de texto. En grandes proyectos, los subtítulos los controlan normalmente empresas o servicios de subtítulos, que pueden crear guiones basados tanto en texto como en imágenes. Para crear guiones propios o modificar guiones existentes, es importante comprender la estructura de los archivos de guiones.

*Importante: Independientemente del tipo de guión (basado en texto o en imágenes), guarde siempre un guión como archivo de texto (TXT). Para asegurarse de que todos los caracteres se interpretan correctamente, elija codificación Unicode UTF-8 o UTF-16 al guardar. Esta opción de codificación de archivos de texto está disponible en la mayoría de los editores de texto, como el Bloc de notas de Microsoft o TextEdit para Mac OS.*

#### **Estructura de los archivos de guiones de texto**

Los archivos de quiones de texto especifican el número de subtítulo, la hora de inicio y fin del vídeo y el texto del subtítulo. Cada línea de un clip se separa con un retorno. El formato del texto, la colocación de los subtítulos en la pantalla y la elección del grupo de colores se realizan al importar el archivo.

Los guiones de subtítulos de texto deben seguir este formato:

Nº\_subtítulo Código\_tiempo\_inicial Código\_tiempo\_final Texto\_subtítulo

Línea\_adicional\_texto\_subtítulo

Línea\_adicional\_texto\_subtítulo

Para separar los elementos del guión se pueden utilizar espacios o tabuladores. Para separar líneas dentro del guión se utiliza la tecla Intro. Para descomponer el texto del subtítulo en líneas independientes, basta con pulsar la tecla Intro y empezar una línea nueva.

No obstante, recuerde que, tras importar los subtítulos, el tamaño de punto del texto y el tamaño del cuadro delimitador pueden forzar el ajuste del flujo de texto, lo que originaría saltos de línea inesperados.

En esta ejemplo, las líneas siguientes formarían dos clips independientes, una a 2;02 y la segunda a 5;18:

1 00;00;02;02 00;00;03;15 La gata nunca volvió.

Simplemente, se alejó caminando.

2 00;00;05;18 00;00;09;20 Espero que esté bien.

Siempre miraba la calle desde la ventana con una nostalgia especial.

#### **Estructura de guiones de imágenes**

En los guiones de imágenes, la primera línea designa la posición en la pantalla en coordenadas de píxel de todos los archivos de imágenes. La segunda línea incluye una ruta a la carpeta que contiene los archivos de imágenes. La ruta es absoluta, no relativa, por lo que es necesario asegurarse de actualizarla si se mueven los archivos de imágenes. Todas las líneas restantes hacen referencia a un único subtítulo por línea; especifican el número del subtítulo, el tiempo de inicio y de fin y el nombre del archivo de imágenes que contiene el subtítulo.

El formato de un archivo de guiones de imágenes es el siguiente (el texto en cursiva representa el texto reemplazado por el usuario):

Área\_visualización (Izquierda Superior Derecha Inferior)

Ruta del directorio

Nº\_subtítuloCódigo\_tiempo\_inicial Código\_tiempo\_final Nombre\_archivo\_imagen

El área de visualización utiliza los píxeles del fotograma para las coordenadas (por ejemplo, 720 x 480 píxeles para NTSC, o 720 x 576 para PAL), donde el punto cero es la esquina superior izquierda. Los elementos de cada línea se pueden separar mediante espacios o tabuladores.

En este ejemplo, las imágenes de pantalla completa se superponen en toda la pantalla:

Área\_visualización (000 000 720 480)

#### Directorio C:\Subtítulos\Archivos imágenes\Imágenes Caption Inc (Windows) o

directorio /Subtítulos/Archivos imágenes/Imágenes Caption Inc/ (Mac OS)

1 00;00;02;02 00;00;03;15 CATTALESS001.TIF

#### 2 00;00;05;18 00;00;09;20 CATTALESS002.TIF

#### **Estructura de guiones de imágenes FAB**

Los guiones de imágenes FAB contienen información independiente de la posición de cada archivo de imágenes. A diferencia de los guiones de imágenes, al importar un guión de imágenes FAB, se debe especificar dónde buscar los archivos de imágenes. Cada línea del archivo hace referencia a un único archivo de imágenes de subtítulos, su tiempo de inicio y de fin en el vídeo y las coordenadas de píxeles de sus esquinas superior izquierda e inferior derecha. Los guiones de subtítulos FAB utilizan el formato siguiente:

Nombre\_archivo\_imágenes Código\_tiempo\_inicial Código\_tiempo\_final Izquierda Superior Derecha Inferior

Los valores de posición utilizan los píxeles del fotograma para las coordenadas (por ejemplo, 720 x 480 píxeles para NTSC, o 720 x 576 para PAL), donde el punto cero es la esquina superior izquierda. Los elementos de las líneas se pueden separar mediante espacios o tabuladores. Para separar las líneas del guión se utiliza la tecla Intro.

En este ejemplo, las imágenes de pantalla completa se superponen en toda la pantalla:

RACE001.TIF 00;00;02;02 00;00;03;15 000 000 720 480

RACE002.TIF 00;00;05;18 00;00;09;20 000 000 720 480

#### **Formato de código de tiempo**

Es importante que los archivos de guiones especifiquen correctamente el código de tiempo del proyecto. El código de tiempo que se utiliza depende del estándar de televisión del proyecto:

**NTSC** En los proyectos NTSC se utiliza código de tiempo con eliminación de fotogramas, donde los números se separan con puntos y comas; por ejemplo, hh;mm;ss;ff (horas; minutos; segundos; fotogramas).

PAL En los proyectos PAL se utilizan códigos de tiempo que separan los números con dos puntos; por ejemplo, hh:mm:ss:ff (horas: minutos: segundos: fotogramas).

Al especificar el código de tiempo, recuerde los conceptos siguientes:

- El código de tiempo de un guión debe coincidir con el formato de código de tiempo del proyecto para que los subtítulos sincronicen correctamente con el audio y el vídeo. Aunque Encore puede convertir código de tiempo sin fotograma eliminado en código de tiempo con fotograma eliminado, los mejores resultados se obtienen cuando se especifica el código de tiempo adecuado para un proyecto.
- Los números del código de tiempo no necesitan llevar ceros delante. Por ejemplo, 0;0;12;3 se interpretaría correctamente como 00;00;12;03 en la importación.
- Algunas aplicaciones de edición de subtítulos guardan los guiones de subtítulos con el formato de hora en vez de con el código de tiempo. El formato de hora tiene la forma: hh;mm;ss,zzz (horas; minutos; segundos, milisegundos). Encore no reconoce el formato de hora. Para convertir el formato de hora en código de tiempo es necesario convertir los milisegundos (zzz) en fotogramas (ff). La fórmula es:

NTSC:  $N^{\circ}$  de fotograma = (Milisegundos x 29,97) ÷ 1 000

PAL:  $N^{\circ}$  de fotograma = (Milisegundos x 25) ÷ 1 000

#### $(G)$  BY-NC-SR

[Avisos legales](http://help.adobe.com//es_ES/legalnotices/index.html) | [Política de privacidad en línea](http://helpx.adobe.com/go/gffooter_online_privacy_policy)

# <span id="page-151-0"></span>Colores de los subtítulos

**[Acerca de los colores de subtítulo](#page-151-1) [Definición de un grupo de colores para subtítulos](#page-151-2) [Importación y exportación de grupos de colores de una línea de tiempo](#page-152-0) [Aplicación de color a los subtítulos](#page-152-1)**

# <span id="page-151-1"></span>**Acerca de los colores de subtítulo**

**[Volver al principio](#page-151-0)**

Los grupos de colores de las líneas de tiempo especifican los colores utilizados en los subtítulos. Se puede utilizar el mismo grupo de colores en todo el proyecto o definir un grupo de colores para cada línea de tiempo. Un grupo de colores se divide en tres grupos. Para garantizar la máxima visibilidad o para distinguir, por ejemplo, entre los personajes de una película, se puede seleccionar el grupo de colores adecuado para cada clip. Antes de definir los colores, es importante comprender los conceptos siguientes:

- Un grupo de colores de línea de tiempo está formado por un máximo de nueve colores, cada uno con su propio ajuste de opacidad.
- Los colores están divididos en tres grupos de subtítulos para poder variar los colores de los subtítulos según el fondo o el hablante.
- Cada grupo de subtítulos contiene un valor de color de relleno, trazo y suavizado.

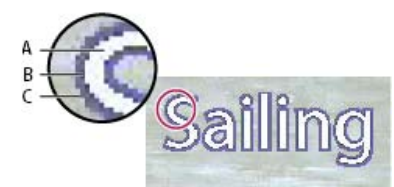

*Subtítulo*

*A. Color de relleno B. Color del trazo C. Color de suavizado*

- Cada línea de tiempo solo puede hacer referencia a un grupo de colores.
- Cada clip de subtítulos puede hacer referencia a uno de los tres grupos del grupo de colores asignado a la línea de tiempo.
- El grupo predeterminado se puede modificar y se pueden crear grupos de colores propios.
- Los grupos de colores se pueden guardar y utilizar en otros proyectos.
- Si se edita un grupo de colores, Encore actualiza automáticamente todas las líneas de tiempo que utilizan ese grupo de colores.

<span id="page-151-2"></span>*Nota: Los subtítulos no son compatibles con los proyectos de Flash.*

#### **Definición de un grupo de colores para subtítulos**

**[Volver al principio](#page-151-0)**

1. Abra la línea de tiempo que contenga los colores de subtítulo que desee cambiar.

*Para previsualizar los colores a medida que se editan, desplace el indicador de tiempo real hasta un clip de subtítulos. Asegúrese de que el panel Monitor esté visible. A continuación, tras el paso 4, haga clic en el botón Previsualizar del cuadro de diálogo Grupo de colores de la línea de tiempo.*

- 2. Elija Línea de tiempo > Editar grupo de colores de la línea de tiempo.
- 3. En el cuadro de diálogo Grupo de colores de la línea de tiempo, seleccione Previsualizar si desea ver los resultados de los cambios de color mientras los realiza.
- 4. En el cuadro de diálogo Grupo de colores de la línea de tiempo, haga clic en el botón Nuevo grupo de colores  $\Box$ .
- 5. En el cuadro de diálogo Nuevo grupo de colores, escriba el nombre del nuevo grupo de colores y haga clic en Aceptar.
- 6. Haga clic en la muestra de cualquier color que desee cambiar.
- 7. Ajuste el color mediante uno de los siguientes métodos (el color seleccionado aparece en la mitad superior de la muestra de color; el color original permanece en la mitad inferior):
	- Busque la gama de colores que desee mediante los reguladores triangulares situados en la barra del espectro de color y, a continuación, haga clic en el color deseado del campo de color.
- Cambie los valores numéricos de Tono, Saturación, Brillo, Rojo, Verde o Azul.
- 8. Haga clic en Aceptar. El nuevo color reemplaza al color original en el cuadro de diálogo Grupo de colores de la línea de tiempo.
- 9. Elija el grado de opacidad en el menú Opacidad, adyacente a la muestra de color.
- 10. Repita los pasos del 5 al 9 para cualquier color que desee cambiar.
- 11. En cualquier grupo de subtítulos, seleccione Crear color de suavizado desde Relleno y Trazo para crear automáticamente un color de suavizado basado en los valores de Relleno y Trazo. Al seleccionar esta opción se deshabilita el ajuste de color de suavizado manual.
- 12. Haga clic en Aceptar cuando haya definido todos los colores a su gusto. El nuevo grupo de colores se asigna a la línea de tiempo.

Los grupos de colores creados se pueden eliminar y también exportar para utilizarlos en otros proyectos.

#### <span id="page-152-0"></span>**Importación y exportación de grupos de colores de una línea de tiempo**

**[Volver al principio](#page-151-0)**

Distintos proyectos pueden compartir grupos de colores de línea de tiempo. Un grupo de colores personalizado se puede exportar desde un proyecto e importarlo a otro proyecto.

#### **Exportación de un grupo de colores de una línea de tiempo**

- 1. Abra una línea de tiempo que utilice el grupo de colores que desee exportar.
- 2. Elija Línea de tiempo > Editar grupo de colores de la línea de tiempo.
- 3. Seleccione el grupo de colores en el menú Grupo de colores.
- 4. Haga clic en el botón Exportar a archivo de grupo de colores  $\Box$ .
- 5. Escriba un nuevo nombre para el grupo de colores, busque la carpeta adecuada para guardarlo y haga clic en Guardar. Encore guarda el grupo de colores y agrega la extensión .cs al nombre del archivo.
- 6. Realice una de las acciones siguientes:
	- Para aplicar el grupo de colores seleccionado actualmente a la línea de tiempo, haga clic en Aceptar.
	- Para dejar sin modificar los ajustes de la línea de tiempo, haga clic en Cancelar. (Con ello no se cancela la exportación.)

#### **Importación de un grupo de colores de una línea de tiempo**

- 1. Abra la línea de tiempo a la que desee aplicar el grupo de colores importado.
- 2. Elija Línea de tiempo > Editar grupo de colores de la línea de tiempo.
- 3. Haga clic en el botón Importar desde archivo de grupo de colores  $\Box$ , busque el archivo, selecciónelo y haga clic en Abrir.
- 4. Haga clic en Aceptar.

<span id="page-152-1"></span>Encore aplica el grupo de colores a la línea de tiempo activa.

#### **Aplicación de color a los subtítulos**

**[Volver al principio](#page-151-0)**

Todos los subtítulos de una línea de tiempo utilizan colores del mismo grupo de colores de línea de tiempo. Los colores de los clips de subtítulos se pueden variar aplicando un grupo de colores distinto del mismo conjunto de colores.

#### **Cambio del grupo de colores aplicado a los subtítulos**

- 1. En el panel Proyecto o en el panel Líneas de tiempo, seleccione la línea de tiempo que contenga los colores de subtítulos que desee cambiar.
- 2. En el panel Propiedades, elija el grupo que desee en el menú Grupo de colores.

#### **Cambio del grupo de colores aplicado a un clip de subtítulos**

Los grupos de colores se pueden utilizar para variar los subtítulos según el fondo o para ayudar a identificar o distinguir los subtítulos (por ejemplo, para identificar a los hablantes).

- 1. Abra la línea de tiempo que contenga los colores de subtítulo que desee cambiar.
- 2. Seleccione los clips de subtítulos que desee modificar en la línea de tiempo. Para seleccionar todos los subtítulos de una

pista, haga doble clic en el nombre de la pista. Para seleccionar varios clips de subtítulos, mantenga pulsada la tecla Mayús y haga clic en los clips que desee de la pista o arrastre un cuadro de selección alrededor de ellos.

3. En el panel Propiedades, seleccione el grupo de colores que desee en el menú Resaltar.

Para ver los cambios, mueva el indicador de tiempo actual sobre los subtítulos del Visor de líneas de tiempo o haga clic en los botones Subtítulo anterior y Subtítulo siguiente en el panel Monitor.

#### $(Cc)$  BY-NC-SR

[Avisos legales](http://help.adobe.com//es_ES/legalnotices/index.html) | [Política de privacidad en línea](http://helpx.adobe.com/go/gffooter_online_privacy_policy)

# <span id="page-154-0"></span>Navegación en pistas de audio y subtítulos

**[Seguimiento de las pistas](#page-154-1) [Definición de las pistas de audio y de subtítulos predeterminadas](#page-154-2) [Definición de botones para seleccionar pistas de audio o de subtítulos](#page-154-3) [Indicación de la pista de audio o de subtítulos activa](#page-155-0)**

# <span id="page-154-1"></span>**Seguimiento de las pistas**

Los reproductores de DVD almacenan en la memoria las selecciones de pistas de audio y de subtítulos. Cuando el usuario especifica una pista de audio (mediante un menú o el control remoto), el reproductor ejecuta esa misma pista en todas las líneas de tiempo del programa. Si una línea de tiempo no contiene la pista especificada, el reproductor reproduce de forma predeterminada la pista de audio 1 o de subtítulos 1 durante el resto del proyecto, aunque las líneas de tiempo siguientes contengan la pista especificada originalmente.

El reproductor relaciona las pistas por el número, no por los ajustes de idioma. Si hay más de una línea de tiempo, cada una con varias pistas de audio o de subtítulos (como voces superpuestas o subtítulos), utilice en todo el proyecto la misma pista para el audio o los subtítulos relacionados. Por ejemplo, coloque todos los subtítulos en español en la pista de subtítulos del mismo número de cada línea de tiempo, y todos los comentarios del director en la pista de audio del mismo número.

# <span id="page-154-2"></span>**Definición de las pistas de audio y de subtítulos predeterminadas**

**[Volver al principio](#page-154-0)**

**[Volver al principio](#page-154-0)**

Cuando un proyecto de DVD incluye pistas de audio, pistas de subtítulos o ambas, es importante definir las pistas predeterminadas para el disco y proporcionar al usuario una manera de seleccionar las pistas. Esto se consigue estableciendo las propiedades de disco para las pistas predeterminadas. El reproductor de DVD reproducirá estas pistas en todo el programa a menos que el usuario cambie la selección.

- 1. Para que las propiedades del disco aparezcan en el panel Propiedades, realice una de las siguientes operaciones:
	- Haga clic en el área en blanco del panel Proyecto (como, por ejemplo, el borde inferior izquierdo del panel).
	- Active el panel Crear haciendo clic en su ficha. Cuando el panel Crear esta activo, el panel Propiedades contiene las propiedades del disco.

*Nota: Si el panel Crear no está abierto, puede abrirlo seleccionando Ventana > Crear.*

- 2. En el panel Propiedades, realice una de las acciones siguientes o ambas:
	- Si el proyecto incluye pistas de audio, elija la pista que desee como predeterminada en el menú emergente Definir audio.
	- Si el proyecto incluye pistas de subtítulos, elija la pista que desee como predeterminada en el menú emergente Definir subtítulo.

El ajuste predeterminado de Definir audio y Definir subtítulo es Sin cambios, lo que deja la pista de audio definida como lo está en el reproductor de DVD. Por ejemplo, si un usuario tiene un reproductor de DVD definido como francés y un DVD tiene una pista identificada como francés, el reproductor de DVD selecciona la pista francesa automáticamente si está seleccionada la opción Sin cambios.

#### <span id="page-154-3"></span>**Definición de botones para seleccionar pistas de audio o de subtítulos**

**[Volver al principio](#page-154-0)**

Aunque la mayoría de los controles remotos tienen un botón para seleccionar las pistas de audio y de subtítulos, es preferible crear un menú que incluya opciones específicas del proyecto. Si está utilizando estas pistas para material que no sea específico para el idioma (como, por ejemplo, letras de canciones, sugerencias o perspectivas distintas), puede facilitarse un menú al usuario con botones para las selecciones adecuadas. Un menú puede también mostrar al usuario la pista activa de audio o de subtítulos en esos momentos.

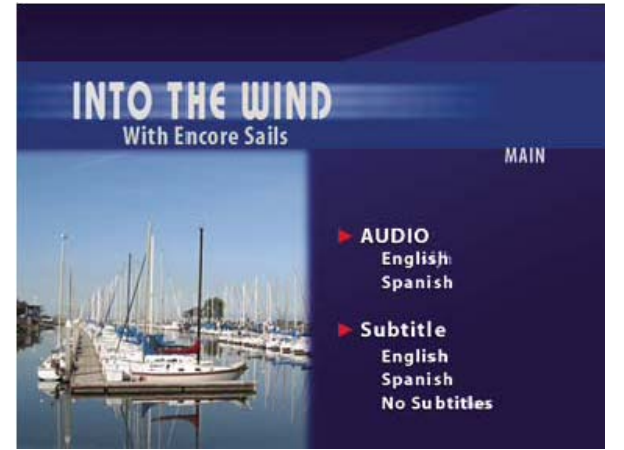

*Vinculación de elementos de menú a pistas de audio y de subtítulos*

La selección de audio y de subtítulos es una propiedad de botón que se define junto con el vínculo de destino del botón. Una vez que el usuario active el botón, los ajustes de pista permanecerán efectivos para todas las línea de tiempo visualizadas posteriormente, a no ser que el usuario lo restaure o que un control de enlace lo restaure específicamente (como Acción final o Ignorar).

Puede ajustar la pista de audio o subtítulos con cualquier control de enlace del panel Propiedades. Por ejemplo, si desea que la selección de pistas de subtítulos se aplique únicamente a la línea de tiempo de destino, puede definirla para que se desactive (solo pistas de subtítulos) o a una pista específica anterior mediante la propiedad Ignorar del botón. Cuando termina la línea de tiempo, el ajuste de omisión restablece la pista.

- 1. En el panel Menús, seleccione el menú deseado o haga doble clic en él para abrirlo en el Visor de menús.
- 2. Seleccione un botón para definir la pista de audio, de subtítulos o ambas.
- 3. En el panel Propiedades, elija Especificar vínculo en el menú emergente Vínculo.
- 4. Seleccione el menú o la línea de tiempo que desee como destino del vínculo.
- 5. Para definir la pista para el destino especificado, realice una de las acciones siguientes:
	- Para que este botón cambie el ajuste de la pista de audio, seleccione un número de pista en el menú emergente Audio.
	- Para que este botón cambie el ajuste de la pista de subtítulos, seleccione un número de pista en el menú emergente Subtítulo.
- 6. Haga clic en Aceptar.
- *Para previsualizar los vínculos con las pistas de audio y de subtítulos, elija Archivo > Previsualizar y, a continuación, pruebe los vínculos. (Consulte [Vista previa de un proyecto.](http://helpx.adobe.com/es/encore/using/testing-encore-projects.html#preview_a_project))*

### <span id="page-155-0"></span>**Indicación de la pista de audio o de subtítulos activa**

**[Volver al principio](#page-154-0)**

Cuando aparece un menú, puede indicar al usuario la pista de audio o de subtítulo activa en estos momentos. Por ejemplo, si un usuario utiliza un menú para activar los subtítulos franceses, mira el DVD y vuelve al menú de las opciones de subtítulo, aparecerá seleccionada la opción de subtítulos franceses, incluso si no es la predeterminada.

- 1. En el panel Proyecto, seleccione un menú que funcione como un menú de configuración para las pistas de subtítulos y de audio.
- 2. En el panel Propiedades, seleccione Pista de audio activa o Pista de subtítulo activa del menú Botón predeterminado.

Más temas de ayuda

#### $(G)$  BY-NC-SR

# <span id="page-156-0"></span>Títulos cerrados

### **[Acerca de los títulos cerrados](#page-156-1) [Agregación de títulos cerrados en un vídeo](#page-156-2)**

# <span id="page-156-1"></span>**Acerca de los títulos cerrados**

Los títulos cerrados son útiles para las personas con dificultades auditivas. Mediante los títulos, la parte de audio de un programa aparece como texto superpuesto a la imagen. Los títulos cerrados incluyen el diálogo, además de descripciones de sonidos del programa. Solo acepta los títulos cerrados el estándar de televisión NTSC, PAL no lo admite.

Para crear títulos cerrados, utilice una aplicación de titulación de otro fabricante y, a continuación, expórtelos como archivos en formato SourceSafe (SCC). A continuación, haga referencia a los archivos SCC, para lo cual debe asignarlos a clips en la línea de tiempo con el panel Propiedades del clip de vídeo. Los títulos cerrados se sincronizarán con el código de tiempo de origen de los clips de vídeo a los que los asigne.

<span id="page-156-2"></span>*Nota: Los títulos cerrados no se pueden utilizar en proyectos Blu-ray o Flash.*

# **Agregación de títulos cerrados en un vídeo**

**[Volver al principio](#page-156-0)**

**[Volver al principio](#page-156-0)**

Los títulos cerrados que agregue al proyecto de DVD solo aparecerán en el DVD final; no aparecerán en Encore, ni en el panel Monitor ni en la ventana Previsualización del proyecto.

- 1. En el Visor de líneas de tiempo, seleccione el clip de vídeo al que agregar los títulos cerrados. Si fuera necesario, mantenga pulsado Alt (Windows) u Opción (Mac OS) y haga clic para seleccionar la pista de vídeo de forma independiente de la pista de audio.
- 2. En el panel Propiedades del clip de vídeo, haga clic en el botón Examinar para el Campo 1. Busque y seleccione el archivo SCC que contiene los títulos cerrados y haga clic en Abrir.

*Nota: Si desplaza el archivo SCC o el archivo del proyecto Encore, se romperán los vínculos con los títulos cerrados. Para restablecer los vínculos, repita estos pasos con el fin de seleccionar un clip de vídeo, haga clic en Examinar en el panel Propiedades del clip de vídeo y vuelva a seleccionar el archivo SCC.*

#### $(G)$  BY-NC-SR

[Avisos legales](http://help.adobe.com//es_ES/legalnotices/index.html) | [Política de privacidad en línea](http://helpx.adobe.com/go/gffooter_online_privacy_policy)

# Creación y administración de vínculos

Parte del contenido vinculado desde esta página puede aparecer solo en inglés.

# <span id="page-158-0"></span>Listas de reproducción y listas de reproducción de capítulos

**[Listas de reproducción](#page-158-1) [Creación de una lista de reproducción](#page-158-2) [Edición de una lista de reproducción](#page-159-0) [Listas de reproducción de capítulos](#page-159-1) [Creación de una lista de reproducción de capítulos](#page-160-0) [Edición de una lista de reproducción de capítulos](#page-160-1)**

# <span id="page-158-1"></span>**Listas de reproducción**

Una *lista de reproducción* es un grupo de líneas de tiempo, presentaciones de diapositivas o listas de reproducción de capítulos que se reproducen de forma secuencial (a partir del capítulo especificado para cada una) y que pueden incluir una acción final. Las listas de reproducción ofrecen posibilidades de navegación más eficientes que las omisiones de acción final por sí solas. Una vez creada la lista de reproducción, se puede rellenar y editar desde el panel Propiedades de lista de reproducción. También se pueden especificar pistas de audio y de subtítulos diferentes para las líneas de tiempo a las que se accede desde una lista de reproducción. Las listas de reproducción se pueden elegir como vínculo o acción final de otros elementos. Una lista de reproducción reproduce todos los elementos que incluye y solo la puede interrumpir el usuario que tiene el control remoto. Es posible encadenar varias listas de reproducción mediante acciones finales.

*Nota: Las listas de reproducción rigen varias líneas de tiempo. Para ordenar los capítulos de una línea de tiempo se utilizan listas de reproducción de capítulos.*

Las listas de reproducción permiten definir el orden de reproducción de varios elementos a la vez, lo que aumenta la eficacia en la creación del proyecto. Por ejemplo, si un proyecto incluye una colección de cortos, con entrevistas al director y críticas de cada uno en líneas de tiempo independientes, se pueden organizar de diversas maneras mediante listas de reproducción. Se podría crear un menú con un botón Reproducir todo para ejecutar cada corto, la entrevista y la crítica de forma lineal. El botón Reproducir todo definiría un vínculo con una lista de reproducción que contenga todas las líneas de tiempo diseñada con un orden lineal (primer corto, entrevista, crítica, segundo corto, entrevista, crítica, etc.) Para reproducir solo los cortos, se crearía un botón Reproducir cortos que definiría un vínculo con una lista de reproducción que contendría solo las líneas de tiempo de los cortos. Si el proyecto incluyera varias películas del mismo director, se podría crear un botón del director que definiera un vínculo con una lista de reproducción que contuviera los cortos, entrevistas y críticas del director para presentarlos en cualquier orden.

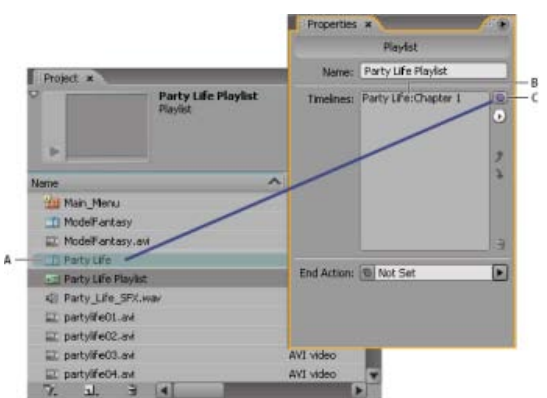

*Arrastre el icono espiral (C) hasta una línea de tiempo (A) para agregarla a la lista de reproducción (B) que aparece en el panel Propiedades de lista de reproducción.*

Encore ofrece las siguientes opciones para las listas de reproducción de capítulos en proyectos de Blu-ray y Flash:

- Secuencial: las listas de reproducción de capítulos se reproducen de forma secuencial
- Aleatorio: deja que el reproductor de Blu-ray seleccione de forma aleatoria un conjunto de capítulos para su reproducción. Es posible reproducir el mismo capítulo varias veces o reproducir varios capítulos.
- Mezclar: reproduce todos los capítulos en orden aleatorio.

<span id="page-158-2"></span>Para las listas de reproducción de capítulos de proyectos de DVD, Encore solo ofrece la opción Secuencial. Puede acceder a estas opciones en el panel Lista de reproducción de capítulos.

- 1. Seleccione las líneas de tiempo y las presentaciones que desee en la lista de reproducción. Para seleccionar elementos no contiguos, mantenga pulsada la tecla Ctrl (Windows) o Comando (Mac OS) al hacer clic en ellos.
- 2. En el panel Proyecto, seleccione Lista de reproducción en el menú Crear nuevo elemento  $\Box$ , de la parte inferior del panel o seleccione Archivo > Nuevo > Lista de reproducción.
- 3. Introduzca un nombre para la lista de reproducción y haga clic en Aceptar. Encore creará una lista de reproducción e incluirá en ella los recursos seleccionados.
- 4. Seleccione la lista de reproducción en el panel Proyecto y, si no está visible, lleve el panel Propiedades de lista de reproducción al frente.
- 5. Edite la lista de recursos en el panel Propiedades de la lista de reproducción como desee, para lo cual puede reorganizar el orden, eliminar o agregar más recursos. (Consulte [Edición de una lista de reproducción](#page-159-0) a continuación.)
- 6. Si así lo desea, defina una acción final con el menú emergente Acción final o con el icono espiral. Si no define una acción final para la lista de reproducción, se activará la acción final del último recurso en la lista de reproducción.

## <span id="page-159-0"></span>**Edición de una lista de reproducción**

Utilice los controles a la derecha del panel Propiedades de lista de reproducción para editar los elementos de la lista de reproducción, incluidos el icono espiral, un menú emergente y los botones de flecha arriba y abajo.

- 1. Seleccione una lista de reproducción en el panel Proyecto.
- 2. En el panel Propiedades de lista de reproducción, edite la lista de reproducción de la forma siguiente:
	- Para volver a ordenar las líneas de tiempo y otros recursos, selecciónelos de uno en uno y utilice los botones de flecha arriba y abajo para desplazarlos a una ubicación nueva en la lista.
	- Para agregar una línea de tiempo, presentación de diapositivas, lista de reproducción o lista de reproducción de capítulos a una lista de reproducción, arrastre el icono espiral al recurso del panel Proyecto o panel Líneas de tiempo o a un punto de capítulo o una diapositiva en el Visor de líneas de tiempo o el Visor de presentaciones. Encore agrega el recurso al final de la lista de reproducción.
	- Para eliminar un recurso, selecciónelo y haga clic en el icono Eliminar, o elija Eliminar en el menú emergente. Para seleccionar varios elementos no contiguos, mantenga presionada la tecla Ctrl (Windows) o Comando (Mac OS) y haga clic en cada uno de los elementos.
	- Para especificar una pista de audio o de subtítulos diferente para el recurso, elija Especificar vínculo en el menú emergente. En el cuadro de diálogo Especificar vínculo, seleccione el recurso, especifique las pistas nuevas con los menús Audio y Subtítulo y haga clic en Aceptar.

#### <span id="page-159-1"></span>**Listas de reproducción de capítulos**

# **[Volver al principio](#page-158-0)**

Las listas de reproducción de capítulos funcionan de manera muy similar a las listas de reproducción, pero proporcionan un medio de reproducir capítulos de una única línea de tiempo en un orden no secuencial. Las listas de reproducción de capítulos también se pueden utilizar para cambiar acciones finales u otras propiedades de líneas de tiempo. Una vez creada la lista de reproducción de capítulos, se puede rellenar y editar desde el Visor de la lista de reproducción de capítulos.

*Nota: Las listas de reproducción de capítulos se utilizan para definir vínculos entre capítulos de la misma línea de tiempo; las listas de reproducción se utilizan para definir vínculos entre varias líneas de tiempo.*

Por ejemplo, supongamos que la línea de tiempo principal de un vídeo sobre la fabricación de cerámica progresa desde un flujo de trabajo de introducción a un debate sobre las herramientas (con marcadores de capítulo para cada tipo de herramienta); de aquí a una serie de demostraciones (capítulos de fabricación de un cuenco, un florero, una jarra y un plato); a continuación, al vidriado y, finalmente, a la cocción en el horno. Con la lista de reproducción de capítulos, se pueden crear rápidamente diferentes rutas para los distintos usuarios.

Se puede crear un menú con botones para reproducir todo el vídeo o cada demostración por separado. Para reproducir todo el vídeo, basta con definir un vínculo del botón con la línea de tiempo principal. Para reproducir las demostraciones individuales, se puede crear una lista de reproducción de capítulos para cada posible ruta (una lista de reproducción para el cuenco, otra para la jarra, etc.). Si, por ejemplo, el usuario hace clic en el botón de la demostración de la jarra, que está vinculada a la lista de reproducción de capítulos de la jarra, se reproduce la demostración de la jarra; a continuación, el vidriado y así sucesivamente. El usuario solo ve las partes importantes. También se puede crear una lista de reproducción de capítulos para usuarios que solo deseen ver el flujo de trabajo general, sin las demostraciones individuales. En este caso, se crearía una lista de reproducción de capítulos del flujo de trabajo a la que se agregarían todos los capítulos, excepto los capítulos de las demostraciones.

# <span id="page-160-0"></span>**Creación de una lista de reproducción de capítulos**

Puede crear una lista de reproducción de capítulos para presentar los capítulos de una línea de tiempo en un orden no secuencial.

- 1. Elija Archivo > Nuevo > Lista de reproducción de capítulos o elija Línea de tiempo > Nueva lista de reproducción de capítulos. Si se selecciona una línea de tiempo, se crea un capítulo de lista de reproducción de ella. Si no se selecciona ninguna línea de tiempo, Encore solicitará que se elija una.
- 2. En el Visor de lista de reproducción de capítulos, seleccione los capítulos con los que desea trabajar en la parte izquierda del visor, haga clic en el botón Agregar  $\rightarrow$  y haga doble clic en ellos o arrástrelos a la lista de reproducción de capítulos en la parte derecha del visor.
- 3. Para reorganizar los capítulos, arrástrelos en la Lista de reproducción de capítulos.
- 4. Especifique los vínculos necesarios y otros ajustes seleccionando un capítulo en la parte izquierda del visor (en la lista Línea de tiempo maestra) y realizando actualizaciones en el panel Propiedades.

## <span id="page-160-1"></span>**Edición de una lista de reproducción de capítulos**

**[Volver al principio](#page-158-0)**

- 1. Haga doble clic en la lista de reproducción de capítulos del panel Proyecto para abrirla en el Visor de lista de reproducción de capítulos.
- 2. Edite la lista de reproducción de la forma que se indica en el Visor de la lista de reproducción de capítulos:
	- Para agregar un capítulo, arrástrelo desde la parte izquierda del visor a la lista de la derecha o haga doble clic en él.
	- Para cambiar el orden de los capítulos, arrástrelos a nuevas ubicaciones de la lista a la derecha del visor.
	- Para eliminar un capítulo, selecciónelo en la Lista de reproducción de capítulos de la derecha y haga clic en el icono Eliminar. Para seleccionar varios capítulos no contiguos, mantenga presionada la tecla Ctrl (Windows) o Comando (Mac OS) y haga clic en cada capítulo.

Las publicaciones de Twitter™ y Facebook no se sujetan a los términos de Creative Commons.

[Aviso legal](http://help.adobe.com/es_ES/legalnotices/index.html) | [Política de privacidad en línea](http://helpx.adobe.com/go/gffooter_online_privacy_policy_es)

# <span id="page-161-0"></span>Navegación mediante vínculos

#### **[Navegación y vínculos del proyecto](#page-161-1) [Destinos de los vínculos](#page-162-0) [Definición de la navegación y de las propiedades](#page-162-1)**

## <span id="page-161-1"></span>**Navegación y vínculos del proyecto**

**[Volver al principio](#page-161-0)**

Los menús y sus botones constituyen el método principal para desplazarse por el contenido. Asimismo, los autores pueden definir acciones finales, omisiones y otros detalles de navegación para ayudar a guiar al espectador. Por ejemplo, un usuario activa un botón para reproducir un vídeo. Lo que sucede cuando termina la reproducción del vídeo está determinado por la acción final definida por el autor. El objetivo es hacer la navegación del proyecto intuitiva y funcional para el usuario.

Adobe® Encore® le permite enlazar con prácticamente cualquier destino del proyecto, ya sea un menú, una línea de tiempo, una presentación de diapositivas, una lista de reproducción o una lista de reproducción de capítulos. (El contenido ROM es la excepción. Debe accederse a este contenido desde un equipo.)

*Para los proyectos Flash interactivos, puede definir vínculos de botones estándar o acciones finales para vincularlos a un menú que contenga un vínculo Web incrustado. Así pues, cuando un espectador hace clic en un botón o cuando un elemento termina de reproducirse, se muestra automáticamente una página Web fuera del proyecto. (Consulte [Incrustar vínculos Web en el proyecto de Flash\)](http://helpx.adobe.com/encore/using/exporting-projects-flash-format.html#embed_web_links_in_your_flash_project).*

Para crear la navegación se pueden definir los siguientes tipos de vínculos:

**Primera reproducción** Especifica lo que se reproduce al introducir el DVD o el disco Blu-ray en un reproductor o al abrir el archivo SWF de Flash en un navegador Web. En los discos de vídeo de Hollywood, el vínculo de la primera reproducción se inicia normalmente con una advertencia legal. La primera reproducción también podría mostrar el menú principal del disco, si no es necesaria la advertencia de copyright. Para especificar la primera reproducción, consulte Definición de las propiedades y la navegación del disco.

**Botón Título** Especifica lo que sucederá al pulsar el botón Título del control remoto. Normalmente, el botón Título está vinculado al menú principal. Para especificar el vínculo del botón Título, consulte Definición de las propiedades y la navegación del disco. Para deshabilitar el botón Título del control remoto, consulte Deshabilitación o edición de operaciones de usuario.

**Menú del control remoto** Especifica lo que sucederá cuando el usuario presione el botón Menú del control remoto durante la reproducción del contenido del disco. Los vínculos del botón Menú se definen para líneas de tiempo y presentaciones de diapositivas. Normalmente, el botón Menú está vinculado al menú de la característica actual. Para especificar el vínculo del botón Menú, consulte Definición de la navegación de líneas de tiempo. Para deshabilitar el botón Menú del control remoto, consulte Deshabilitación o edición de operaciones de usuario.

**Vínculo estándar** Especifica lo que sucederá cuando un usuario active un botón de un menú. Para especificar vínculos estándar, consulte Especificación de un vínculo.

**Acción final** Especifica la acción en la que un elemento termina de reproducirse o cuando ha especificado una duración activa del menú. Las acciones finales especifican el destino que se mostrará a continuación, como un menú, una línea de tiempo o cualquier otro elemento. Para que los espectadores puedan ver clips de vídeo de forma individual o sucesivamente, defina la acción final de cada clip para llevar al espectador al clip siguiente. O bien, puede hacer que la acción final le devuelva al menú desde el que el espectador accedió al clip.

Las acciones finales de menús son opcionales. Se utilizan para controlar la visualización cuando el usuario no activa un botón del menú. Las acciones finales de menús resultan útiles en los proyectos que permanecen en reproducción en lugares públicos o en centros educativos. Por ejemplo, si un usuario deja de ver el DVD, el menú puede volver al menú principal tras un periodo de espera para que esté listo para la siguiente persona.

**Omisión de acción final** Utilice este ajuste opcional para omitir la acción final del destino. El vínculo estándar define el siguiente destino. La omisión define la acción final de ese destino y sustituye a la acción final preestablecida. Las omisiones proporcionan control dinámico sobre la navegación en un proyecto. La ruta se puede cambiar según lo que el usuario vea en cada momento.

Por ejemplo, para crear un DVD de música, se puede colocar el vídeo de cada canción en su propia línea de tiempo. La acción final de cada línea de tiempo apuntaría a la siguiente línea de tiempo, de forma que el usuario pueda reproducir el disco entero si lo desea. Al crear el menú, basta con vincular el botón Reproducir todo con la primera línea de tiempo, de forma que cada reproducción lleve automáticamente a la siguiente.

Si el espectador desea reproducir los clip deforma individual, puede hacer que el reproductor vuelva al menú principal tras reproducir una única línea de tiempo. Para conseguirlo, se deben crear botones independientes para cada línea de tiempo. A continuación, se vincula cada botón con su línea de tiempo individual y se define la omisión del vínculo (en el panel Propiedades del botón) para mostrar el menú. Cuando el usuario pulsa el botón Canción 1, se reproduce la primera línea de tiempo. Cuando termine, la omisión de la acción final del botón Canción 1 devuelve el espectador al menú. Para ver un tutorial en vídeo sobre la creación de navegación en disco, consulte [www.adobe.com/go/lrvid4231\\_enc\\_es](http://www.adobe.com/go/lrvid4231_enc_es).

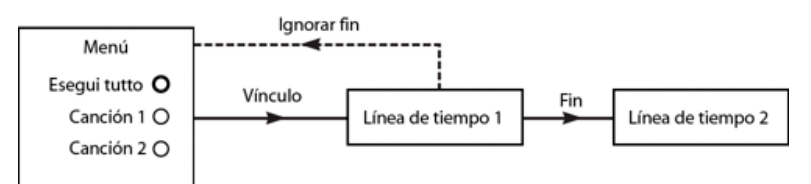

*Ejemplo de uso de omisiones: la Canción 1 está vinculada a la Línea de tiempo 1. La acción final de la Línea de tiempo 1 conduce a la Línea de tiempo 2. La opción de omisión de la Canción 1 cambia la acción final de la Línea de tiempo 1 para que vuelva al menú.*

*Las listas de reproducción permiten crear este tipo de esquemas de navegación con mayor rapidez incluso que las omisiones. Para obtener más información, consulte [Listas de reproducción.](http://helpx.adobe.com/encore/using/playlists-chapter-playlists.html#playlists)*

# <span id="page-162-0"></span>**Destinos de los vínculos**

#### **[Volver al principio](#page-161-0)**

Todos los vínculos de Encore apuntan a un menú, una línea de tiempo, una lista de reproducción, una lista de reproducción de capítulos o una presentación de diapositivas. (Los botones también pueden contener un atributo de transición de vínculos). Cuando define un vínculo de destino, también puede controlar los botones que deben resaltarse o especificar un capítulo en un elemento.

**Menú y botón** Al definir un vínculo con un menú, se puede designar el botón que se resaltará (seleccionado) cuando aparezca el menú. Encore utiliza el Botón 1 como botón predeterminado. Puede elegir que se resalte cualquier botón del menú o puede elegir Predeterminado. Si elige Predeterminado, Encore utiliza el elemento predeterminado hasta que el usuario elige un botón. Una vez que el usuario elige un botón, este botón se resalta siempre que se accede al menú.

La posibilidad de controlar así el botón que se resalta aumenta la capacidad de uso del proyecto. Permite controlar el menú en función del contenido al que accede el usuario. Normalmente, se resalta el botón que el usuario acaba de activar, para ayudarle a realizar el seguimiento del clip que acaba de reproducir. Por ejemplo, la acción final de un vídeo puede apuntar al menú y a su propio botón. Una vez que el usuario ha visto el vídeo, la acción final conduce al menú y se resalta el botón del vídeo, no el botón predeterminado. (Obviamente, se puede elegir también que se resalte el botón del siguiente vídeo y anticiparse al avance del usuario en el proyecto).

**Línea de tiempo y capítulo** Cuando se vincula con una línea de tiempo, también es posible especificar uno de sus puntos de capítulo. El punto de capítulo señala la ubicación de inicio de una línea de tiempo. Normalmente, en los DVD de Hollywood se incluye un menú de índice de escenas que utiliza una única línea de tiempo para toda la película, con puntos de capítulo para cada escena.

**Lista de reproducción** Una lista de reproducción es un grupo de líneas de tiempo, presentaciones de diapositivas y listas de reproducción de capítulos que se reproducen de manera secuencial. Al definir vínculos con una lista de reproducción, también se puede elegir una acción final.

**Lista de reproducción de capítulos** Una lista de reproducción de capítulos es una colección de capítulos dentro de una única línea de tiempo. Al definir vínculos con una lista de reproducción de capítulos, también se puede especificar una acción final.

*Nota: Los reproductores de discos Blu-ray no admiten listas de reproducción de capítulos.*

**Presentación de diapositivas** Al definir un vínculo con una presentación, también se puede elegir uno de sus capítulos (diapositivas individuales).

**Transición de vínculo** Al especificar un vínculo de botón, también se puede especificar una transición de vínculo. Las transiciones de vínculos son en realidad recursos de corta duración que se reproducen al ejecutar el vínculo de botón, antes de la reproducción del recurso vinculado. Por ejemplo, en los discos de Hollywood, al hacer clic en un botón del menú principal para acceder a un submenú, el menú principal frecuentemente se "disuelve" en el submenú. Esta disolución se consigue mediante la reproducción de un recurso de vídeo que contiene los fotogramas de transición. Normalmente, los fotogramas de transición se crean en aplicaciones como Adobe After Effects® o Adobe Premiere® Pro, donde se procesan como archivos de películas.

# <span id="page-162-1"></span>**Definición de la navegación y de las propiedades**

**[Volver al principio](#page-161-0)**

#### **Especificación de un vínculo**

Encore ofrece muchas maneras de crear y gestionar vínculos. El panel Propiedades proporciona control completo sobre los vínculos, lo que permite utilizar menús o el icono espiral para elegir los destinos de los vínculos. También se pueden utilizar vínculos en los visores de elementos y en los paneles Diagrama de flujo. En general, la mayoría de los usuarios utilizan el panel Propiedades en combinación con otros paneles (con frecuencia, el panel Diagrama de flujo) y realizan las selecciones con el icono espiral o con el menú, según prefieran.

*Seleccione Diseño de navegación en el menú Espacio de trabajo para abrir un espacio de trabajo diseñado para Adobe personalizado para navegar.*

#### **Especificación de un vínculo mediante los menús de vínculos**

- 1. Seleccione el elemento para el que esté definiendo el vínculo. Por ejemplo, si está definiendo el vínculo de destino de un botón, puede seleccionar el botón en el Visor de menús o en el panel Menús.
- 2. En el panel Propiedades, elija un destino del menú de vínculos deseado (Vínculo, Acción final u Omitir) y, a continuación, elija el contenido deseado del submenú que aparece (por ejemplo, un botón, una diapositiva o un capítulo específicos). Los menús de vínculos muestran un máximo de los 20 elementos utilizados más recientemente (como menús, líneas de tiempo y presentaciones de diapositivas). Si el elemento que desea no aparece en la lista, elija Especificar vínculo, como se describe a continuación. Las selecciones adicionales que se pueden realizar en los menús de vínculos son las siguientes:

**Vincular aquí** Devuelve el usuario al mismo destino.

**Volver al menú anterior** Devuelve el usuario al menú accedido más recientemente.

**Reanudar** Devuelve el usuario al contenido visualizado más recientemente (salvo los menús) y reproduce el contenido desde el punto en que se visualizó por última vez. Un botón Reanudar funciona correctamente en menús de selección de pistas de subtítulos y audio, a los que los usuarios a menudo acceden cuando visualizan contenido.

#### **Detener** Detiene la reproducción.

**Especificar vínculo** Permite elegir destinos adicionales que no aparecen en la lista del menú de vínculos, así como cambiar la pista de audio y subtítulos. Seleccione el vínculo de destino en el cuadro de diálogo que aparece y, a continuación, haga clic en Aceptar. (Para dejar el botón predeterminado sin modificar, seleccione el nombre del menú en vez de un botón). *Nota: Al elegir Predeterminado en vez de un botón específico, el botón predeterminado queda resaltado en el menú de destino.*

- 3. Si lo desea, especifique una transición de vínculo, una acción final y una omisión.
- *También se puede especificar el vínculo de un botón arrastrando el elemento de destino (como una diapositiva en el Visor de presentaciones o un capítulo en el Visor de líneas de tiempo) directamente hasta el botón del Visor de menús o el panel Menús.*

#### **Especificación de un vínculo mediante el icono espiral**

- 1. Seleccione el elemento para el que esté definiendo el vínculo. Por ejemplo, si está definiendo el vínculo de destino de un botón, puede seleccionar el botón en el Visor de menús o en el panel Menús.
- 2. En el panel Propiedades, arrastre el icono espiral hasta el elemento deseado, ya sea en su visor (como el Visor de líneas de tiempo o el Visor de menús), en los paneles Línea de tiempo, Menú o Proyecto, o en el Diagrama de flujo. Al utilizar el icono espiral, se establece un vínculo con lo que se ve: si se ve sólo el icono del elemento, se crea un vínculo con el capítulo 1 de la línea de tiempo, la primera diapositiva o con el botón predeterminado de un menú; si se ven los capítulos o los botones del elemento, se puede crear el vínculo directamente con ellos. Por ejemplo, para definir un vínculo con un capítulo específico, arrastre el icono espiral hasta el marcador de capítulo que se puede ver en el Visor de líneas de tiempo. (Intente crear diferentes tipos de vínculos arrastrando el icono espiral hasta el mismo elemento en distintos paneles para familiarizarse con su uso).
- 3. Si lo desea, especifique una transición de vínculo, una acción final y una omisión.

#### **Definición de las propiedades y la navegación del disco**

La mayor parte de la navegación está relacionada con el movimiento en el contenido de disco, pero aún debe definir unos cuantos vínculos y ajustes de propiedades en el disco.

- 1. Para que las propiedades del disco aparezcan en el panel Propiedades, realice una de las siguientes operaciones:
	- Haga clic en el área en blanco del panel Proyecto (como, por ejemplo, el borde inferior izquierdo del panel).
	- Elija Ventana > Crear para abrir el panel Crear. En el panel Crear también se muestran las propiedades del disco en el panel Propiedades.
- 2. En el panel Propiedades del disco, introduzca un nombre nuevo en el campo Nombre. El nombre predeterminado es "Untitled Project".
- 3. Para la descripción, escriba cualquier nota relacionada con el proyecto, como información del cliente, notas de revisión o recordatorios.
- 4. Defina las opciones siguientes:

**Primera reproducción** Especifica lo que se reproduce al introducir el DVD o el disco Blu-ray en un reproductor o al abrir el archivo SWF de Flash en un navegador Web. A menudo, la primera reproducción es una advertencia legal u otra información de copyright. Encore configura Primera reproducción automáticamente para el primer elemento que se crea en el proyecto.

**Ignorar** (Opcional) Cambia temporalmente la acción final del elemento que elige para la primera reproducción.

**Botón Título** Especifica lo que se ve cuando un usuario presiona el botón Título en el control remoto. Generalmente, el botón Título se define para que lleve de nuevo al usuario al menú principal del disco.

**Línea de tiempo principal** Identifica la característica principal del disco. La Línea de tiempo principal es la primera línea de tiempo escrita en el disco y actúa como línea de tiempo predeterminada. Por ejemplo, si los usuarios presionan dos veces el botón Detener en el control remoto, al volver a presionar Reproducir, se reproduce la Línea de tiempo principal.

**Definir audio** (Opcional) Define la pista de audio predeterminada del disco. Sin cambios deja la pista de audio como estaba definida en el reproductor.

**Definir subtítulo** (Opcional; sólo proyectos DVD y Blu-ray) Define la pista de subtítulos predeterminada del disco. Sin cambios deja la pista de subtítulos como estaba definida en el reproductor.

#### **Botones y navegación**

Los botones de un menú son la herramienta principal de navegación para el usuario. Controlan la forma en que se desplazará por el proyecto. Cada botón de un menú debe llevar a otro menú, línea de tiempo, capítulo, lista de reproducción, lista de reproducción de capítulos o presentación de diapositivas. Los vínculos de navegación de un botón y la omisión opcional de la acción final de los vínculos de navegación se definen en el Modo de botones del panel Propiedades.

*Nota: Además de las opciones de vínculos de todos los demás recursos, se puede definir un vínculo de botón con Reanudar, que lleva a los usuarios de nuevo al punto en el que accedieron al menú.*

El uso de omisiones de listas de reproducción o de acción final permite que un botón no sólo controle el siguiente destino, sino también el destino posterior. Por tanto, con una planificación cuidadosa, se puede cambiar de forma dinámica la ruta por el proyecto según el último contenido al que ha accedido el usuario.

*También se puede especificar el vínculo de un botón arrastrando el elemento de destino (como una diapositiva en el Visor de presentaciones o un capítulo en el Visor de líneas de tiempo) directamente hasta el botón del Visor de menús o el panel Menús.*

### **Definición de la navegación de botones**

- 1. En el panel Menús, haga doble clic en el menú para abrirlo en el Visor de menús.
- 2. Seleccione el botón para el que desee definir vínculos. (Utilice la herramienta Selección , no la herramienta Selección directa, para seleccionar el grupo de botones completo).
- 3. En el panel Propiedades, especifique un destino para Vínculo. Encore muestra el nuevo vínculo en el panel Propiedades, con el formato Menú:Botón o Línea de tiempo:Capítulo. (Para obtener información sobre el uso del icono espiral, consulte Especificación de un vínculo).
- 4. Para cambiar la acción final del vínculo definido en el paso 3, seleccione un destino en Omitir del panel Propiedades.

#### **Definición de la navegación de líneas de tiempo**

Los vínculos de una línea de tiempo le permiten especificar lo que se reproduce a continuación cuando una línea de tiempo termina O el espectador interrumpe la reproducción.

- 1. En el panel Proyecto, seleccione la línea de tiempo.
- 2. En el panel Propiedades, especifique un destino en Acción final.
- 3. Seleccione un destino para el Menú del control remoto, el cual controla lo que se muestra cuando el usuario presione el botón Menú en un control remoto. Generalmente, este botón se define para que el usuario vuelva al último menú al que ha accedido, es decir, al menú que llevó al usuario a la línea de tiempo. Puede hacerlo fácilmente seleccionando Volver al menú anterior en el menú del panel Propiedades.

Para obtener más información sobre el tipo de enlace Acción final o Menú del control remoto, consulte Navegación y vínculos del proyecto.

#### **Realización de cambios globales en elementos y vínculos**

Los paneles de elementos y el panel Propiedades se utilizan conjuntamente para administrar vínculos y realizar cambios en los elementos. No es posible modificar ningún campo directamente en los paneles. Sin embargo, en el panel Propiedades se puede seleccionar un elemento (como una línea de tiempo del panel Proyecto o del panel Línea de tiempo) y cambiar sus propiedades.

Puede realizar cambios globales en menús, botones o líneas de tiempo utilizando estas herramientas conjuntamente. Por ejemplo, supongamos que la acción final de varias líneas de tiempo apunta al menú principal, pero se prefiere que estas líneas de tiempo apunten al menú Eventos. Las líneas de tiempo que se desean cambiar se seleccionan en el panel Líneas de tiempo y después la acción final se reasigna a Eventos, en el panel Propiedades. Encore cambia la acción final de todas las líneas de tiempo seleccionadas.

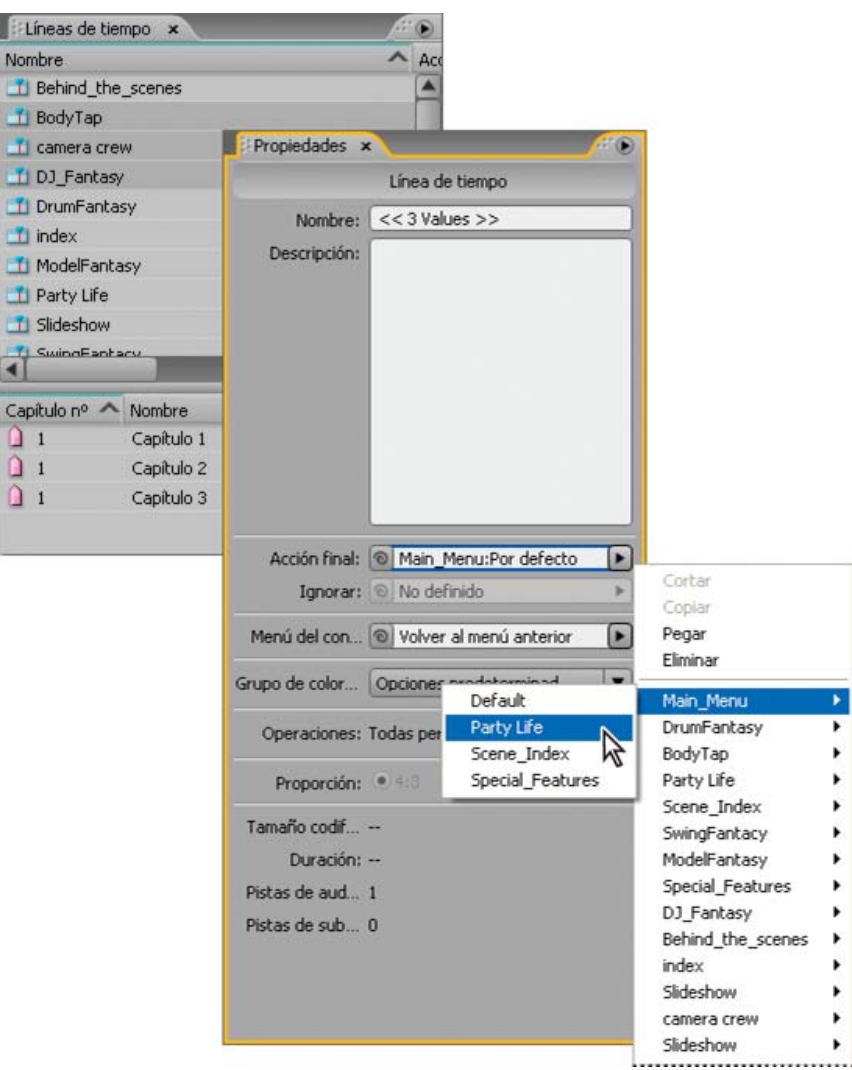

*La selección de varios menús, líneas de tiempo o botones permite realizar cambios globales en sus propiedades.*

- 1. Haga clic en el panel Proyecto, Líneas de tiempo o Menús. (El panel Proyecto muestra todos los elementos de un proyecto, mientras que los paneles Líneas de tiempo y Menús sólo muestran el tipo de elemento.)
- 2. Seleccione los elementos que desee. Sólo se puede seleccionar un tipo de elemento a la vez. Si se seleccionan diferentes elementos, como una línea de tiempo y un menú, el panel Propiedades mostrará el mensaje: "Se han seleccionado objetos de diferentes tipos". Tenga en cuenta que se puede seleccionar más de un menú a la vez y que los botones de todos los menús seleccionados aparecerán en el panel inferior.
- 3. En el panel Propiedades, cambie los ajustes o vínculos según sea necesario. Encore restablece los valores de todos los elementos seleccionados. Las propiedades que no son similares indican el número de valores diferentes entre los elementos seleccionados (por ejemplo, "<<2 valores>>").

Más temas de ayuda

[Comprobación de un proyecto](http://helpx.adobe.com/encore/using/testing-encore-projects.html#check_a_project)

[Determinación del tamaño de disco](http://helpx.adobe.com/encore/using/project-planning.html#balancing_file_size_and_quality)

#### $(Cc)$  BY-NC-SR

[Avisos legales](http://help.adobe.com//es_ES/legalnotices/index.html) | [Política de privacidad en línea](http://helpx.adobe.com/go/gffooter_online_privacy_policy)

# <span id="page-166-0"></span>Panel Organigrama

**[Descripción general del diagrama de flujo](#page-166-1) [Miniaturas del Diagrama de flujo](#page-167-0) [Herramientas del Diagrama de flujo](#page-168-0) [Definición de la navegación en el Diagrama de flujo](#page-168-1) [Agregación de elementos al diagrama de flujo](#page-169-0) [Cambio de vínculos y propiedades en el Diagrama de flujo](#page-169-1) [Reorganización de los elementos en el Diagrama de flujo](#page-170-0) [Desplazamiento desde el Diagrama de flujo a otros visores](#page-170-1)**

# <span id="page-166-1"></span>**Descripción general del diagrama de flujo**

El Diagrama de flujo proporciona una interfaz gráfica que le permite finalizar varias tareas de creación de originales habituales. Durante todo el proyecto se utiliza el Diagrama de flujo, a menudo junto con otros paneles, principalmente, el panel Propiedades. En el Diagrama de flujo puede realizar todas las tareas siguientes:

- Crear y actualizar la navegación del proyecto organizando visualmente los elementos y vinculándolos.
- Actualizar las propiedades de un elemento rápida y fácilmente.
- Identificar problemas de navegación rápidamente, como elementos huérfanos o vínculos rotos.
- Arrastre un elemento desde el Explorador de Windows o el Buscador de Mac OS o el panel Biblioteca de Encore para agregarlo al proyecto automáticamente.
- Abrir un elemento en el panel del visor para editarlo.

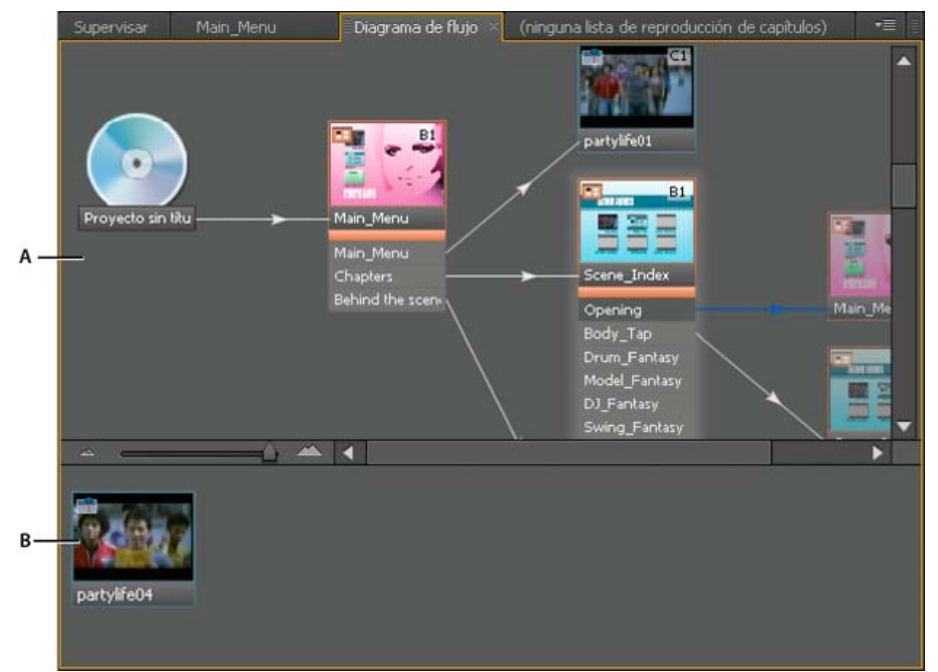

*El Diagrama de flujo muestra la estructura actual del proyecto en la parte superior (A) y los elementos que no se utilizan o son huérfanos en la parte inferior (B).*

El Diagrama de flujo proporciona varias pistas visuales acerca de los elementos y sus vínculos. El icono del disco representa la raíz de la jerarquía. Cada elemento del diagrama de flujo puede incluir una miniatura que indica el tipo de elemento (presentación de diapositivas, línea de tiempo, etc.), sus botones (en el caso de los menús), información sobre las pistas de subtítulos y audio, y el capítulo con el que se está vinculando (en el caso de líneas de tiempo, presentaciones de diapositivas, listas de reproducción y listas de reproducción de capítulos).

Las líneas que unen las miniaturas de los elementos también indican información útil sobre el vínculo. Al conocer el estilo de línea, puede diferenciar entre vínculos normales, vínculos que se han omitido y otros atributos de vínculos útiles.

*Para ver un tutorial de vídeo acerca de la utilización del Diagrama de flujo, visite [www.adobe.com/go/vid0240\\_es](http://www.adobe.com/go/vid0240_es).*

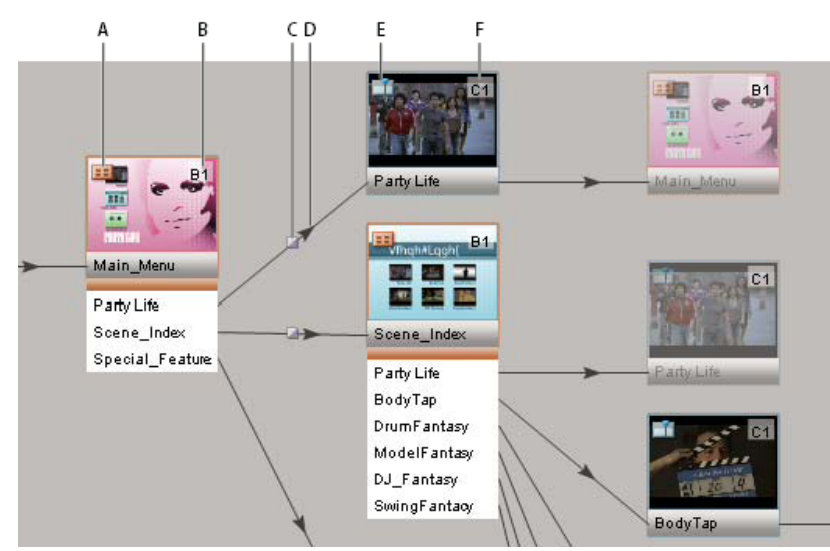

*Con tan sólo echar un vistazo al diagrama de flujo obtendrá la información siguiente: la miniatura del menú principal muestra que es un menú (el icono de tipo (A) lo indica) con el botón predeterminado definido en Fiesta en directo (lo indica el distintivo con información (B)). El botón Fiesta en directo activa una transición de vínculos (lo indica el icono de transición del vínculo (C)), antes de reproducir Fiesta en directo (lo indica la flecha (D)). Fiesta en directo, que es una línea de tiempo (lo indica el icono de tipo (E)), empieza a reproducirse desde el capítulo 1 (lo indica el distintivo con información (F)).*

# <span id="page-167-0"></span>**Miniaturas del Diagrama de flujo**

#### **[Volver al principio](#page-166-0)**

Las miniaturas proporcionan pistas visuales acerca de elementos y vínculos. Los elementos del Diagrama de flujo muestran miniaturas de forma predeterminada. Un mismo elemento puede aparecer varias veces en el Diagrama de flujo, según sus vínculos. La primera vez que aparece un elemento, el original, éste aparece completamente opaco. El resto de veces que aparece un elemento o sus alias, aparecen al 50% de opacidad. Los menús originales incluyen botones.

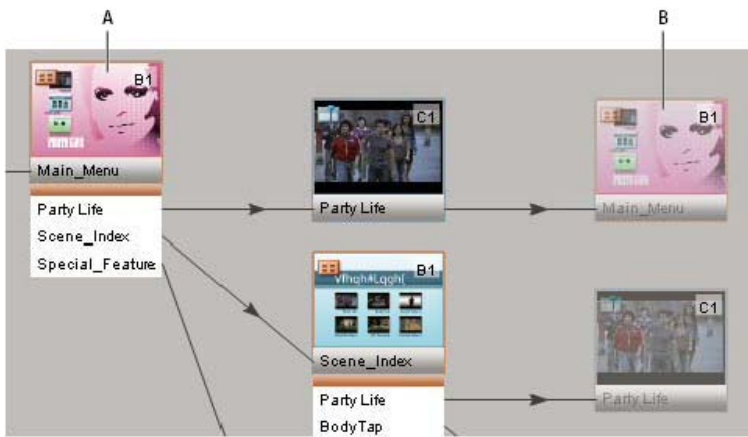

*El botón (A) define un vínculo con la línea de tiempo con la acción final vinculada al menú. El menú aparece dos veces, una como el elemento (A) real y otra como un alias (B).*

Los elementos que se utilizan en el proyecto, vinculados mediante alguna ruta al icono del disco, aparecen en el panel superior del Diagrama de flujo. Los elementos que no se utilizan aparecen en el panel inferior del Diagrama de flujo. Cuando pase el puntero del mouse por encima, la información sobre herramientas muestra el nombre del recurso.

Las miniaturas también incluyen iconos de tipo y distintivos con información y se unen con las líneas de vínculo.

#### **Uso de Aumentar y Reducir**

Puede aumentar y reducir las partes relevantes de un vista del diagrama de flujo. Utilice la barra de deslizamiento situada en la parte inferior del panel Diagrama de flujo o la herramienta Zoom.

**Acercar** Realice una de las acciones siguientes:

- Desplace la barra de deslizamiento hacia la derecha en el panel Diagrama de flujo.
- Seleccione la herramienta Zoom y haga clic en el panel Diagrama de flujo.
- Seleccione la herramienta Zoom y haga clic y arrastre en el panel Diagrama de flujo.

**Alejar** Realice una de las acciones siguientes:

- Desplace la barra de deslizamiento hacia la izquierda en el panel Diagrama de flujo.
- Seleccione la herramienta Zoom y presione Alt y haga clic en el panel Diagrama de flujo.

#### **Activación o desactivación de la visualización de miniaturas**

Puede especificar si deben aparecer miniaturas en el Diagrama de flujo.

• Seleccione Mostrar todas las miniaturas del menú del panel Diagrama de flujo.

#### **Iconos de tipo**

El icono de la esquina superior izquierda de la miniatura de un objeto indica el tipo de elemento: menú **El**, línea de tiempo LL, lista de reproducción **el**, lista de reproducción de capítulos **radio presentación de diapositivas .** 

#### **Distintivos con información**

El distintivo con información de la esquina superior derecha de la miniatura de un elemento muestra algunos atributos, según el tipo de elemento. (Los distintivos de pista de subtítulos y audio indican pistas especificadas por el vínculo entrante, no los atributos del elemento.) Las etiquetas de un distintivo con información muestran los atributos siguientes:

**No** El botón predeterminado está definido en ninguno.

**B[n]** El botón predeterminado está definido en el botón [n].

**BA** El botón predeterminado está definido en la pista de audio activa.

**BS** El botón predeterminado está definido en la pista de subtítulos activa.

**A[n]** La pista de audio está definida en la pista de audio [n].

**S[n]** La pista de subtítulos está definida en la pista de subtítulos [n].

**SX** La pista de subtítulos está desactivada.

**C[n]** Vincula al capítulo [n].

#### **Líneas de vínculo**

El aspecto de las líneas de vínculo indican la relación entre los elementos y la flecha indica la dirección del vínculo.

**Líneas negra continua** Representa un vínculo normal.

**Líneas rojas** Representa un vínculo roto. Un vínculo roto significa que el destino del vínculo ha cambiado indirectamente (por alguna operación distinta de especificar el vínculo) y ya no es válido. Por ejemplo, si se elimina el elemento al que apunta el vínculo, éste aparece como roto.

Líneas azules Indican que el objeto desde el que se origina el vínculo está seleccionado. Cuando se selecciona un vínculo roto, la línea continúa siento roja, pero la flecha aparece de color azul.

**Líneas con guión** Indica un vínculo omitido por un objeto anterior. El vínculo con puntos no se seguirá en esta ubicación, se sigue la acción final de omitir el objeto anterior.

**Flechas con dos puntas** Indican una acción final de omisión que vuelve al elemento original.

<span id="page-168-0"></span>**Icono Transición a Indica un vínculo de botón con una transición.** 

#### **Herramientas del Diagrama de flujo**

**Herramienta Selección** Funciona como una herramienta de vínculo o un icono espiral. Arrastre desde un objeto del Diagrama de flujo hasta otro objeto, dentro o fuera del flujo de trabajo, para definir un vínculo para el elemento de destino.

**Herramienta Selección directa** Funciona como una herramienta de arrastrar y soltar. Suelte un elemento desde cualquier lugar, incluido el Explorador de Windows o el Buscador de Mac OS, en un elemento del Diagrama de flujo para definir un vínculo saliente desde el elemento de destino hasta el elemento soltado. (Al soltar elementos desde estos programas, el Explorador de Windows o el Buscador importan automáticamente el recurso y lo convierte en un elemento del proyecto Encore).

**Herramienta Mover** Desplaza los elementos colocados manualmente en el Diagrama de flujo (los alias no se pueden mover). También es posible convertir elementos colocados automáticamente en elementos colocados manualmente arrastrándolos mediante la herramienta Mover. La herramienta Mover no define ningún tipo de vínculo.

### <span id="page-168-1"></span>**Definición de la navegación en el Diagrama de flujo**

Para proyectos menores, puede arrastrar elementos directamente al panel Diagrama de flujo y organizarlos manualmente. Para proyectos mayores y más complejos, puede utilizar el diseño automático y dejar que sea Encore quien controle la posición de los elementos en el Diagrama de flujo. También se puede elegir trabajar con una combinación de diseño automático y manual.

*Utilice el espacio de trabajo Diseño de navegación al crear y administrar vínculos. Elija Ventana > Espacio de trabajo > Diseño de navegación para abrir el espacio de trabajo prediseñado.*

- 1. Cree un nuevo proyecto e importe y convierta los recursos necesarios en elementos del proyecto Encore. En este ejemplo, el proyecto se compone de un menú principal, una línea de tiempo y una presentación de diapositivas.
- 2. Elija Ventana > Diagrama de flujo si no aparece el panel Diagrama de flujo. El primer elemento importado ya está vinculado al icono del disco. (Encore define automáticamente el vínculo Primera reproducción del proyecto para el primer elemento

# **[Volver al principio](#page-166-0)**

importado). El resto de elementos que no se utilizan aparecen en la parte inferior del panel Diagrama de flujo.

- 3. Defina el vínculo Primera reproducción que desee. En este ejemplo, el elemento Primera reproducción en el menú principal. Defina el vínculo mediante uno de los métodos siguientes:
	- Haga clic en la herramienta Selección 1 y, a continuación, seleccione el icono de disco. (El icono de la herramienta Selección cambia por el icono espiral  $\bullet$  cuando se encuentra en el Diagrama de flujo). Arrastre desde el icono de disco hasta el elemento que desea definir como vínculo Primera reproducción. Puede arrastrar hasta otros elementos del Diagrama de flujo o a los paneles Proyecto, Líneas de tiempo o Menús.
	- Haga clic en la herramienta Selección directa <sup>D</sup>t y arrastre un elemento desde cualquier parte, incluido desde el Explorador de Windows o el Buscador de Mac OS, hasta el icono del disco.
	- Haga clic con el botón derecho (Windows) o presione Control y haga clic (Mac OS) en el icono de disco y elija Especificar vínculo en el menú contextual. En el cuadro de diálogo Especificar vínculo, seleccione el menú principal y haga clic en Aceptar.
- 4. Cree un vínculo del primer botón del menú (que aparece bajo el icono del menú principal) con la línea de tiempo (que se muestra en la sección inferior del panel Diagrama de flujo) utilizando uno de los métodos del paso 3. *Nota: Los iconos de menú origina en el Diagrama de flujo muestran una lista de los botones que contienen, los aliases de menú no.*
- 5. Defina la acción final de la línea de tiempo que acaba de agregar para que se dirija a la presentación de diapositivas mediante uno de los métodos del paso 3. Una vez definido el vínculo, observe que en el panel Propiedades de la línea de tiempo, la acción final se enlaza con la presentación de diapositivas. Cuando el usuario selecciona el primer botón, se reproduce la línea de tiempo y, a continuación, la presentación de diapositivas.
- 6. Defina el segundo botón del menú para enlazar directamente con la presentación de diapositivas mediante uno de los métodos del paso 3. Ahora el usuario puede ir directamente a la presentación de diapositivas, saltándose la línea de tiempo, haciendo clic en el segundo botón del menú.
- 7. Guarde el archivo.

### <span id="page-169-0"></span>**Agregación de elementos al diagrama de flujo**

El Diagrama de flujo vincula los elementos agregados según el lugar donde se coloquen. Si suelta un elemento (como una línea de tiempo, un menú, una presentación de diapositivas, etc.) en un espacio vacío, no se crea ningún vínculo. Si suelta un elemento en la miniatura de un menú, se crea un nuevo botón vinculado al elemento. Si se coloca un elemento sobre el botón de un menú, se crea un vínculo entre el botón y el elemento. Si se coloca un elemento en una línea de tiempo, una presentación de diapositivas, una lista de reproducción o una lista de reproducción de capítulos, se crea una acción final vinculada al elemento colocado. La vinculación de recursos mediante el icono espiral funciona de la misma manera.

Realice cualquiera de las acciones siguientes:

- Arrastre un elemento que no se utilice desde el panel inferior hasta un elemento del panel superior para agregarlo al Diagrama de flujo.
- Arrastre un elemento desde el panel Proyecto hasta el Diagrama de flujo.

*Nota: Si no puede arrastrar un archivo desde el panel Proyecto, asegúrese de que se haya convertido en un tipo de elemento. Por ejemplo, un archivo de película no se puede arrastrar, pero sí hacer clic con el botón derecho (Windows) o pulsar la tecla Ctrl (Mac OS) y hacer clic en él, elegir Nueva línea de tiempo y, a continuación, arrastrar la línea de tiempo resultante hasta el Diagrama de flujo.*

- Arrastre el icono espiral desde un elemento del panel activo hasta otro elemento. El elemento de destino puede estar en el panel que no se utiliza o en el panel Proyecto. Encore agrega el elemento al Diagrama de flujo y lo vincula de forma apropiada.
- Arrastre un archivo (o varios) desde el Explorador de Windows o el Buscador de Mac OS, o un elemento desde el panel Biblioteca de Encore, hasta el Diagrama de flujo. Encore coloca el elemento en el Diagrama de flujo y crea un elemento Encore a partir del recurso importado o el elemento de la biblioteca.

# <span id="page-169-1"></span>**Cambio de vínculos y propiedades en el Diagrama de flujo**

**[Volver al principio](#page-166-0)**

Puede utilizar el Diagrama de flujo junto con el panel Propiedades para cambiar los vínculos u otras propiedades de un elemento.

#### **Edición de vínculos en el Diagrama de flujo**

- 1. Seleccione el elemento cuyo vínculo desee modificar.
- 2. En el panel Propiedades, arrastre el icono espiral desde el campo Vínculo hasta el elemento que represente el nuevo destino

del vínculo.

Encore actualiza el vínculo y el panel Diagrama de flujo según procede.

*También puede gestionar los vínculos arrastrándolos. (Consulte Definición de la navegación en el Diagrama de flujo).*

#### **Cambio de las propiedades de un recurso en el Diagrama de flujo**

 Seleccione un elemento y modifique sus ajustes en el panel Propiedades. Al cambiar las propiedades de un objeto, cambian todos los alias de ese objeto en el Diagrama de flujo.

## <span id="page-170-0"></span>**Reorganización de los elementos en el Diagrama de flujo**

Encore rellena de forma automática el diagrama de flujo a medida que se van creando los elementos y se van vinculando entre sí. También puede agregar elementos al Diagrama de flujo de forma manual, arrastrándolos. Los elementos colocados manualmente incluyen un sombreado para poderlos identificar fácilmente. Puede mover los elementos colocados manual y automáticamente o dejar que Encore reorganice los elementos colocados manualmente de forma automática. La distinción entre los elementos colocados manual o automáticamente sólo se refleja cuando se trabaja en el Diagrama de flujo. La disposición de un objeto (automática o manual) no influye en los vínculos ni en ningún otro atributo de objeto.

#### **Desplazamiento de elementos en el Diagrama de flujo**

◆ Seleccione un objeto con la herramienta Mover ▶ y arrástrelo hasta una ubicación diferente. La posición de un alias no se puede cambiar. Cuando se mueve un elemento manualmente, los elementos adjuntos colocados automáticamente se mueven con él.

#### **Reorganización automática de los elementos**

**En el Diagrama de flujo, realice una de las acciones siguientes:** 

- Para reorganizar automáticamente un único elemento, haga clic con el botón derecho (Windows) o presione la tecla Ctrl (Mac OS) y haga clic en él y seleccione Diseño automático en el menú contextual que aparece.
- Para reorganizar automáticamente todos los elementos colocados de forma manual, seleccione Diseño automático de todo en el menú del panel Diagrama de flujo.

#### <span id="page-170-1"></span>**Desplazamiento desde el Diagrama de flujo a otros visores**

Desde el Diagrama de flujo puede abrir elementos directamente en su visor correspondiente, iniciar Previsualización del proyecto o abrir un menú o editarlo en Adobe Photoshop®.

En el Diagrama de flujo, realice una de las acciones siguientes:

- Haga doble clic en una línea de tiempo, menú, lista de reproducción de capítulos o presentación de diapositivas para abrirlos en su visor.
- Haga clic con el botón secundario (Windows) o haga clic mientras mantiene pulsado Ctrl (Mac OS) en cualquier elemento y elija Mostrar vista previa desde aquí para iniciar la previsualización desde ese punto.
- Haga clic con el botón secundario (Windows) o haga clic mientras mantiene pulsado Ctrl (Mac OS) en un menú y elija Editar menú en Photoshop para iniciar automáticamente Photoshop y abrir el menú en ese programa.

#### Más temas de ayuda [Uso del vídeo del Diagrama de flujo](http://www.adobe.com/go/vid0240_es)

#### $(Cc)$  BY-NC-SR

[Avisos legales](http://help.adobe.com//es_ES/legalnotices/index.html) | [Política de privacidad en línea](http://helpx.adobe.com/go/gffooter_online_privacy_policy)

**[Volver al principio](#page-166-0)**

<span id="page-171-0"></span>**[Acerca de las operaciones de usuario](#page-171-1) [Deshabilitación o edición de operaciones de usuario](#page-171-2)**

#### <span id="page-171-1"></span>**Acerca de las operaciones de usuario**

Las operaciones de usuario son las interacciones que realiza un usuario con un proyecto mediante el control remoto. Las operaciones de usuario se pueden deshabilitar para impedir que el usuario realice elecciones inapropiadas. Por ejemplo, se pueden deshabilitar las operaciones de usuario para impedir que accione el avance rápido durante la advertencia legal.

Se pueden deshabilitar las operaciones de usuario de un disco, de sus líneas de tiempo y de sus menús. Las operaciones que se pueden deshabilitar varían dependiendo del recurso. Por ejemplo, se pueden deshabilitar los botones del capítulo anterior o siguiente de una línea de tiempo pero no de un menú, ya que esa operación se aplica a líneas de tiempo.

## <span id="page-171-2"></span>**Deshabilitación o edición de operaciones de usuario**

**[Volver al principio](#page-171-0)**

**[Volver al principio](#page-171-0)**

- 1. Realice una de las acciones siguientes:
	- Elija Línea de tiempo > Definir operaciones de usuario para la línea de tiempo.
	- Elija Menú > Definir operaciones de usuario del menú.
	- Elija Archivo > Definir operaciones de usuario de disco.
	- En el panel Proyecto, seleccione una línea de tiempo o un menú o haga clic en un espacio en blanco para seleccionar las propiedades de disco y, a continuación, haga clic en el botón Definir del panel Propiedades.

*Nota: Al deshabilitar una operación de usuario en el nivel del disco también se deshabilita la operación en los elementos del DVD. Sin embargo, se puede habilitar una función en el nivel del disco y, a continuación, deshabilitarla en menús, líneas de tiempo y otros elementos.*

2. En el cuadro de diálogo Operaciones de usuario para la línea de tiempo o el disco, seleccione Todas, Ninguna o Personalizadas y las opciones que desee. A continuación, haga clic en Aceptar.

#### **Opciones personalizadas para operaciones de usuario de línea de tiempo**

**Reproducir código de tiempo** Permite que el usuario introduzca un código de tiempo para reproducirlo o buscarlo.

**Detener** Permite al usuario detener la reproducción del disco.

**Rebobinar/avance rápido** Permite al usuario rebobinar o avanzar rápido en el disco.

**Pausa** Permite que el usuario ponga el disco en pausa.

**Capítulo anterior/siguiente** Permite que el usuario se mueva entre capítulos.

**Buscar capítulo** Permite que el usuario busque un capítulo específico.

**Título del control remoto** Permite que el usuario utilice el botón Título del control remoto.

**Menú del control remoto** Permite que el usuario utilice el botón Menú del control remoto.

*Nota: En los reproductores de discos Blu-ray (y controles remotos) no se puede utilizar el ajuste Menú del control remoto para una línea de tiempo.*

**Cambiar modo de presentación** Permite que el usuario defina el modo de reproducción como 4:3 ó 16:9.

**Cambiar pistas de audio** Permite que el usuario cambie las pistas de audio mientras se reproduce contenido.

**Cambiar pistas de subtítulos** Permite que el usuario cambie la pista de subtítulos mientras se reproduce contenido.

#### **Opciones personalizadas para operaciones de usuario del menú.**

**Detener** Permite al usuario detener la reproducción del disco.

**Reanudar** Permite que el usuario reanude la reproducción desde el punto en que se detuvo el contenido.

**Título del control remoto** Permite que el usuario utilice el botón Título del control remoto.

**Cambiar modo de presentación** Permite que el usuario defina el modo de reproducción como 4:3 ó 16:9.

**Teclas de Flecha e Intro** Permite que el usuario utilice las teclas de flecha e Intro del control remoto.

#### **Opciones personalizadas para operaciones de usuario del disco**

**Reproducir línea de tiempo** Permite que el usuario introduzca un número de una línea de tiempo para que se reproduzca. **Cambiar modo de presentación** Permite que el usuario defina el modo de reproducción como 4:3 ó 16:9.

**Reproducir capítulo** Permite que el usuario reproduzca un capítulo específico. *Nota: Si deshabilita Reproducir capítulo, también se deshabilita la operación Buscar capítulo.* **Buscar capítulo** Permite que el usuario busque un capítulo específico.

# $(C<sub>c</sub>)$  BY-NC-SR

[Avisos legales](http://help.adobe.com//es_ES/legalnotices/index.html) | [Política de privacidad en línea](http://helpx.adobe.com/go/gffooter_online_privacy_policy)

# Comprobación y creación del producto final

Parte del contenido vinculado desde esta página puede aparecer solo en inglés.

# <span id="page-174-0"></span>Creación del proyecto terminado

**[Creación de un disco DVD o un disco Blu](#page-174-1)**[-](#page-174-1)**[ray](#page-174-1) [Especificación de un salto de capa para los DVD de doble capa](#page-176-0) [Replicación de discos](#page-177-0)**

### <span id="page-174-1"></span>**Creación de un disco DVD o disco Blu-ray**

**[Volver al principio](#page-174-0)**

Una vez haya completado, previsualizado y definido las opciones de transcodificación del proyecto, estará listo para grabarlo en una imagen o en un disco preparados para grabar o replicar. El mismo proyecto se puede crear tanto en el formato DVD como en el formato Blu-ray, independientemente del formato que seleccione en los cuadros de diálogo Nuevo proyecto o Ajustes del proyecto. Encore realiza los ajustes adecuados para transcodificar los elementos al formato apropiado.

Si ha importado recursos compatibles con Blu-ray, Encore no los transcodifica durante la creación. Si tiene problemas durante la creación de una salida de Imagen Blu-ray, transcodifique los recursos con un ajuste preestablecido diferente antes de volver a crear la salida de Imagen Blu-ray. Consulte Formatos de archivo permitidos para la importación.

*Nota: Todos los clips de una pista deben tener la misma velocidad de fotogramas. Asegúrese de que las duraciones de audio y vídeo coincidan en todas las pistas de un proyecto de disco Blu-Ray. Si la línea de tiempo en su proyecto tiene pistas de audio más largas que la pista de vídeo, no podrá grabar un disco Blu-Ray. Recorte la pista de audio para que sea más corta que la pista de vídeo.*

El panel Crear también se puede utilizar para exportar los proyectos a formato Flash para visualizarlos de manera interactiva en la Web. (Para obtener más información, consulte Exportación de proyectos a formato Flash.)

Encore comprueba la existencia de problemas antes de crear el disco. Si el programa encuentra errores, se lo notifica y le permite ver los errores o continuar. Para obtener más información, consulte Comprobación de un proyecto. Para ver un tutorial en vídeo para crear un proyecto en un DVD, disco Blu-ray o exportarlo a Flash, consulte [www.adobe.com/go/lrvid4232\\_enc\\_es](http://www.adobe.com/go/lrvid4232_enc_es).

1. Si va a grabar en un disco directamente, asegúrese de que tiene un medio vacío en la unidad correspondiente.

*Nota: [solo para Mac] defina las preferencias del sistema para que se ignore el aviso de DVD vacío antes de insertar el DVD en la unidad. Si no lo ha hecho antes de insertar el DVD, elija Ignorar en el menú emergente Acción. No ensamble el DVD vacío.*

2. Elija Ventana > Crear.

*También puede seleccionar Archivo > Crear y seleccionar una opción de salida en el submenú.*

- 3. En el panel Crear, elija DVD o Blu-ray desde el menú Formato.
- 4. Seleccione una opción del submenú Salida:

**Disco DVD o disco Blu-ray** Copia un disco para reproducirlo en reproductores de Blu-ray o DVD para televisión, equipos informáticos o consolas de juegos. Puede grabar un disco Blu-ray en una grabadora de Blu-ray o en DVD en una unidad grabadora de DVD.

**Carpeta DVD o Carpeta Blu-ray** Crea una estructura de directorios de Blu-ray o DVD en la unidad de disco duro para garantizar la calidad o la reproducción local en un PC. Puede reproducir el programa mediante un reproductor de software de Blu-ray o DVD y el directorio funciona exactamente como un disco, incluidas todas las capacidades de navegación.

**Imagen de DVD o Imagen de Blu-ray** Crea una imagen Blu-ray o una imagen DVD en la unidad de disco duro. La imagen, normalmente, se utiliza para la replicación local mediante una aplicación de creación de originales de otro fabricante.

**Imagen DDP (para DVD)** La escritura en un dispositivo DLT requiere hardware adicional. Una imagen DDP se puede exportar directamente al disco duro del equipo y se puede distribuir electrónicamente al servicio de copia utilizando el FTP. La distribución a través de un medio electrónico resulta más rápida y no implica el hardware adicional asociado a DLT.

- 5. Especifique el origen (como el proyecto actual), el destino (como la unidad grabadora de disco) y cualquier otro ajuste que sea apropiado. Los ajustes son diferentes en función de la Opción de salida elegida.
- 6. Haga clic en Crear.
- 7. Cuando el sistema lo solicite, guarde el proyecto.
- 8. Si existen problemas en el proyecto, el sistema le solicita que los resuelva o los ignore. Adobe recomienda que solucione todos los problemas y, a continuación, haga clic de nuevo en Crear.
- 9. Cuando haya finalizado la escritura, haga clic en Aceptar.

#### **Ajustes para la creación de Blu-ray y DVD**

El panel Crear tiene tres secciones: Origen, Destino e Información del disco, comunes para los formatos Blu-ray y DVD. Las secciones adicionales de los Ajustes de DVD incluyen: Contenido DVD-ROM, Códigos de las regiones y Protección contra copias.

Las opciones de estas secciones varían en función del formato y del tipo de salida seleccionados:

**Origen** Especifica el proyecto que se utilizará para la creación:

**Crear mediante** Si está creando el proyecto en el que está trabajando, aparecerá el proyecto actual de forma predeterminada. Otras opciones incluyen Volumen de DVD, para especificar un proyecto de DVD que ya haya creado a una carpeta, e Imagen de disco, para asignar un proyecto de Blu-ray o de DVD que haya creado a un archivo de imagen en su unidad de disco duro. Haga clic en Examinar para buscar y especificar el proyecto.

#### **Destino** Especifica dónde se grabará el proyecto:

**Ubicación** Para salida a Carpeta o Imagen, especifica el destino de la carpeta o la imagen de disco de la creación. Haga clic en Explorar para especificar la ubicación.

**Grabadora** Para salida a Disco o DVD maestro, especifica el grabador de discos o la unidad DLT al que se envía el proyecto para grabarlo. Haga clic en Actualizar para buscar grabadoras adicionales en el hardware.

Probar antes de escribir Prueba la grabadora, no el proyecto, antes de grabar el disco. Para probar el proyecto, consulte Comprobación de un proyecto.

**Velocidad de escritura** Especifica la velocidad a la que la grabadora seleccionada graba el disco. Encore muestra la velocidad máxima de la unidad que ha seleccionado. Puede seleccionar una velocidad más lenta.

**Número de copias** Escriba el número de discos para grabar. Si selecciona grabar varias copias, Encore le solicita que vaya insertando discos nuevos según los va necesitando.

Discos regrabables de borrado automático Borra discos regrabables que ya contienen datos antes de que el programa grabe los nuevos datos. Al seleccionar esta opción se omite el mensaje de alerta que normalmente aparece posteriormente en el proceso.

**Información de disco** Muestra la cantidad de espacio libre y de espacio utilizado en disco para el proyecto actual. (Para obtener más información, consulte Comprobación del espacio libre en el disco.)

Para la producción de imágenes de disco Blu-ray, Información de disco también incluye las siguientes opciones de Tipo de imagen:

**Tipo de imagen BD-R** Formato grabable de un solo uso para la grabación de TV de alta definición y el almacenamiento de datos en equipos

**Tipo de imagen BD-RE** Formato regrabable para grabaciones de TV de alta definición y almacenamiento de datos en equipos

**Tipo de imagen BD-ROM** Formato de solo lectura para programas informáticos, juegos y distribución de películas

Para la producción de DVD, Información de disco también incluye los ajustes siguientes:

**Nombre** Aquí aparece el nombre escrito en el panel Propiedades del disco. Para cambiar el nombre del disco, introduzca uno nuevo.

*Nota: Para la producción de discos Blu-ray, Encore utiliza el nombre que se especifique en el panel Propiedades del disco.*

**Tamaño** Los valores predeterminados según el último tamaño utilizado. Para cambiar el tamaño de disco, seleccione un tamaño del menú emergente. Si selecciona Personalizado, deberá introducir el tamaño que desee en el cuadro Personalizado.

**Lado** Seleccione Uno o Dos para especificar el lado de un DVD de doble cara. (Para obtener más información, consulte Determinación del tamaño de disco.)

**Salto de capa** Especifica si Adobe Encore DVD define el salto de capa de los discos DVD de doble capa automáticamente o se hace de forma manual.

**Contenido de DVD-ROM** Especifica la ubicación de origen de la carpeta que incluye el contenido ROM. (Este ajuste también se aplica a los discos Blu-ray aunque no se encuentre en los ajustes de Blu-ray.) Para obtener información, consulte Añadir contenido ROM al disco.

Códigos de las regiones Especifica las regiones que pueden visualizar el DVD. Un servicio de replicación profesional debe activar los códigos de las regiones. (Esta opción no está disponible para los discos Blu-ray.) Para obtener más información, consulte Definición de la codificación regional para discos DVD replicados.

**Protección contra copias** Especifica la elección de diferentes formas de protección de copia que pueden definirse durante la replicación profesional del DVD. (Esta opción no está disponible para los discos Blu-ray.) Para obtener información, consulte Definir la protección contra copias de DVD replicados.

# **Transmisión de AVCHD**

Encore no transcodifica archivos válidos AVCHD Blu ray (según especificaciones de BD) (MTS,M2TS) al crear discos blu ray.

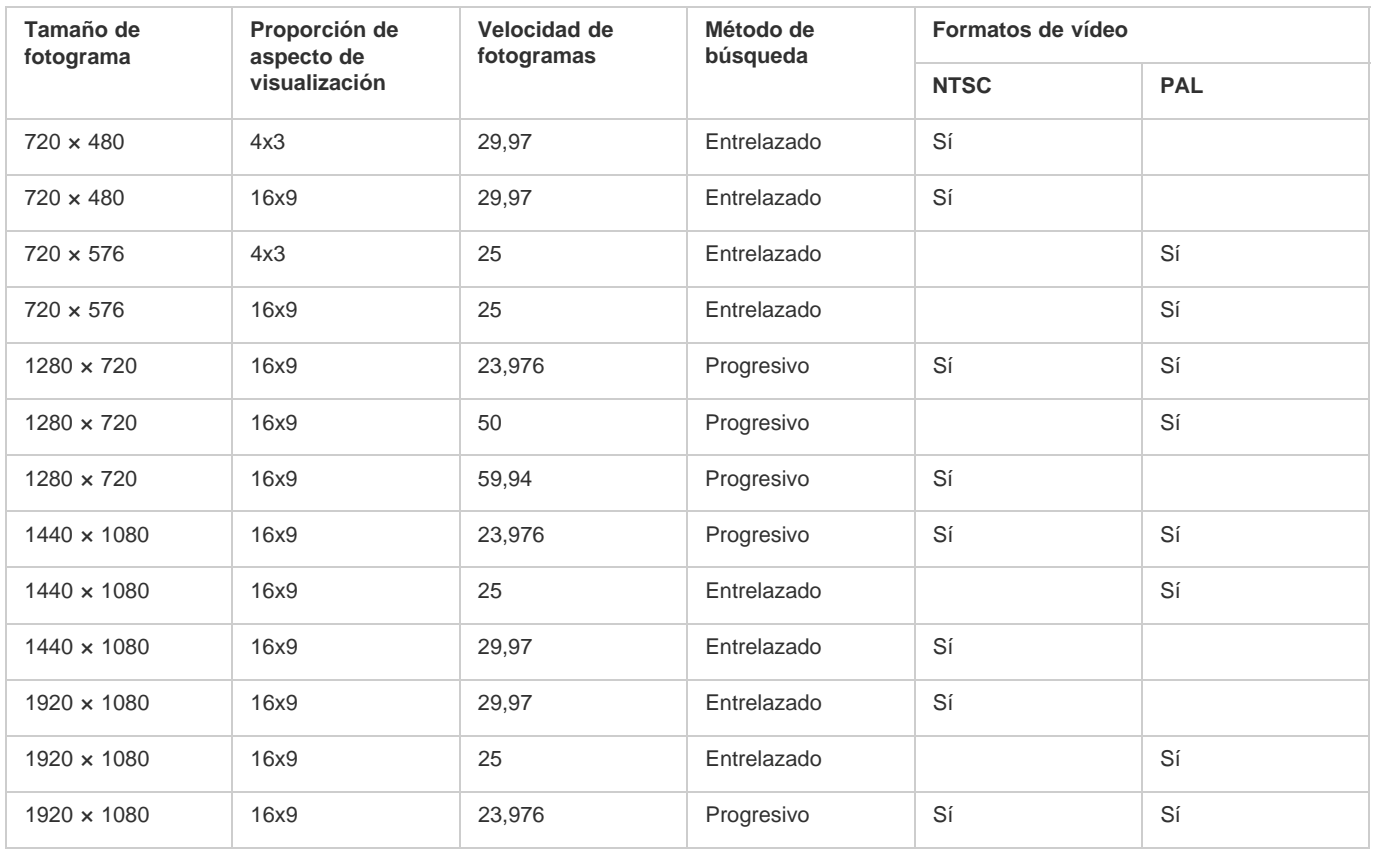

# <span id="page-176-0"></span>**Especificación un salto de capa para los DVD de doble capa**

#### **[Volver al principio](#page-174-0)**

Los discos de doble capa deben tener un *salto de capa*, que es el punto en el que el reproductor de DVD pasa de la primera capa a la segunda. Por lo general, Encore crea el salto de capa (también denominado *transición de capa*) entre líneas de tiempo o menús, con lo que se consigue una transición suave (ya que salta las capas en un punto en el que no se está reproduciendo contenido). Si no puede encontrar un punto que cumpla estos requisitos, Encore habilita el ajuste Salto de capa. Cuando esta opción está habilitada, puede elegir entre especificar el salto manualmente o dejar que sea el software el que lo haga de forma automática.

*Nota: Esta opción no está disponible para los discos Blu-ray.*

- 1. Elija Archivo > Crear y seleccione la opción correspondiente al tipo de salida DVD a crear.
- 2. En la sección Información del disco de los Ajustes de DVD asegúrese de que Tamaño de disco esté configurado a 8,54 GB Doble capa.
- 3. Si el ajuste Salto de capa está habilitado, especifique el tipo de salto de capa:

**Automático** Deja que Encore determine la transición de capa. Para utilizar un salto existente, marque Utilizar salto de capa existente si es posible. Si no existe ningún salto válido, el programa utiliza el punto del último capítulo dentro del rango permitido. Si no existe ningún punto de capítulo, Encore utiliza el punto medio del rango (según el código de tiempo) como la ubicación predeterminada.

**Manual** Abre el cuadro de diálogo Configurar transición de capa. Define el salto de capa en un punto de un capítulo o en un fotograma específico (según el código de tiempo). Encore enumera las posibilidades de cada opción. Si se crea el salto de capa en un punto de un capítulo es posible que se produzca una breve pausa cuando el reproductor de DVD pase de una capa a la siguiente.

# <span id="page-177-0"></span>**Replicación de discos**

Para realizar varias copias de su disco DVD o Blu-ray, puede grabarlas usted mismo en Encore o utilizando una aplicación de creación de originales de otro fabricante. Encore funciona mejor para cantidades limitadas y requiere el hardware o el software adecuado. Sin embargo, si necesita una gran cantidad de discos DVD, utilice un servicio de replicación profesional para reproducción masiva. La mayoría de los servicios de replicación pueden admitir archivos en formato DLT o como imágenes de DVD de una sola capa (sin protección contra copias). Para obtener información específica, póngase en contacto con el servicio de replicación.

*Nota: Los discos DVD que utilizan protección de copia o codificación regional actualmente deben replicarse en un servicio de replicación profesional. (El servicio de replicación solicita derechos). Si graba este tipo de discos DVD desde Encore, los discos resultantes funcionarán, pero no incluyen protección contra copias o puede que no contengan codificación regional. Para obtener más información sobre la codificación regional, consulte Definición de la codificación regional para discos DVD replicados. Para obtener más información sobre la protección contra copias, consulte Definir la protección contra copias de DVD replicados.*

Las publicaciones de Twitter™ y Facebook no se sujetan a los términos de Creative Commons.

[Aviso legal](http://help.adobe.com/es_ES/legalnotices/index.html) | [Política de privacidad en línea](http://helpx.adobe.com/go/gffooter_online_privacy_policy_es)

# <span id="page-178-0"></span>Exportación de proyectos a formato Flash

- [Exportación a Flash](#page-178-1)
- [Exportar el proyecto actual a Flash](#page-179-0)
- [Sugerencias para crear proyectos Flash](#page-180-0)
- [Incrustar vínculos web en el proyecto Flash](#page-180-1)
- [Reproducción de archivos de salida DVD Flash](#page-181-0)
- [Uso de plantillas HTML](#page-184-0)
- [Configuración de un servidor FMS local](#page-185-0) [Agregar un servidor de transmisión](#page-185-1)

# <span id="page-178-1"></span>**Exportación a Flash**

#### **[Volver al principio](#page-178-0)**

Se puede exportar el proyecto de Encore ya sea para uso local (todos los archivos presentes localmente) o a un servidor web (archivos de vídeo en un servidor de transmisión).

En ambos casos, el usuario especifica la carpeta en la que se guardará la salida. Encore crea los archivos siguientes y una carpeta que contiene la salida generada:

#### **flashdvd.swf**

 $\bullet$ 

Este archivo SWF permite que los navegadores o reproductores Flash reproduzcan el contenido de vídeo que el usuario haya cargado en un servidor. El archivo flashdvd.swf no contiene el vídeo en sí; es una portada para la salida de vídeo generada. El archivo flashdvd.swf lee el archivo AuthoredContent.xml, reproduce la salida de Flash como corresponda y permanece estático incluso cuando se ha modificado el vídeo.

#### **AuthoredContent.xml**

Este archivo XML contiene información sobre los archivos de salida de vídeo como nombres de archivo, asociación de vídeos con menús y navegación. El usuario actualiza este archivo XML cuando los archivos de vídeo o la estructura del menú cambian. Si decide cargar la salida de Flash en un servidor, las URL de los vídeos se actualizan en este archivo.

#### **index.html**

El archivo HTML que aloja el archivo flashdvd.swf. Este archivo recopila la información requerida sobre el primer ajuste de reproducción y la estructura de menú a partir del archivo AuthoredContent.xml.

#### **Carpeta de orígenes**

Esta carpeta contiene los vídeos de Flash y las imágenes y los iconos de menú. Los archivos de vídeo de Flash están en el formato FLV o F4V, según su elección.

Si publica el vídeo directamente en el servidor web, Encore actualiza el archivo *AuthoredContent.xml* con las URL de los recursos recibidos del servidor. En este proceso, todos los archivos de vídeo (FLV y F4V) se cargan en el servidor.

Si no se dispone de acceso a un servidor, seleccione la opción Mantener con Flash SWF en el panel Crear de Encore. El contenido de FlashDVD se guarda en la carpeta de destino especificada. El vídeo reside en la carpeta local o una carpeta de red compartida, por lo que el archivo *AuthoredContent.xml* contiene la ruta relativa a la carpeta de orígenes.

Normalmente, los archivos de vídeo se alojan en un servidor de transmisión y los otros archivos de salida (orígenes,AuthoredContent.xml,Theme.xml, index.html) en un servidor web.

Puede seleccionar uno de los quince ajustes preestablecidos de calidad de exportación que ofrecen cinco tamaños de fotograma, cada uno con tres ajustes preestablecidos de calidad: Alta, Media y Baja. De los cinco tamaños de fotograma, dos son de tamaño estándar y el resto son formatos de pantalla ancha. Además de los ajustes preestablecidos del sistema, ahora puede crear ajustes preestablecidos personalizados de diferentes tamaños de fotograma con diferentes ajustes de calidad desde Editar ajustes preestablecidos de calidad en el panel Crear. Para ver un tutorial en vídeo sobre la exportación de su proyecto a Flash, consulte [www.adobe.com/go/lrvid4118\\_enc\\_es](http://www.adobe.com/go/lrvid4118_enc_es).

# <span id="page-179-0"></span>**Exportar el proyecto actual a Flash [Volver al principio](#page-178-0)**

- 1. Elija Ventana > Crear. Si no ha comprobado si hay vínculos rotos en el proyecto ni ha especificado el ajuste Primera reproducción, haga clic en Comprobar proyecto en el panel Crear. (Consulte Comprobación de un proyecto.)
- 2. En el panel Crear, elija Flash en el menú Formato. Los ajustes Salida: Flash (.swf) y Origen: Proyecto actual se seleccionan automáticamente.
- 3. Para especificar el destino para los archivos de vídeo Flash exportados, escriba la ruta de ubicación de los archivos o haga clic en Examinar para añadir la ubicación.
- 4. En Ajustes, escriba un nombre para la carpeta del proyecto y elija un formato de archivo del menú Formato.
- 5. Seleccione el ajuste preestablecido de la lista.

*Nota: la selección del ajuste preestablecido de calidad no afecta significativamente a la duración de la creación. Seleccione el ajuste preestablecido que más convenga al uso provisto de la salida de Flash. Utilice un tamaño de fotograma pequeño y ajustes preestablecidos de baja resolución para obtener la versión más reducida del proyecto para poderla enviar por correo electrónico. Utilice tamaños de fotograma grandes y ajustes preestablecidos de alta calidad para distribuir contenido a través de redes más rápidas a velocidades de datos de banda ancha o en una red de área local (LAN). Reserve el tamaño de fotograma mayor y los ajustes preestablecidos de la calidad más alta para la reproducción en un equipo local, un servidor de datos dedicado o una unidad de disco compartida.*

6. Seleccione No exportar imágenes para los subtítulos de texto si desea que Encore exporte los subtítulos de texto solo en formato de texto. Si no selecciona esta opción, Encore exportará los subtítulos como imágenes y texto.

Las imágenes se suelen utilizar para la visualización de texto y el texto se emplea para realizar búsquedas en los subtítulos. Si los subtítulos se exportan como solo texto, el texto se utiliza para mostrar los subtítulos también.

Cuando los subtítulos se exportan como texto, se pierden todas las propiedades establecidas para el texto. Personalice la etiqueta Personalizar subtítulos en el archivo Theme.xml para establecer las propiedades de los subtítulos de texto en tiempo de ejecución.
- 7. Seleccione la plantilla HTML. Realice una de las acciones siguientes:
	- Seleccione la plantilla de la lista de plantillas disponibles.
	- Haga clic en Importar plantilla para importar la plantilla que desee utilizar.
	- Para eliminar una plantilla, selecciónela de la lista de plantillas disponibles y haga clic en Eliminar plantilla. Puede eliminar solo las plantillas que haya creado.
	- Para previsualizar una plantilla, selecciónela de la lista de plantillas disponibles y haga clic en Previsualizar plantilla.
- 8. Seleccione el tipo de distribución de medios Flash de entre las opciones siguientes:

#### **Mantener con Flash SWF**

El archivo de vídeo Flash se descarga progresivamente en el equipo del espectador y se reproduce al mismo tiempo. El archivo de vídeo Flash descargado permanece en el equipo del usuario. El contenido de un archivo FLV o F4V exportado desde Encore puede almacenar en búfer una parte del archivo FLV o F4V en reproducción. El almacenamiento en búfer ayuda a una reproducción más suave cuando el ancho de banda es bajo.

#### **Cargar en el servidor**

El archivo de vídeo de Flash se reproduce en el equipo del usuario desde el servidor.

#### **Servidor**

Si ha seleccionado Cargar en el servidor, seleccione el servidor donde desee cargar el archivo.

9. Haga clic en Crear.

La salida de la creación es una carpeta con contenido FlashDVD. Puede poner esta carpeta en su servidor Web para permitir el acceso por Internet o abrir el archivo index.html en un explorador para reproducir el medio.

Si inicia sesión correctamente, Encore carga los archivos de vídeo (FLV o F4V) en la carpeta de orígenes en el servidor. El archivo AuthoredContent.xml permanece en la carpeta de destino.

*Nota:*

*Adobe recomienda enviar las salidas de Flash a un servidor Web. Los ajustes de seguridad de ciertos equipos locales pueden evitar que se reproduzca el vídeo en estos equipos.*

# **Sugerencias para crear proyectos Flash**

Tenga en cuenta estos consejos cuando planifique los proyectos para una visualización interactiva en la Web:

- 1. Puede crear vínculos Web que accedan a otras zonas de su página Web cuando un espectador haga clic en un botón de la salida Flash o cuando una línea de tiempo o un menú de movimiento alcance el final de la reproducción.
- 2. Puede utilizar recursos de alta definición y definición estándar en los proyectos Flash.
- 3. Flash no es compatible con la reproducción de varias pistas de audio en una línea de tiempo. La salida Flash no admite operaciones del usuario.

# **Incrustar vínculos Web en el proyecto Flash**

Puede utilizar un elemento del menú para crear un vínculo a una URL externa en la Web desde la salida de Flash. Cuando los visitantes hagan clic en un botón que accede al elemento del menú, en lugar de ver un menú, verán la página Web de la URL especificada.

*Nota:*

*A no ser que defina otros privilegios en el reproductor de Flash, la URL debe estar en el mismo dominio que el proyecto Flash.*

- Realice una de las acciones siguientes:
	- Seleccione un botón en un menú y seleccione Activar WebLink para Flash. A continuación, introduzca una dirección URL.

#### **[Volver al principio](#page-178-0)**

Seleccione el nuevo menú (en el panel Proyecto o el panel Menús) y, en el panel Propiedades, introduzca la URL como http://www.adobe.com, donde www.adobe.com es su URL.

El botón también puede vincular un objeto, como una línea tiempo, presentación de diapositivas, menú o una lista de reproducción. Este vínculo se utiliza al exportar el proyecto a DVD y Blu-Ray. Puede ignorar el vínculo del botón cuando "Activar WebLink para Flash" está seleccionado y se ha proporcionado la URL.

# **Reproducción de archivos de salida DVD Flash**

#### **[Volver al principio](#page-178-0)**

1. Haga doble clic en el archivo index.html que se ha generado en la carpeta del proyecto cuando se crea un proyecto de Flash. El archivo se abre en el navegador web predeterminado.

La reproducción de presentaciones de diapositivas en un DVD Flash es ininterrumpida.

La barra de herramientas dispone de varios controles con lo que se pueden llevar a cabo distintas operaciones en la película.

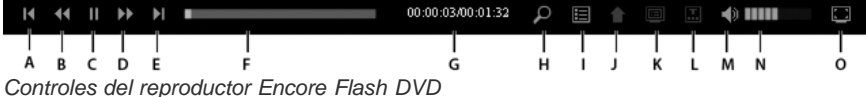

### **Capítulo anterior/Capítulo siguiente**

Permite el desplazamiento entre los puntos del capítulo de la película.

#### **Paso adelante y Paso atrás**

Permite obtener una rápida vista previa del vídeo. Con cada clic, el vídeo avanza 5 segundos y vuelve a reproducirse desde la nueva ubicación.

#### **Reproducir/Pausa**

Active y desactive este botón para reproducir o detener la película.

### **Barra de progreso**

Permite "buscar" en la duración del vídeo. La barra de búsqueda se puede arrastrar para desplazarse por los fotogramas del vídeo. Si se están haciendo búsquedas en una película, las barras rojas aparecen en la barra de progreso y corresponden a las escenas que contienen los términos de búsqueda.

### **Tiempo transcurrido/Tiempo total**

Muestra el tiempo durante el que se ha reproducido el vídeo y el tiempo total.

#### **Buscar**

Ayuda a buscar el contenido de la película que se está reproduciendo.

### **Título**

Muestra el título de la película.

#### **Menú anterior**

Muestra el menú que se ha visitado con anterioridad.

#### **Menú emergente**

Muestra el menú de la película. Al hacer clic de nuevo en el botón desaparece el menú. La creación de menús emergentes para DVD Flash es el mismo proceso que para los discos Blu-ray.

# **Subtítulos**

Muestra los subtítulos en pantalla. Haga clic en Subtítulos y seleccione un idioma de los que aparecen en el menú. Haga clic en Desactivar para que no aparezcan subtítulos.

*Nota: las opciones del grupo anterior de subtítulos se utilizan cuando la película vuelve a reproducirse. Si la película se reproduce por primera vez, se utilizan los subtítulos en la primera pista.*

# **Silenciar**

Active y desactive este botón para silenciar/anular el silencio de un teléfono.

# **Volumen**

Utilice este control para aumentar o disminuir el volumen de audio de la película que se está reproduciendo.

# **Pantalla completa**

Muestra la película en modo de pantalla completa. Para salir de este modo, se debe presionar Esc. Todos los controles están disponibles en modo de pantalla completa y dejan de mostrarse cuando la pantalla deja de estar activa durante algún tiempo.

# **Métodos abreviados de teclado para el reproductor de DVD Flash**

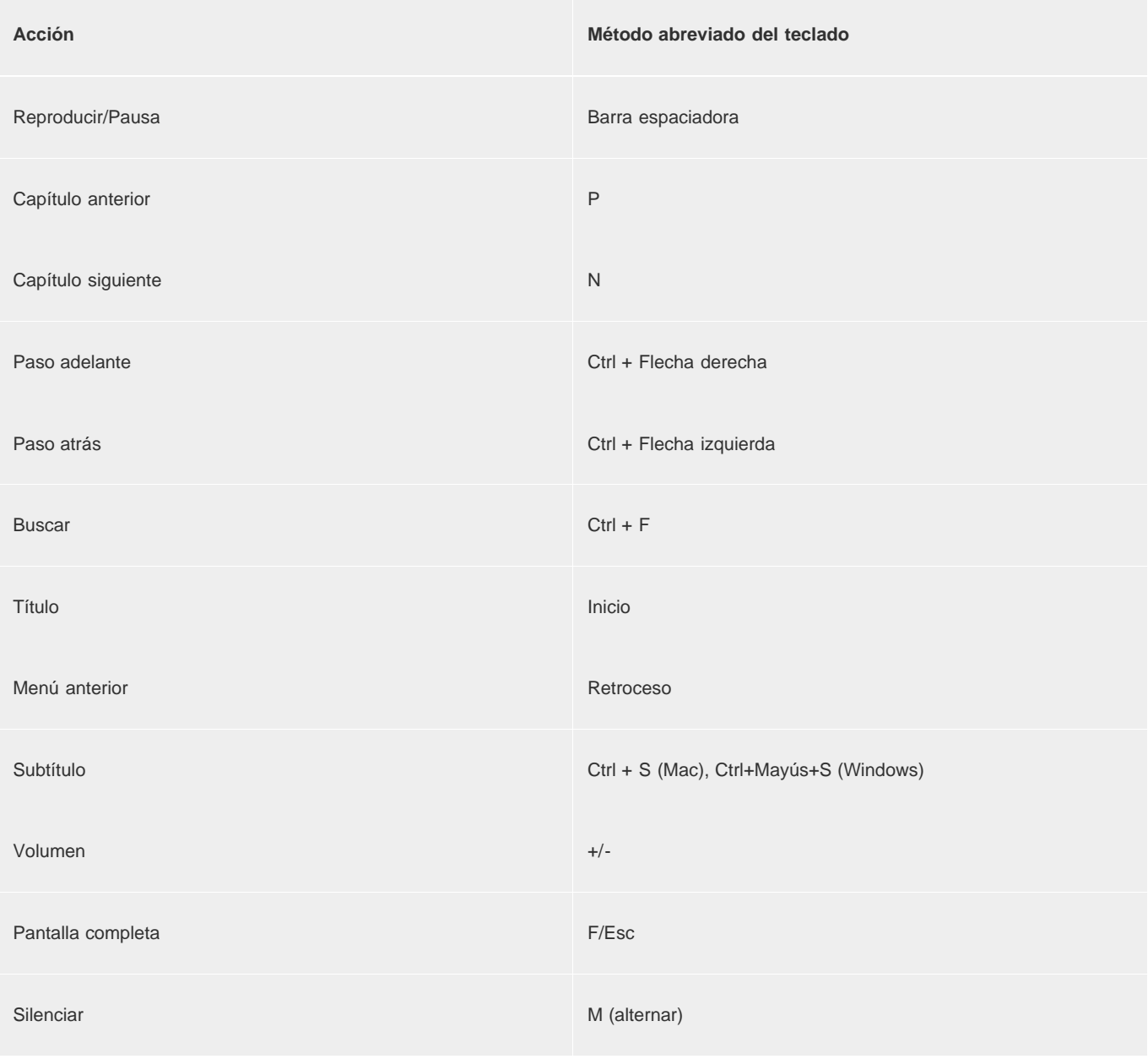

# **Personalización del aspecto de los controles de reproducción**

Cuando se crea un proyecto de Encore en Flash, se genera un archivo Theme.XML en el lugar de creación. Configure el contenido del archivo para personalizar el aspecto de los controles de reproducción en la pantalla del DVD Flash. El proceso para personalizar los controles está disponible en el propio archivo. Por ejemplo, se pueden personalizar las propiedades de la barra de búsqueda utilizando la etiqueta Barra de búsqueda.<SearchBar show='true'> <Color background='0xB3B3B3'/> <NextButton show='true'/> <PreviousButton show='true'/> </SearchBar>

1<SearchBar show='true'> <Color background='0xB3B3B3'/> <NextButton show='true'/> <PreviousButton show='true'/> </SearchBar>

# **Búsqueda de contenido en DVD Flash**

Es posible realizar la búsqueda de los siguientes tipos de contenido cuando se reproduce una película en el reproductor de DVD Flash:

# **Subtítulos**

Puede buscar subtítulos en líneas de tiempo, presentaciones, listas de reproducción y listas de reproducción de capítulo.

*Nota: solo se buscarán los subtítulos que contengan texto. Los subtítulos de imagen FAB no generan ninguna salida de texto y, por lo tanto, no se pueden realizar búsquedas en los mismos.*

# **Trascripciones de voz**

Se busca texto en los metadatos de transcripciones de voz de los clips en una línea de tiempo.

*Nota: la transcripción de voz para un clip se puede generar desde Premiere Pro utilizando su función de metadatos Voz a texto.*

# **Nombres de botones de menú como conjunto en el panel de propiedades**

La búsqueda genera una lista de escenas y menú que contienen los términos de búsqueda. Si se hace clic en una escena o menú de la lista, la película comienza a reproducirse desde esa escena o menú.

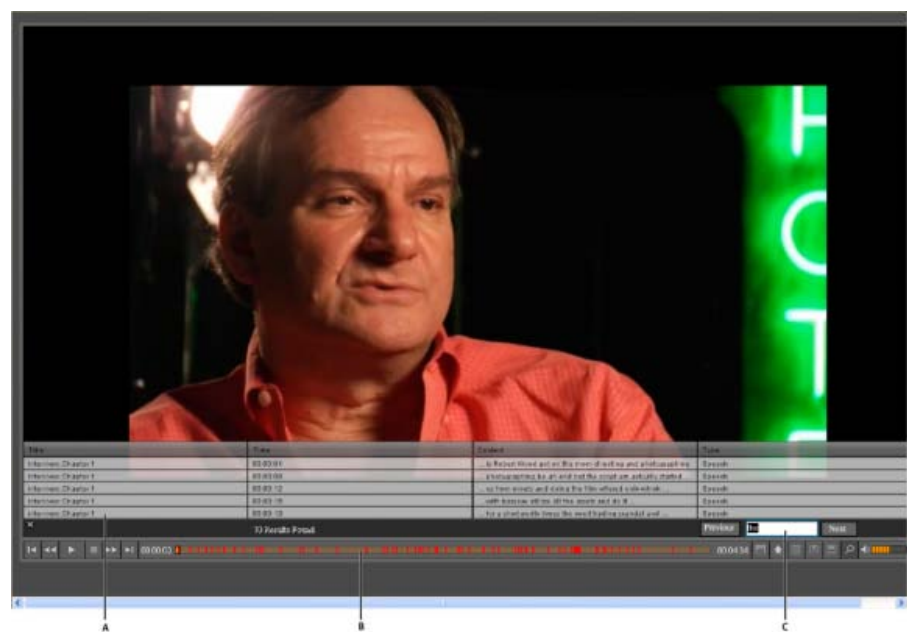

Campo de búsqueda en el reproductor de DVD Flash en el navegador **A.** Resultados de búsqueda **B.** Barra de progreso con resultados **C.** Campo de búsqueda

Las líneas en azul y rojo aparecen en la barra de progreso en los lugares que corresponden a los resultados de búsqueda en la lista cuando se reproduce película. Las líneas en rojo indican los resultados de búsqueda de las transcripciones de voz y las líneas azules, de los subtítulos. Haga clic en una línea en la barra de progreso para comenzar la reproducción de una película desde esa escena o menú.

- 1. Cree un proyecto de Encore en Flash. El proyecto puede incluir menús con botones, líneas de tiempo con clips y metadatos de transcripción, subtítulos o presentaciones de diapositivas.
- 2. Abra el archivo HTML generado en un navegador.
- 3. Haga clic en el botón Buscar en los controles del reproductor de películas SWF.
- 4. En el campo Buscar, introduzca el texto que desee buscar.
- 5. Presione Intro. Aparecerá una lista de escenas y menús que contiene el contenido que coincide con los términos de búsqueda.
- 6. Realice una de las acciones siguientes:
	- Haga clic en una escena de la lista. La película comenzará a reproducirse desde esa escena.
	- Haga clic en una línea azul o roja de la barra de progreso para reproducir la película desde esa escena. Las líneas de la barra de progreso solo se muestran cuando la película se reproduce en el navegador.
	- Para reproducir escenas sucesivas de la lista, haga clic en Siguiente. Para reproducir escenas anteriores de la película, haga clic en Anterior.

7. Para borrar la lista de búsqueda y las líneas rojas de la barra de progreso, haga clic en el botón Borrar (X) en el campo de búsqueda.

*Nota:*

*Haga clic en la fila de encabezado de la columna para ordenar la columna.*

# **Subtítulos en el DVD Flash**

Cuando se crea un proyecto de Encore en formato Flash, los subtítulos del proyecto también se exportan. El reproductor de DVD Flash busca los subtítulos que están en formato de texto. Los subtítulos de imagen no se buscan.

# **Uso de plantillas HTML**

#### **[Volver al principio](#page-178-0)**

Puede agregar fondos a la exportación de Flash mediante plantillas. Por ejemplo, en lugar de reproducirse en un fondo negro estándar, el proyecto se reproduce en un fotograma o en una imagen de fondo que refleja el tema de los menús o los iconos del capítulo. Puede crear plantillas HTML e importarlas al proyecto.

Puede crear sus propias plantillas e importarlas en Encore. Una plantilla consiste en una carpeta que contiene un archivo index.html así como el contenido al que se haga referencia en index.html. Index.html puede contener etiquetas HTML así como etiquetas admitidas por Encore. Cuando exporte el proyecto a un formato Flash, estas etiquetas se reemplazan con contenido SWF y el vídeo se coloca en la posición de la etiqueta en el archivo HTML. Encore busca las etiquetas admitidas siguientes en el archivo de plantilla index.html y las reemplaza con el valor o código apropiado:

- <encoreswftitle>
- <encoreswfobject>
- <encoreswfwidth>
- <encoreswfheight>

*Nota:*

*<encoreswfobject> es la etiqueta obligatoria. Las otras son opcionales.*

# **Creación de plantillas HTML**

- 1. Cree una carpeta en su escritorio o en otra ubicación. Encore retiene el nombre de la carpeta para la plantilla.
- 2. Cree una página HTML en la que desee incrustar el archivo SWF. Denomine esta página HTML index.html (index.html debe tener la etiqueta <encoreswfobject>).
- 3. Coloque el archivo index.html y el resto de contenido que utilice en la carpeta que haya creado.
- 4. En Encore, haga clic en Importar plantilla para seleccionar la plantilla HTML.

# **Configuración de un servidor FMS local**

Puede configurar un servidor Flash Media local si modifica la secuencia de comandos del servidor FMS local o escribe una secuencia de comandos nueva para agregar un CDN nuevo. Cuando configure un servidor Flash Media local, asegúrese de tener la versión más reciente de Flash Media Server (3.0.2 o posterior).

- 1. Modifique la secuencia de comandos Sample Script.jsx en \Adobe Encore CS6\Required\FlashExportScripts con los datos siguientes:
	- streamingSiteURL—Introduzca el nombre de servidor FMS.
	- ftpURL—Introduzca el nombre de servidor FTP que utilice para conectarse al servidor FMS.
	- username—Introduzca su nombre de usuario.
	- password—Introduzca su contraseña.

# **Agregar un servidor de transmisión**

Escriba una secuencia de comandos con la plantilla proveída (template.jsxx). Cambie su extensión a .jsx También puede cambiar el nombre del archivo de secuencia de comandos. Puede utilizar esta plantilla para añadir cualquier servidor de transmisión de Flash Media en el futuro.

Las publicaciones de Twitter™ y Facebook no se sujetan a los términos de Creative Commons. [Aviso legal](http://help.adobe.com/es_ES/legalnotices/index.html) | [Política de privacidad en línea](http://helpx.adobe.com/go/gffooter_online_privacy_policy_es)

#### **[Volver al principio](#page-178-0)**

# <span id="page-186-0"></span>Seguridad y contenido adicional

- [Definir la protección contra copias de DVD replicados](#page-186-1)
- [Definición de la codificación regional para discos DVD replicados](#page-186-2)
- [Añadir contenido ROM al disco](#page-187-0)

# <span id="page-186-1"></span>**Definir la protección contra copias de DVD replicados**

#### **[Volver al principio](#page-186-0)**

Utilice la protección contra copias para limitar o impedir la duplicación del contenido del DVD. Encore ofrece esquemas de protección contra copias estándar en el sector. Para especificar los valores de protección contra copias para un proyecto, utilice el panel Crear. La protección contra copias solo funciona en discos replicados de manera profesional. (Consulte Replicación de discos.)

*Nota:*

*Las opciones de protección contra copias no están disponibles para los discos Blu-ray o para proyectos realizados en Flash.*

- 1. Elija Ventana > Crear, seleccione DVD en el menú Formato y desplácese hacia abajo hasta llegar a la sección Protección contra copias de los Ajustes de DVD.
- 2. Especifique los ajustes de protección de copia, cierre el panel Crear y guarde el proyecto:

### CGMS

Limita el número de copias que se pueden realizar de su disco. Seleccione No se permiten copias o Se permite una copia para habilitar Content Scrambling System (CSS) y Macrovision®.

# **CSS**

Codifica los datos del vídeo y, a continuación, incluye claves de descodificación que solo se pueden leer desde el disco original. Las copias duplicadas no incluyen las claves de descodificación, de manera que el vídeo continúa mezclado. Con este método se evita la reproducción de copias digitales de datos protegidos. Las claves de codificación se procesan durante la replicación, no en Encore.

# Macrovision

Esquema de protección de copia analógico para evitar la reproducción de grabaciones realizadas desde DVD en dispositivos de vídeo analógicos, como videocámaras. Los datos codificados por Macrovision envían impulsos electrónicos al dispositivo analógico para interrumpir la sincronización en la grabación y hacer que la imagen grabada aparezca mezclada.

*Nota: si utiliza la protección contra copias de Macrovision, deberá pagar derechos por cada disco. Para obtener más información, póngase en contacto con el servicio de replicación.*

# <span id="page-186-2"></span>**Definición de la codificación regional para discos DVD replicados**

#### **[Volver al principio](#page-186-0)**

Para controlar los países en los que se reproducirá el DVD, utilice el código de región. Cada código regional corresponde a un país o a una región geográfica concretos. A menudo, solo pueden reconocer el código de una región los reproductores de DVD de esa región específica. Los discos DVD codificados para cualquier otra región no podrán reproducirse.

Puede permitir que el DVD se reproduzca en todas las regiones o seleccionar solo algunas. La codificación regional solo funciona de forma sistemática en DVD replicados. Algunos reproductores de DVD pueden leer correctamente el código regional en los proyectos que se escriben directamente de DVD -R, mientras que otros no lo harán. (Consulte Replicación de discos.)

*Nota:*

*La configuración Todas las regiones se utiliza para discos Blu-ray y las opciones de código regional no están disponibles para proyectos con Flash.*

- 1. Elija Ventana > Crear, seleccione DVD en el menú Formato y desplácese hacia abajo hasta llegar a la sección Códigos de las regiones de los Ajustes de DVD.
- 2. Todas las regiones están seleccionadas de manera predeterminada. Seleccione Personal para anular la selección de todos los números de códigos de región. Al cerrar el panel Crear y seleccionar Archivo > Guardar, los ajustes se guardan junto con el proyecto. En la tabla siguiente

se enumeran los códigos de región disponibles.

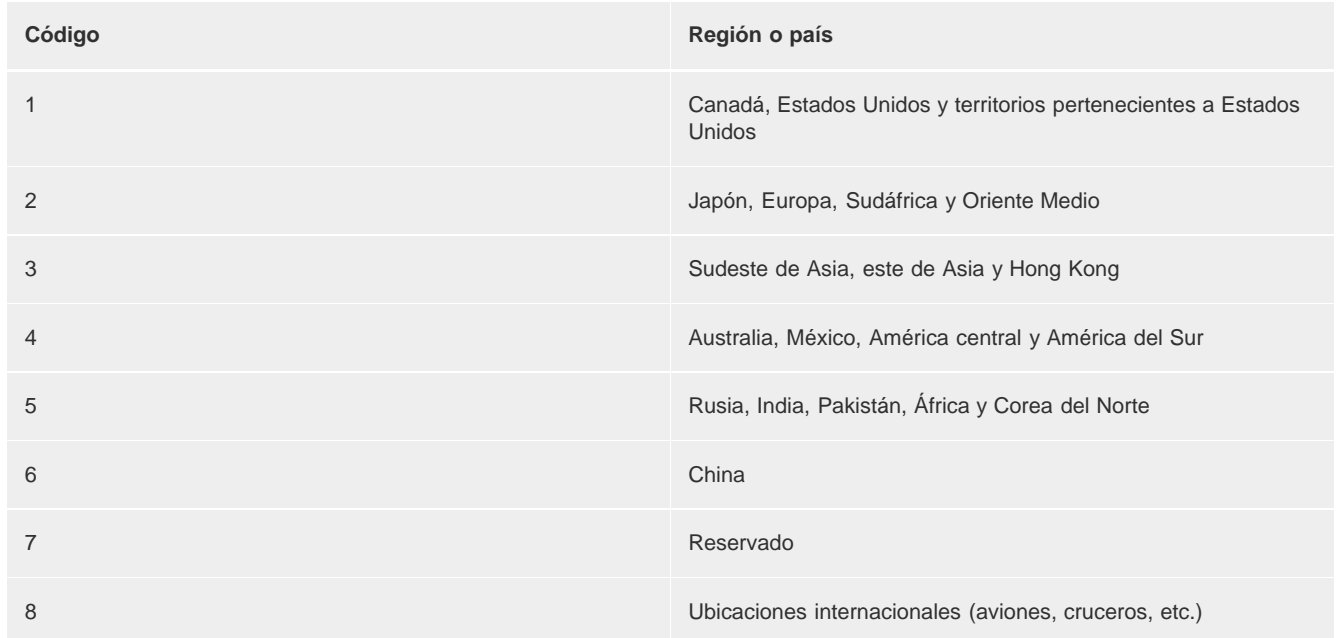

# <span id="page-187-0"></span>**Añadir contenido ROM al disco**

### **[Volver al principio](#page-186-0)**

Aunque la mayoría de proyectos generalmente contienen contenido multimedia organizado para su visualización, puede utilizar la gran capacidad de DVD y Blu-ray para archivar contenido o agregar contenido complementario, como archivos PDF o aplicaciones de software relacionados. Puede incluir contenido adicional en un DVD normal o puede crear un DVD solo para ROM que contenga únicamente el contenido archivado, es decir, sin menús ni navegación.

El material de ROM solo está disponible en equipos informáticos. Además, solo está disponible desde el escritorio y no desde el contenido de vídeo de un disco. Cuando Encore crea un proyecto, es posible especificar una carpeta para el contenido ROM adicional que se va a añadir al disco.

*Nota:*

*Solo se añaden al disco las carpetas y los archivos incluidos en la carpeta, no la carpeta en sí.*

1. Para especificar la ubicación del contenido ROM a incluir con el proyecto, realice una de las acciones siguientes:

- Elija Archivo > Seleccionar carpeta para DVD-ROM. Desplácese hasta la carpeta que contiene los archivos ROM y haga clic en Aceptar.
- Elija Ventana > Crear, seleccione DVD en el menú Formato y en la sección Contenido DVD-ROM, haga clic en Examinar. Desplácese hasta la carpeta que contiene los archivos ROM y haga clic en Aceptar. (Esta configuración también se aplica a los proyectos con Blu-ray).

2. Elija Archivo > Guardar para guardar los ajustes con el proyecto.

*Nota:*

*Aunque los ajustes guardados no aparezcan en la sección Ajustes de Blu-ray del panel Crear, Encore agrega el contenido DVD-ROM al proyecto cuando se construye un disco Blu-ray, una carpeta o una imagen.*

Las publicaciones de Twitter™ y Facebook no se sujetan a los términos de Creative Commons. [Aviso legal](http://help.adobe.com/es_ES/legalnotices/index.html) | [Política de privacidad en línea](http://helpx.adobe.com/go/gffooter_online_privacy_policy_es)

# Métodos abreviados de teclado

Parte del contenido vinculado desde esta página puede aparecer solo en inglés.

# <span id="page-189-0"></span>Uso de métodos abreviados de teclado

**[Búsqueda de métodos abreviados del teclado](#page-189-1) [Teclas de uso en el panel proyecto](#page-189-2) [Teclas para seleccionar herramientas del panel Herramientas](#page-190-0) [Teclas para su uso en el visor de menús](#page-190-1) [Teclas de uso con texto en menús y subtítulos](#page-191-0) [Teclas para su uso en el Visor de presentaciones](#page-192-0) [Teclas de uso en el Visor de líneas de tiempo](#page-193-0) [Teclas de uso en la ventana Previsualización de proyecto](#page-194-0) [Teclas para conmutar entre áreas de trabajo](#page-194-1) [Teclas para volver a definir valores predeterminados de la aplicación](#page-195-0)**

Adobe® Encore® proporciona un conjunto de métodos abreviados de teclado. Puesto que muchos comandos y botones tienen equivalentes en el teclado, puede crear un proyecto con una utilización mínima del mouse.

# <span id="page-189-1"></span>**Búsqueda de métodos abreviados de teclado**

**[Volver al principio](#page-189-0)**

- Realice una de las acciones siguientes:
	- Si se trata de una herramienta o un botón, coloque el puntero encima de ese elemento hasta que aparezca la información sobre herramientas correspondiente. Si está disponible, el método abreviado de teclado aparece en la información sobre herramienta tras la descripción de la misma.
	- Si se trata de comandos de menú, busque el método abreviado de teclado a la derecha del comando.
	- Para aquellos métodos abreviados de teclado que no aparecen en la información sobre la herramienta o en los menús, consulte las siguientes tablas de métodos abreviados de este capítulo.

# <span id="page-189-2"></span>**Teclas de uso en el panel Proyecto**

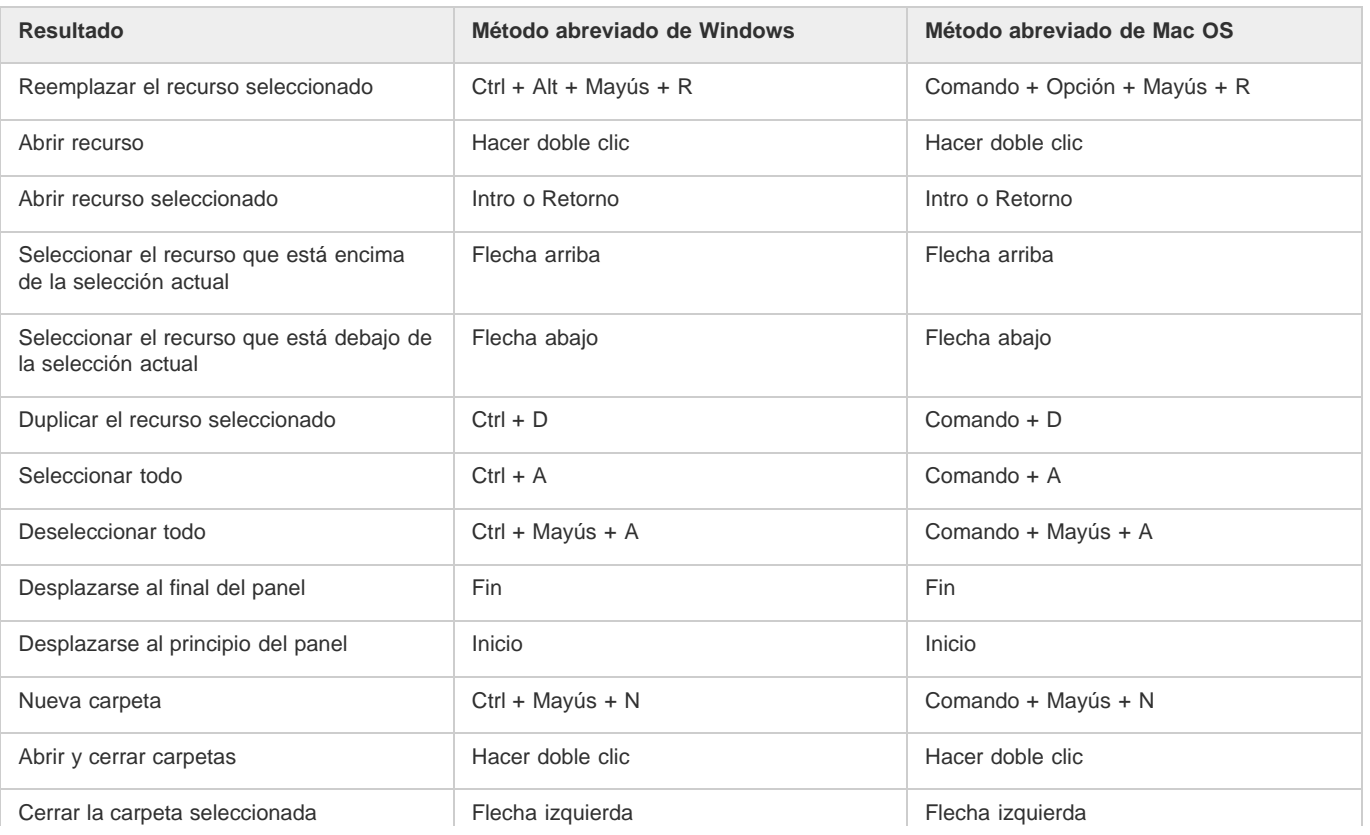

# <span id="page-190-0"></span>**Teclas para seleccionar herramientas del panel Herramientas**

**[Volver al principio](#page-189-0)**

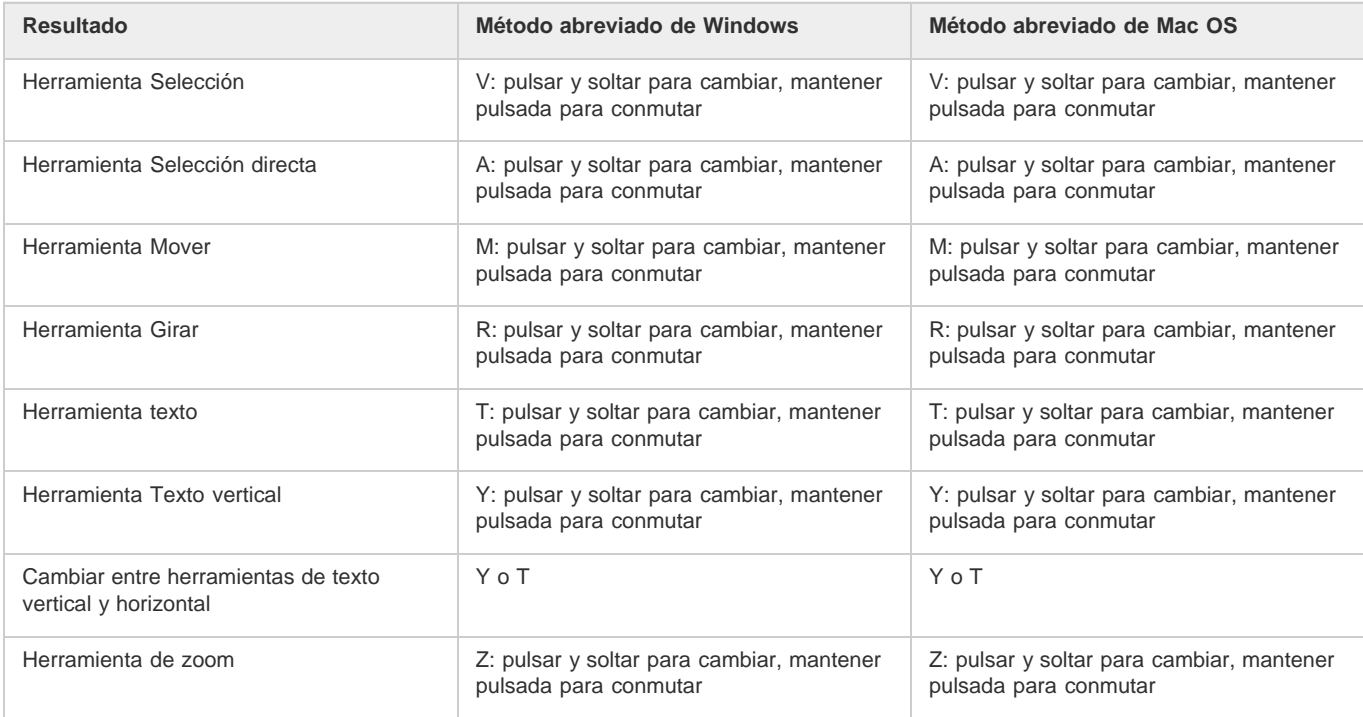

# <span id="page-190-1"></span>**Teclas para su uso en el Visor de menús**

**[Volver al principio](#page-189-0)**

En esta tabla se enumeran solamente los métodos abreviados que no se muestran en los comandos de menú o informaciones de herramienta.

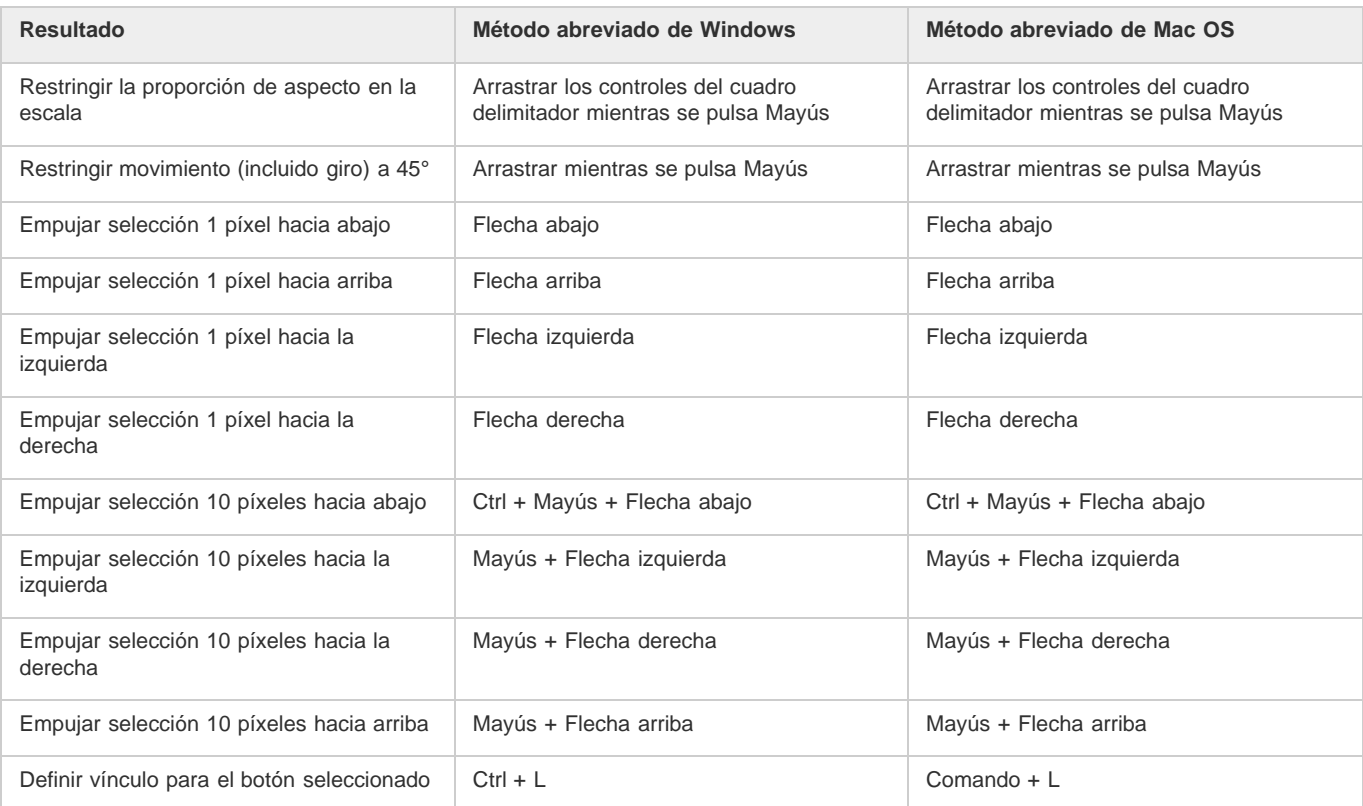

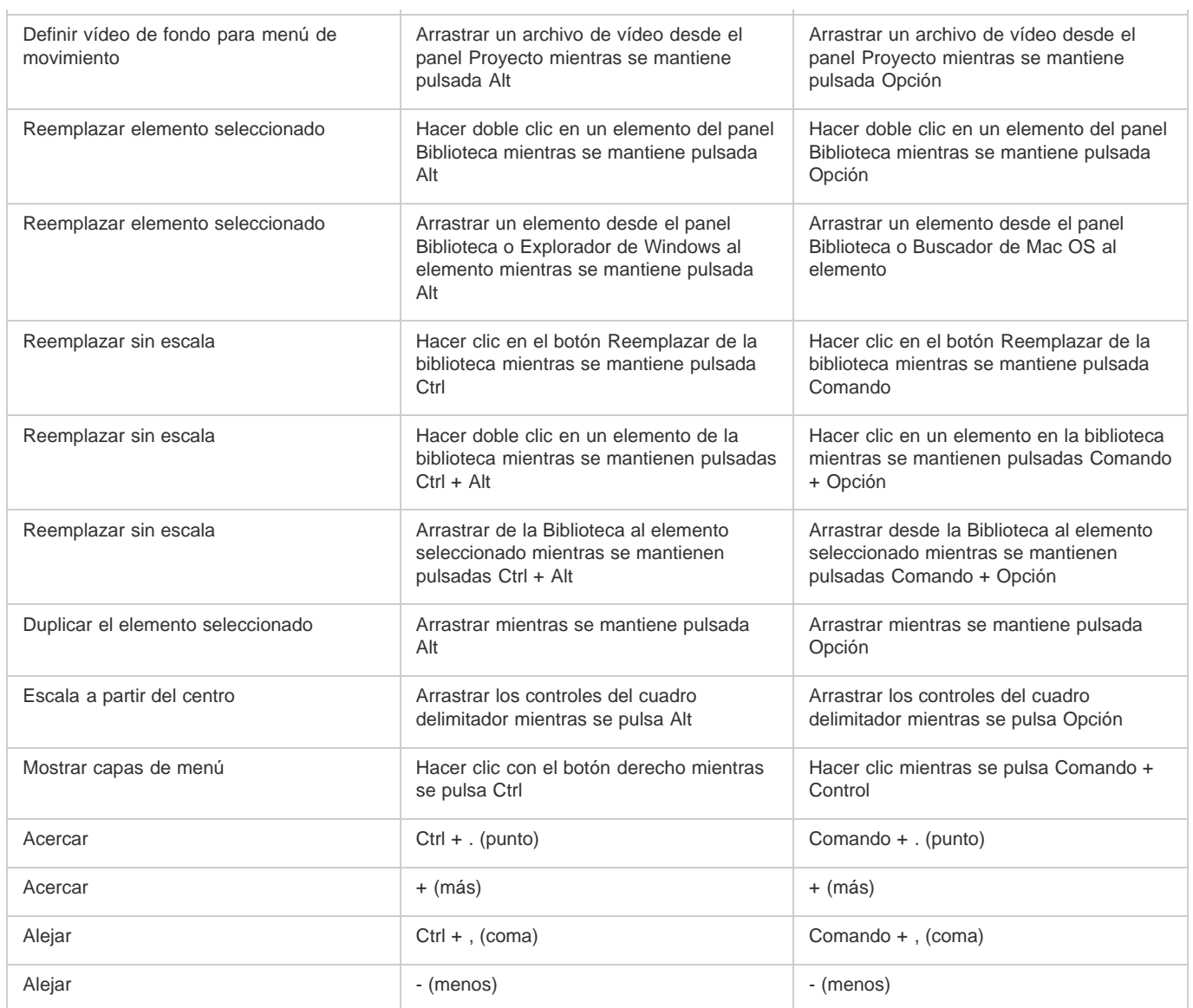

J.

# <span id="page-191-0"></span>**[Volver al principio](#page-189-0) Teclas de uso con texto en menús y subtítulos**

ł.

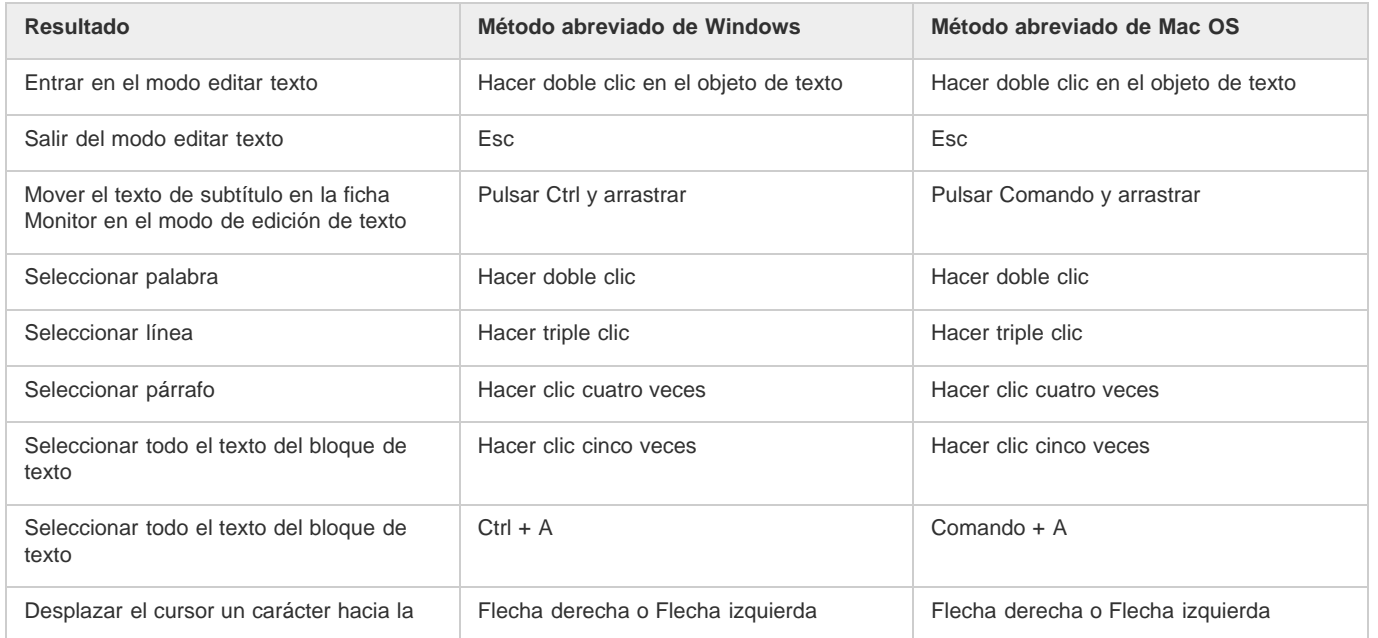

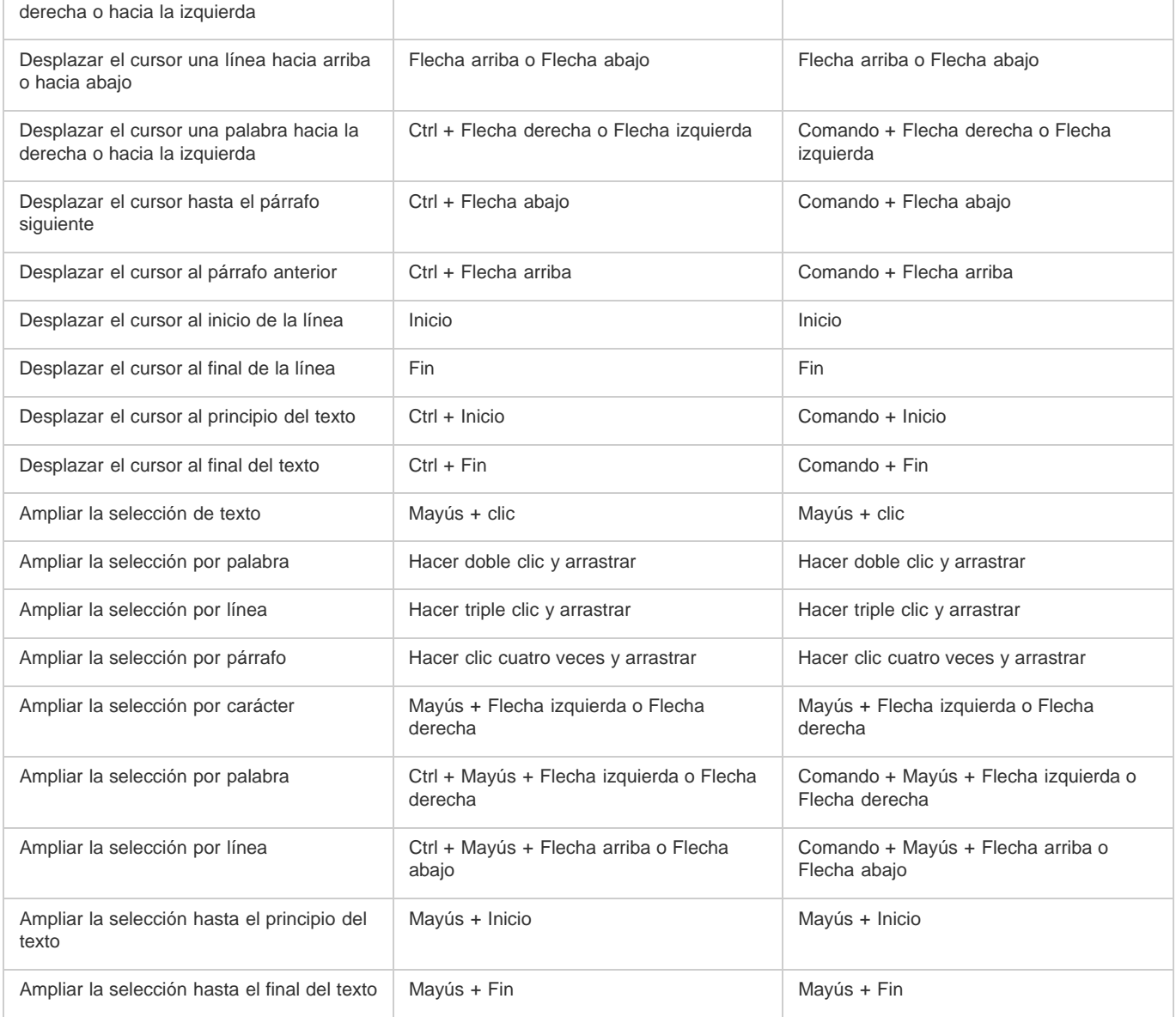

# <span id="page-192-0"></span>**[Volver al principio](#page-189-0) Teclas para su uso en el Visor de presentaciones**

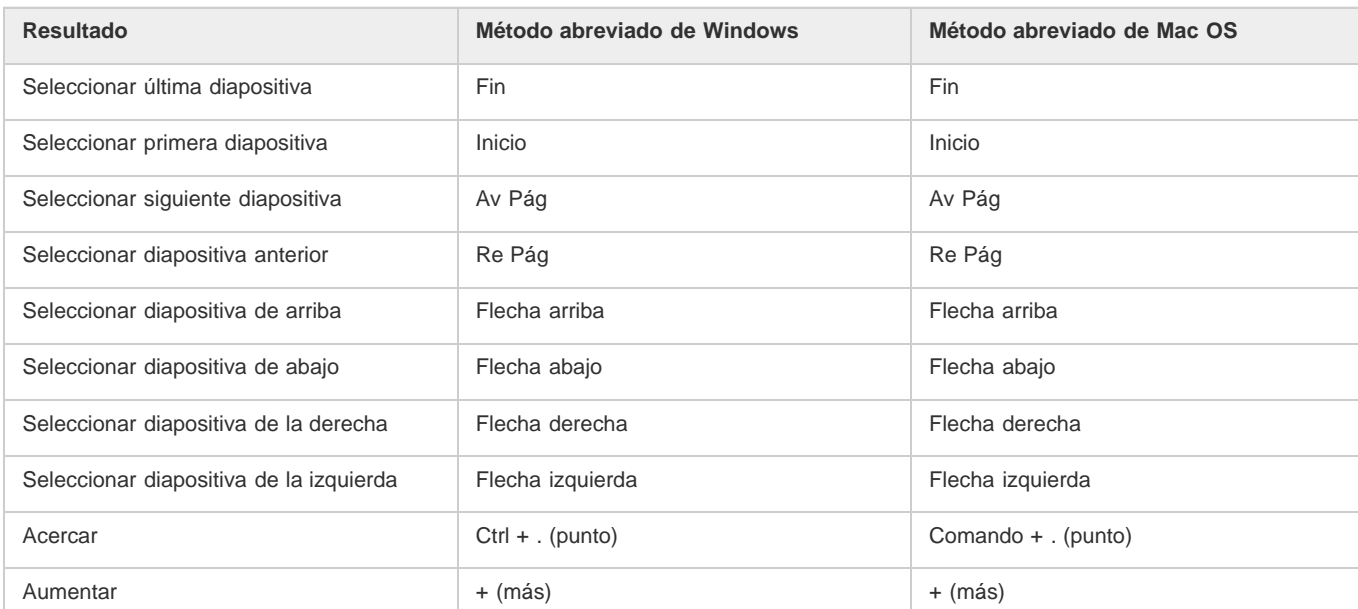

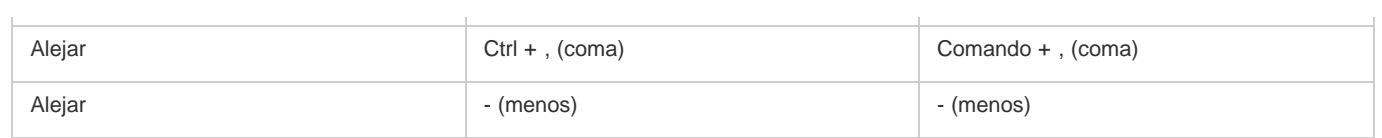

# <span id="page-193-0"></span>**[Volver al principio](#page-189-0) Teclas de uso en el Visor de líneas de tiempo**

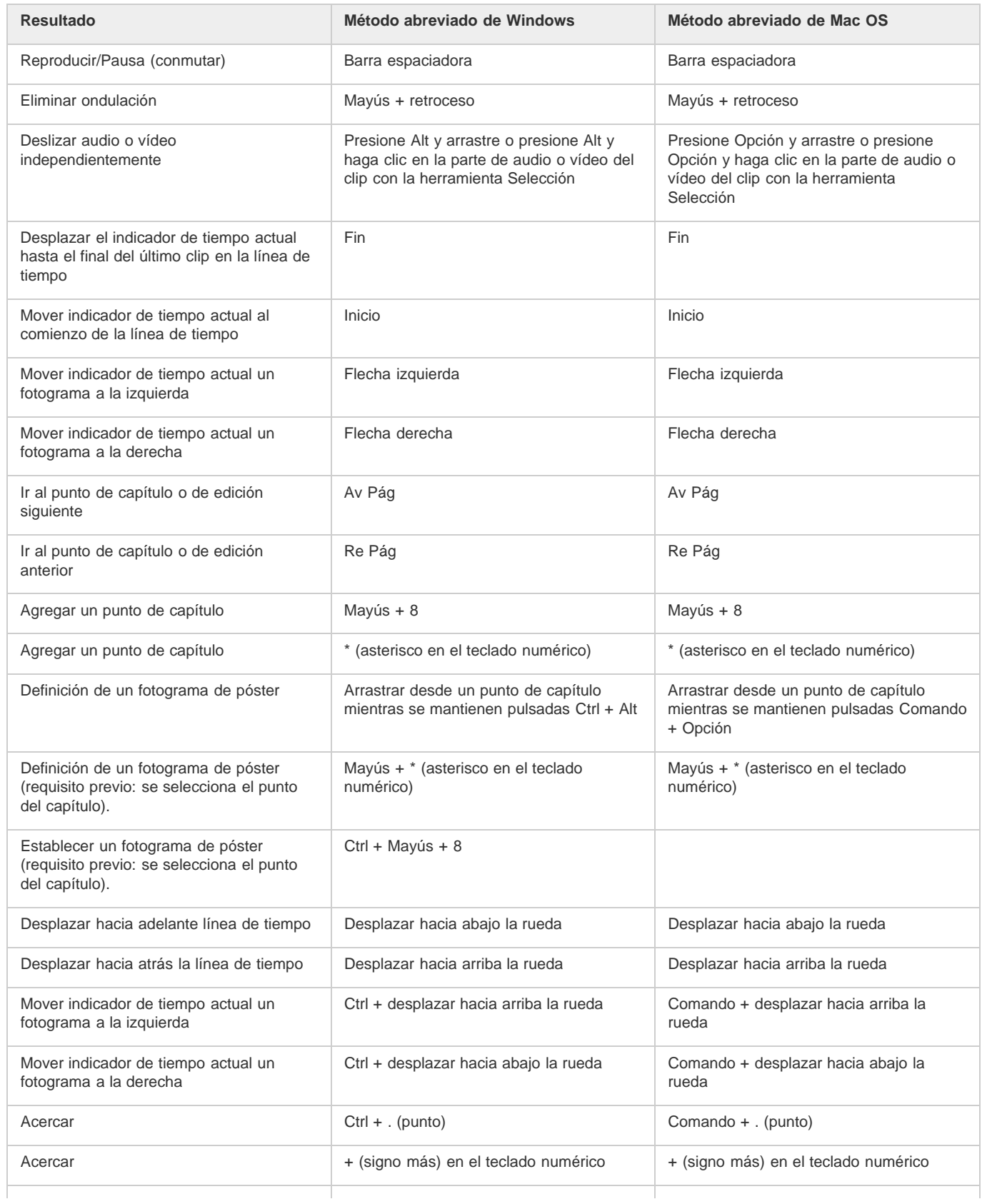

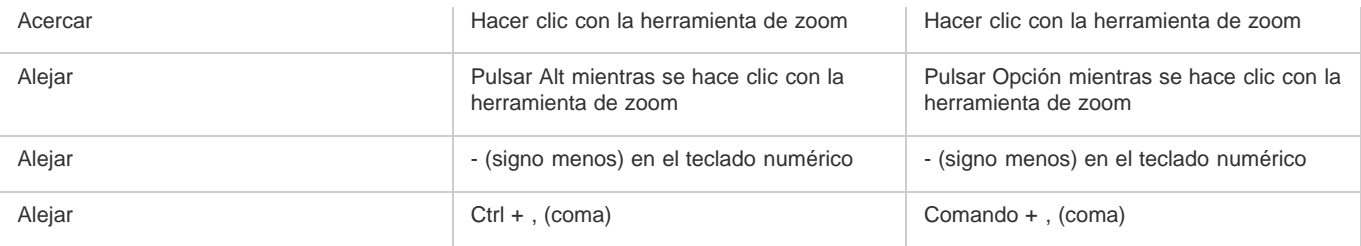

# <span id="page-194-0"></span>**Teclas de uso en la ventana Previsualización de proyecto**

**[Volver al principio](#page-189-0)**

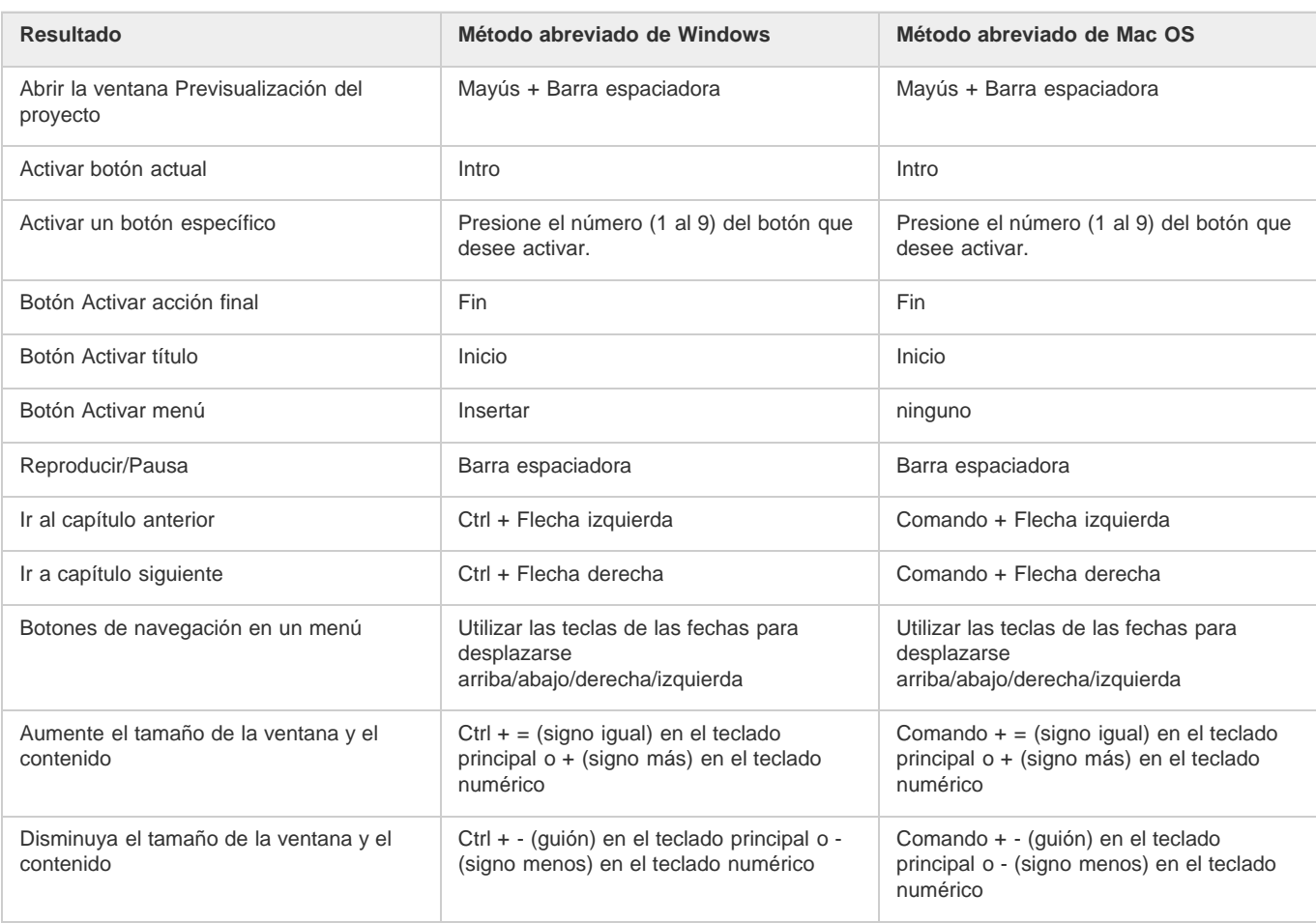

# <span id="page-194-1"></span>**Teclas para conmutar entre áreas de trabajo**

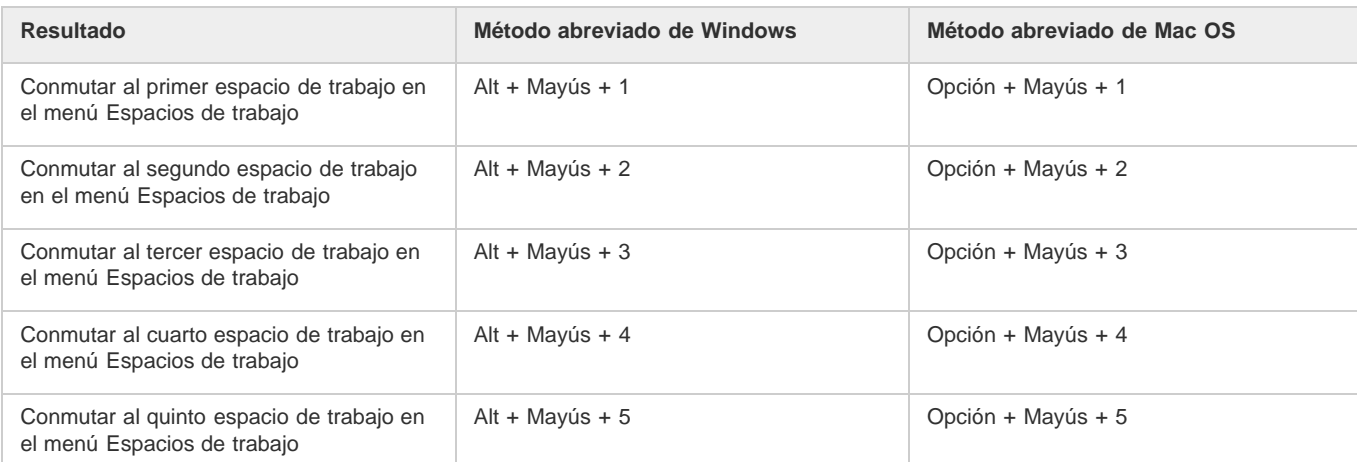

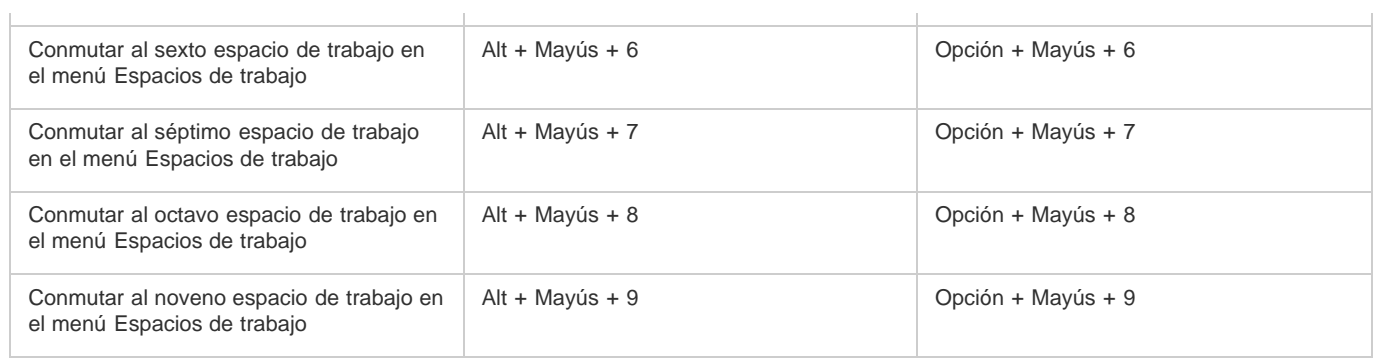

 $\bar{1}$ 

# <span id="page-195-0"></span>**[Volver al principio](#page-189-0) Teclas para volver a definir valores predeterminados de la aplicación**

 $\mathcal{L}$ 

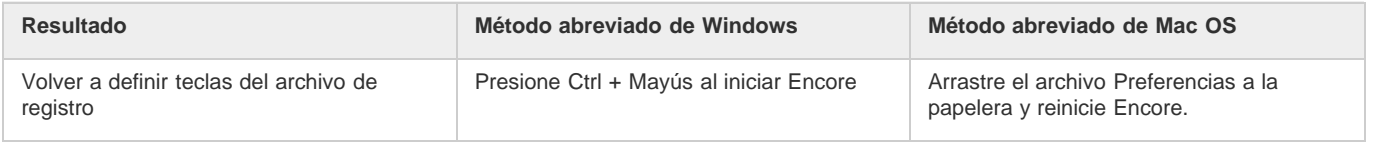

Las publicaciones de Twitter™ y Facebook no se sujetan a los términos de Creative Commons.

[Aviso legal](http://help.adobe.com/es_ES/legalnotices/index.html) | [Política de privacidad en línea](http://helpx.adobe.com/go/gffooter_online_privacy_policy_es)